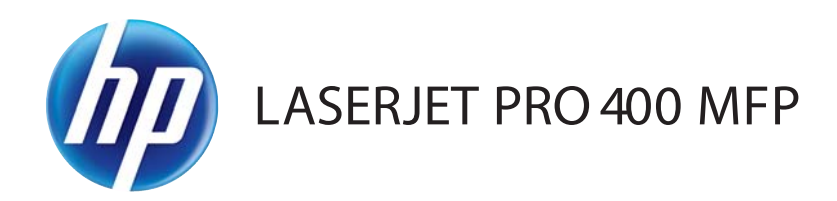

# Kullanım Kılavuzu

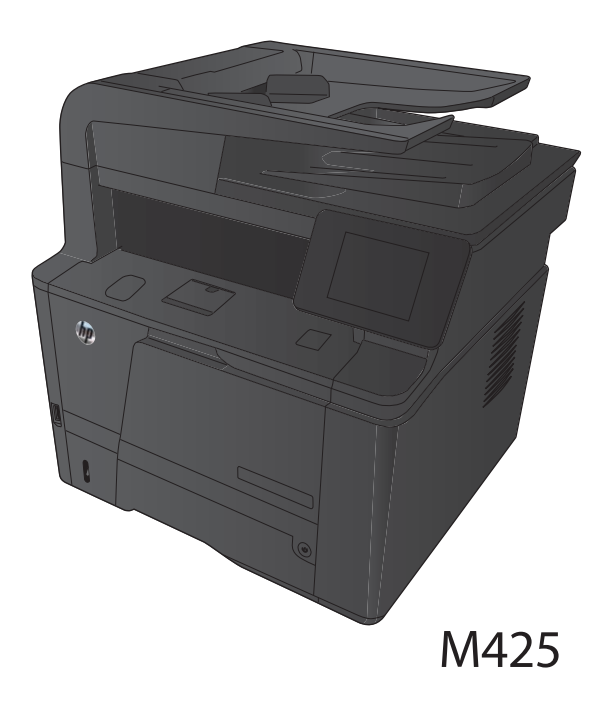

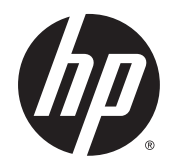

# HP LaserJet Pro 400 MFP M425 Serisi

Kullanım Kılavuzu

#### **Telif Hakkı ve Lisans**

© 2014 Copyright Hewlett-Packard Development Company, L.P.

Telif hakkı yasalarının izin verdiği durumlar dışında, önceden yazılı izin alınmadan çoğaltılması, uyarlanması veya çevrilmesi yasaktır.

Burada yer alan bilgiler önceden haber verilmeden değiştirilebilir.

HP ürünleri ve servisleriyle ilgili garantiler, söz konusu ürün ve servislerle birlikte sunulan açık garanti bildirimlerinde belirtilmiştir. Buradaki hiçbir husus ek bir garanti oluşturacak şekilde yorumlanmamalıdır. HP, teknik veya yazım hatalarından ya da eksikliklerden sorumlu değildir.

Edition 1, 9/2014

Parça numarası: CF286-91048

#### **Ticari Marka Onayları**

Adobe® , Acrobat® ve PostScript® , Adobe Systems Incorporated kuruluşunun ticari markalarıdır.

Apple ve Apple logosu, Apple Computer, Inc. kuruluşunun ABD ve diğer ülkelerde/ bölgelerde kayıtlı ticari markalarıdır. iPod, Apple Computer, Inc. kuruluşunun ticari markasıdır. iPod yalnızca yasal veya hak sahibi tarafından izin verilmiş kopyalama içindir. Müzik hırsızlığı yapmayın.

Bluetooth kendi sahibine ait ticari bir markadır ve Hewlett-Packard Company tarafından lisanslı olarak kullanılmaktadır.

Java™, Sun Microsystems, Inc.'nin ABD ticari markasıdır.

Microsoft®, Windows®, Windows® XP ve Windows Vista®; Microsoft Corporation şirketinin ABD'de tescilli ticari markalarıdır.

UNIX® , Open Group kuruluşunun tescilli ticari markasıdır.

# *içindekiler*

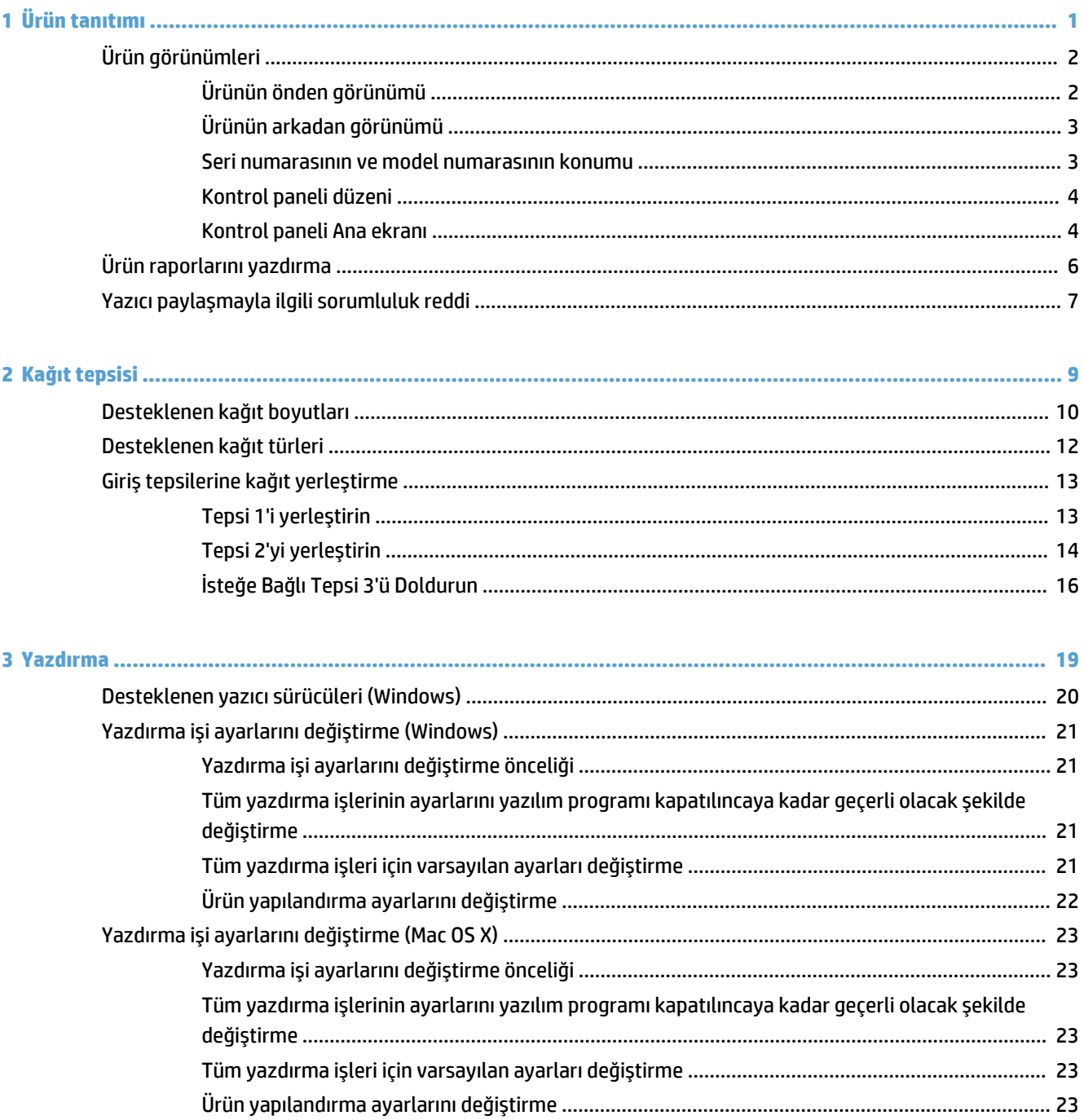

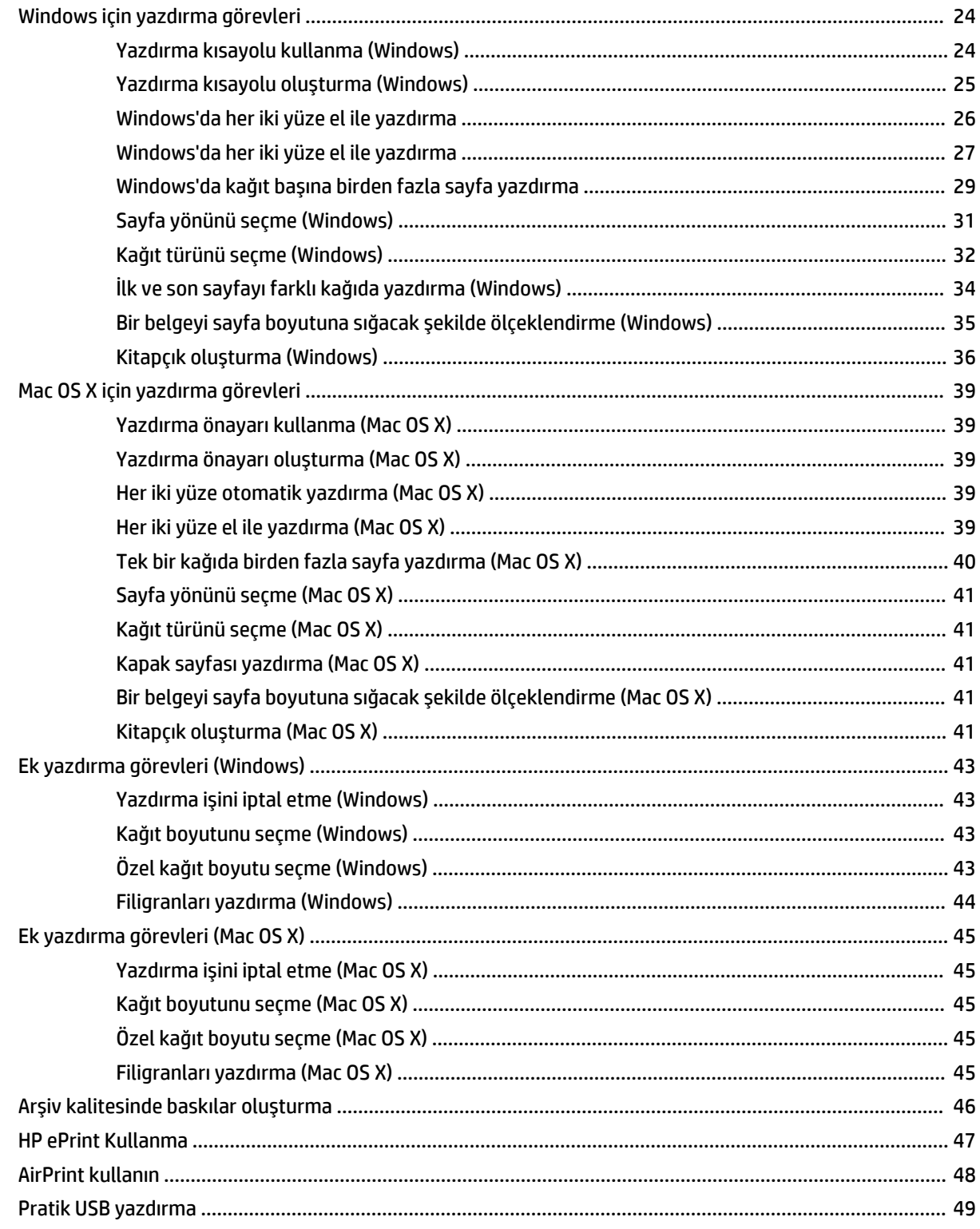

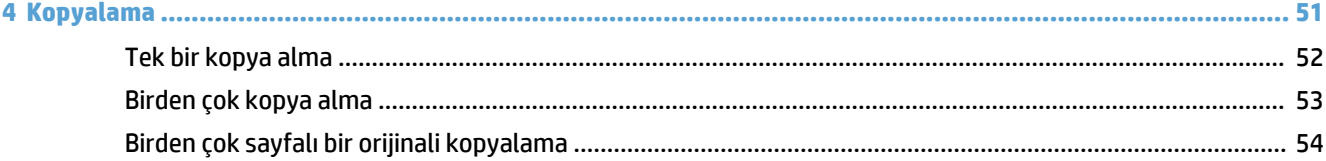

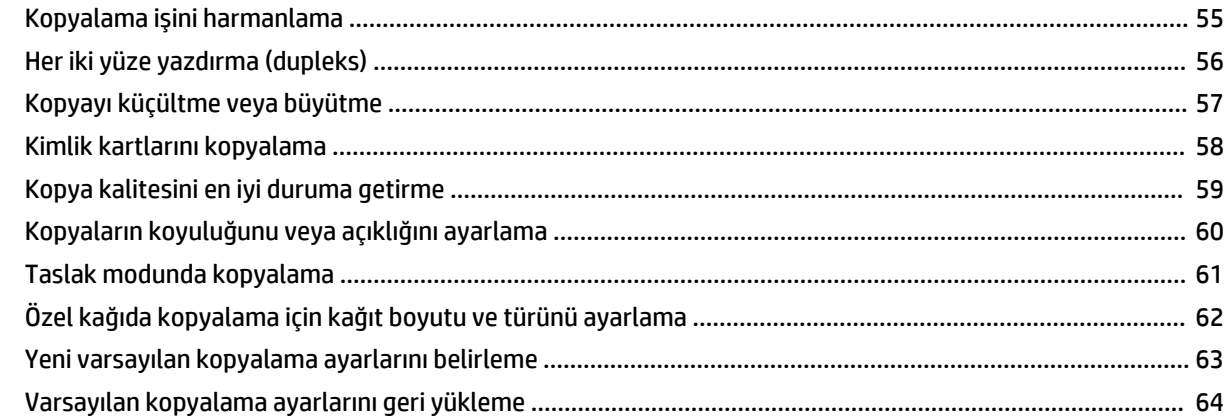

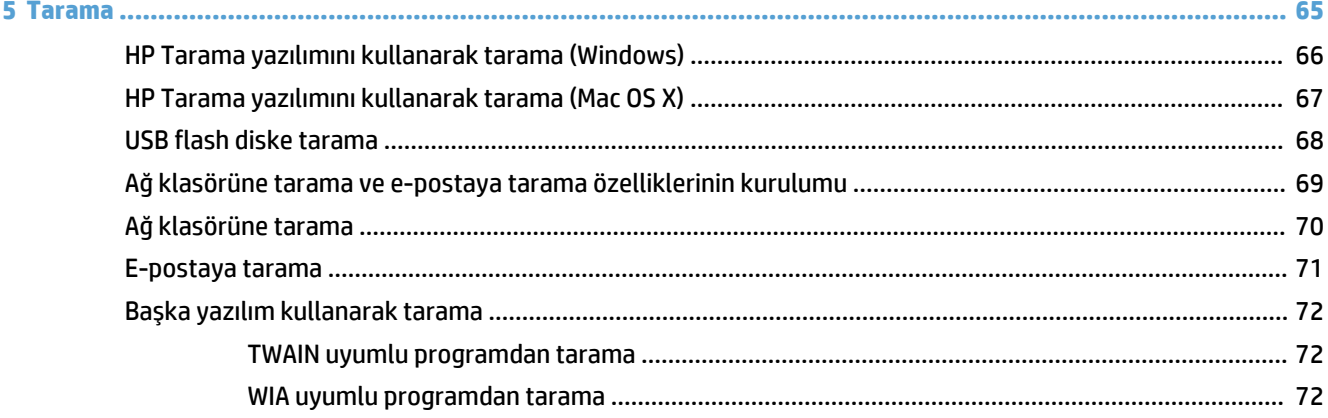

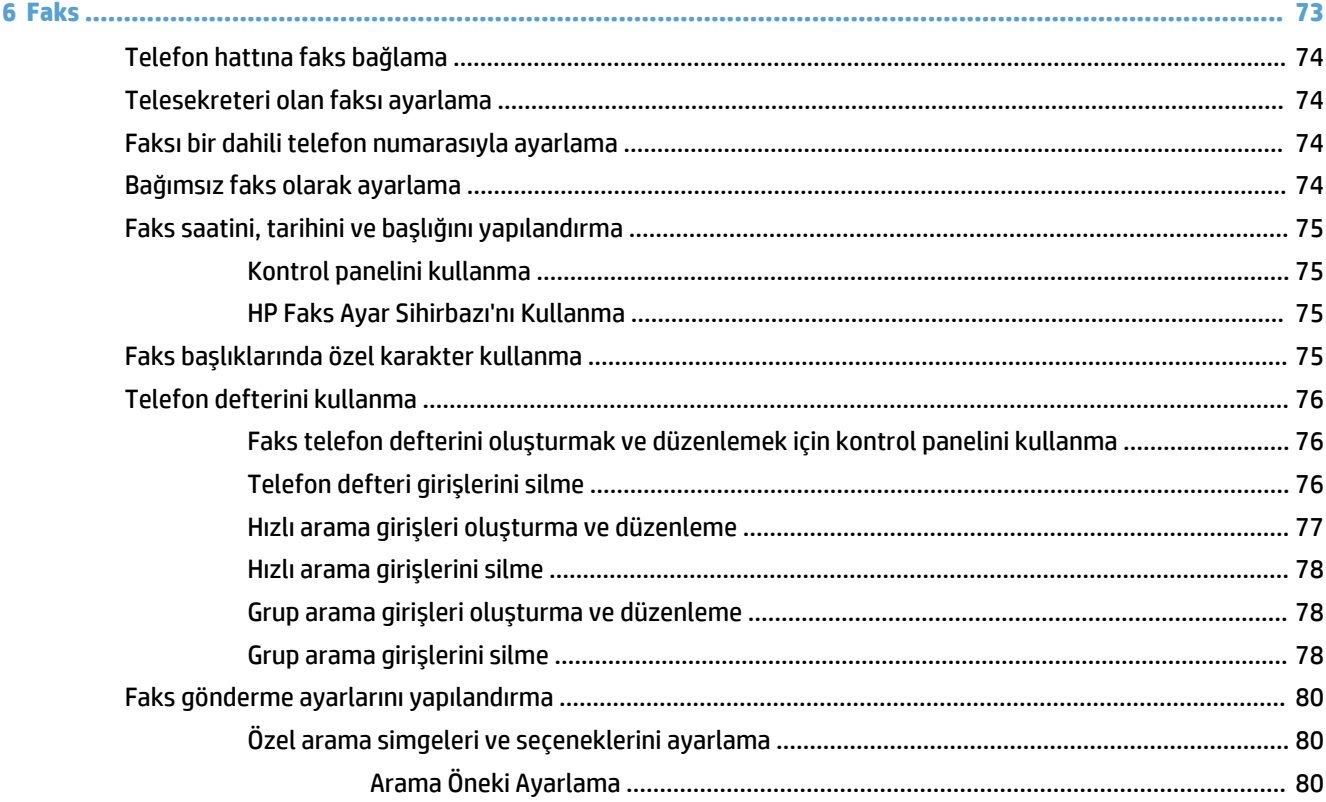

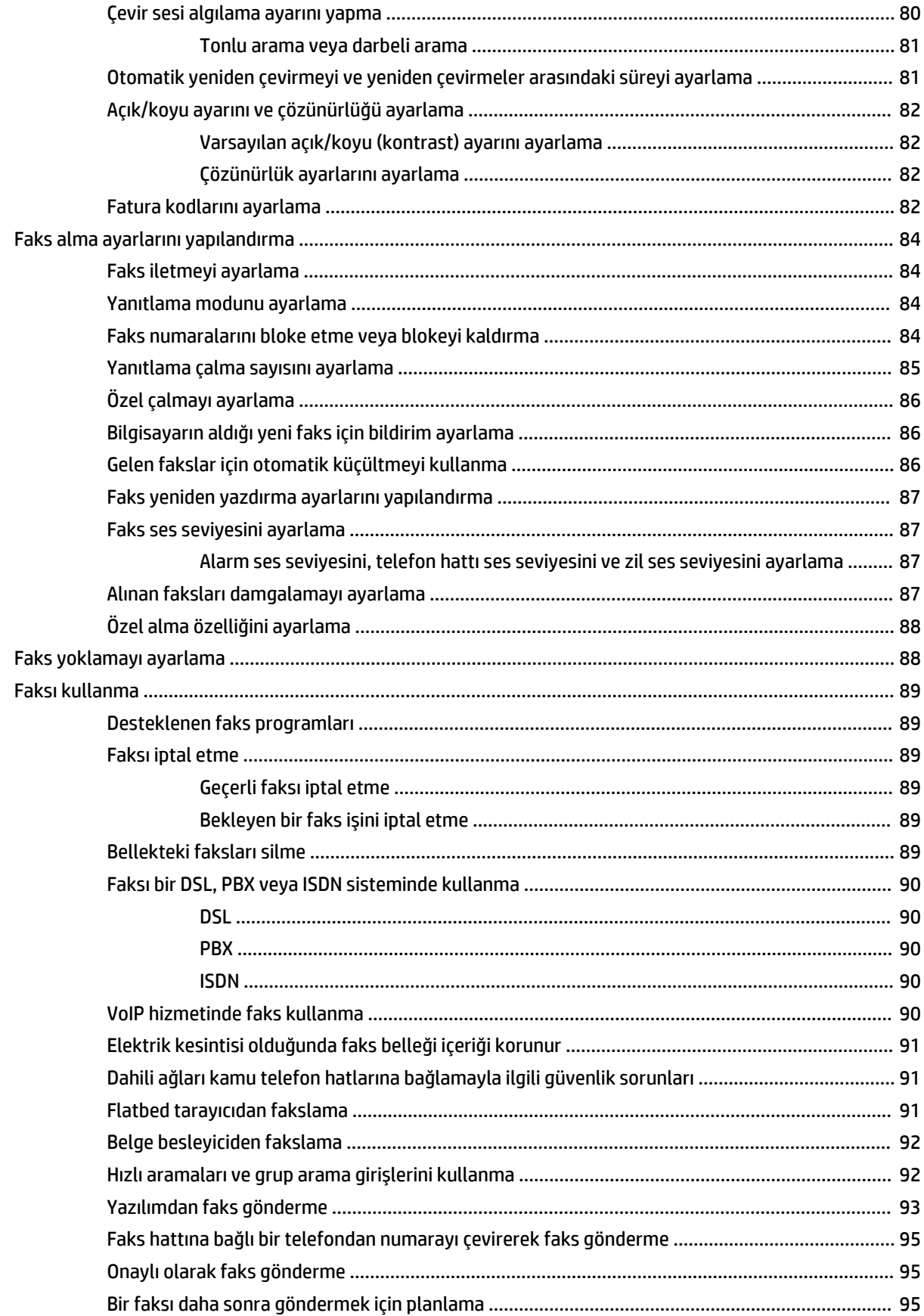

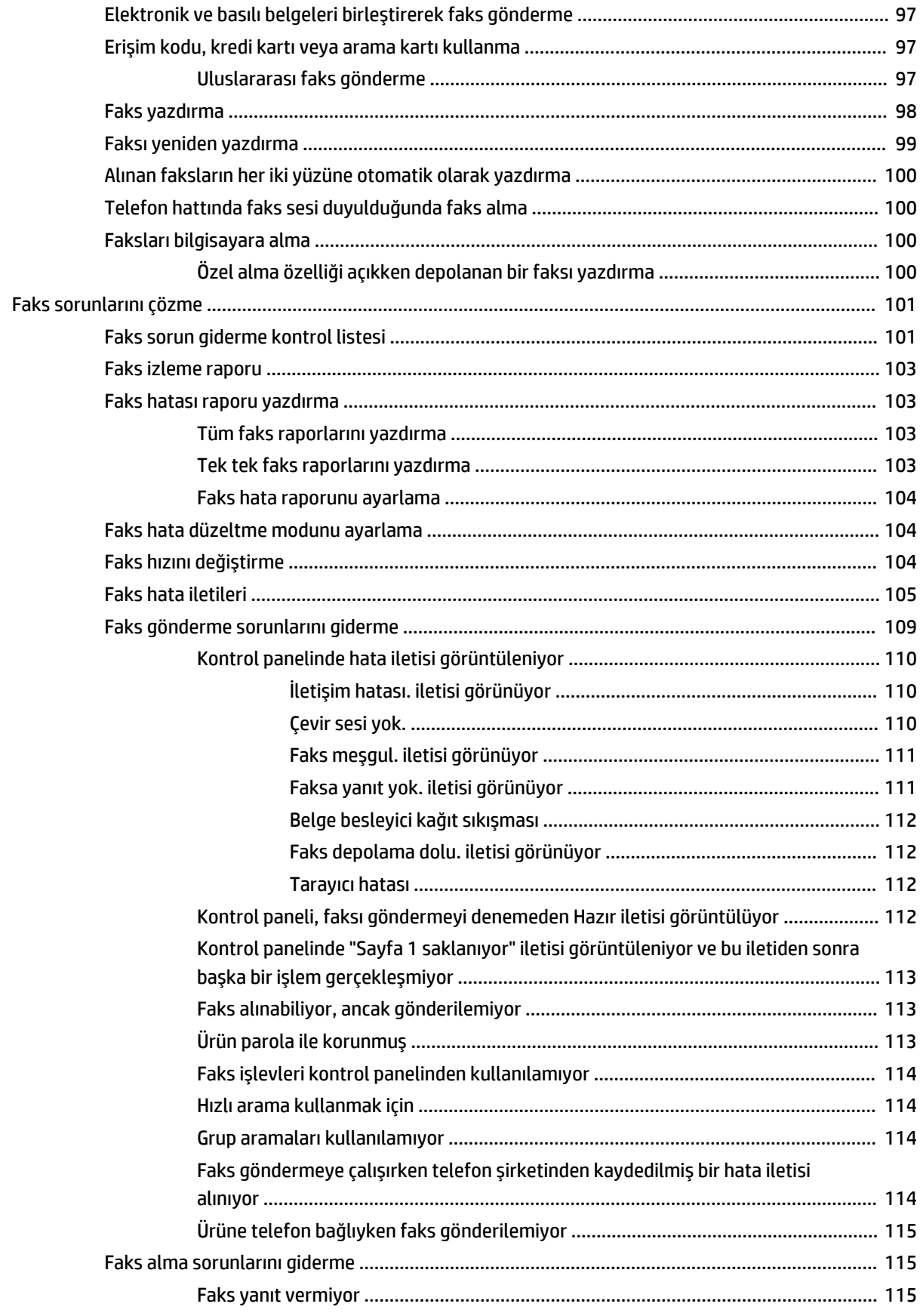

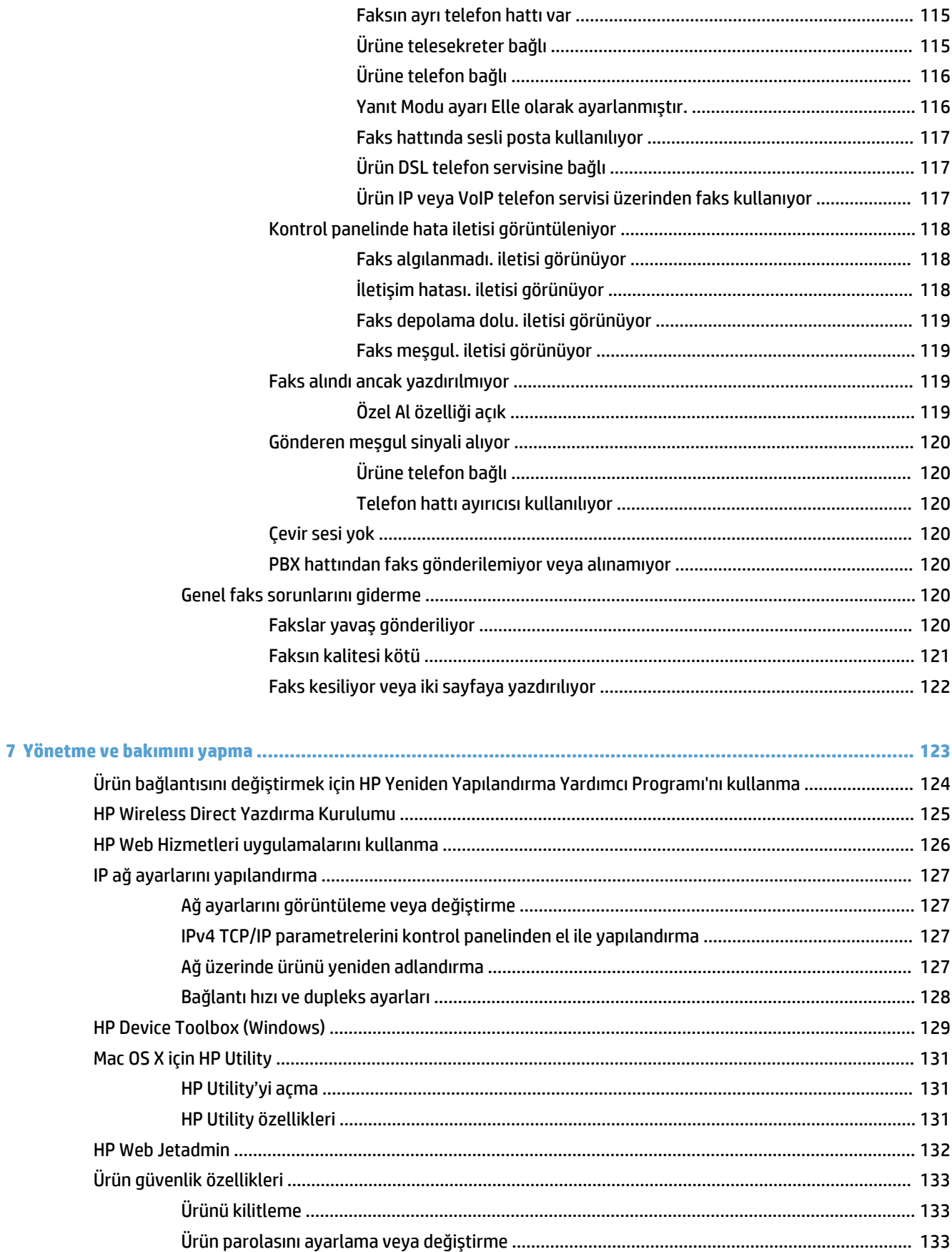

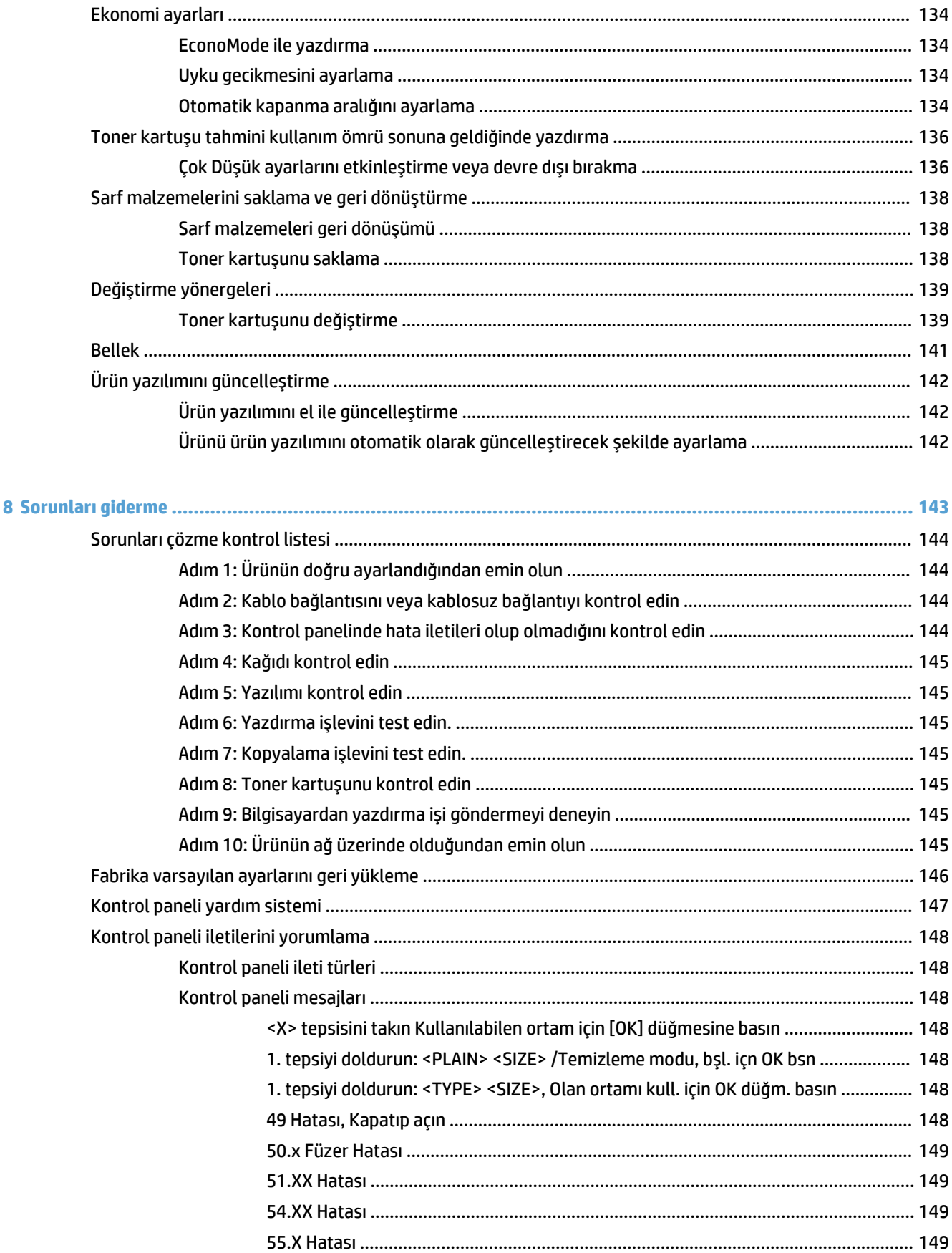

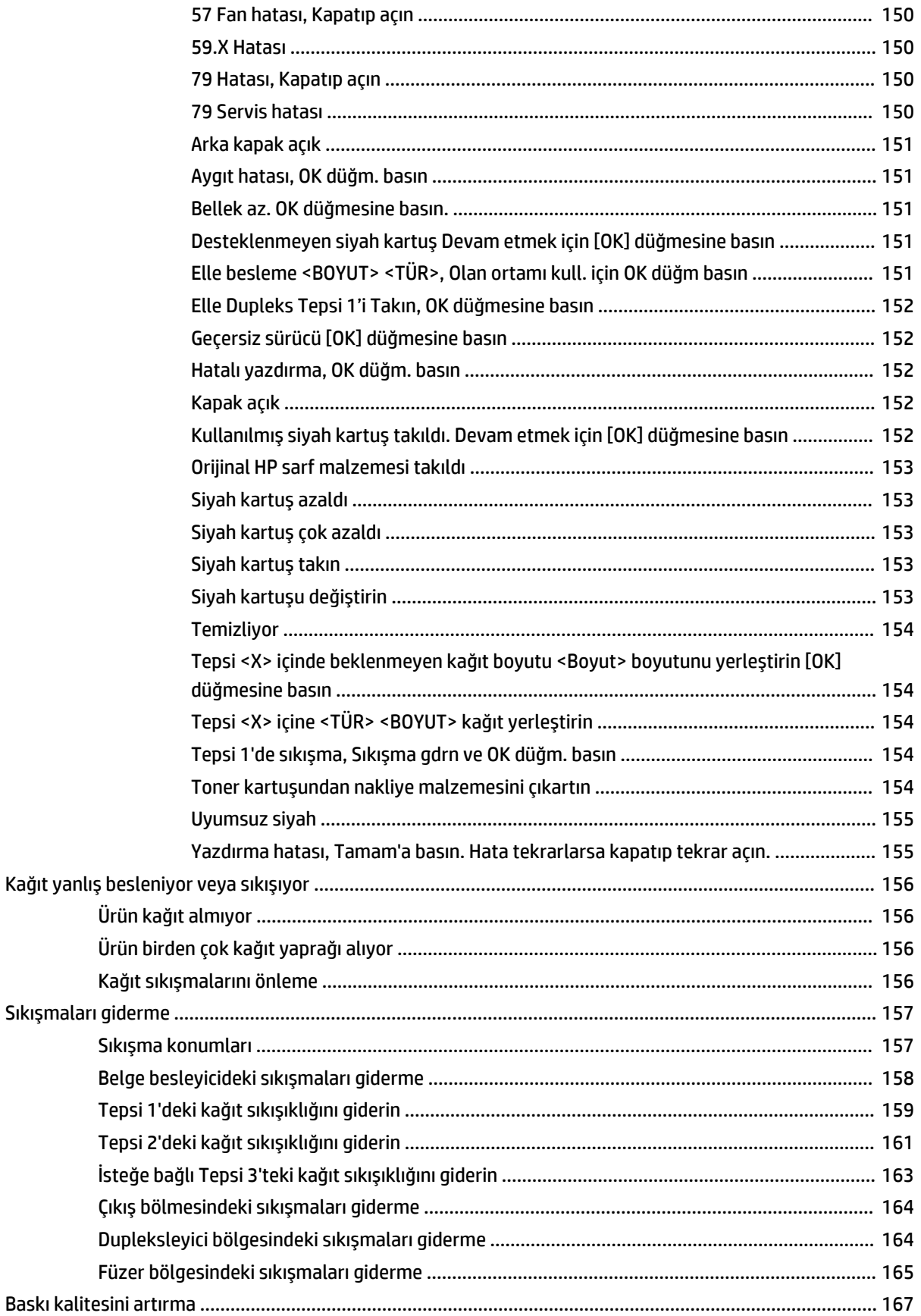

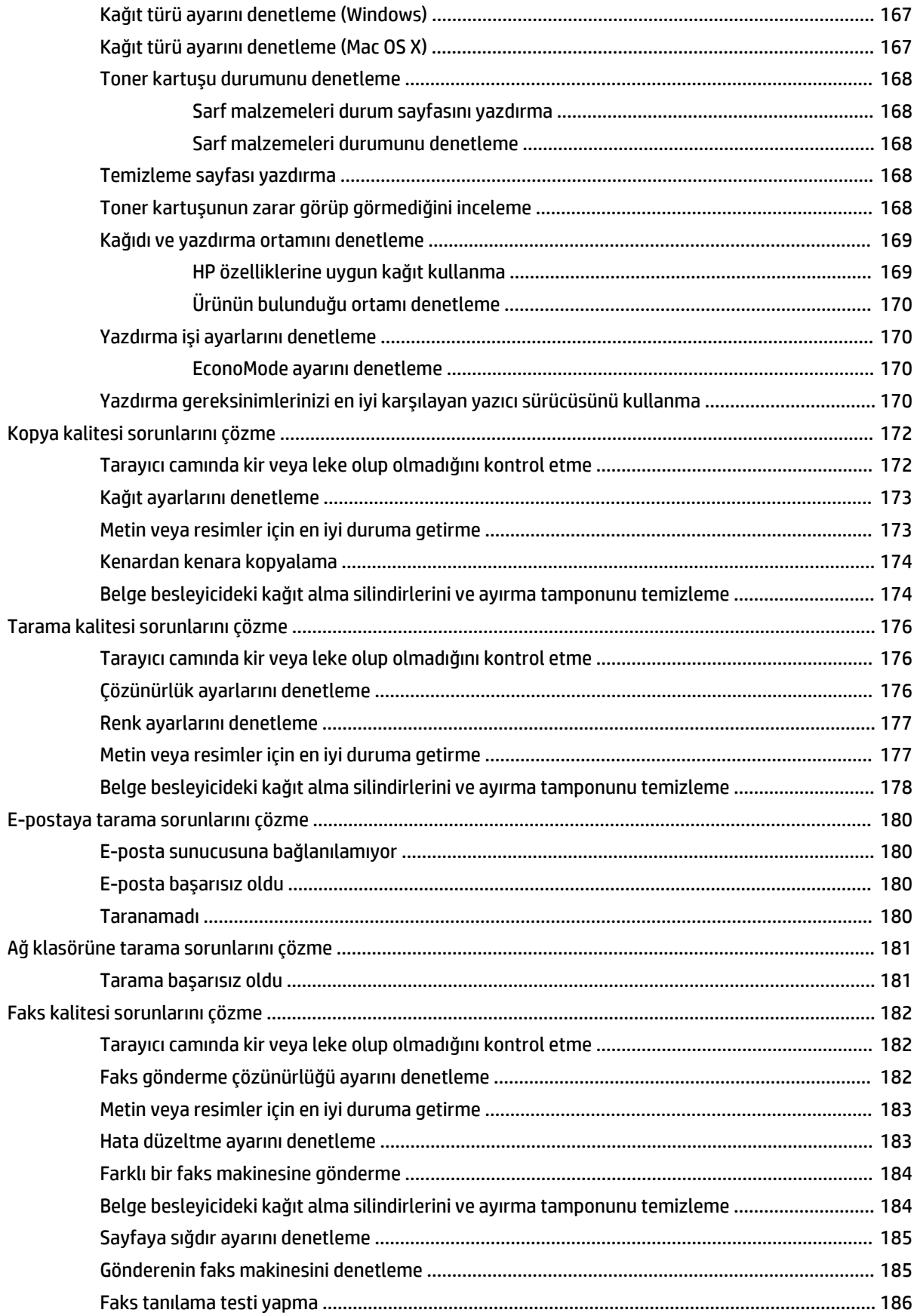

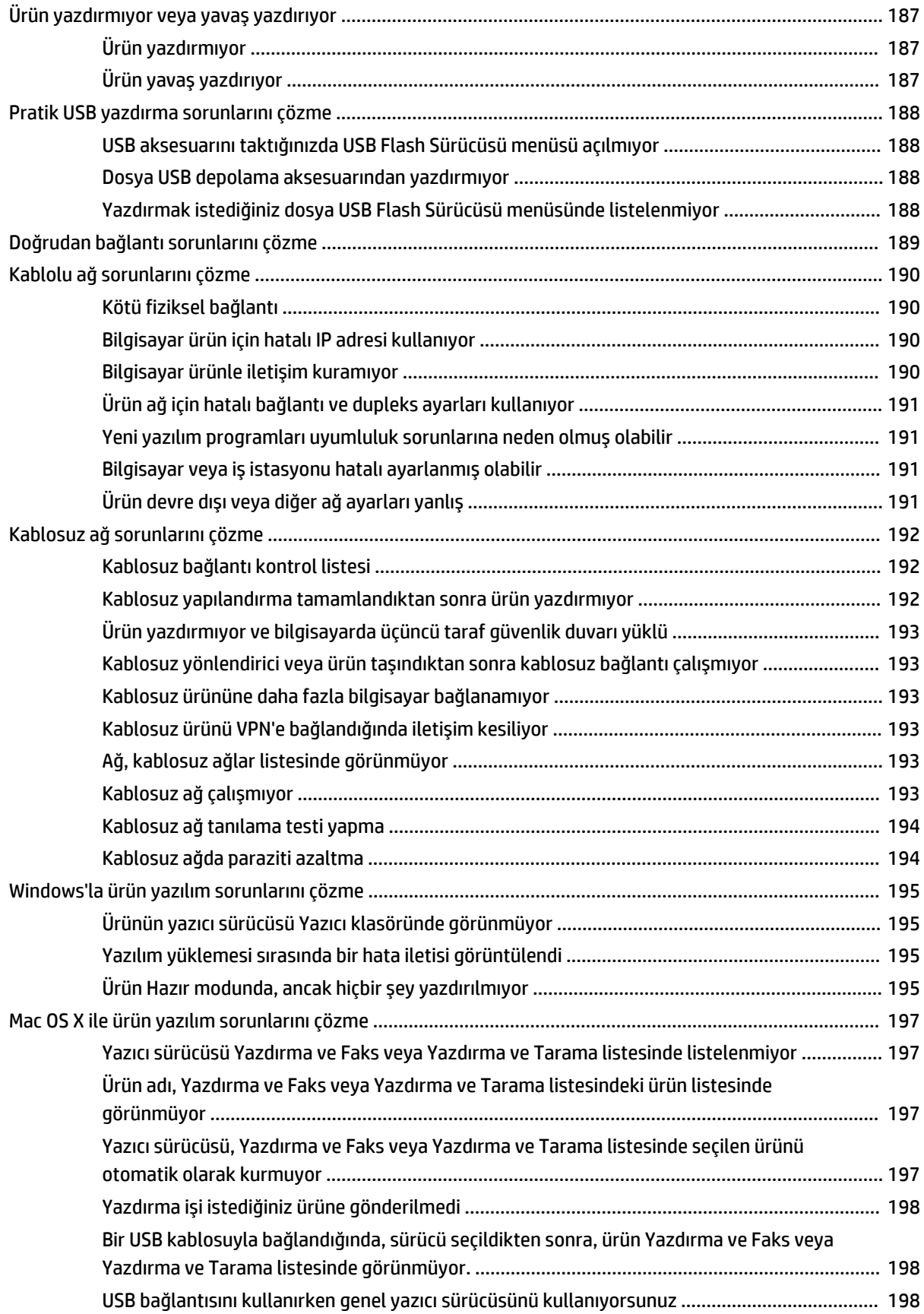

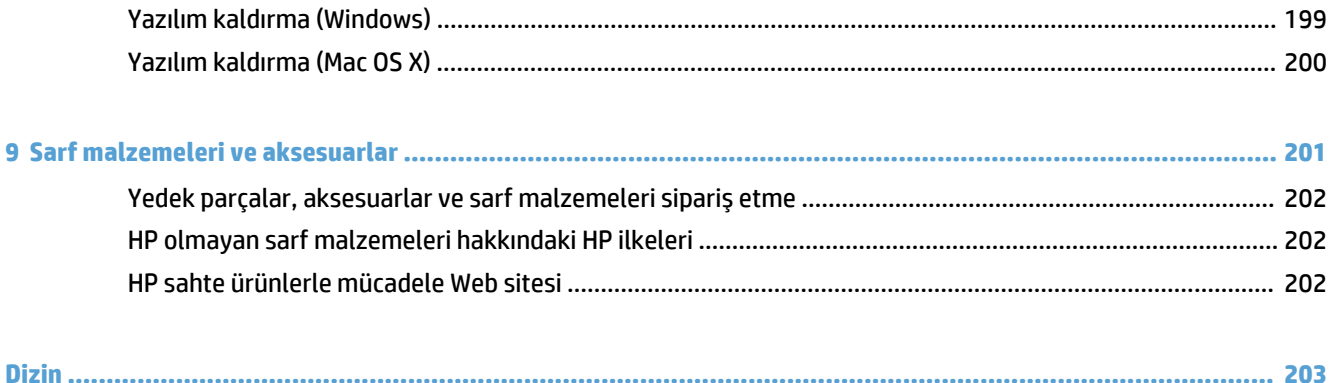

# <span id="page-16-0"></span>**1 Ürün tanıtımı**

- [Ürün görünümleri](#page-17-0)
- [Ürün raporlarını yazdırma](#page-21-0)
- [Yazıcı paylaşmayla ilgili sorumluluk reddi](#page-22-0)

# <span id="page-17-0"></span>**Ürün görünümleri**

## **Ürünün önden görünümü**

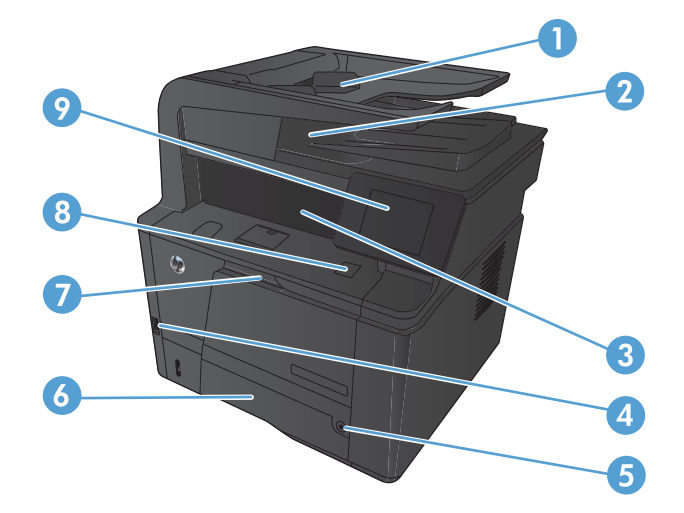

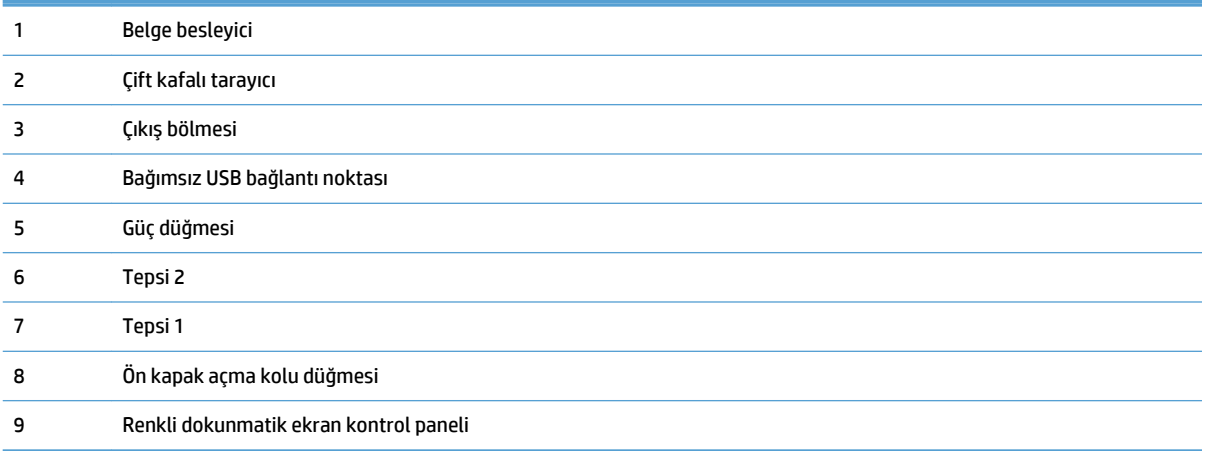

### <span id="page-18-0"></span>**Ürünün arkadan görünümü**

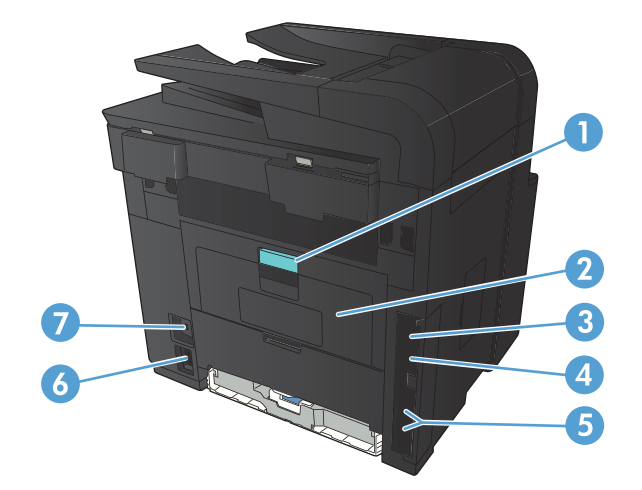

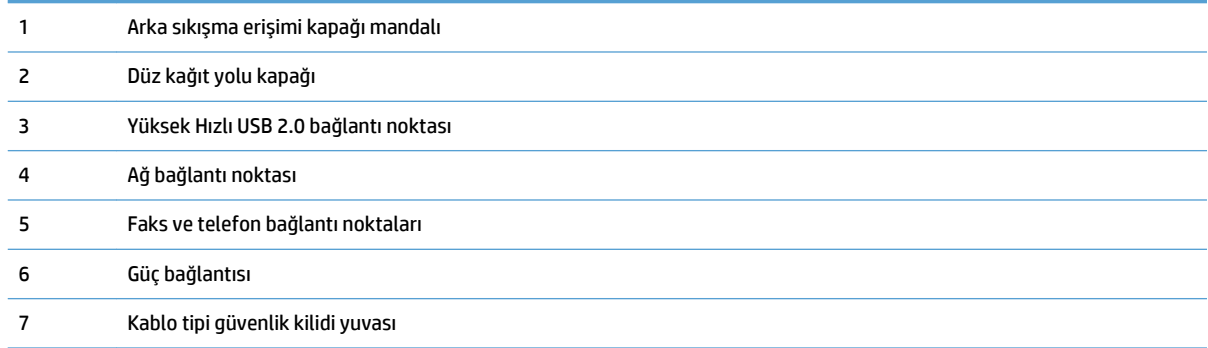

### **Seri numarasının ve model numarasının konumu**

Seri numarası ve ürün modeli numarası etiketi ürünün arka tarafındadır.

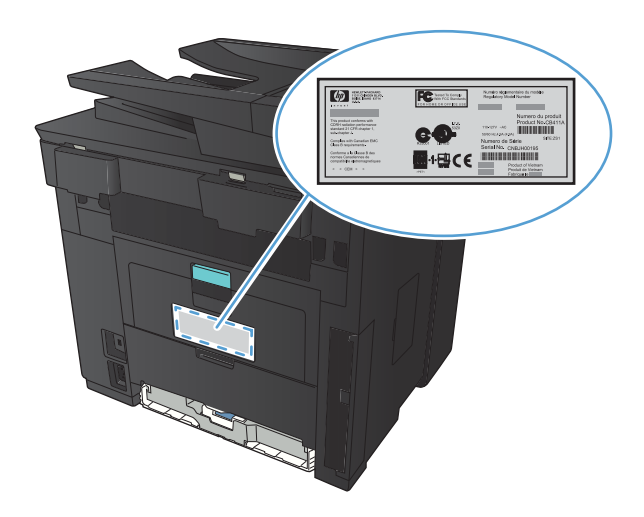

### <span id="page-19-0"></span>**Kontrol paneli düzeni**

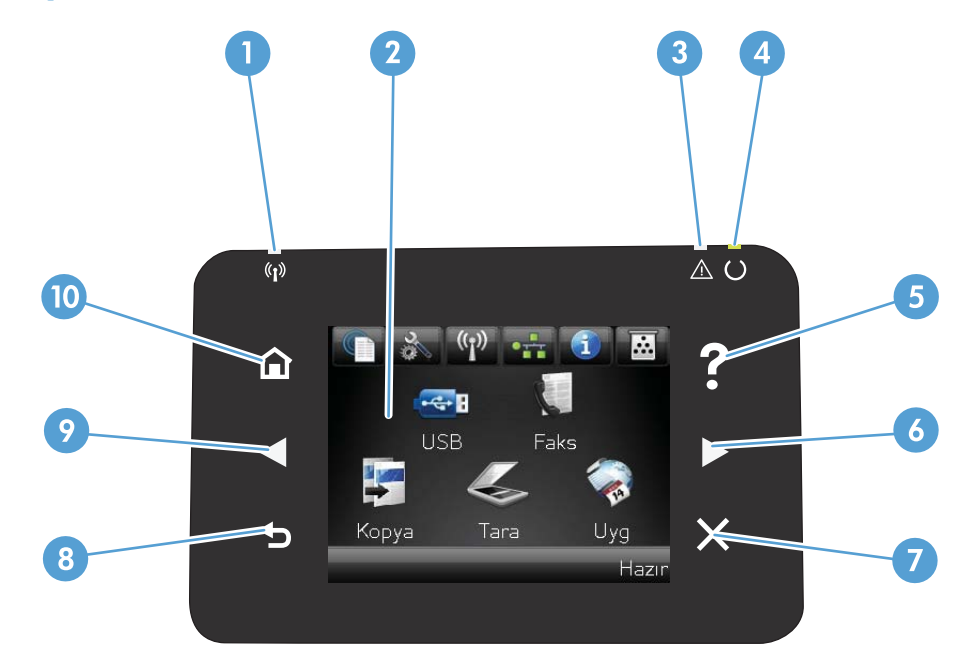

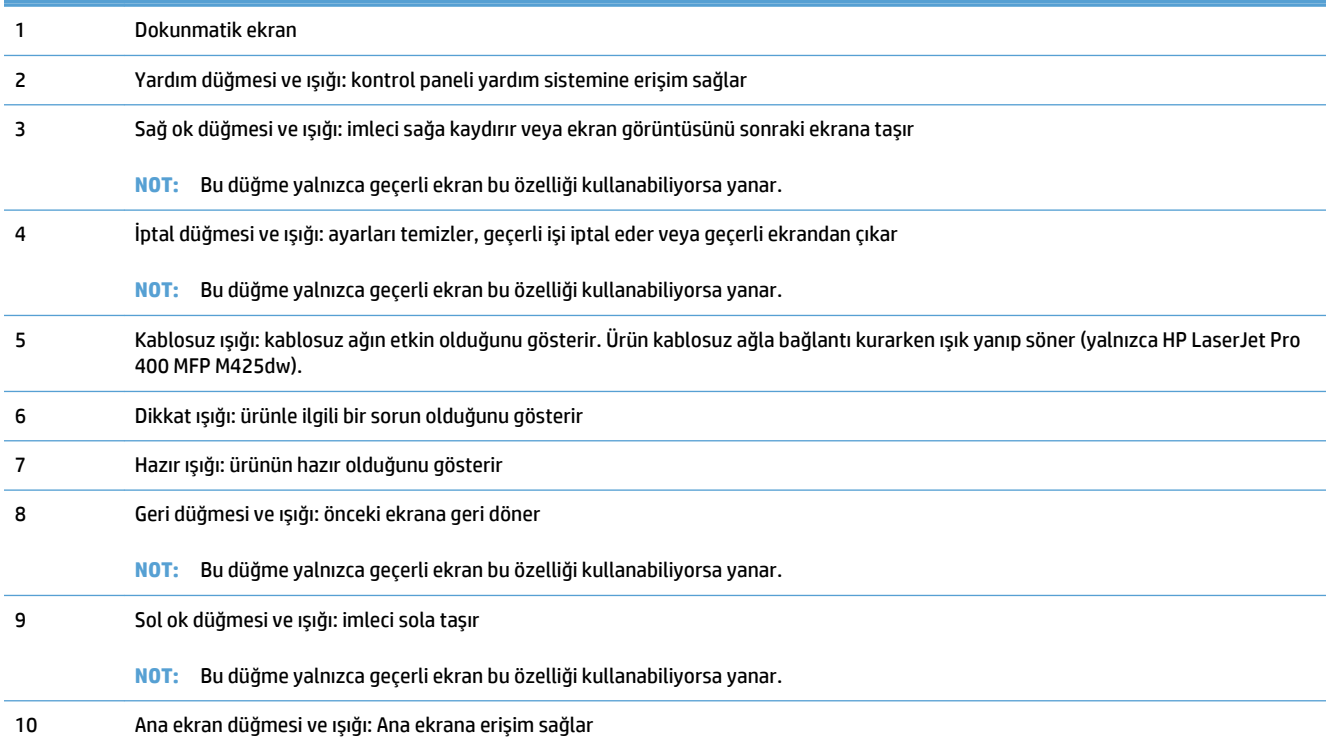

### **Kontrol paneli Ana ekranı**

Ana ekran ürün özelliklerine erişim sağlar ve ürün durumunu belirtir.

**MOT:** Ürün yapılandırmasına bağlı olarak, Ana ekran özellikleri değişebilir. Bazı dillerde düzeni ters sırada olabilir.

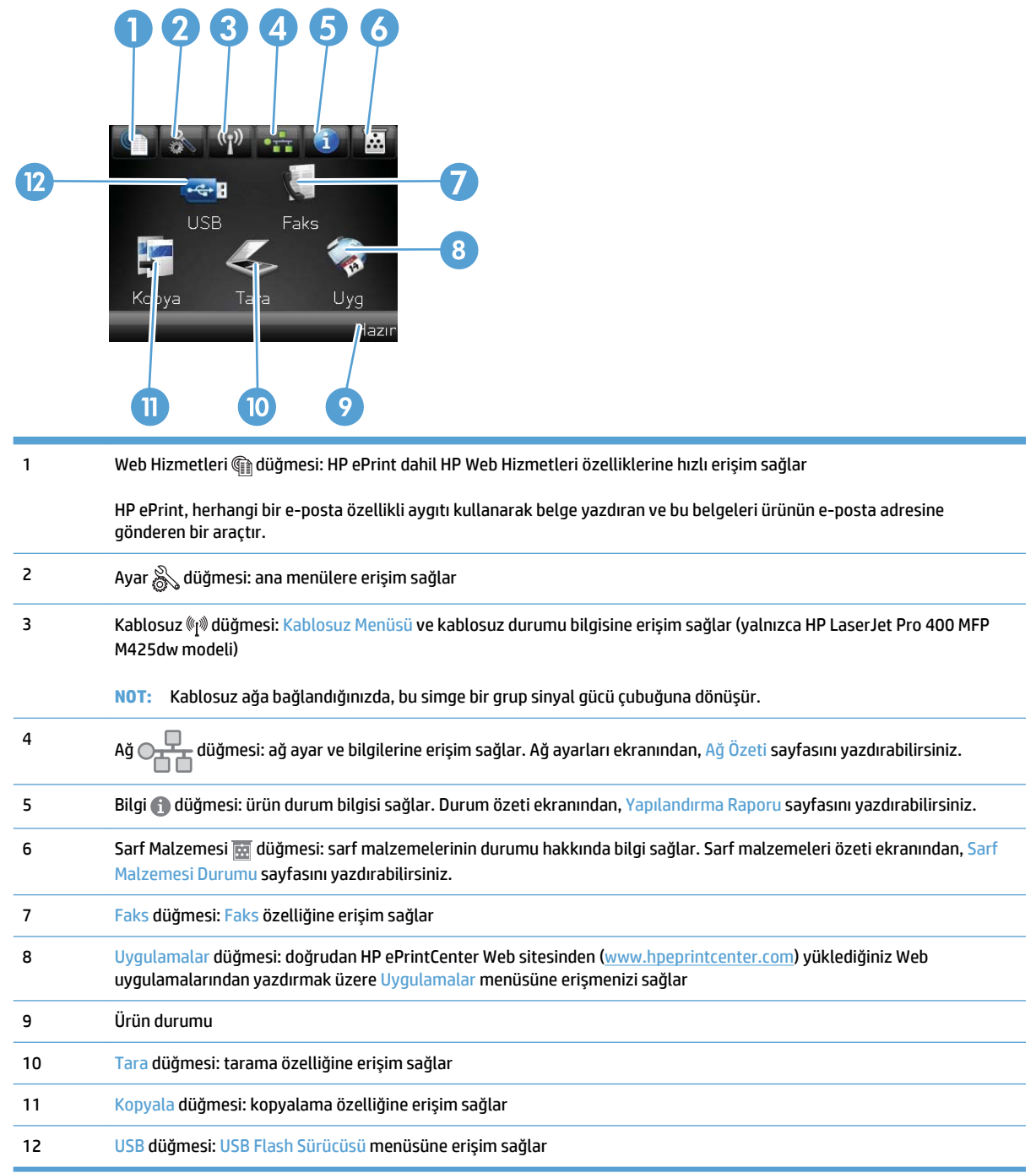

## <span id="page-21-0"></span>**Ürün raporlarını yazdırma**

Ürün raporları ürün belleğinde bulunur. Bu sayfalar ürünle ilgili sorunları anlamaya ve çözmeye yardımcı olur.

**NOT:** Yükleme işlemi sırasında ürünün dili doğru ayarlanmamışsa, sayfaların desteklenen dillerden birinde yazdırılabilmesi için dili elle ayarlayabilirsiniz. Dili, kontrol panelindeki Sistem Ayarı menüsünü veya katıştırılmış Web sunucusunu kullanarak değiştirin.

Raporlar menüsünden ürünle ilgili çeşitli bilgi sayfalarını yazdırabilirsiniz.

- **1.** Ürün kontrol panelindeki Ana ekrandan Ayar & düğmesine dokunun.
- **2.** Raporlar düğmesine dokunun.
- **3.** Yazdırmak istediğiniz raporun adına dokunun.

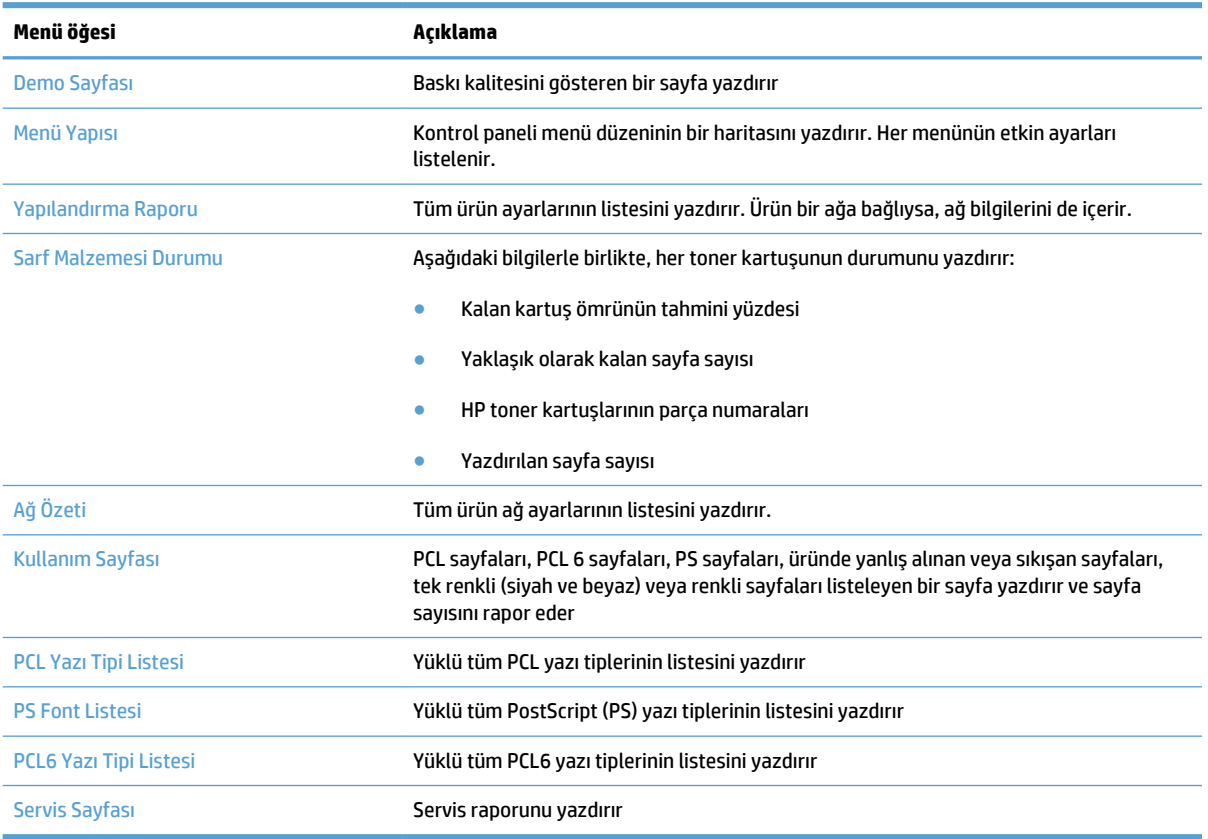

### <span id="page-22-0"></span>**Yazıcı paylaşmayla ilgili sorumluluk reddi**

HP eşdüzeyli ağ kullanımını desteklemez; bu HP yazıcı sürücülerinin değil Microsoft işletim sistemlerinin sağladığı bir işlevdir. Microsoft'a gidin: [www.microsoft.com](http://www.microsoft.com).

# <span id="page-24-0"></span>**2 Kağıt tepsisi**

- [Desteklenen kağıt boyutları](#page-25-0)
- [Desteklenen kağıt türleri](#page-27-0)
- [Giriş tepsilerine kağıt yerleştirme](#page-28-0)

### <span id="page-25-0"></span>**Desteklenen kağıt boyutları**

Bu ürün bir dizi kağıt boyutunu destekler ve çeşitli ortamlarla uyumludur.

**WOT:** En iyi sonucu elde etmek için, yazdırma işleminden önce yazıcı sürücüsünde doğru kağıt boyutunu ve türünü seçin.

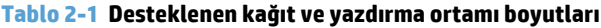

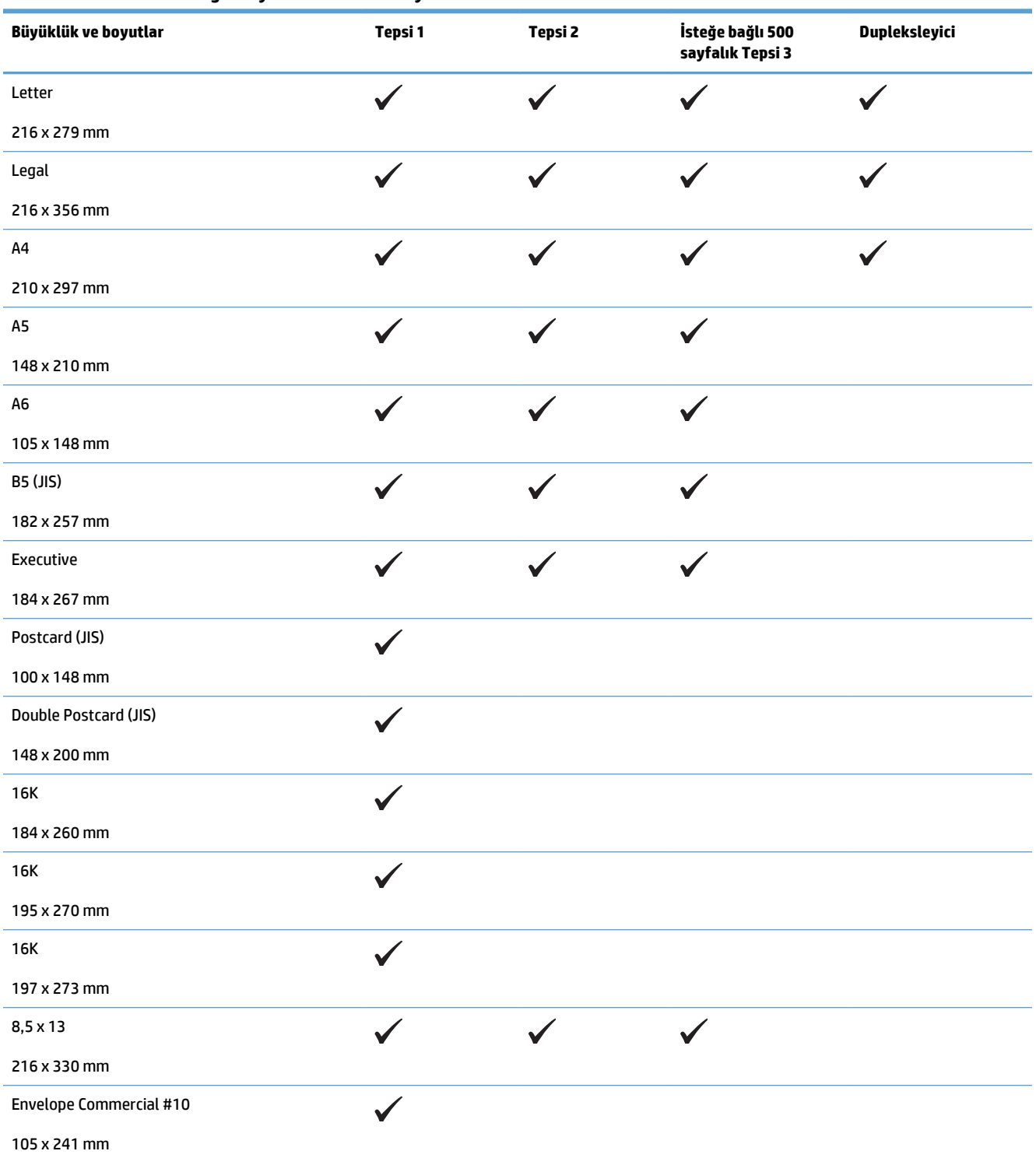

#### **Tablo 2-1 Desteklenen kağıt ve yazdırma ortamı boyutları (devam)**

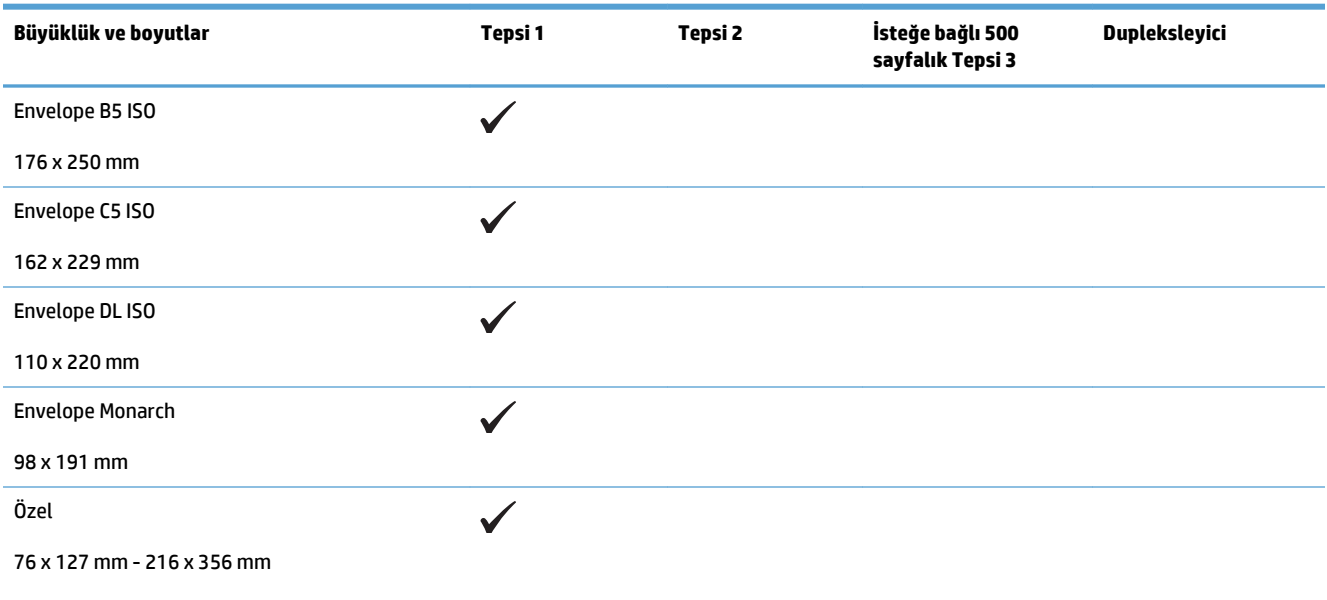

## <span id="page-27-0"></span>**Desteklenen kağıt türleri**

Bu ürünün desteklediği özel HP marka kağıtların tam listesi için to [www.hp.com/support/ljm425series](http://www.hp.com/support/ljm425series) adresine gidin.

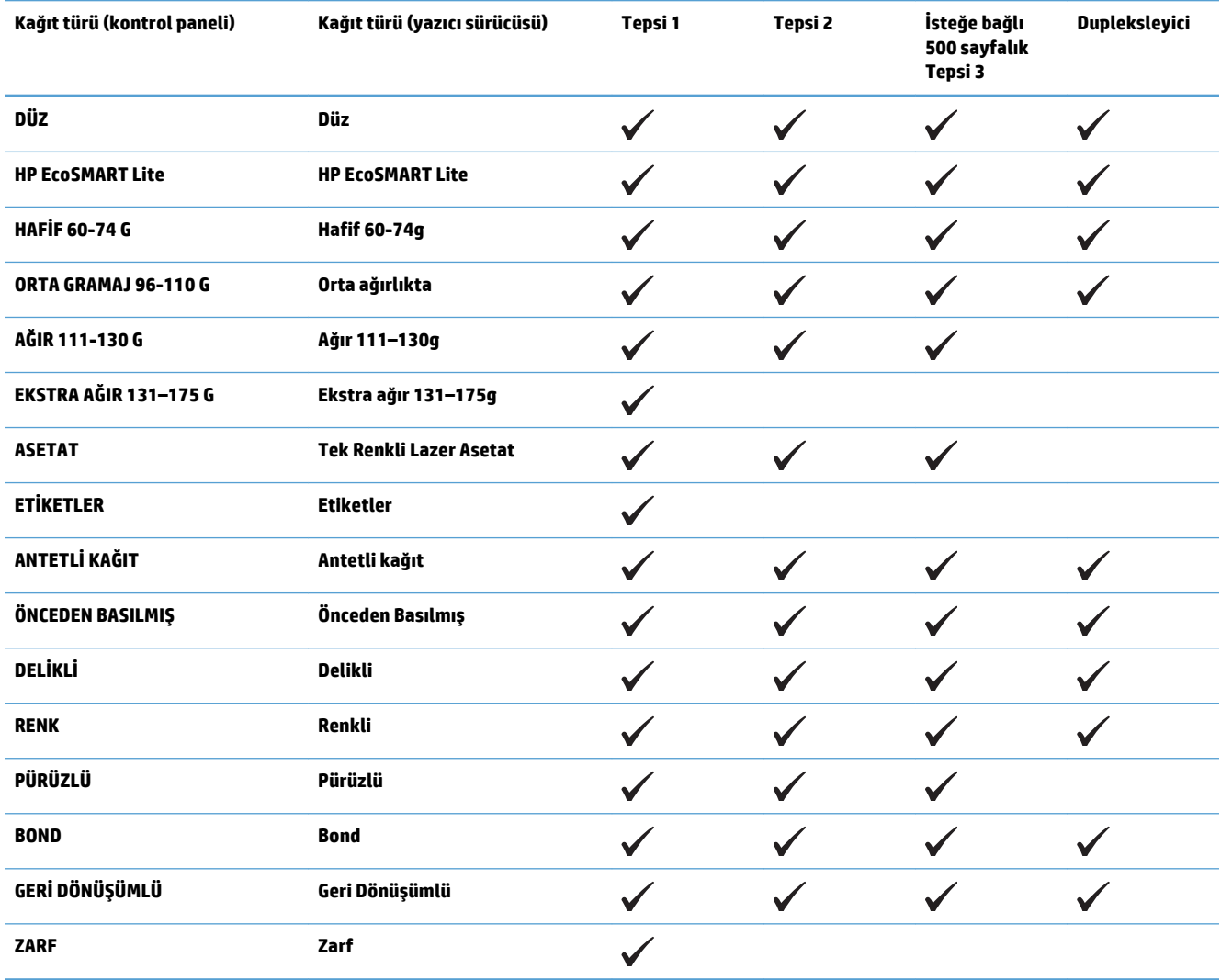

## <span id="page-28-0"></span>**Giriş tepsilerine kağıt yerleştirme**

### **Tepsi 1'i yerleştirin**

**1.** Tepsi 1'i açın ve tepsinin uzantısını üründen çıkarın.

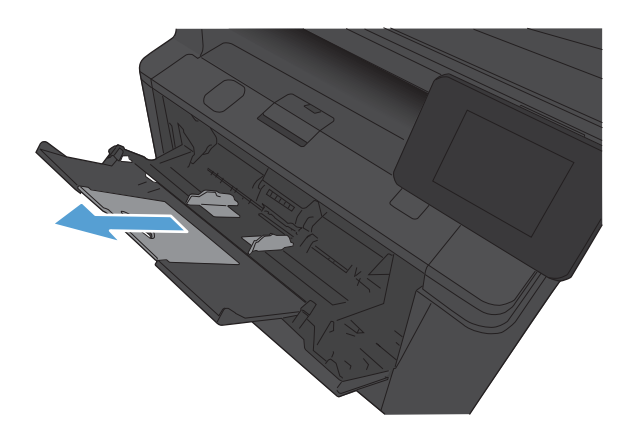

**2.** Uzun kağıt için, kağıdı tepside tutmayı sağlayacak uzantıyı açın.

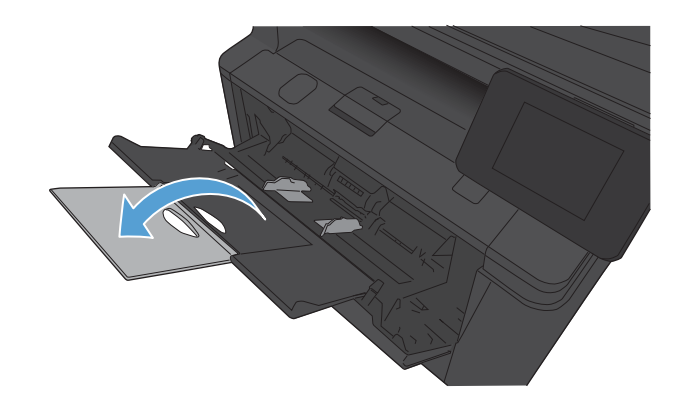

<span id="page-29-0"></span>**3.** Kağıt yığınını Tepsi 1'e yerleştirin ve kağıt kılavuzlarını kağıdın karşısına gelecek şekilde kaydırın.

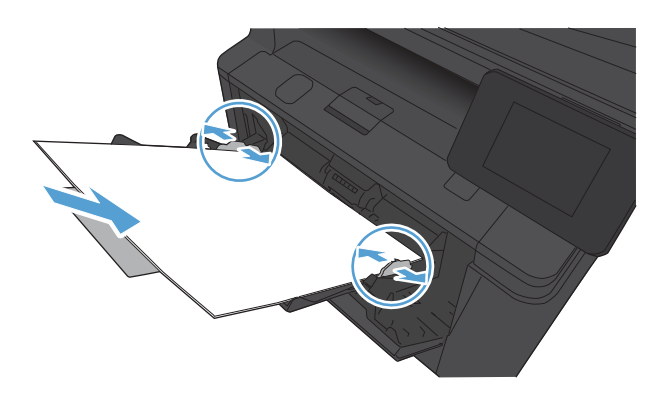

**4.** Kağıt yığınını gidebildiği yere kadar tepsiye yerleştirin.

### **Tepsi 2'yi yerleştirin**

**1.** Tepsiyi üründen çekerek çıkarın.

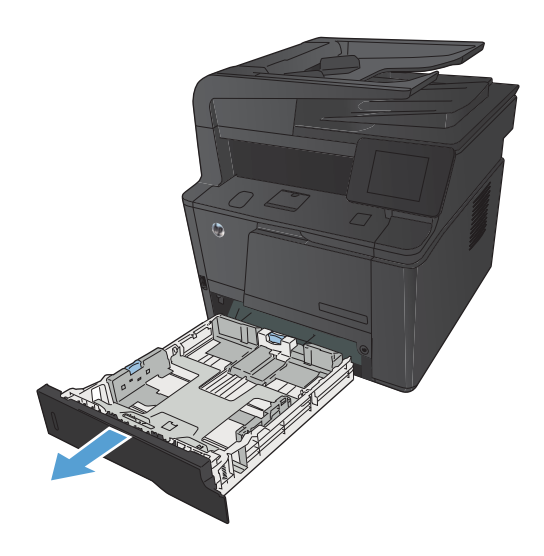

**2.** Mavi kulakçıkları dışa doğru iterek kağıt uzunluğu ve genişliği kılavuzlarını açın.

**3.** Legal boyutta kağıt yüklemek için, tepsinin arkasındaki açma düğmesini içeriye bastırarak ve tepsinin arkasını dışarıya çekerek tepsiyi uzatın.

**NOT:** Legal boyutta kağıt yüklendiğinde, tepsi ürünün ön kısmından yaklaşık 70 mm dışarı çıkar.

**4.** Kağıdı tepsiye yerleştirin ve dört köşede de düz durduğundan emin olun. Kağıt uzunluk ve genişlik kılavuzlarını kaydırarak kağıt yığınına göre ayarlayın.

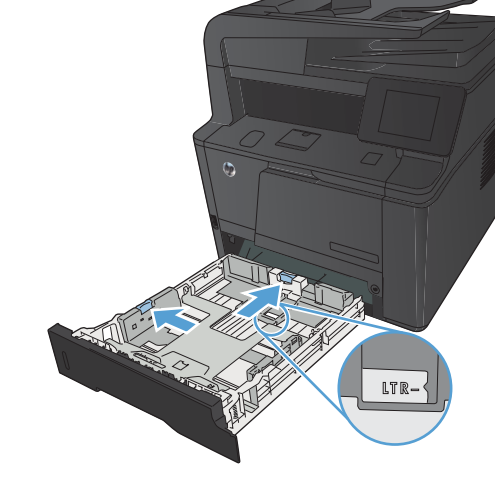

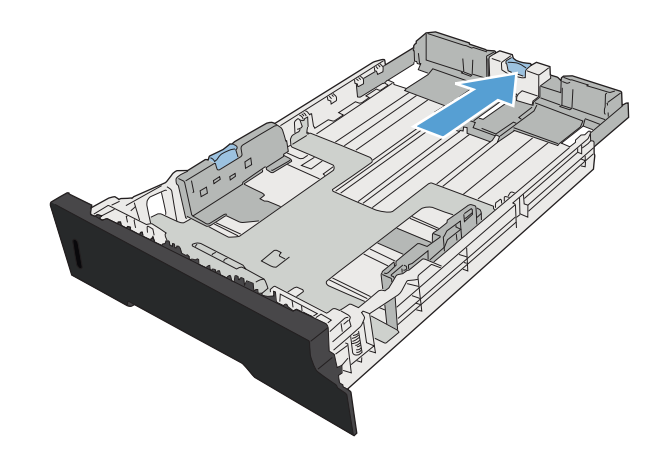

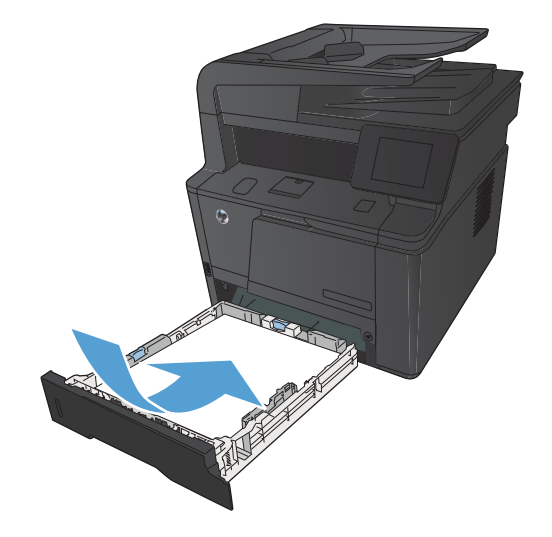

<span id="page-31-0"></span>**5.** Kağıt yığınının tepsinin sağ yanındaki ve arkasındaki kağıt sınırı tırnaklarının altına girmesini sağlamak için kağıda bastırın.

**6.** Tepsiyi aygıtın içine itin.

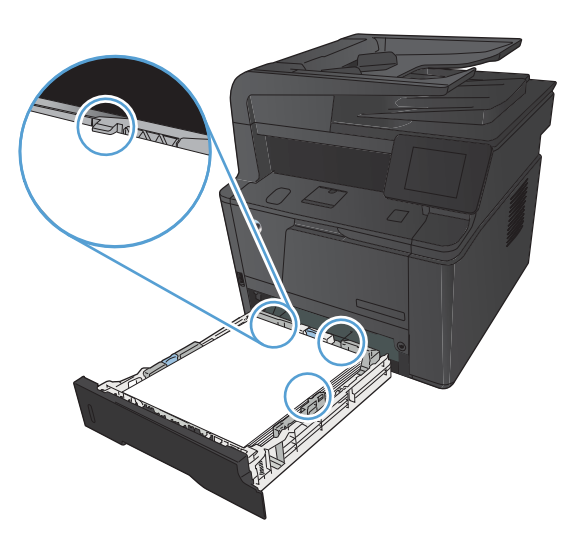

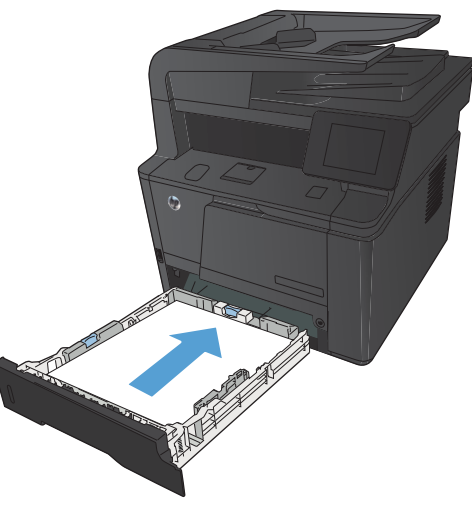

### **İsteğe Bağlı Tepsi 3'ü Doldurun**

**1.** Tepsiyi üründen çekerek çıkarın.

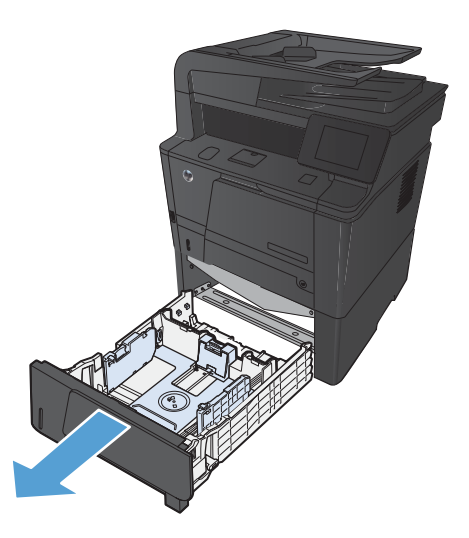

**2.** Mavi kulakçıkları dışa doğru iterek kağıt uzunluğu ve genişliği kılavuzlarını açın.

**3.** Legal boyutta kağıt yüklemek için, tepsinin arkasındaki açma düğmesini içeriye bastırarak ve tepsinin arkasını dışarıya çekerek tepsiyi uzatın.

**NOT:** Legal boyutta kağıt yüklendiğinde, tepsi ürünün ön kısmından yaklaşık 70 mm dışarı çıkar.

**4.** Kağıdı tepsiye yerleştirin ve dört köşede de düz durduğundan emin olun. Kağıt uzunluk ve genişlik kılavuzlarını kaydırarak kağıt yığınına göre ayarlayın.

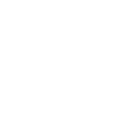

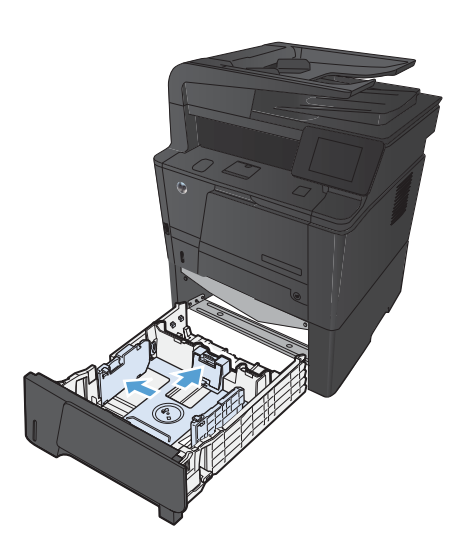

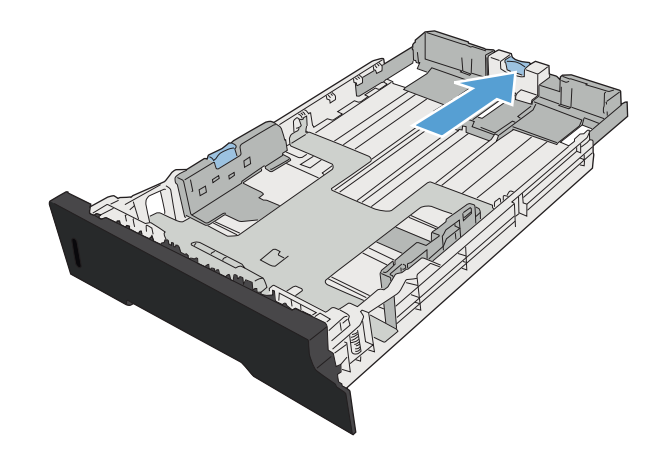

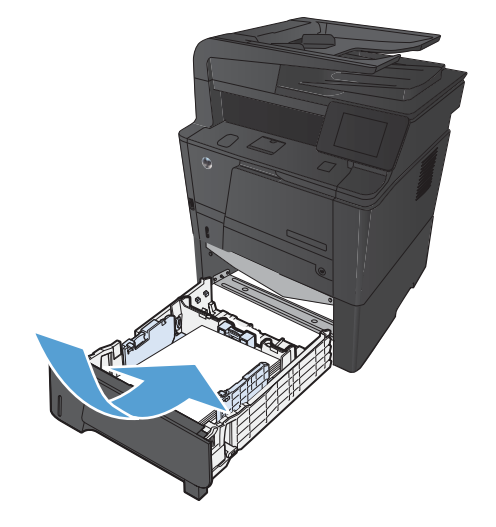

**5.** Kağıt yığınının tepsinin arkasındaki kağıt sınırı tırnaklarının altına girmesini sağlamak için kağıt yığınını bastırın.

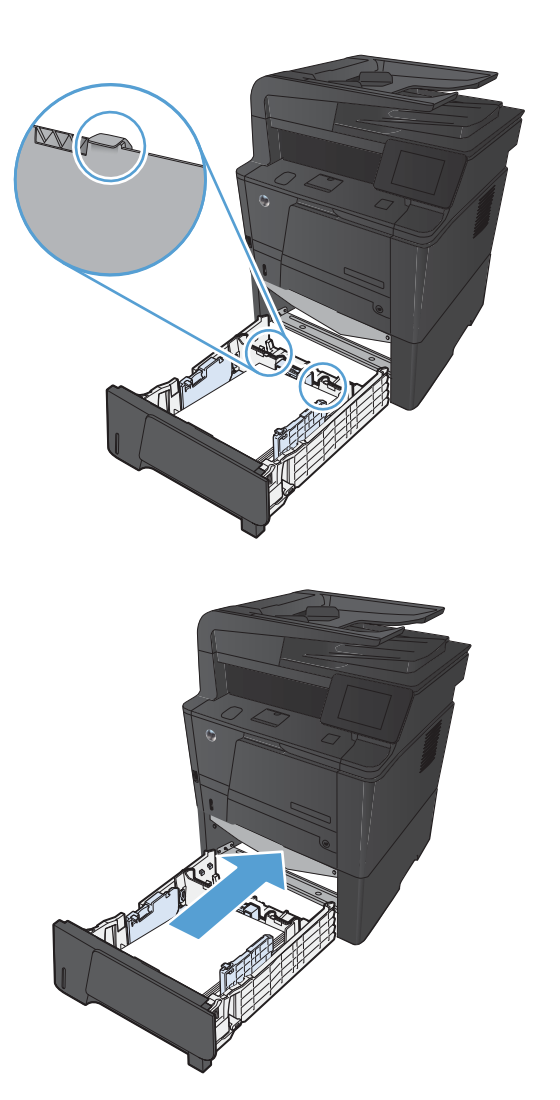

**6.** Tepsiyi aygıtın içine itin.

# <span id="page-34-0"></span>**3 Yazdırma**

- [Desteklenen yazıcı sürücüleri \(Windows\)](#page-35-0)
- [Yazdırma işi ayarlarını değiştirme \(Windows\)](#page-36-0)
- [Yazdırma işi ayarlarını değiştirme \(Mac OS X\)](#page-38-0)
- [Windows için yazdırma görevleri](#page-39-0)
- [Mac OS X için yazdırma görevleri](#page-54-0)
- [Ek yazdırma görevleri \(Windows\)](#page-58-0)
- [Ek yazdırma görevleri \(Mac OS X\)](#page-60-0)
- [Arşiv kalitesinde baskılar oluşturma](#page-61-0)
- [HP ePrint Kullanma](#page-62-0)
- [AirPrint kullanın](#page-63-0)
- [Pratik USB yazdırma](#page-64-0)

### <span id="page-35-0"></span>**Desteklenen yazıcı sürücüleri (Windows)**

Yazıcı sürücüleri ürün özelliklerine erişim sağlar ve bilgisayarın ürünle iletişim kurmasına olanak verir (bir yazıcı dili kullanarak). Ek yazılımlar ve diller için aygıtın CD'sindeki yükleme notlarına ve benioku dosyalarına bakın.

#### **HP PCL 6 sürücüsü açıklaması**

- Ürün yazılımı yüklenirken otomatik olarak yüklenir
- Varsayılan sürücü olarak sağlanır
- Desteklenen tüm Windows ortamlarındaki yazdırma işlemleri için önerilir
- Pek çok kullanıcı için toplamda en iyi hızı, baskı kalitesini ve ürün özelliği desteğini sağlar
- Windows ortamlarında en iyi hızı sağlamak için tasarlanan Windows Grafik Aygıt Arabirimi (GDI) ile çalışmak üzere geliştirilmiştir
- PCL 5 tabanlı üçüncü taraf veya özel yazılım programlarıyla tam olarak uyumlu olmayabilir

#### **HP UPD PS sürücüsü açıklaması**

- www.hp.com/support/lim425series adresinden Web'den indirilebilir
- Adobe® yazılım programlarıyla veya diğer yüksek oranda grafik içeren yazılım programlarıyla yazdırmak için önerilir
- Postscript öykünme üzerinden yazdırma gereksinimleri veya postscript flash yazı tipi için destek sağlar

#### **HP UPD PCL 5 sürücüsü açıklaması**

- [www.hp.com/support/ljm425series](http://www.hp.com/support/ljm425series) adresinden Web'den indirilebilir
- Önceki PCL sürümleri ve eski HP LaserJet ürünleriyle uyumludur
- Üçüncü taraf veya özel yazılım programlarıyla yazdırmak için en iyi seçimdir
- Birden çok yazıcı modeliyle kullanılmak üzere tek bir sürücü sağlanması hedeflenen, şirketlere yönelik Windows ortamlarında kullanılmak amacıyla tasarlanmıştır
- Mobil Windows bilgisayarından birden çok yazıcı modeline yazdırıldığında tercih edilir

#### **HP UPD PCL 6 sürücüsü açıklaması**

- [www.hp.com/support/ljm425series](http://www.hp.com/support/ljm425series) adresinden Web'den indirilebilir
- Desteklenen tüm Windows ortamlarındaki yazdırma işlemleri için önerilir
- Pek çok kullanıcı için toplamda en iyi hızı, baskı kalitesini ve ürün özelliği desteğini sağlar
- Windows ortamlarında en iyi hızı sağlamak için tasarlanan Windows Grafik Aygıt Arabirimi (GDI) ile çalışmak üzere geliştirilmiştir
- PCL 5 tabanlı üçüncü taraf veya özel yazılım programlarıyla tam olarak uyumlu olmayabilir
## **Yazdırma işi ayarlarını değiştirme (Windows)**

#### **Yazdırma işi ayarlarını değiştirme önceliği**

Yazdırma ayarlarında yapılan değişikliklerin önceliği nerede yapıldıklarına göre belirlenir:

- **W** NOT: Komut ve iletişim kutusu adları yazılım programınıza bağlı olarak değişebilir.
	- **Sayfa Yapısı iletişim kutusu**: Bu iletişim kutusunu açmak için, çalışmakta olduğunuz programın **Dosya**  menüsünde **Sayfa Yapısı** veya buna benzer komutu tıklatın. Burada değiştirilen ayarlar, başka bir yerde değiştirilen ayarları geçersiz kılar.
	- **Yazdır iletişim kutusu**: Bu iletişim kutusunu açmak için çalıştığınız programın **Dosya** menüsünde bulunan **Yazdır**, **Yazıcı Ayarları** veya benzeri bir komutu tıklatın. **Yazdır** iletişim kutusunda değiştirilen ayarlar daha düşük önceliğe sahiptir ve genellikle **Sayfa Düzeni** iletişim kutusunda yapılan değişiklikleri geçersiz kılmaz.
	- **Yazıcı Özellikleri iletişim kutusu (yazıcı sürücüsü)**: Yazıcı sürücüsünü açmak için **Yazdır** iletişim kutusunda **Özellikler**'i tıklatın. **Yazıcı Özellikleri** iletişim kutusunda değiştirilen ayarlar, genellikle yazdırma yazılımının başka herhangi bir bölümündeki ayarları geçersiz kılmaz. Yazdırma ayarlarının çoğunu buradan değiştirebilirsiniz.
	- **Varsayılan yazıcı sürücüsü ayarları**: Varsayılan yazıcı sürücüsü ayarları **Sayfa Yapısı**, **Yazdır** veya **Yazıcı Özellikleri** iletişim kutularındaki ayarlar *değiştirilmediği sürece* tüm yazdırma işlerinde kullanılan ayarları tanımlar.
	- **Yazıcı kontrol paneli ayarları**: Yazıcı kontrol panelinde değiştirilen ayarların önceliği, başka yerlerde yapılan değişikliklere göre daha düşüktür.

#### **Tüm yazdırma işlerinin ayarlarını yazılım programı kapatılıncaya kadar geçerli olacak şekilde değiştirme**

- **1.** Yazılım programından, **Yazdır** seçeneğini belirleyin.
- **2.** Sürücüyü seçin ve **Özellikler** veya **Tercihler**'i tıklatın.

#### **Tüm yazdırma işleri için varsayılan ayarları değiştirme**

**1. Windows XP, Windows Server 2003 ve Windows Server 2008 (varsayılan Başlat menüsü görünümünü kullanarak)**: **Başlat**'ı ve sonra **Yazıcı ve Fakslar**'ı tıklatın.

**Windows XP, Windows Server 2003 ve Windows Server 2008 (Klasik Başlat menüsü görünümünü kullanarak)**: **Başlat**'ı, **Ayarlar**'ı ve sonra **Yazıcılar**'ı tıklatın.

**Windows Vista**: **Başlat**'ı, **Denetim Masası**'nı ve sonra **Donanım ve Ses** kategorisinde **Yazıcı**'yı tıklatın.

**Windows 7**: **Başlat**'ı ve sonra **Aygıtlar ve Yazıcılar**'ı tıklatın.

**2.** Sürücü simgesini sağ tıklatın ve **Yazdırma Tercihleri**'ni seçin.

### **Ürün yapılandırma ayarlarını değiştirme**

**1. Windows XP, Windows Server 2003 ve Windows Server 2008 (varsayılan Başlat menüsü görünümünü kullanarak)**: **Başlat**'ı ve sonra **Yazıcı ve Fakslar**'ı tıklatın.

**Windows XP, Windows Server 2003 ve Windows Server 2008 (Klasik Başlat menüsü görünümünü kullanarak)**: **Başlat**'ı, **Ayarlar**'ı ve sonra **Yazıcılar**'ı tıklatın.

**Windows Vista**: **Başlat**'ı, **Denetim Masası**'nı ve sonra **Donanım ve Ses** kategorisinde **Yazıcı**'yı tıklatın.

**Windows 7**: **Başlat**'ı ve sonra **Aygıtlar ve Yazıcılar**'ı tıklatın.

- **2.** Sürücü simgesini sağ tıklatın ve **Özelikler**'i veya **Yazıcı özellikleri**'ni seçin.
- **3. Aygıt Ayarları** sekmesini tıklatın.

## **Yazdırma işi ayarlarını değiştirme (Mac OS X)**

#### **Yazdırma işi ayarlarını değiştirme önceliği**

Yazdırma ayarlarında yapılan değişikliklerin önceliği nerede yapıldıklarına göre belirlenir:

- **W** NOT: Komut ve iletişim kutusu adları yazılım programınıza bağlı olarak değişebilir.
	- **Sayfa Ayarı iletişim kutusu**: Bu iletişim kutusunu açmak için **Sayfa Ayarı'nı** veya çalıştığınız programın **Dosya** menüsünden benzeri bir komutu tıklatın. Burada değiştirilen ayarlar başka bir yerde değiştirilen ayarları geçersiz kılabilir.
	- **Yazdır iletişim kutusu**: Bu iletişim kutusunu açmak için, çalışmakta olduğunuz programın **Dosya**  menüsünde **Yazdır**, **Sayfa Yapısı** veya buna benzer komutu tıklatın. **Yazdır** iletişim kutusunda değiştirilen ayarların önceliği daha düşüktür ve **Sayfa Yapısı** iletişim kutusunda yapılan değişiklikleri *geçersiz kılmazlar*.
	- **Varsayılan yazıcı sürücüsü ayarları**: Varsayılan yazıcı sürücüsü ayarları, **Sayfa Yapısı** veya **Yazdır**  iletişim kutularındaki ayarlar *değiştirilmedikleri sürece* tüm yazdırma işlerinde kullanılan ayarları tanımlar.
	- **Yazıcı kontrol paneli ayarları**: Yazıcı kontrol panelinde değiştirilen ayarların önceliği, başka yerlerde yapılan değişikliklere göre daha düşüktür.

#### **Tüm yazdırma işlerinin ayarlarını yazılım programı kapatılıncaya kadar geçerli olacak şekilde değiştirme**

- **1. Dosya** menüsünde **Yazdır** öğesini tıklatın.
- **2. Yazıcı** menüsünde, bu ürünü seçin.
- **3.** Ayarlar açılır listesinden, değiştirmek istediğiniz ayarları değiştirin.

#### **Tüm yazdırma işleri için varsayılan ayarları değiştirme**

- **1. Dosya** menüsünde **Yazdır** öğesini tıklatın.
- **2. Yazıcı** menüsünde, bu ürünü seçin.
- **3.** Ayarlar açılır listesinden, değiştirmek istediğiniz ayarları değiştirin.
- **4. Ön ayarlar** menüsünde **Farklı Kaydet...** seçeneğini tıklatın ve ön ayar için bir ad yazın.

Bu ayarlar **Ön ayarlar** menüsüne kaydedilir. Bir programı açıp yaptığınız her yazdırma işleminde, yeni ayarları kullanmak için kaydedilen ayar seçeneğini seçmeniz gerekir.

#### **Ürün yapılandırma ayarlarını değiştirme**

- **1.** Apple menüsünde , **Sistem Tercihleri** menüsünü ve ardından **Yazdır ve Faksla** simgesini tıklatın.
- **2.** Pencerenin sol tarafından ürünü seçin.
- **3. Seçenekler ve Sarf Malzemeleri** düğmesini tıklatın.
- **4. Sürücü** sekmesini tıklatın.
- **5.** Yüklenen seçenekleri yapılandırın.

## **Windows için yazdırma görevleri**

### **Yazdırma kısayolu kullanma (Windows)**

- **1.** Yazılım programından, **Yazdır** seçeneğini belirleyin.
- **2.** Ürünü seçin ve ardından **Özellikler** veya **Tercihler** düğmesini tıklatın.

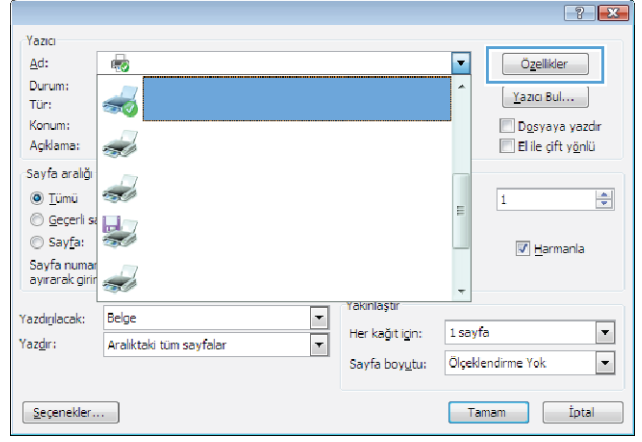

 $\mathbf{d}$ 

Kağıt boyutları<br>Letter Kağt kaynağı

Kağt türü:<br>Belitlimen

dimenis .<br>Her iki tarafa yazdır:<br>Hayır

Kağıt başına sayfa sayısı:<br>Kağıt başına 1 sayfa

 $8.5 \times 11$  ing

٠

٠

Hakkinda. Yardım 

**Relows Onefficient** Gelign | Yazdıma Kısayolan | gru'Kalte | Ekiler | Son işlem | Servisler

.<br>Aa segebileceğiniz kaydedilmiş yazdırma

94

ma kisayolu, tek birtikla<br>min bir koleksiyonudur.

Fabrica Varsaviante

Yaz Vantona inancela

 $\sqrt{2}$ zefer

Bio

Asetati  $\ensuremath{\mathsf{F}}\xspace$  for<br>kh $\ensuremath{\mathsf{K}}\xspace$ 

 $\frac{r}{\sqrt{2}}$ Kat Stoğu/Ağı

B

 $\varphi$ 

**3. Yazdırma Kısayolları** sekmesini tıklatın.

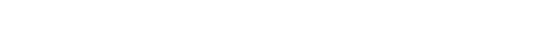

**4.** Kısayollardan birini seçin ve **Tamam** düğmesini tıklatın.

**NOT:** Bir kısayol seçtiğinizde, yazıcı sürücüsündeki diğer sekmelerde ilgili ayarlar değişir.

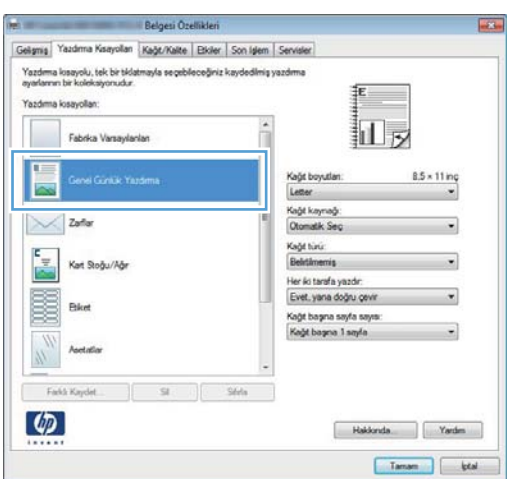

### **Yazdırma kısayolu oluşturma (Windows)**

- **1.** Yazılım programından, **Yazdır** seçeneğini belirleyin.
- **2.** Ürünü seçin ve ardından **Özellikler** veya **Tercihler** düğmesini tıklatın.
- $\begin{array}{|c|c|c|}\n\hline\n\hline\n\end{array}$ Yazıcı  $\Delta d$ :  $\overline{\phantom{a}}$  $O$ zelikler  $\blacksquare$ Durum:  $\boxed{\text{Y}$ azici Bul $\dots$  .  $\bar{\tau}$ Konum: Dosyaya yazdır Agklama z. El ile çift yğnlü Sayfa aralığı  $\frac{1}{2}$  $\circledcirc$  Tümü  $\frac{\Delta}{2}$  $\overline{\mathbf{1}}$ © Geçerli: IJ, Sayfa:  $\sqrt{2}$  Harmania Sayfa numar<br>ayırarak girir  $\frac{1}{2}$ Yakınlaşt  $\frac{1}{\sqrt{2}}$ Belge Yazdığlacak: 1 sayfa  $\overline{\phantom{a}}$ Her kağıt için: Yazdır: Aralıktaki tüm sayfalar  $\boxed{\blacksquare}$ Sayfa boyutu: Ölceklendirme Yok  $\boxed{\underline{\text{Sequence}}.}$ [ Tamam ] [ [ptal]

**3. Yazdırma Kısayolları** sekmesini tıklatın.

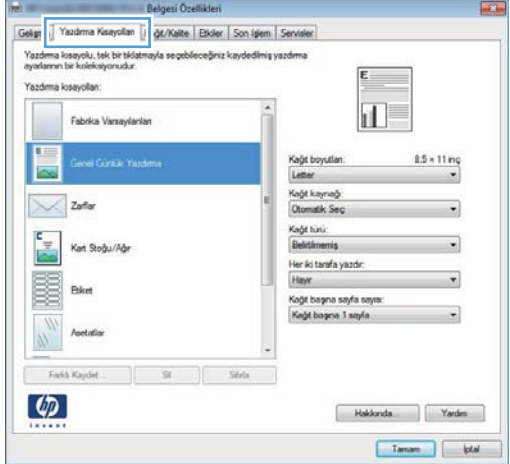

**4.** Temel olarak varolan bir kısayol seçin.

**NOT:** Ekranın sağ tarafındaki ayarlardan herhangi birini yapılandırmadan önce her zaman bir kısayol seçin. Ayarları yapılandırdıktan sonra kısayolu seçer veya farklı bir kısayolu seçerseniz, tüm ayarlarınız kaybolur.

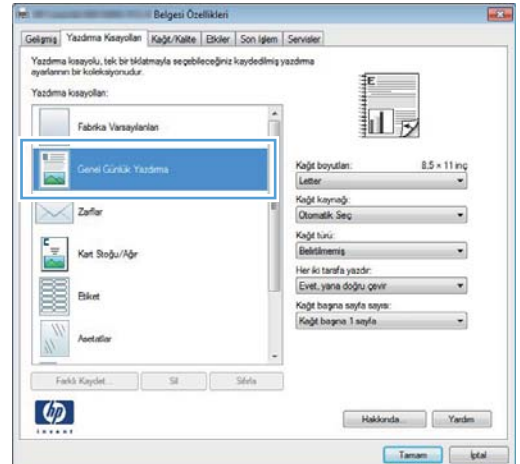

**5.** Yeni kısayol için yazdırma seçeneklerini belirleyin.

**NOT:** Yazdırma seçeneklerini bu sekmede veya yazıcı sürücüsündeki başka herhangi bir sekmeden seçebilirsiniz. Diğer sekmelerdeki seçenekleri belirledikten sonra, sonraki adıma geçmeden önce **Yazdırma Kısayolları** sekmesine dönün.

**6. Farklı Kaydet** düğmesini tıklatın.

**7.** kısayol için bir ad yazın ve **Tamam** düğmesini tıklatın.

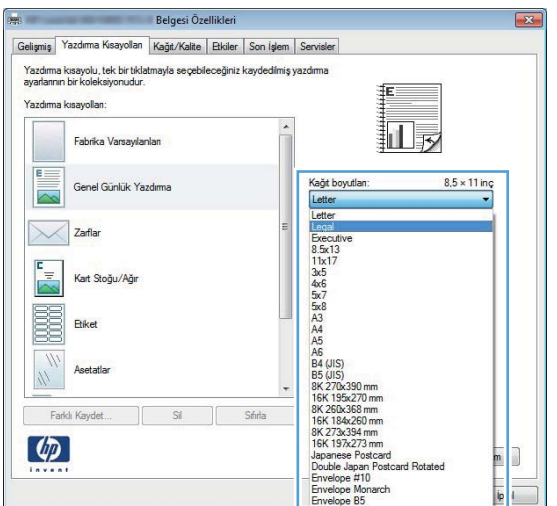

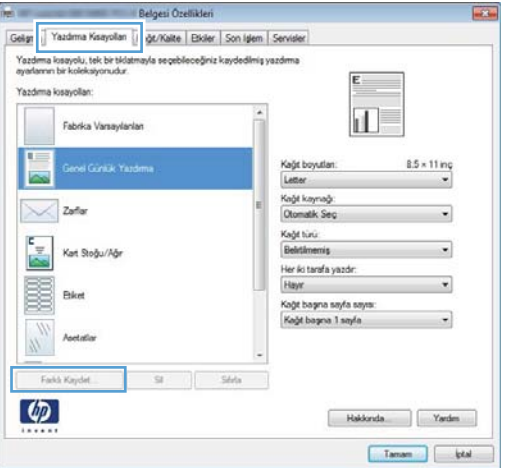

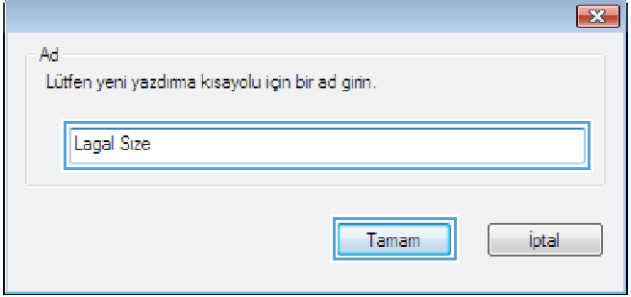

### **Windows'da her iki yüze el ile yazdırma**

**1.** Yazılım programındaki **Dosya** menüsünde **Yazdır**'ı tıklatın.

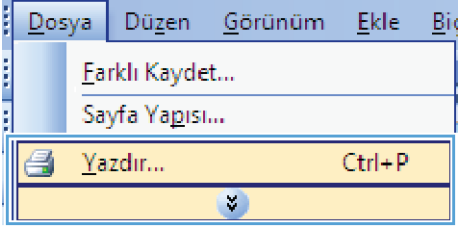

- **2.** Ürünü seçin ve ardından **Özellikler** veya **Tercihler** düğmesini tıklatın.
- $\boxed{?}$  X Yazıcı Ad: E.  $\overline{\phantom{a}}$  $O$ zellikler Durum:  $\begin{bmatrix} \text{Yazico Bul...} \end{bmatrix}$  $\frac{1}{2}$ Tür: Konum: Dosvava vazdr Aciklama: i. Flile cift vönlü Sayfa aralığı i. **⊙** Tümü  $\overline{1}$  $\frac{\Delta}{\sigma}$ © Geçerli Ų Sayfa: V Harmania Sayfa numi avirarak giri s.  $\overline{\phantom{1}}$ Belge Yazdı<u>r</u>ılacak Her kağıt için: 1 sayfa  $\boxed{\blacksquare}$  $\overline{\mathbf{r}}$ Yazdır: Aralıktaki tüm sayfala  $\boxed{\blacksquare}$ Savfa boyutu: Ölçeklendirme Yok  $\fbox{\parbox{1.5cm} {\begin{tabular}{|c|c|} \hline & \multicolumn{1}{|c|}{ \hline \multicolumn{1}{|c|}{ \hline \multicolumn{1}{|c|}{ \hline \multicolumn{1}{|c|}{ \hline \multicolumn{1}{|c|}{ \hline \multicolumn{1}{|c|}{ \hline \multicolumn{1}{|c|}{ \hline \multicolumn{1}{|c|}{ \hline \multicolumn{1}{|c|}{ \hline \multicolumn{1}{|c|}{ \hline \multicolumn{1}{|c|}{ \hline \multicolumn{1}{|c|}{ \hline \multicolumn{1}{|c|}{ \hline \multicolumn{1}{|c|}{$  $\mathsf{E}$ eçenekler $\ldots$

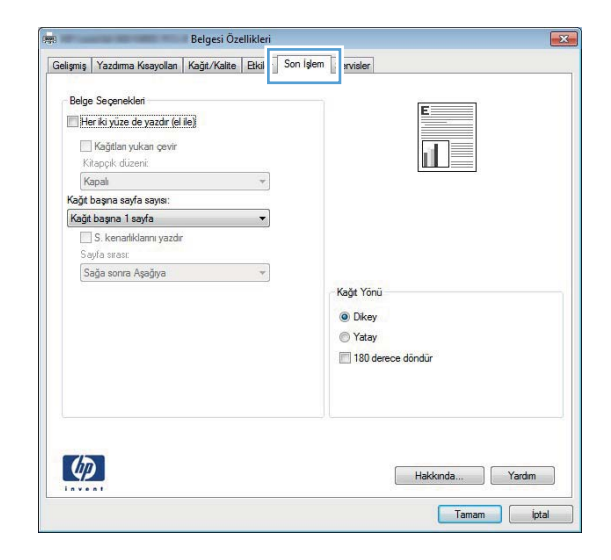

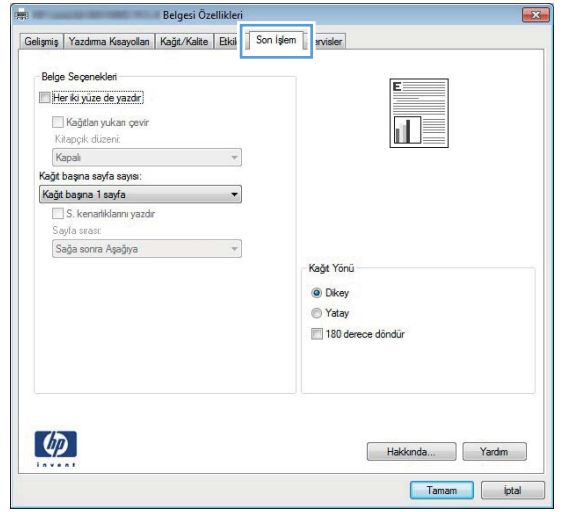

#### **Windows'da her iki yüze el ile yazdırma**

**W** NOT: Bu ürün otomatik çift taraflı yazdırma özelliğine sahiptir. Ancak ürün, otomatik çift taraflı yazdırma için kağıt desteklenmiyorsa veya duplex birimi devre dışı bırakılmışsa, çift taraflı işleri el ile de yazdırabilir.

**3. Son İşlem** sekmesini tıklatın.

**4. Her iki yüze yazdır** onay kutusunu seçin. İşi yazdırmak için **Tamam** düğmesini tıklatın.

**NOT:** Ürün bir dupleks modelse veya yalnızca el ile dupleks görüntüleniyorsa, **Yazıcı Özellikleri** iletişim kutusunun **Cihaz Ayarları** sekmesinde dupleks birimi doğru şekilde yüklenmemiş veya ortam türü dupleks birimi tarafından desteklenmiyor olabilir.

**1.** Yazılım programındaki **Dosya** menüsünde **Yazdır**'ı tıklatın.

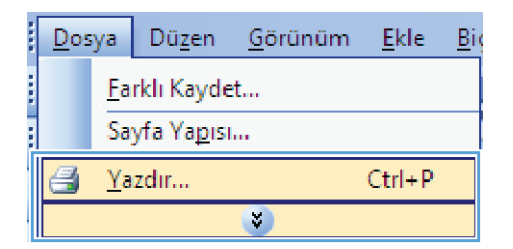

Yazici  $\overline{\Delta}$ d:

Durum:

Agklama:

.<br>Sayfa aralığ

 $\circledcirc$  Tümü

© Geçerli s

Sayfa:

.<br>Sayfa numar<br>ayırarak girir

Yazdığlacak:

Yazdır:

Tür: Konum:  $\mathbb{F}_q$ 

i.

 $\frac{1}{2}$ 

빓

 $\sim$ 

Belge

Aralıktaki tüm sayfalar

**2.** Ürünü seçin ve ardından **Özellikler** veya **Tercihler** düğmesini tıklatın.

> Ölçeklendirme Yok Sayfa boyutu: Tamam priptal Seçenekler... Belgesi Özellik Belge Seçenekler Her ki yüze de yazdır (el ile) ├─ Kağıtları yukarı çevir<br>Kitapçık düzeni: πT≣ Kapalı  $\overline{\phantom{a}}$ Kağt başna sayfa sayısı: Kağıt başına 1 sayfa  $\overline{\phantom{a}}$ S. kenarlıklarını yazdır.<br>Sayfa sırası: Sağa sonra Aşağıya  $\rightarrow$ Kağt Yönü O Dikey ◎ Yatay 180 derece döndür  $\left( \phi \right)$ Hakkında... | Yardım Tamam ptal

**3. Son İşlem** sekmesini tıklatın.

 $\begin{array}{|c|c|c|c|c|}\hline \begin{array}{|c|c|c|c|}\hline \begin{array}{|c|c|c|c|}\hline \begin{array}{|c|c|c|c|}\hline \begin{array}{|c|c|c|c|}\hline \begin{array}{|c|c|c|c|}\hline \begin{array}{|c|c|c|c|}\hline \begin{array}{|c|c|c|c|}\hline \begin{array}{|c|c|c|c|}\hline \begin{array}{|c|c|c|c|}\hline \begin{array}{|c|c|c|c|}\hline \begin{array}{|c|c|c|c|}\hline \begin{array}{|c|c|c|c|$ 

 $\left|\frac{\Delta}{\Psi}\right|$ 

 $\boxed{\blacksquare}$ 

 $\blacktriangleright$ 

 $Oz$ ellikler

 $\boxed{\gamma}$ azici Bul $\ldots$ 

Dosyaya yazdır

El ile çift y<u>ö</u>nlü

 $\sqrt{2}$  Harmania

 $\overline{1}$ 

 $\blacksquare$ 

Ī.

1 sayfa

Yakınlaşt

Her kağıt için:

 $\begin{array}{|c|c|c|}\hline \textbf{r} & \textbf{r} \\\hline \end{array}$ 

**4. Her iki yüze yazdır (el ile)** onay kutusunu seçin. İşin ilk yüzünü yazdırmak için **Tamam** düğmesini tıklatın.

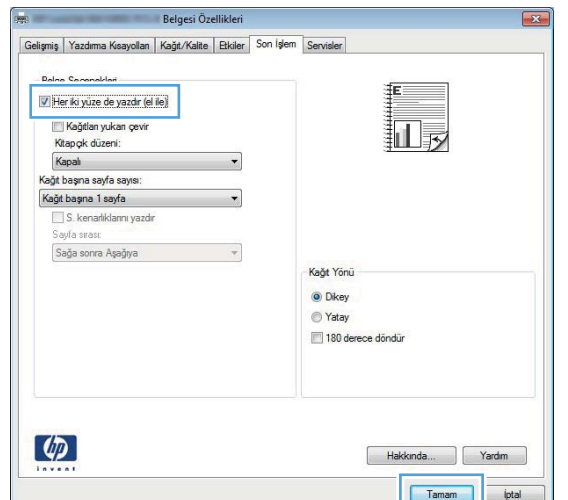

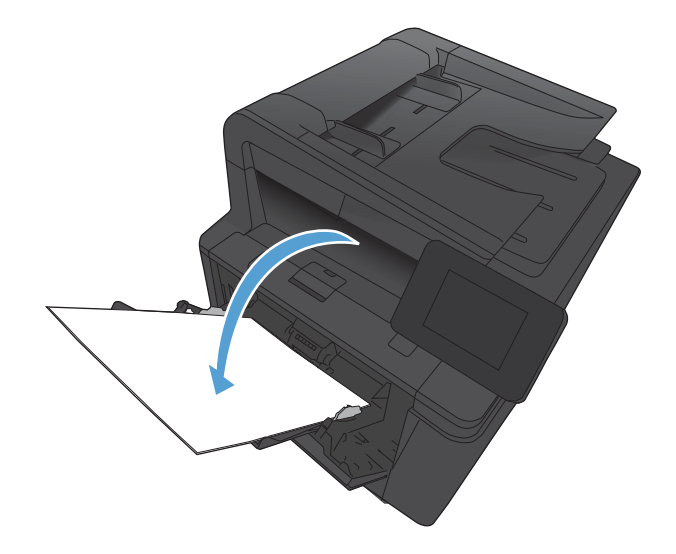

**5.** Yazdırılan yığını çıkış bölmesinden alın ve, yönünü koruyarak, yazdırılan yüzü aşağıya ve üst kenarı ürüne dönük olarak Tepsi 1'e yerleştirin.

**6.** İşin ikinci tarafını yazdırmak için kontrol panelinde Tamam düğmesine basın.

### **Windows'da kağıt başına birden fazla sayfa yazdırma**

**1.** Yazılım programındaki **Dosya** menüsünde **Yazdır**'ı tıklatın.

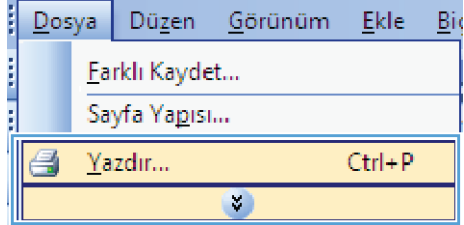

**2.** Ürünü seçin ve ardından **Özellikler** veya **Tercihler** düğmesini tıklatın.

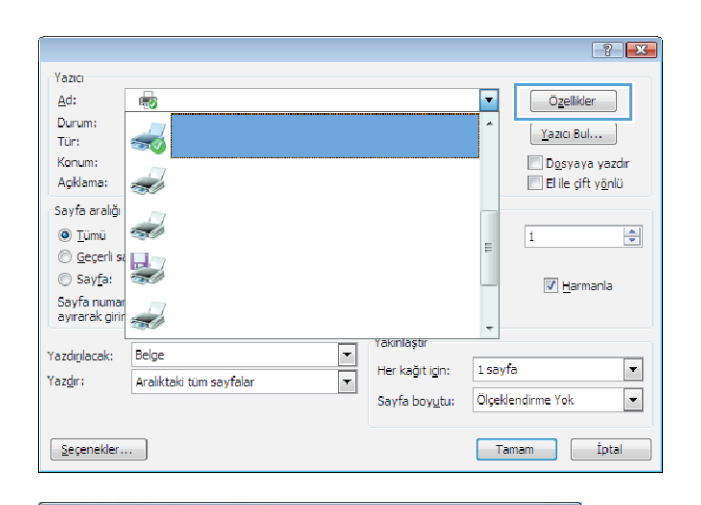

**PAGE 19** Belgesi Özelli Belge Seçenekleri Her ki yuze de yazdr (el ile) **∐ Kağıtları yukarı çevir**<br>Kitapçık düzeni:  $\overline{\mathbb{H}}$ Kapalı  $\rightarrow$ Kağt başna sayfa sayısı: Kağıt başına 1 sayfa  $\overline{\phantom{a}}$ S. kenarlıklarını yazdır.<br>Sayfa sırası: Sağa sonra Aşağıya  $\mathcal{A}$ Kağıt Yönü O Dikey ◎ Yatay 180 derece döndür  $\left( \phi \right)$ Hakkında... | Yardım Tamam ptal

**3. Son İşlem** sekmesini tıklatın.

**4. Sayfa/Yaprak** açılır listesinden kağıt başına sayfa sayısı seçin.

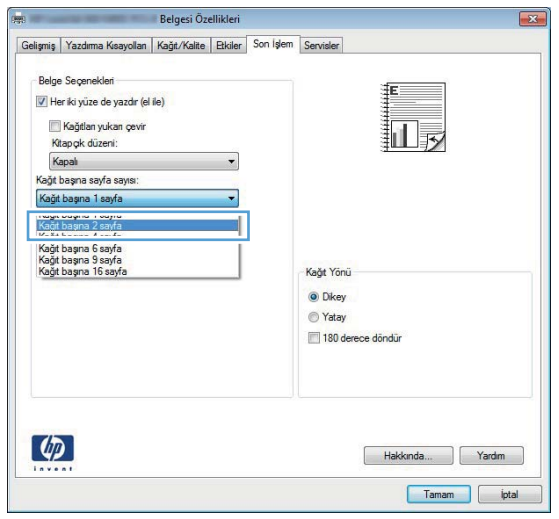

**5.** Doğru **Sayfa kenarlıkları yazdır**, **Sayfa sırası** ve **Yön**  seçeneklerini belirtin.

#### Belgesi Özellikleri Gelişmiş | Yazdırma Kısayolları | Kağıt/Kalite | Etkiler | Son İşlem | Servisler Belge Seçenekleri Her ki yüze de yazdır (el ile)  $\|1\|$  2 iilli Kağıtları yukarı çevir<br>Kitapçık düzeni: Kapal Kağt başna sayfa sayısı sign explorer angles √ S. kenarlıklarını yazdır<br>Sayfa sırası: Sağa sonra Aşağıya  $\overline{\phantom{a}}$ Kağt Yönü O Dikey  $\odot$  Yatay 180 derece döndür  $\lbrack \varphi \rbrack$ Hakkında... | Yardım | Tamam ptal

### **Sayfa yönünü seçme (Windows)**

- **1.** Yazılım programından, **Yazdır** seçeneğini belirleyin.
- **2.** Ürünü seçin ve **Özellikler** veya **Tercihler** düğmesini tıklatın.

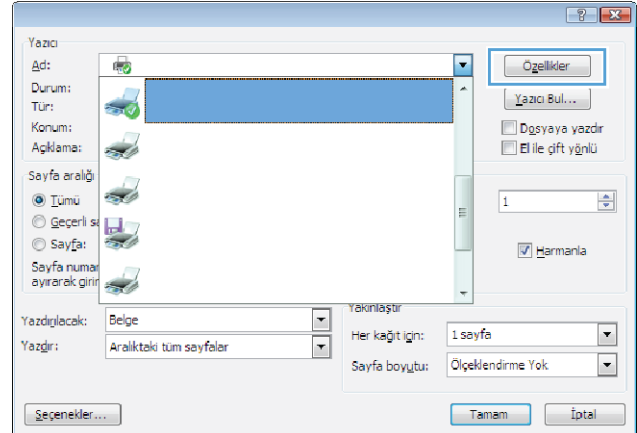

**3. Son İşlem** sekmesini tıklatın.

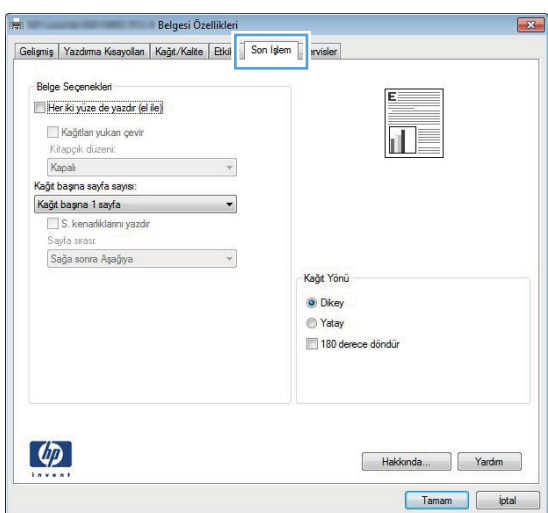

Belgesi Özellikleri Gelişmiş Yazdırma Kısayolları | Kağıt/Kalite | Etkiler Son İşlem Servisler -<br>Belge Seçenekler Her ki yüze de yazdır (el ile) Kağıtları yukarı çevir<br>Kitapçık düzeni:<br>Gr Kapalı  $\overline{\phantom{a}}$ Kağt başna sayfa sayısı: Kağıt başına 1 sayfa  $\overline{\phantom{a}}$ S. kenarlıklarını yazdır<br>Sayfa sırası: Sağa sonra Aşağıya  $\check{\phantom{a}}$ Kağıt Yönü O Dikey ◎ Yatay 180 der an dàndh  $\lbrack \varphi \rbrack$ Hakkında... | Yardım Tamam ptal

#### **4. Yön** alanında **Dikey** veya **Yatay** seçeneğini belirleyin.

Bir sayfa görüntüsünü baş aşağı yazdırmak için, **180 derece döndür** seçeneğini belirleyin.

### **Kağıt türünü seçme (Windows)**

- **1.** Yazılım programından, **Yazdır** seçeneğini belirleyin.
- **2.** Ürünü seçin ve ardından **Özellikler** veya **Tercihler** düğmesini tıklatın.

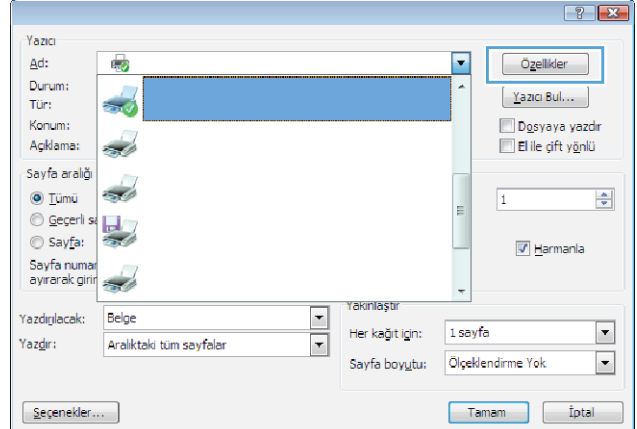

**3. Kağıt/Kalite** sekmesini tıklatın.

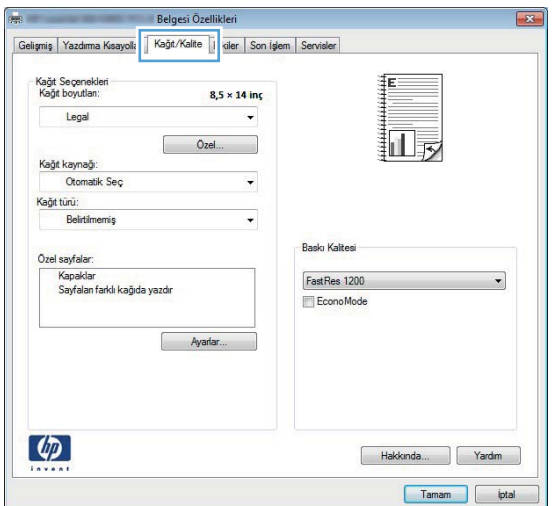

- Belgesi Özellikleri  $\boxed{\mathbf{x}}$ Gelişmiş Yazdırma Kısayolları Kağıt/Kalite Etkiler Son işlem Servisler Kağıt Seçenekler<br>Kağıt boyutları:  $8.5 \times 14$  ing Legal  $\overline{\phantom{a}}$ 迥灵 Ozel. Kağıt kaynağı:<br>Otomatik Seç  $\ddot{\phantom{1}}$ Kağıt türü:<br>Belirtilmi  $\overline{\phantom{a}}$ Baskı Kaltesi Kapaklar<br>Sayfalan farklı kağıda yazdır FastRes 1200  $\cdot$ EconoMode Ayarlar..  $\lbrack \varphi \rbrack$ Hakkında... Rardım Tamam ptal
- **4. Kağıt türü** açılır listesinden **Daha fazla...** seçeneğini tıklatın.

**5.** Kağıdınızı en iyi tanımlayan kağıt türleri kategorisini seçin.

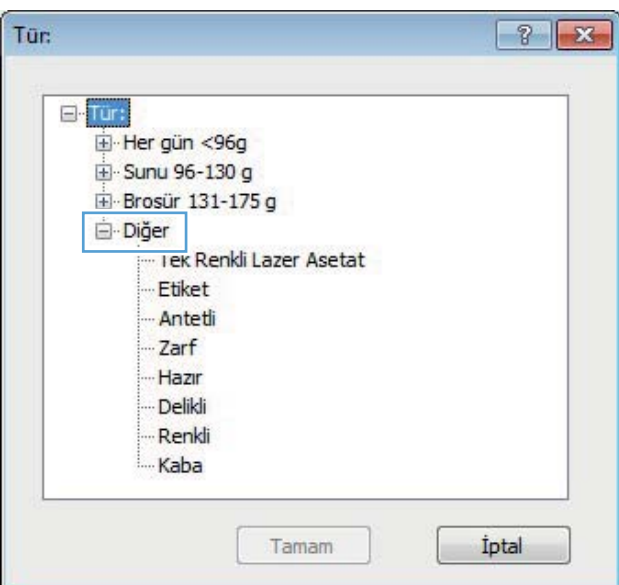

**6.** Kullandığınız kağıdın türü ile ilgili seçeneği belirtin ve **Tamam**  düğmesini tıklatın.

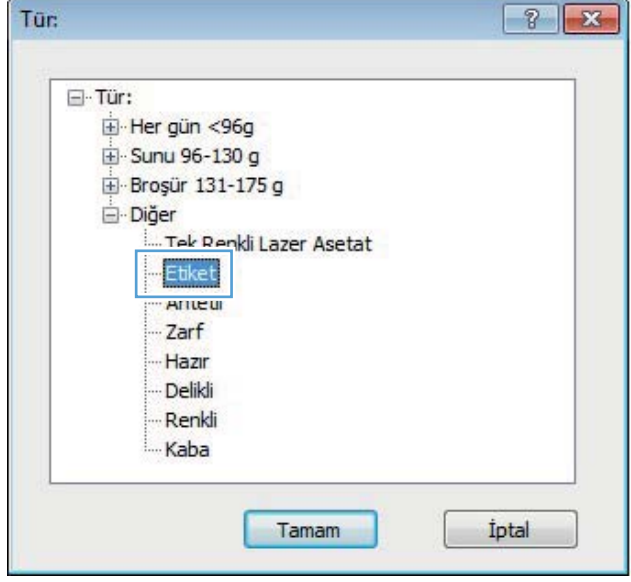

### **İlk ve son sayfayı farklı kağıda yazdırma (Windows)**

**1.** Yazılım programından, **Yazdır** seçeneğini belirleyin.

**2.** Ürünü seçin ve **Özellikler** veya **Tercihler** düğmesini tıklatın.

**3. Kağıt/Kalite** sekmesini tıklatın.

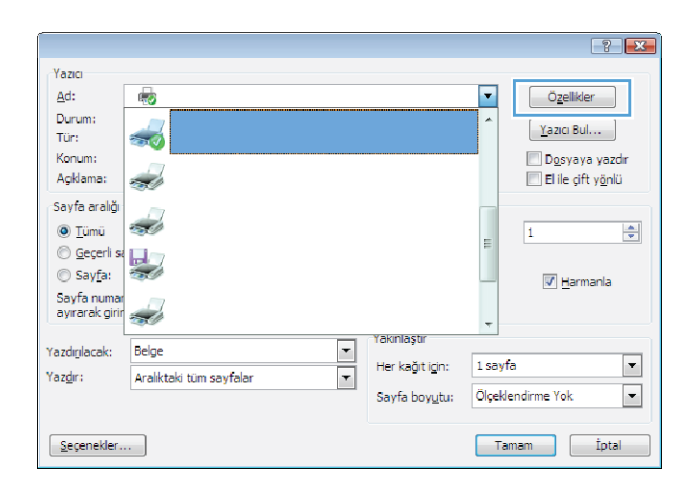

Belgesi Öz Gelişmiş Yazdıma Kısayolla | Kağıt/Kalite | | | | | | | | | | Son İşlem | Servisler Kağıt Seçenekli<br>Kağıt boyutları:  $8,5 \times 14$  ing Legal エラ Kağıt kaynağı Otomatik Seo Kağıt türü **Belin Bask** Kalites Ozel sayfalar i<br>Kapaklar<br>Sayfalan farklı kağıda yazdır FastRes 1200 EconoMode Ayarlar  $\left( \phi \right)$ Hakkında... Yardım Tamam ptal

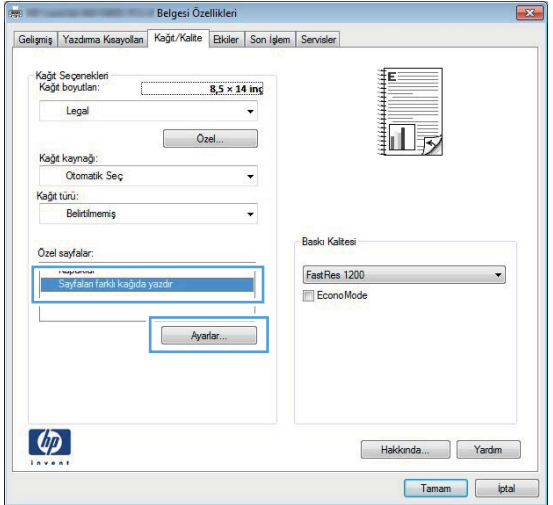

- **Bir belgeyi sayfa boyutuna sığacak şekilde ölçeklendirme (Windows)**
- **1.** Yazılım programından, **Yazdır** seçeneğini belirleyin.

**4. Sayfaları farklı kağıda yazdır** öğesini tıklatın, ardından

kapak için gerekli ayarları seçin.

**Ayarlar** düğmesini tıklatarak ön kapak, diğer sayfalar ve arka

- **2.** Ürünü seçin ve ardından **Özellikler** veya **Tercihler** düğmesini tıklatın.
- $\begin{array}{|c|c|c|c|}\n\hline\n\hline\n\end{array}$ **Yazici**  $\overline{\phantom{a}}$ Ad: É,  $O$ zellikler Durum:  $[\frac{}{}$  Yazıcı Bul $\ldots$   $]$ أتأدج Tür: Dosyaya yazdır Konum: Agklama: El ile çift y<u>ö</u>nlü i. .<br>Sayfa aralığ  $\frac{1}{\sqrt{2}}$  $\frac{\Delta}{\sigma}$ **⊙** Tümü  $\overline{1}$ © Geçerli <u>니</u> Sayfa:  $\sqrt{2}$  Harmania .<br>Sayfa numa<br>ayırarak giri s. rakinlas  $\frac{1}{\sqrt{2}}$ Yazdığlacak: Belge  $\boxed{\blacksquare}$ Her kağıt için: 1 sayfa Yazdır: Aralıktaki tüm sayfalar  $\boxed{\blacksquare}$ Savfa boyutu: Ölçeklendirme Yok  $\boxed{\underline{\text{Sequence}}(er...)}$ Tamam priptal
- Gelişmiş | Yazdırma Kısayolları | Kağıt/Kali | Etkiler | xn İşlem | Servisler Yeniden Boyutlandima Secenekli Gerçek boyut Yazdırılacak kağıt Letter  $\overline{\mathcal{L}}$ Sığacak şekilde ölçekle Nomal boyutun %'si  $\boxed{100}$  $\overline{\mathcal{A}}$  $\rightarrow$ Filingen  $[<sub>byok</sub>]$ Sadece ik sayfa  $\begin{bmatrix} \text{Düzenle...} \end{bmatrix}$  $\left( \phi \right)$ Hakkında... Yardım Tamam ptal

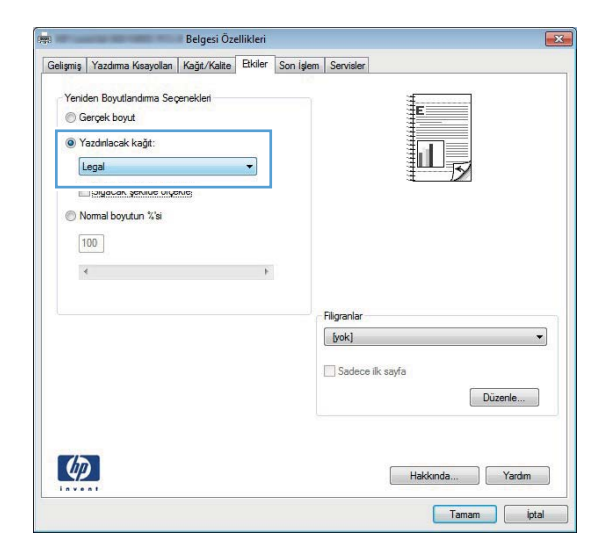

**3. Efektler** sekmesini tıklatın.

**4. Yazdırılacak Kağıt** seçeneğini belirtin, ardından açılır listeden bir boyut seçin.

#### **Kitapçık oluşturma (Windows)**

**1.** Yazılım programından, **Yazdır** seçeneğini belirleyin.

**2.** Ürünü seçin ve **Özellikler** veya **Tercihler** düğmesini tıklatın.

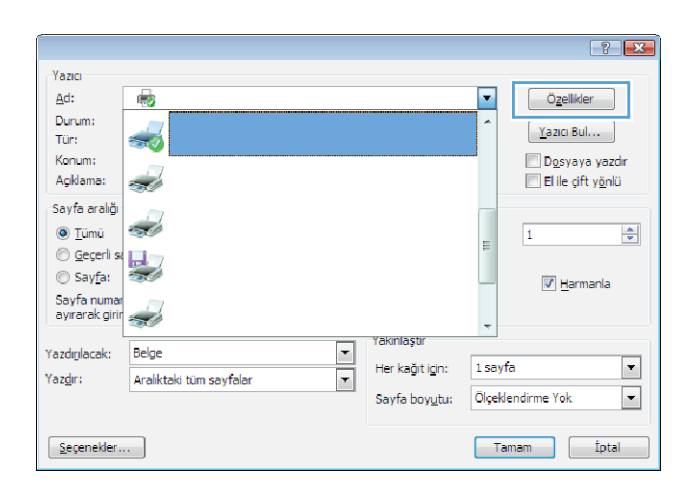

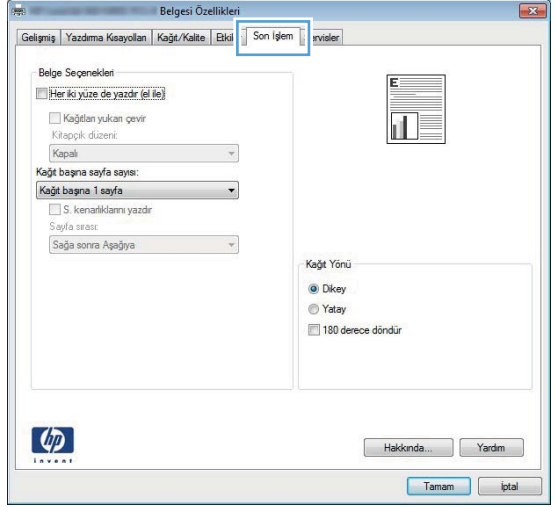

**3. Son İşlem** sekmesini tıklatın.

**4. Her iki yüze yazdır** veya **Her iki yüze yazdır (el ile)** onay kutusunu tıklatın.

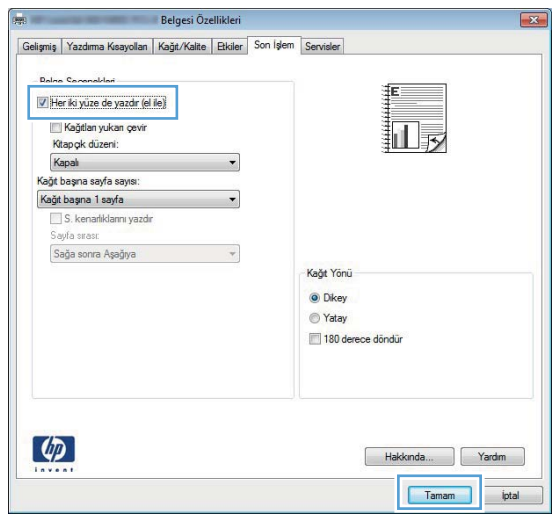

**5. Kitapçık düzeni** açılır listesinde bir ciltleme seçeneği belirleyin. **Sayfa/Yaprak** seçeneği otomatik olarak **2 Sayfa/ Yaprak** değerine değişir.

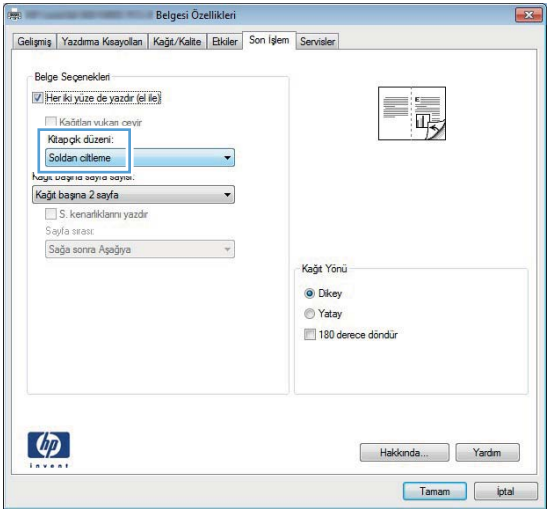

## **Mac OS X için yazdırma görevleri**

#### **Yazdırma önayarı kullanma (Mac OS X)**

- **1. Dosya** menüsünü açın, **Yazdır** seçeneğini tıklatın.
- **2. Yazıcı** menüsünde bu ürünü seçin.
- **3. Ön ayarlar** menüsünde, yazdırma ön ayarını seçin.
- **4. Yazdır** düğmesini tıklatın.

**NOT:** Yazıcı sürücüsünün varsayılan ayarlarını kullanmak için **standart** seçeneğini işaretleyin.

#### **Yazdırma önayarı oluşturma (Mac OS X)**

Geçerli yazıcı sürücüsü ayarlarını tekrar kullanmak üzere kaydetmek için yazdırma ön ayarlarını kullanın.

- **1. Dosya** menüsünü açın, **Yazdır** seçeneğini tıklatın.
- **2. Yazıcı** menüsünde bu ürünü seçin.
- **3.** Yeniden kullanmak üzere kaydetmek istediğiniz yazdırma ayarlarını seçin.
- **4. Ön ayarlar** menüsünde **Farklı Kaydet...** seçeneğini tıklatın ve ön ayar için bir ad yazın.
- **5. Tamam** düğmesini tıklatın.

#### **Her iki yüze otomatik yazdırma (Mac OS X)**

- **1.** Tepsilerden birine, baskı işini tamamlamak için yeterli miktarda kağıt yerleştirin.
- **2. Dosya** menüsünü açın, **Yazdır** seçeneğini tıklatın.
- **3. Yazıcı** açılır listesinde bu ürünü belirleyin.
- **4. Düzen** açılır öğesini seçin.
- **5. İki Taraflı** açılır listesinden ciltleme seçeneğini belirleyin.
- **6. Yazdır** düğmesini tıklatın.

#### **Her iki yüze el ile yazdırma (Mac OS X)**

**<sup>2</sup> NOT:** Bu ürün otomatik çift taraflı yazdırma özelliğine sahiptir. Ancak ürün, otomatik çift taraflı vazdırma için kağıt desteklenmiyorsa veya dupleks birimi devre dışı bırakılmışsa, çift taraflı işleri el ile de yazdırabilir.

- **1.** Yazdırma işinin yapılması için Tepsi 1'e yeterli miktarda kağıt yerleştirin.
- **2. Dosya** menüsünü açın, **Yazdır** seçeneğini tıklatın.
- **3. Yazıcı** açılır listesinde bu ürünü belirleyin.
- **4. El İle Dupleks** açılır öğesini seçin.
- **5. El İle Dupleks** onay kutusunu tıklatın ve ardından bir ciltleme seçeneğini belirleyin.
- **6. Yazdır** düğmesini tıklatın. İkinci yarıyı yazdırmak için Tepsi 1'de bulunan çıktı yığınını değiştirmeden önce, bilgisayar ekranında görüntülenen açılır penceredeki yönergeleri uygulayın.
- **7.** Ürüne gidin ve varsa Tepsi 1'deki boş kağıtları çıkarın.
- **8.** Yazdırılan yığını, yazdırılan yüzü aşağıya ve üst kenarı ürüne dönük olarak Tepsi 1'e koyun.

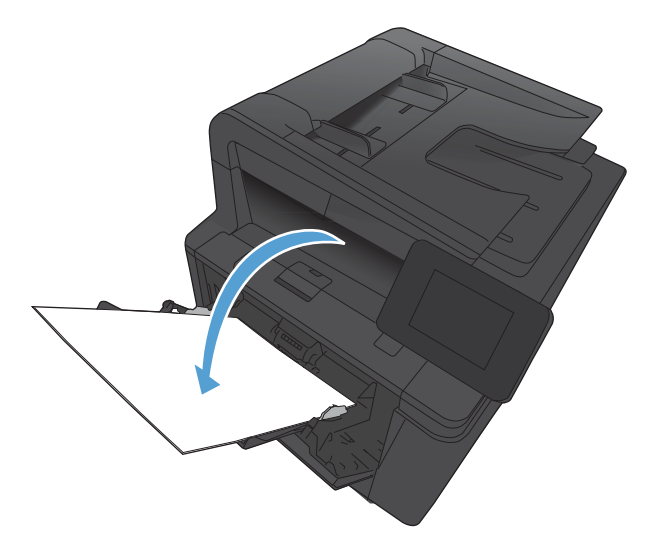

**9.** İstenirse, devam etmek için uygun kontrol paneli düğmesine dokunun.

#### **Tek bir kağıda birden fazla sayfa yazdırma (Mac OS X)**

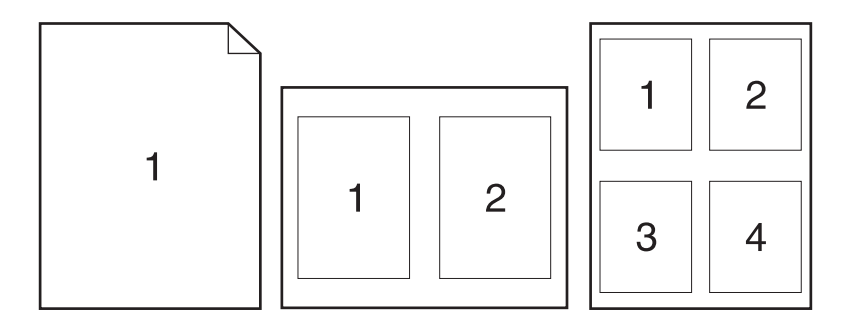

- **1. Dosya** menüsünü açın, **Yazdır** seçeneğini tıklatın.
- **2. Yazıcı** menüsünde bu ürünü seçin.
- **3. Düzen** menüsünü açın.
- **4. Yaprak başına sayfa** menüsünde, her bir kağıda yazdırmak istediğiniz sayfa sayısını seçin (1, 2, 4, 6, 9 veya 16).
- **5. Düzen Yönü** alanında, yaprak üzerindeki sayfaların sırasını ve yerleşimini seçin.
- **6. Kenarlıklar** menüsünden, yaprak üzerindeki her sayfanın çevresine yazdırılacak kenarlık türünü seçin.
- **7. Yazdır** düğmesini tıklatın.

#### **Sayfa yönünü seçme (Mac OS X)**

- **1. Dosya** menüsünü açın, **Yazdır** seçeneğini tıklatın.
- **2. Yazıcı** menüsünde bu ürünü seçin.
- **3. Kopyalar ve Sayfalar** menüsünde **Sayfa Yapısı** düğmesini tıklatın.
- **4.** Kullanmak istediğiniz sayfa yönünü gösteren simgeyi ve daha sonra **Tamam** düğmesini tıklatın.
- **5. Yazdır** düğmesini tıklatın.

#### **Kağıt türünü seçme (Mac OS X)**

- **1. Dosya** menüsünde **Yazdır** seçeneğini tıklatın.
- **2. Yazıcı** menüsünde bu ürünü seçin.
- **3. Son işlem** menüsünü açın.
- **4. Ortam türü** açılır listesinden bir tür seçin.
- **5. Yazdır** düğmesini tıklatın.

#### **Kapak sayfası yazdırma (Mac OS X)**

- **1. Dosya** menüsünü açın, **Yazdır** seçeneğini tıklatın.
- **2. Yazıcı** menüsünde bu ürünü seçin.
- **3. Kapak Sayfası** menüsünü açın ve kapak sayfasının yazdırılacağı konumu seçin. **Belgeden Önce** veya **Belgeden Sonra** düğmesini tıklatın.
- **4. Kapak Sayfası Türü** menüsünde, kapak sayfasına yazdırılmasını istediğiniz iletiyi seçin.
- **NOT:** Boş bir kapak sayfası yazdırmak için, **standart** seçeneğini **Kapak Sayfası Türü** menüsünden belirleyin.
- **5. Yazdır** düğmesini tıklatın.

#### **Bir belgeyi sayfa boyutuna sığacak şekilde ölçeklendirme (Mac OS X)**

- **1. Dosya** menüsünü açın, **Yazdır** seçeneğini tıklatın.
- **2. Yazıcı** menüsünde bu ürünü seçin.
- **3. Kağıt İşleme** menüsünü açın.
- **4. Hedef Kağıt Boyutu** alanında **Kağıt boyutuna sığacak şekilde ölçekle** kutusunu tıklatın ve açılan listeden boyutu seçin.
- **5. Yazdır** düğmesini tıklatın.

#### **Kitapçık oluşturma (Mac OS X)**

- **1. Dosya** menüsünü açın, **Yazdır** seçeneğini tıklatın.
- **2. Yazıcı** menüsünde bu ürünü seçin.
- **3. El İle Dupleks** menüsünü açın.
- **4. El İle Dupleks** kutusunu tıklatın.
- **5. Kitapçık Yazdırma** menüsünü açın.
- **6. Çıktıyı Kitapçık Olarak Biçimlendir** kutusunu tıklatın ve bir ciltleme seçeneğini belirleyin.
- **7.** Kağıt boyutunu seçin.
- **8. Yazdır** düğmesini tıklatın.

## **Ek yazdırma görevleri (Windows)**

### **Yazdırma işini iptal etme (Windows)**

- 1. Yazdırma işi yazdırılıyorsa, ürünün kontrol panelinde İptal X düğmesine basarak iptal edebilirsiniz.
- **WOT:** İptal X düğmesine basıldığında ürünün işlemekte olduğu iş temizlenir. Birden fazla işlem  $c$ alışıyorsa İptal  $\times$  düğmesine basılması, ürünün kontrol panelinde görüntülenen işlemi siler.
- **2.** Bir yazılım programından veya yazdırma kuyruğundan da baskı işini iptal edebilirsiniz.
	- **Yazılım programı:** Genellikle bilgisayar ekranında baskı işini iptal etmenize izin veren bir iletişim kutusu belirir.
	- **Windows yazdırma kuyruğu:** Baskı işi bir yazdırma kuyruğunda (bilgisayar belleği) veya yazdırma kuyruklayıcıda bekliyorsa işi buradan silin.
		- **Windows XP, Server 2003 veya Server 2008: Başlat**'ı, **Ayarlar**'ı ve ardından **Yazıcı ve Fakslar**'ı tıklatın. Pencereyi açmak için ürün simgesini çift tıklatın, iptal etmek istediğiniz baskı işini sağ tıklatın ve ardından **İptal**'i tıklatın.
		- **Windows Vista: Başlat**'ı tıklatın, **Denetim Masası**'nı tıklatın ve sonra **Donanım ve Ses** altında **Yazıcı**'yı tıklatın. Pencereyi açmak için ürün simgesini çift tıklatın, iptal etmek istediğiniz baskı işini sağ tıklatın ve ardından **İptal**'i tıklatın.
		- **Windows 7: Başlat**'ı ve sonra **Aygıtlar ve Yazıcılar**'ı tıklatın. Pencereyi açmak için ürün simgesini çift tıklatın, iptal etmek istediğiniz baskı işini sağ tıklatın ve ardından **İptal**'i tıklatın.

#### **Kağıt boyutunu seçme (Windows)**

- **1.** Yazılım programından, **Yazdır** seçeneğini belirleyin.
- **2.** Ürünü seçin ve ardından **Özellikler** veya **Tercihler** düğmesini tıklatın.
- **3. Kağıt/Kalite** sekmesini tıklatın.
- **4. Kağıt boyutu** açılır listesinden bir boyut seçin.

#### **Özel kağıt boyutu seçme (Windows)**

- **1.** Yazılım programından, **Yazdır** seçeneğini belirleyin.
- **2.** Ürünü seçin ve ardından **Özellikler** veya **Tercihler** düğmesini tıklatın.
- **3. Kağıt/Kalite** sekmesini tıklatın.
- **4. Özel** düğmesini tıklatın.
- **5.** Özel boyut için bir ad yazın ve boyutları belirtin.
	- Genişlik kağıdın kısa kenarıdır.
	- Uzunluk kağıdın uzun kenarıdır.
	- **W NOT:** Tepsiye her zaman önce kağıdın kısa kenarını yerleştirin.
- **6. Kaydet** düğmesini tıklatın ve ardından **Kapat** düğmesini tıklatın.

#### **Filigranları yazdırma (Windows)**

- **1.** Yazılım programından, **Yazdır** seçeneğini belirleyin.
- **2.** Ürünü seçin ve ardından **Özellikler** veya **Tercihler** düğmesini tıklatın.
- **3. Efektler** sekmesini tıklatın.
- **4. Filigranlar** açılır listesinden bir filigran seçin.

Veya, listeye yeni bir filigran eklemek için **Düzenle** düğmesini tıklatın. Filigranın ayarlarını belirleyin ve sonra **Tamam** düğmesini tıklatın.

**5.** Filigranı yalnızca ilk sayfaya yazdırmak için **Yalnızca ilk sayfa** onay kutusunu işaretleyin. Aksi durumda filigran her sayfaya yazdırılır.

## **Ek yazdırma görevleri (Mac OS X)**

#### **Yazdırma işini iptal etme (Mac OS X)**

- 1. Yazdırma işi yazdırılıyorsa, ürünün kontrol panelinde İptal X düğmesine basarak iptal edebilirsiniz.
- $\frac{2}{3}$  **NOT:** İptal  $\times$  düğmesine basıldığında ürünün işlemekte olduğu iş temizlenir. Birden fazla yazdırma işi bekliyorsa İptal  $\bigtimes$ düğmesine basılması, ürünün kontrol panelinde görüntülenen yazdırma işini siler.
- **2.** Bir yazılım programından veya yazdırma kuyruğundan da baskı işini iptal edebilirsiniz.
	- **Yazılım programı:** Genellikle bilgisayar ekranında baskı işini iptal etmenize izin veren bir iletişim kutusu belirir.
	- **Mac yazdırma kuyruğu:** Yükleme istasyonundaki ürün simgesini çift tıklatarak yazıcı kuyruğunu açın. Yazdırma işini seçin ve **Sil**'i tıklatın.

#### **Kağıt boyutunu seçme (Mac OS X)**

- **1. Dosya** menüsünde **Yazdır** seçeneğini tıklatın.
- **2. Yazıcı** menüsünde bu ürünü seçin.
- **3. Kopyalar ve Sayfalar** menüsünde **Sayfa Yapısı** düğmesini tıklatın.
- **4. Kağıt Boyutu** açılır listesinden bir boyut seçin, ardından **Tamam** düğmesini tıklatın.
- **5. Yazdır** düğmesini tıklatın.

#### **Özel kağıt boyutu seçme (Mac OS X)**

- **1. Dosya** menüsünde **Yazdır** seçeneğini tıklatın.
- **2. Yazıcı** menüsünde bu ürünü seçin.
- **3. Kopyalar ve Sayfalar** menüsünde **Sayfa Yapısı** düğmesini tıklatın.
- **4. Kağıt Boyutu** açılır listesinden **Özel Boyutları Yönet** seçeneğini belirleyin.
- **5.** Sayfa boyutunun ebatlarını belirleyin ve daha sonra **Tamam** düğmesini tıklatın.
- **6. Yazdır** düğmesini tıklatın.

#### **Filigranları yazdırma (Mac OS X)**

- **1. Dosya** menüsünü açın, **Yazdır** seçeneğini tıklatın.
- **2. Yazıcı** menüsünde bu ürünü seçin.
- **3. Filigranlar** menüsünü açın.
- **4. Filigran** onay kutusunu tıklatın.
- **5.** Onay kutusunun altında, çeşitli filigran unsurlarını ayarlamak için açılır listeleri kullanın.
- **6. Yazdır** düğmesini tıklatın.

## **Arşiv kalitesinde baskılar oluşturma**

Arşiv yazdırma işlemi toner bulaşmasından ve tozlanmadan daha az etkilenen çıkışlar üretir. Saklamak veya arşivlemek istediğiniz belgeleri yazdırırken arşiv yazdırma özelliğini kullanın.

**MOT:** Arşiv kalitesinde yazdırma, birleştirme ünitesinin ısısının artırılmasıyla gerçekleştirilir. Artan ısı nedeniyle, zararın oluşmasını önlemek için ürün yarı hızda yazdırır.

- **1.** Ürün kontrol panelindeki Ana ekrandan Ayar & düğmesine dokunun.
- **2.** Servis menüsüne dokunun.
- **3.** Arşiv Yazdırma düğmesine ve sonra Açık düğmesine dokunun.

### **HP ePrint Kullanma**

Belgeleri herhangi bir e-posta özellikli aygıttan ürünün e-posta adresine e-posta eki olarak göndererek yazdırmak için HP ePrint'i kullanın.

**NOT:** HP ePrint'i kullanmak için ürünün bir ağa kablolu veya kablosuz bir şekilde bağlı ve Internet erişimine sahip olması gerekir.

- **1.** HP ePrint'i kullanmak için öncelikle HP Web Hizmetlerini etkinleştirmelisiniz.
	- **a.** Ürün kontrol panelindeki Ana ekrandan Web Hizmetleri düğmesine dokunun.
	- **b.** Web Hizmetlerini Etkinleştir düğmesine dokunun.
- **2.** Ürünün e-posta adresini kontrol panelinde görüntülemek için HP Web Hizmetleri menüsünden E-Posta Adresini Göster düğmesine dokunun.
- **3.** Güvenlik ayarlarını tanımlamak ve bu ürüne gönderilen tüm HP ePrint işlerine ilişkin varsayılan yazdırma ayarlarını yapılandırmak için HP ePrintCenter Web sitesini kullanın.
	- **a.** [www.hpeprintcenter.com](http://www.hpeprintcenter.com) adresini ziyaret edin.
	- **b. Oturum Aç**'ı tıklatıp HP ePrintCenter kimlik bilgilerinizi girin veya yeni bir hesap oluşturun.
	- **c.** Listeden ürününüzü seçin veya eklemek için **+ Yazıcı ekle**'yi tıklatın. Ürünü eklemek için, ürünün eposta adresindeki @ işaretinden önceki bölüm olan yazıcı koduna ihtiyacınız vardır. Ürün kontrol panelinden Web Hizmetleri sayfasını yazdırarak bu kodu alabilirsiniz.

Ürününüzü ekledikten sonra, ürün e-posta adresini özelleştirme seçeneğine sahip olursunuz.

- **NOT:** Bu kod, HP Web Hizmetlerini etkinleştirdikten sonra yalnızca 24 saat için geçerlidir. Kodun süresi dolduğunda, HP Web Hizmetlerini tekrar etkinleştirip yeni bir kod almak için yönergeleri uygulayın.
- **d.** Ürününüzün beklenmedik belgeler yazdırmasını önlemek için, **ePrint Ayarları**'nı ve ardından **İzin Verilen Göndericiler** sekmesini tıklatın. **Yalnızca İzin Verilen Göndericiler**'i tıklatıp ePrint işlerinin gelmesine izin vermek istediğiniz e-posta adreslerini ekleyin.
- **e.** Bu ürüne gönderilen tüm ePrint işleri için varsayılan ayarları belirlemek üzere, **ePrint Ayarları**, **Yazdırma Seçenekleri**'ni tıklatın ve kullanmak istediğiniz ayarları seçin.
- **4.** Bir belge yazdırmak için, belgeyi ürünün e-posta adresine gönderilen bir e-posta iletisine ekleyin. Hem e-posta iletisi hem de ek yazdırılır.

### **AirPrint kullanın**

Apple'ın AirPrint özelliğini kullanarak doğrudan yazdırma, iOS 4.2 veya sonraki sürümlerde desteklenmektedir. Bir iPad (iOS 4.2), iPhone (3GS veya üstü) ya da iPod touch (üçüncü nesil veya üstü) aygıtından aşağıdaki uygulamalarda ürüne doğrudan yazdırmak için AirPrint'i kullanın:

- Posta
- Fotoğraflar
- Safari
- Belirli üçüncü taraf uygulamaları

AirPrint'i kullanmak için, ürün bir ağa bağlı olmalı veya bir wireless direct bağlantısı aracılığıyla bağlı olmalıdır. AirPrint kullanımı ve AirPrint ile uyumlu HP ürünleri hakkında daha fazla bilgi için [www.hp.com/go/](http://www.hp.com/go/airprint) [airprint](http://www.hp.com/go/airprint) adresini ziyaret edin.

**WOT:** AirPrint'i kullanmak için ürün yazılımını yükseltmeniz gerekebilir. [www.hp.com/support/ljm425series](http://www.hp.com/support/ljm425series) sitesini ziyaret edin.

## **Pratik USB yazdırma**

**1.** USB sürücüsünü ürünün ön tarafındaki USB bağlantı noktasına takın.

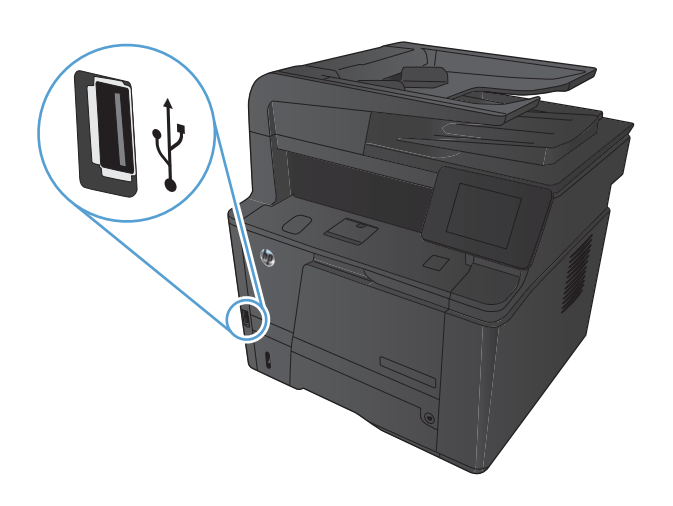

- **2.** USB Flash Sürücüsü menüsü açılır. Seçenekler arasında gezinmek için ok düğmelerine dokunun.
	- Belgeleri Yazdır
	- Fotoğraf Görüntüle ve Yazdır
	- USB Sürücüsüne Tara
- **3.** Belgeyi yazdırmak için, Belgeleri Yazdır ekranına dokunun ve USB sürücüsünde belgenin depolandığı klasörün adına dokunun. Özet ekranı açıldığında, ekrana dokunarak ayarları yapabilirsiniz. Belgeyi yazdırmak için Yazdır düğmesine dokunun.
- **4.** Fotoğrafları yazdırmak için, Fotoğraf Görüntüle ve Yazdır ekranına dokunun ve yazdırmak istediğiniz her fotoğrafın önizleme görüntüsüne dokunun. Bitti düğmesine dokunun. Özet ekranı açıldığında, ekrana dokunarak ayarları yapabilirsiniz. Fotoğrafları yazdırmak için Yazdır düğmesine dokunun.
- **5.** Yazdırılan işi çıkış bölmesinden alın ve USB sürücüsünü çıkarın.

# **4 Kopyalama**

- [Tek bir kopya alma](#page-67-0)
- [Birden çok kopya alma](#page-68-0)
- [Birden çok sayfalı bir orijinali kopyalama](#page-69-0)
- [Kopyalama işini harmanlama](#page-70-0)
- [Her iki yüze yazdırma \(dupleks\)](#page-71-0)
- [Kopyayı küçültme veya büyütme](#page-72-0)
- [Kimlik kartlarını kopyalama](#page-73-0)
- [Kopya kalitesini en iyi duruma getirme](#page-74-0)
- [Kopyaların koyuluğunu veya açıklığını ayarlama](#page-75-0)
- [Taslak modunda kopyalama](#page-76-0)
- [Özel kağıda kopyalama için kağıt boyutu ve türünü ayarlama](#page-77-0)
- [Yeni varsayılan kopyalama ayarlarını belirleme](#page-78-0)
- [Varsayılan kopyalama ayarlarını geri yükleme](#page-79-0)

### <span id="page-67-0"></span>**Tek bir kopya alma**

**1.** Belgeyi tarayıcı camına veya belge besleyiciye yerleştirin.

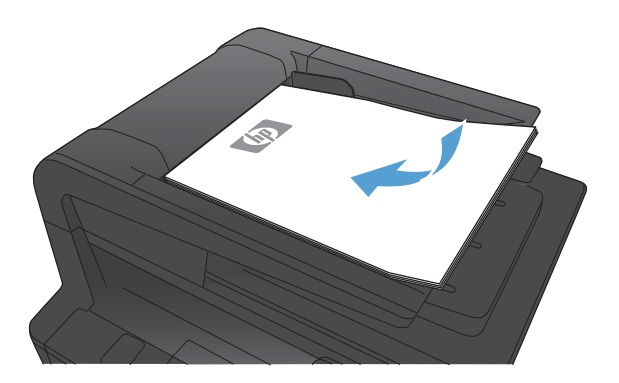

**2.** Belgeyi belge besleyiciye yerleştirdiyseniz, kılavuzları kağıdı saracak şekilde ayarlayın.

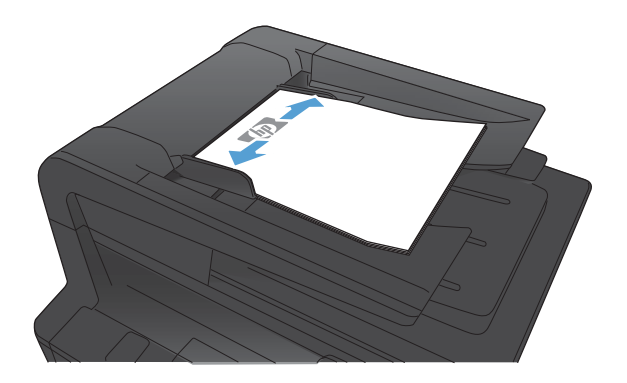

- **3.** Ürün kontrol panelindeki Ana ekrandan Kopyala düğmesine dokunun.
- **4.** Kopyalamayı başlatmak için Kopyalama Başlat düğmesine dokunun.

### <span id="page-68-0"></span>**Birden çok kopya alma**

**1.** Belgeyi tarayıcı camına veya belge besleyiciye yerleştirin.

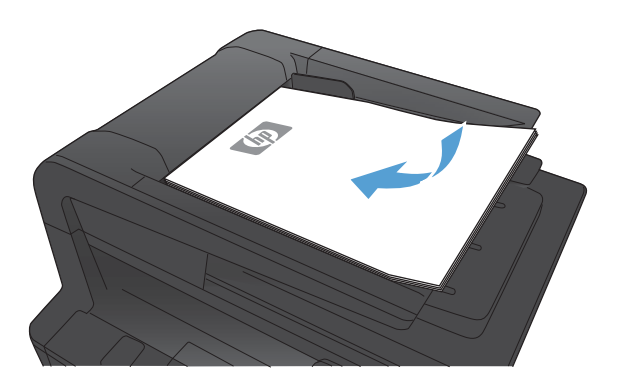

**2.** Belgeyi belge besleyiciye yerleştirdiyseniz, kılavuzları kağıdı saracak şekilde ayarlayın.

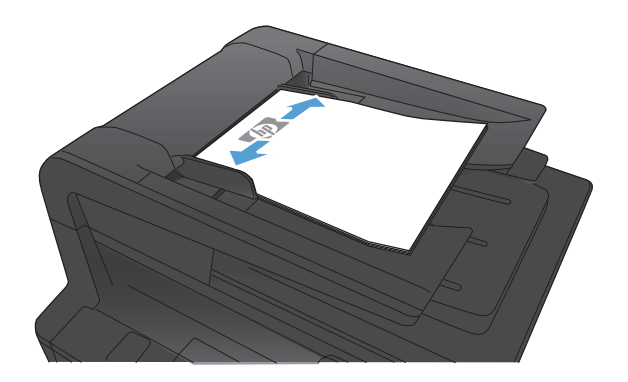

- **3.** Ürün kontrol panelindeki Ana ekrandan Kopyala düğmesine dokunun.
- **4.** Kopya sayısını değiştirmek için oklara dokunun veya varolan numaraya dokunun ve kopya sayısını yazın.
- **5.** Kopyalamayı başlatmak için Kopyalama Başlat düğmesine dokunun.

## <span id="page-69-0"></span>**Birden çok sayfalı bir orijinali kopyalama**

**1.** Orijinalleri belge besleyiciye yüzü yukarı bakacak şekilde yerleştirin.

**NOT:** Belge besleyicisi kapasitesi en fazla 50 yaprak 75 g/m<sup>2</sup> kağıttır.

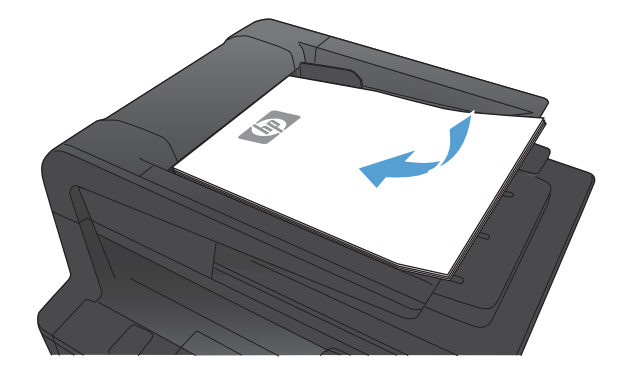

**2.** Kılavuzları kağıda dayanacak şekilde ayarlayın.

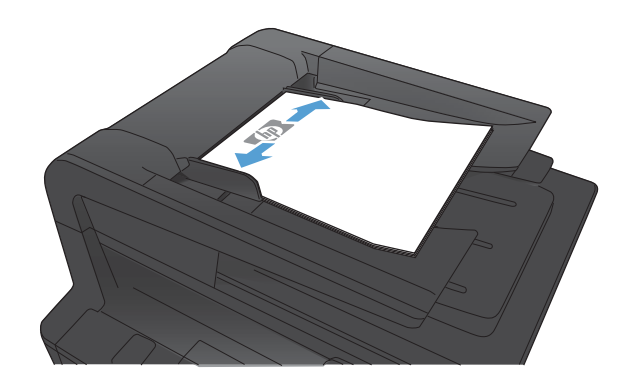

- **3.** Ürün kontrol panelindeki Ana ekrandan Kopyala düğmesine dokunun.
- **4.** Kopyalamayı başlatmak için Kopyalama Başlat düğmesine dokunun.

## <span id="page-70-0"></span>**Kopyalama işini harmanlama**

**1.** Belgeyi tarayıcı camına veya belge besleyiciye yerleştirin.

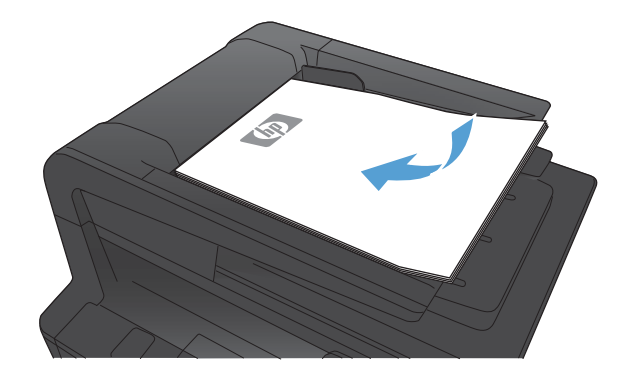

- **2.** Ürün kontrol panelindeki Ana ekrandan Kopyala düğmesine dokunun.
- **3.** Ayarlar düğmesine dokunun ve sonra Harmanlama düğmesine giderek dokunun. Seçenekler arasında gezinmek için ok düğmelerine dokunun ve sonra seçmek için bir seçeneğe dokunun.
- **4.** Kopyalamayı başlatmak için Kopyalama Başlat düğmesine dokunun.

## <span id="page-71-0"></span>**Her iki yüze yazdırma (dupleks)**

**1.** Belgenin ilk sayfasını tarayıcı camına veya tüm belgeyi belge besleyiciye yerleştirin.

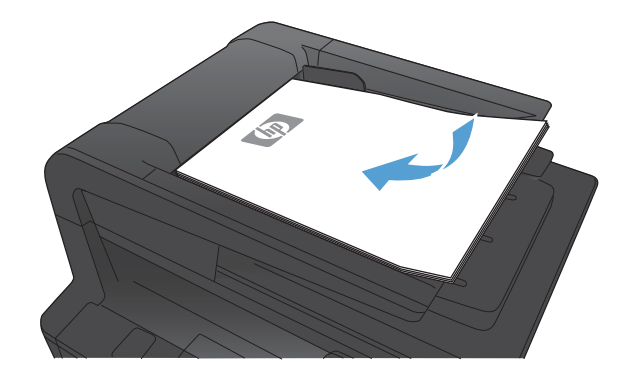

- **2.** Ürün kontrol panelindeki Ana ekrandan Kopyala düğmesine dokunun.
- **3.** Ayarlar düğmesine ve sonra Çift Taraflı düğmesine dokunun.
- **4.** Kullanmak istediğiniz dupleksleme seçeneğini belirleyin. Örneğin çift taraflı bir orijinal belgeyi çift taraflı çıktı olarak kopyalamak için Çift Taraflıdan Çift Taraflıya seçeneğini belirleyin.
- **5.** Kopyalamayı başlatmak için Kopyalama Başlat düğmesine dokunun.
# **Kopyayı küçültme veya büyütme**

**1.** Belgeyi tarayıcı camına veya belge besleyiciye yerleştirin.

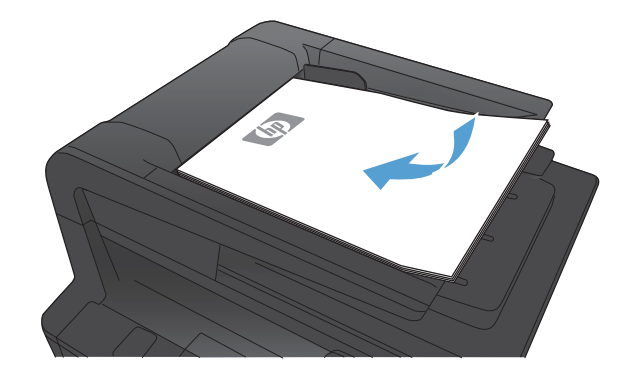

- **2.** Ürün kontrol panelindeki Ana ekrandan Kopyala düğmesine dokunun.
- **3.** Ayarlar düğmesine ve sonra Küçült/Büyüt düğmesine dokunun. Seçenekler arasında gezinmek için ok düğmelerine dokunun ve sonra seçmek için bir seçeneğe dokunun.
- **4.** Kopyalamayı başlatmak için Kopyalama Başlat düğmesine dokunun.

# **Kimlik kartlarını kopyalama**

Kimlik kartlarının veya diğer küçük belgelerin her iki tarafını bir kağıt sayfasının aynı tarafına kopyalamak için, Kimlik Kopyala özelliğini kullanın. Ürün, ilk tarafı kopyalamanızı ve sonra ikinci tarafı tarayıcı camının farklı bir yerine yerleştirip yeniden kopyalamanızı ister. Ürün her iki görüntüyü de aynı anda tarar.

**1.** Belgeyi tarayıcı camının sol arka köşesine yerleştirin.

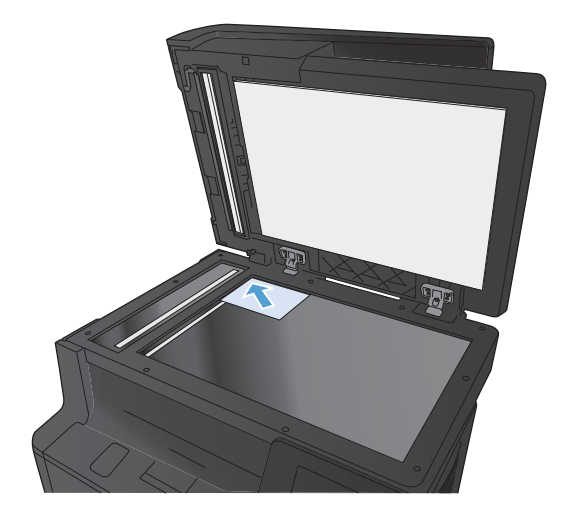

- **2.** Ürün kontrol panelindeki Ana ekrandan Kopyala düğmesine dokunun.
- **3.** Kimlik Kopyala düğmesine dokunun.
- **4.** Kopyalamayı başlatmak için Kopyalama Başlat düğmesine dokunun.
- **5.** Ürün, sonraki sayfayı tarayıcı camının farklı bir bölümüne yerleştirmenizi ister.

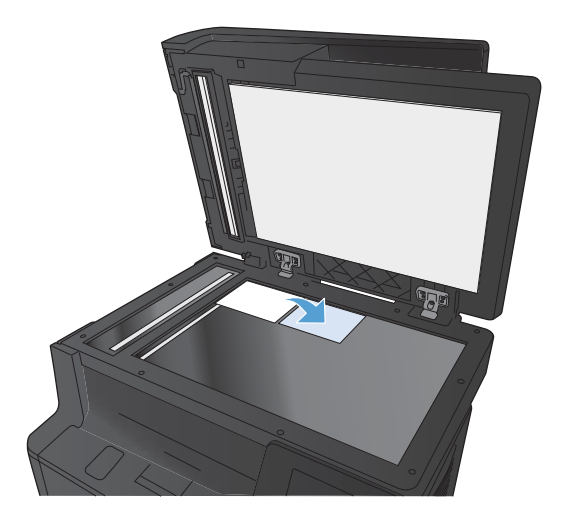

- **6.** Kopyalanacak daha başka sayfanız varsa Tamam düğmesine dokunun veya bu son sayfaysa Bitti düğmesine dokunun.
- **7.** Ürün tüm sayfaları bir kağıt sayfasının tek tarafına kopyalar.

# **Kopya kalitesini en iyi duruma getirme**

Aşağıdaki renk kalitesi ayarları kullanılabilir.

- Otomatik Seç: Kopyalama kalitesi sizin için önemli olmadığında bu ayarı kullanın. Bu, varsayılan ayardır.
- Karışık: Metin ve grafik karşımı içeren belgeler için bu ayarı kullanın.
- Metin: Ağırlıklı olarak metin içeren belgeler için bu ayarı kullanın.
- Resim: Ağırlıklı olarak grafik içeren belgeler için bu ayarı kullanın.
- **1.** Belgeyi tarayıcı camına veya belge besleyiciye yerleştirin.

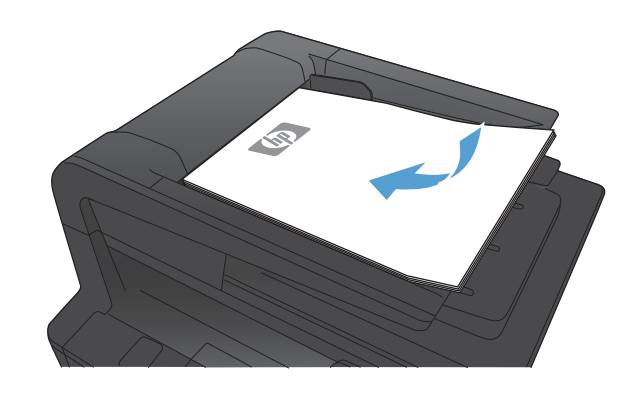

- **2.** Ürün kontrol panelindeki Ana ekrandan Kopyala düğmesine dokunun.
- **3.** Ayarlar düğmesine dokunun ve sonra Optimal Hale Getir düğmesine giderek dokunun. Seçenekler arasında gezinmek için ok düğmelerine dokunun ve sonra seçmek için bir seçeneğe dokunun.
- **4.** Kopyalamayı başlatmak için Kopyalama Başlat düğmesine dokunun.

# **Kopyaların koyuluğunu veya açıklığını ayarlama**

**1.** Belgeyi tarayıcı camına veya belge besleyiciye yerleştirin.

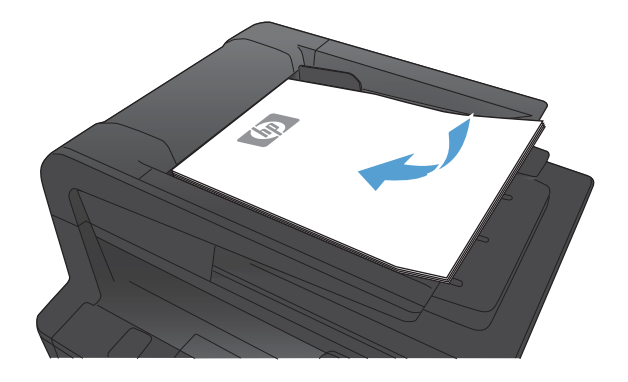

- **2.** Ürün kontrol panelindeki Ana ekrandan Kopyala düğmesine dokunun.
- **3.** Özet ekranında ayarı değiştirmek için ok düğmelerine dokunun.
- **4.** Kopyalamayı başlatmak için Kopyalama Başlat düğmesine dokunun.

# **Taslak modunda kopyalama**

Taslak modunu kullanmanız, daha az toner harcayıp sayfa başına maliyeti düşürebilir. Bununla birlikte, taslak modunun kullanılması baskı kalitesini de düşürebilir.

HP, taslak modunun sürekli kullanılmasını önermez. Taslak modu tam zamanlı kullanılırsa, toner, toner kartuşundaki mekanik parçalardan daha uzun dayanabilir. Baskı kalitesi düşmeye başlar ve kabul edilemez bir düzeye gelirse toner kartuşunu değiştirebilirsiniz.

**1.** Belgeyi tarayıcı camına veya belge besleyiciye yerleştirin.

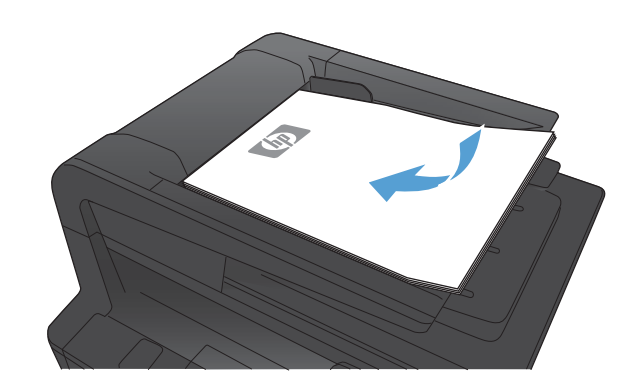

- **2.** Ürün kontrol panelindeki Ana ekrandan Kopyala düğmesine dokunun.
- **3.** Ayarlar düğmesine dokunun.
- **4.** Taslak Modu düğmesine gidin ve dokunun.
- **5.** Açık düğmesine dokunun.
- **6.** Kopyalamayı başlatmak için Kopyalama Başlat düğmesine dokunun.

# **Özel kağıda kopyalama için kağıt boyutu ve türünü ayarlama**

**1.** Ürün kontrol panelindeki Ana ekrandan Kopyala düğmesine dokunun.

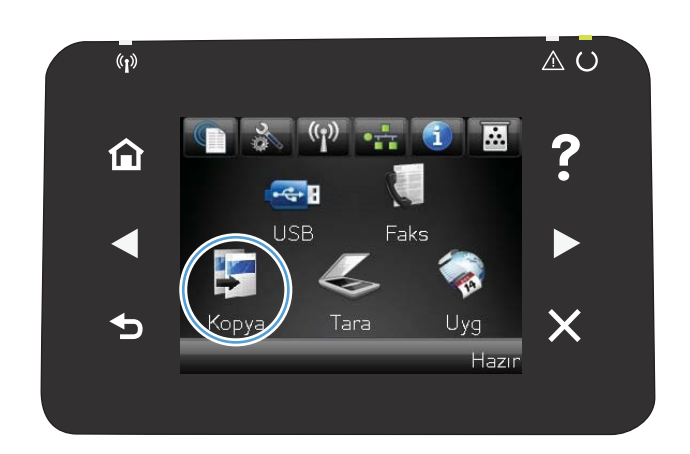

- **2.** Ayarlar düğmesine dokunun ve sonra Kağıt düğmesine giderek dokunun.
- **3.** Kağıt boyutları listesinden, Tepsi 1'deki kağıt boyutunun adına dokunun.
- **4.** Kağıt türleri listesinden, Tepsi 1'deki kağıt türünün adına dokunun.
- **5.** Kopyalamayı başlatmak için Kopyalama Başlat düğmesine dokunun.

# **Yeni varsayılan kopyalama ayarlarını belirleme**

Herhangi bir kopyalama ayarları kombinasyonunu, her iş için kullanılacak varsayılan ayarlar olarak kaydedebilirsiniz.

**1.** Ürün kontrol panelindeki Ana ekrandan Kopyala düğmesine dokunun.

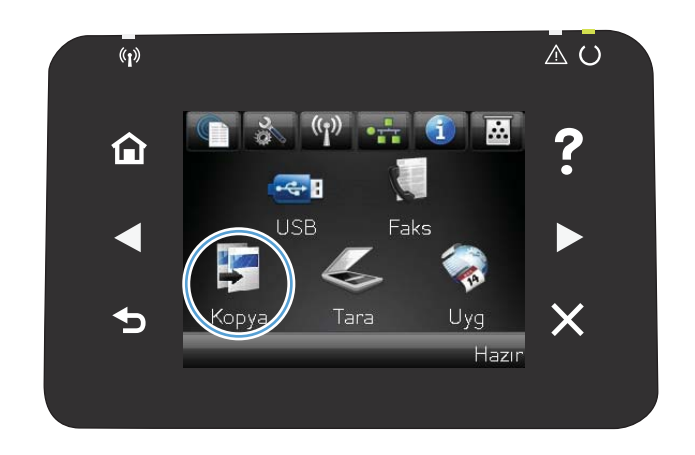

- **2.** Ayarlar düğmesine dokunun.
- **3.** Kopyalama ayarlarını tercihlerinizi karşılayacak şekilde yapılandırın ve daha sonra Yeni Varsayılan Olarak Ayarla düğmesine gidip dokunun.
- **4.** Evet düğmesine dokunun.

# **Varsayılan kopyalama ayarlarını geri yükleme**

Fabrika varsayılan kopyalama ayarlarını geri yüklemek için bu yordamı kullanın.

**1.** Ürün kontrol panelindeki Ana ekrandan Kopyala düğmesine dokunun.

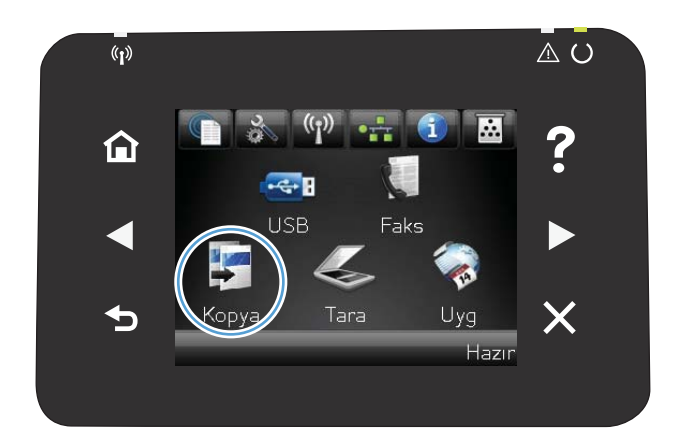

- **2.** Ayarlar düğmesine dokunun.
- **3.** Varsayılanları Yükle düğmesine gidin ve dokunun.
- **4.** Varsayılanları geri yüklemek için Tamam düğmesine dokunun.

# **5 Tarama**

- [HP Tarama yazılımını kullanarak tarama \(Windows\)](#page-81-0)
- [HP Tarama yazılımını kullanarak tarama \(Mac OS X\)](#page-82-0)
- [USB flash diske tarama](#page-83-0)
- [Ağ klasörüne tarama ve e-postaya tarama özelliklerinin kurulumu](#page-84-0)
- [Ağ klasörüne tarama](#page-85-0)
- [E-postaya tarama](#page-86-0)
- [Başka yazılım kullanarak tarama](#page-87-0)

# <span id="page-81-0"></span>**HP Tarama yazılımını kullanarak tarama (Windows)**

- **1.** Bilgisayarın masaüstünde, **HP Tarama** simgesini çift tıklatın.
- **2.** Bir tarama kısayolu seçin ve gerekirse ayarları düzenleyin.
- **3. Tara**'yı tıklatın.
- **NOT:** Diğer seçeneklere erişmek için **Gelişmiş Ayarlar**'ı tıklatın.

Özel bir ayar kümesi oluşturup kısayol listesine kaydetmek için **Yeni Kısayol Oluştur**'u tıklatın.

# <span id="page-82-0"></span>**HP Tarama yazılımını kullanarak tarama (Mac OS X)**

- **1. Uygulamalar** klasörünü açın ve **Hewlett-Packard**'ı tıklatın. **HP Tarama**'yı çift tıklatın.
- **2. HP Tarama** menüsünü açın ve **Tercihler**'i tıklatın. **Tarayıcı** açılan menüsünde, listeden bu ürünü seçin ve **Devam**'ı tıklatın.
- **3.** Görüntü ve metin için kabul edilebilir sonuçlar veren standart ön ayarları kullanmak için, **Tara** düğmesini tıklatın.

Resim veya metin belgeleri için iyileştirilmiş ön ayarları kullanmak üzere, **Tarama Ön Ayarları** açılan menüsünü seçin. Ayarları yapmak için, **Düzenle** düğmesini tıklatın. Taramaya hazır olduğunuzda **Tara**  düğmesini tıklatın.

- **4.** Daha fazla sayfa taramak için, sonraki sayfayı yerleştirin ve **Tara**'yı tıklatın. Geçerli listeye yeni sayfalar eklemek için **Listeye Ekle**'yi tıklatın. Tüm sayfaları tarayana dek bu işlemi tekrar edin.
- **5. Kaydet** düğmesini tıklatın ve bilgisayarınızda dosyayı kaydetmek istediğiniz klasöre gidin.

**NOT:** Taranmış resimleri şimdi yazdırmak için, **Yazdır** düğmesini tıklatın.

# <span id="page-83-0"></span>**USB flash diske tarama**

- **1.** Belgeyi tarayıcı camına veya belge besleyiciye yerleştirin.
- **2.** USB flash diskini ürünün ön tarafındaki USB bağlantı noktasına takın.
- **3.** Ürün kontrol panelindeki Ana ekrandan Tara düğmesine dokunun.
- **4.** USB Sürücüsüne Tara ekranına dokunun.
- **5.** Dosyayı tarayıp kaydetmek için Tara düğmesine dokunun. Ürün, USB sürücüde **HPSCANS** adlı bir klasör oluşturur ve otomatik olarak oluşturulan bir dosya adını kullanarak dosyayı .PDF veya .JPG biçiminde kaydeder.
- **WOT:** Özet ekranı açıldığında, ekrana dokunarak ayarları yapabilirsiniz.

Klasör adını da değiştirebilirsiniz.

## <span id="page-84-0"></span>**Ağ klasörüne tarama ve e-postaya tarama özelliklerinin kurulumu**

Bu özellikleri yapılandırmak için HP Katıştırılmış Web Sunucusu'nu kullanıncaya kadar, bu tarama özellikleri kullanılamaz. Aşağıdaki talimatlar, tarama ayarlarının kurulumunu anlatır.

- **1.** Ürün IP adresini bulmak için ürün kontrol panelindeki Ana ekrandan Ağ O $\frac{D}{\Box}$ düğmesine dokunun.
- **2.** HP Katıştırılmış Web Sunucusu'nu açmak için ürün IP adresini Web tarayıcısının adres satırına yazın.
- **WOT:** HP Katıştırılmış Web Sunucusu'na Windows için HP Device Toolbox veya Mac OS X için HP Utility ürünlerinden de erişebilirsiniz.
- **3.** Özelliği kurmak için **Tarama** sekmesini tıklatın.

# <span id="page-85-0"></span>**Ağ klasörüne tarama**

Bir dosyayı ağdaki bir klasöre taramak için ürün kontrol panelini kullanın.

- **NOT:** Bu özelliği kullanmak için, ürün bir ağa bağlı olmalı ve tarama özelliği HP Katıştırılmış Web Sunucusu kullanılarak yapılandırılmalıdır.
	- **1.** Belgeyi tarayıcı camına veya belge besleyiciye yerleştirin.
	- **2.** Ürün kontrol panelindeki Ana ekrandan Tara düğmesine dokunun.
	- **3.** Ağ Klasörüne Tara öğesine dokunun.
	- **4.** Ağ klasörleri listesinde, dosyayı kaydetmek istediğiniz klasörü seçin.
	- **5.** Kontrol paneli ekranı tarama ayarlarını gösterir.
		- Ayarlardan herhangi birini değiştirmek isterseniz, Ayarlar düğmesine dokunup ayarları değiştirin.
		- Ayarlar doğruysa sonraki adıma geçin.
	- **6.** Tarama işini başlatmak için Tara düğmesine dokunun.

## <span id="page-86-0"></span>**E-postaya tarama**

Bir dosyayı doğrudan bir e-posta adresine taramak için ürün kontrol panelini kullanın. Taranan dosya bu adrese e-posta iletisi eki olarak gönderilir.

**NOT:** Bu özelliği kullanmak için, ürün bir ağa bağlı olmalı ve tarama özelliği HP Katıştırılmış Web Sunucusu kullanılarak yapılandırılmalıdır.

- **1.** Belgeyi tarayıcı camına veya belge besleyiciye yerleştirin.
- **2.** Ürün kontrol panelindeki Ana ekrandan Tara düğmesine dokunun.
- **3.** E-postaya Tarama öğesine dokunun.
- **4.** E-postaya Gönder öğesine dokunun.
- **5.** Kullanmak istediğiniz Kimden adresini seçin. Bu, aynı zamanda "giden e-posta profili" olarak da adlandırılır.
- **NOT:** PIN özelliği kurulmuşsa, PIN'i girin ve Tamam düğmesine basın. Ancak, PIN bu özelliği kullanmak için gerekli değildir.
- **6.** Kime düğmesine dokunarak dosyayı göndermek istediğiniz adresi veya grubu seçin. Bitirdiğinizde Bitti düğmesine dokunun.
- **7.** Bir konu satırı eklemek isterseniz Konu düğmesine dokunun
- **8.** Sonraki düğmesine dokunun.
- **9.** Kontrol paneli ekranı tarama ayarlarını gösterir.
	- Ayarlardan herhangi birini değiştirmek isterseniz, Ayarlar düğmesine dokunup ayarları değiştirin.
	- Ayarlar doğruysa sonraki adıma geçin.
- **10.** Tarama işini başlatmak için Tara düğmesine dokunun.

# <span id="page-87-0"></span>**Başka yazılım kullanarak tarama**

Ürün, TWAIN ve Windows Görüntüleme Uygulaması (WIA) uyumludur. Ürün, TWAIN veya WIA uyumlu tarama aygıtlarını destekleyen Windows tabanlı ve TWAIN uyumlu tarama aygıtlarını destekleyen Macintosh tabanlı programlarla çalışır.

TWAIN veya WIA uyumlu programdayken, tarama özelliğine erişebilir ve bir görüntüyü doğrudan kullandığınız programa tarayabilirsiniz. Daha fazla bilgi için TWAIN veya WIA uyumlu yazılım programınızla birlikte verilen Yardım dosyası veya belgesine bakın.

#### **TWAIN uyumlu programdan tarama**

Genel olarak bir yazılım programı **Acquire** (Al), **File Acquire** (Dosya Al), **Scan** (Tara), **Import New Object** (Yeni Nesne Al), **Insert from** (Ekle) veya **Scanner** (Tarayıcı) gibi bir komutu içeriyorsa TWAIN uyumludur. Programın uyumlu olup olmadığından emin değilseniz veya komutun nasıl adlandırıldığını bilmiyorsanız, yazılım programı Yardım'ına veya belgelerine bakın.

TWAIN uyumlu bir programdan tarama yaparken HP Tarama yazılım programı otomatik olarak başlayabilir. HP Tarama programı başlarsa, görüntüyü önizlemede incelerken üzerinde değişiklikler yapabilirsiniz. Yazılım programı otomatik olarak başlamazsa, görüntü doğrudan TWAIN uyumlu programa gider.

Taramayı TWAIN uyumlu programdan başlatın. Kullanılacak komutlar ve adımlar hakkında bilgi için yazılım programının Yardımına veya belgelerine bakın.

#### **WIA uyumlu programdan tarama**

Görüntünün doğrudan bir yazılım programına taranmasında kullanılan başka bir yöntem de WIA'dır. WIA, tarama yapmak için HP Tarama yazılımının yerine Microsoft yazılımını kullanır.

Genellikle, yazılım programının Ekle veya Dosya menüsünde **Resim/Tarayıcıdan veya Kameradan** gibi bir komut varsa program WIA uyumludur. Programın WIA uyumlu olup olmadığından emin değilseniz, yazılım programının Yardımına veya belgelerine bakın.

Taramayı WIA uyumlu programdan başlatın. Kullanılacak komutlar ve adımlar hakkında bilgi için yazılım programının Yardımına veya belgelerine bakın.

#### **-Veya-**

Windows denetim masasından, **Kameralar ve Tarayıcı** klasöründe (Windows Vista ve Windows 7'de **Donanım ve Ses** klasörü içinde bulunur), ürün simgesini çift tıklatın. Bu işlem, bir dosyaya taramanızı sağlayan standart Microsoft WIA Sihirbazı'nı açar.

# **6 Faks**

- [Telefon hattına faks bağlama](#page-89-0)
- [Telesekreteri olan faksı ayarlama](#page-89-0)
- [Faksı bir dahili telefon numarasıyla ayarlama](#page-89-0)
- [Bağımsız faks olarak ayarlama](#page-89-0)
- [Faks saatini, tarihini ve başlığını yapılandırma](#page-90-0)
- [Faks başlıklarında özel karakter kullanma](#page-90-0)
- [Telefon defterini kullanma](#page-91-0)
- [Faks gönderme ayarlarını yapılandırma](#page-95-0)
- [Faks alma ayarlarını yapılandırma](#page-99-0)
- [Faks yoklamayı ayarlama](#page-103-0)
- [Faksı kullanma](#page-104-0)
- [Faks sorunlarını çözme](#page-116-0)

# <span id="page-89-0"></span>**Telefon hattına faks bağlama**

**1.** Telefon kablosunu üründeki hat girişine  $-\nabla$  ve duvardaki telefon prizine bağlayın.

Ürün analog bir aygıttır. HP, ürünün özel bir analog telefon hattıyla kullanılmasını önerir.

**NOT:** Bazı ülkelerde/bölgelerde, ürünle birlikte gelen telefon kablosu için bir adaptöre gerekebilir.

## **Telesekreteri olan faksı ayarlama**

- Ürünün yanıtlama çalma sayısı ayarını telesekreterin çalma sayısından en az bir çalma fazlasına ayarlayın.
- Telesekreter aynı telefon hattına farklı bir girişten (örneğin, başka bir odada) bağlıysa, ürünün faks alma yeteneği bundan etkilenebilir.

### **Faksı bir dahili telefon numarasıyla ayarlama**

Bu ayar açık olduğunda, telefonun tuş takımında sırayla 1-2-3 tuşlarına basarak gelen faks aramasını alması için ürünü uyarabilirsiniz. Varsayılan değer Açık olarak ayarlanmıştır. Bu ayarı yalnızca darbeli arama kullanıyorsanız veya telefon şirketinizin 1-2-3 dizisini kullanan bir servisi varsa kapatın. Ürünle çakışması durumunda telefon şirketinin servisi çalışmaz.

- **1.** Ürün kontrol panelindeki Ana ekrandan Ayar & düğmesine dokunun.
- **2.** Faks Ayarı menüsüne gidin ve dokunun.
- **3.** Gelişmiş Ayarlar düğmesine gidin ve dokunun.
- **4.** Dahili Telefon düğmesine gidip dokunun ve sonra Açık düğmesine dokunun.

### **Bağımsız faks olarak ayarlama**

- **1.** Ürünün paketini açın ve ürünü kurun.
- **2.** Ürün kontrol panelindeki Ana ekrandan Ayar & düğmesine dokunun.
- **3.** Faks Ayarı menüsüne dokunun.
- **4.** Faks Ayar Yardımcı Programı düğmesine dokunun.
- **5.** Ekrandaki talimatları uygulayın ve her soru için doğru cevabı seçin.

**NOT:** Faks numarası için en çok 20 karakter girilebilir.

**NOT:** Faks üstbilgisi için en çok 25 karakter girilebilir.

# <span id="page-90-0"></span>**Faks saatini, tarihini ve başlığını yapılandırma**

### **Kontrol panelini kullanma**

Kontrol panelini kullanarak tarihi, saati ve başlığı ayarlamak için aşağıdaki adımları tamamlayın:

- **1.** Ürün kontrol panelindeki Ana ekrandan Ayar & düğmesine dokunun.
- **2.** Faks Ayarı menüsüne dokunun.
- **3.** Temel Ayarlar menüsüne dokunun.
- **4.** Saat/Tarih düğmesine gidin ve dokunun.
- **5.** 12 saatlik veya 24 saatlik saati seçin.
- **6.** Geçerli saati girmek için tuş takımını kullanın ve sonra Tamam düğmesine dokunun.
- **7.** Tarih biçimini seçin.
- **8.** Geçerli tarihi girmek için tuş takımını kullanın ve sonra Tamam düğmesine dokunun.
- **9.** Faks Başlığı menüsüne dokunun.
- **10.** Faks numaranızı girmek için tuş takımını kullanın ve sonra Tamam düğmesine dokunun.
- **NOT:** Faks numarası için en çok 20 karakter girilebilir.
- **11.** Şirket adınızı veya başlığınızı girmek için tuş takımını kullanın ve sonra Tamam düğmesine dokunun.
	- **NOT:** Faks üstbilgisi için en çok 25 karakter girilebilir.

### **HP Faks Ayar Sihirbazı'nı Kullanma**

Yazılımı yüklediğinizde faks ayar işlemini tamamlamadıysanız, HP Faks Ayar Sihirbazı'nı kullanarak istediğiniz zaman tamamlayabilirsiniz.

- **1. Başlat**'ı ve sonra **Programlar**'ı tıklatın.
- **2. HP**'yi tıklatın, ürünün adını tıklatın ve sonra **HP Faks Ayar Sihirbazı**'nı tıklatın.
- **3.** Faks ayarlarını yapılandırmak için HP Faks Kurulum Sihirbazı'nda ekrandaki yönergeleri izleyin.

# **Faks başlıklarında özel karakter kullanma**

Adınızı başlığa girmek veya bir tek dokunmalı tuş, hızlı arama girişi ya da grup arama girişi için ad girmek üzere kontrol panelini kullanırken, özel karakterleri içeren bir tuş takımını açmak için 123 düğmesine dokunun.

# <span id="page-91-0"></span>**Telefon defterini kullanma**

Sık çevrilen faks numaralarını (en fazla 120 giriş) ayrı faks numaraları olarak veya faks numarası grupları halinde depolayabilirsiniz.

### **Faks telefon defterini oluşturmak ve düzenlemek için kontrol panelini kullanma**

**1.** Ürün kontrol panelindeki Ana ekrandan Faks düğmesine dokunun.

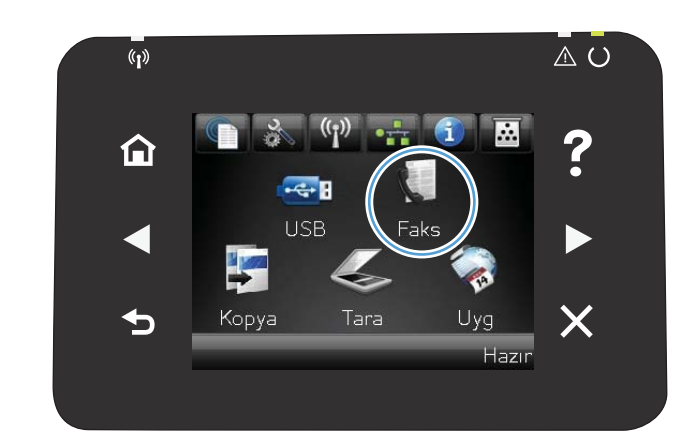

- **2.** Faks Menüsü düğmesine dokunun.
- **3.** Telefon Defteri Ayarı düğmesine dokunun.
- **4.** Hızlı arama girdisi oluşturmak için Tek Ayar düğmesine dokunun.
- **5.** Listeden atanmamış bir numaraya dokunun.
- **6.** Girişin adını girmek için tuş takımını kullanın ve sonra Tamam düğmesine dokunun.
- **7.** Girişin faks numarasını girmek için tuş takımını kullanın ve sonra Tamam düğmesine dokunun.

### **Telefon defteri girişlerini silme**

Ürüne programlanan tüm telefon defteri girişlerini silebilirsiniz.

**ADİKKAT:** Telefon defteri girişleri silindikten sonra kurtarılamaz.

**1.** Ürün kontrol panelindeki Ana ekrandan Faks düğmesine dokunun.

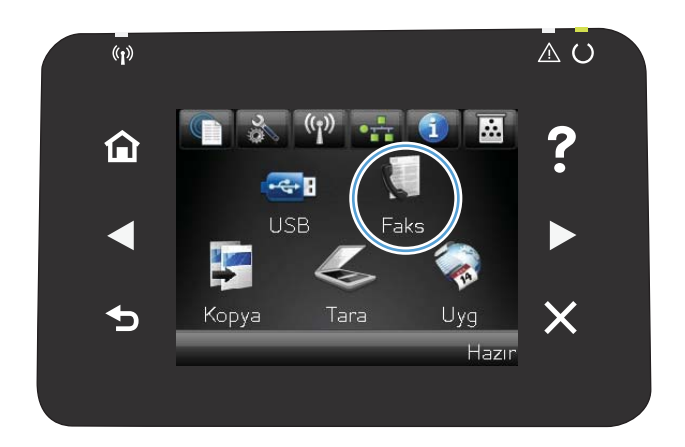

- **2.** Faks Menüsü düğmesine dokunun.
- **3.** Telefon Defteri Ayarı düğmesine dokunun.
- **4.** Girişi Sil düğmesine dokunun. Veya tüm girişleri silmek için Tüm Girişleri Sil düğmesine dokunun.
- **5.** Silmek istediğiniz girişe dokunun.
- **6.** Silmeyi onaylamak için Tamam düğmesine dokunun.

### **Hızlı arama girişleri oluşturma ve düzenleme**

**1.** Ürün kontrol panelindeki Ana ekrandan Faks düğmesine dokunun.

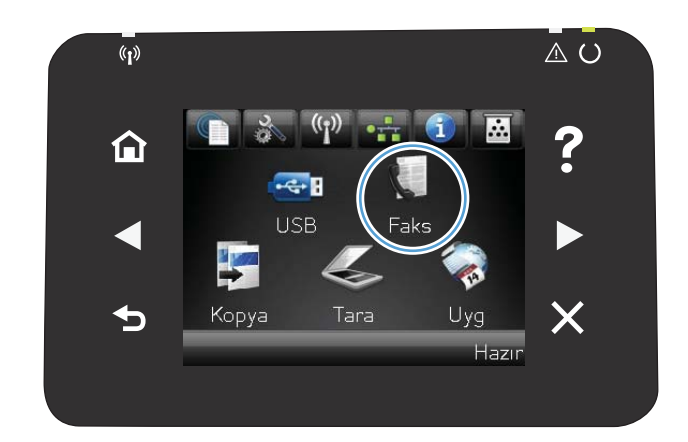

- **2.** Faks Menüsü düğmesine dokunun.
- **3.** Telefon Defteri Ayarı düğmesine dokunun.
- **4.** Tek Ayar düğmesine dokunun.
- **5.** Listeden atanmamış bir numaraya dokunun.
- **6.** Girişin adını girmek için tuş takımını kullanın ve sonra Tamam düğmesine dokunun.
- **7.** Girişin faks numarasını girmek için tuş takımını kullanın ve sonra Tamam düğmesine dokunun.

### **Hızlı arama girişlerini silme**

- **1.** Ürün kontrol panelindeki Ana ekrandan Faks düğmesine dokunun.
- **2.** Faks Menüsü düğmesine dokunun.
- **3.** Telefon Defteri Ayarı düğmesine dokunun.
- **4.** Girişi Sil düğmesine dokunun. Veya tüm girişleri silmek için Tüm Girişleri Sil düğmesine dokunun.
- **5.** Silmek istediğiniz girişe dokunun.
- **6.** Silmeyi onaylamak için Tamam düğmesine dokunun.

#### **Grup arama girişleri oluşturma ve düzenleme**

- **1.** Gruba dahil etmek istediğiniz her faks numarası için ayrı bir giriş oluşturun.
	- **a.** Ürün kontrol panelindeki Ana ekrandan Faks düğmesine dokunun.
	- **b.** Faks Menüsü düğmesine dokunun.
	- **c.** Telefon Defteri Ayarı düğmesine dokunun.
	- **d.** Tek Ayar düğmesine dokunun.
	- **e.** Listeden atanmamış bir numaraya dokunun.
	- **f.** Girişin adını girmek için tuş takımını kullanın ve sonra Tamam düğmesine dokunun.
	- **g.** Girişin faks numarasını girmek için tuş takımını kullanın ve sonra Tamam düğmesine dokunun.
- **2.** Telefon Defteri Ayarı menüsünde Grup Ayarı düğmesine dokunun.
- **3.** Listeden atanmamış bir numaraya dokunun.
- **4.** Grubun adını girmek için tuş takımını kullanın ve sonra Tamam düğmesine dokunun.
- **5.** Gruba eklemek istediğiniz her bir girişin adına dokunun. İşiniz bittiğinde Seçim Tamamlandı düğmesine dokunun.

#### **Grup arama girişlerini silme**

- **1.** Ürün kontrol panelindeki Ana ekrandan Faks düğmesine dokunun.
- **2.** Faks Menüsü düğmesine dokunun.
- **3.** Telefon Defteri Ayarı düğmesine dokunun.
- **4.** Girişi Sil düğmesine dokunun. Veya tüm girişleri silmek için Tüm Girişleri Sil düğmesine dokunun.
- **5.** Silmek istediğiniz girişe dokunun.
- **6.** Silmeyi onaylamak için Tamam düğmesine dokunun.

# <span id="page-95-0"></span>**Faks gönderme ayarlarını yapılandırma**

### **Özel arama simgeleri ve seçeneklerini ayarlama**

Çevirdiğiniz bir faks numarasına duraklamalar ekleyebilirsiniz. Duraklatmalar çoğunlukla uluslararası arama yaparken veya dış hatta bağlanırken gerekli olur.

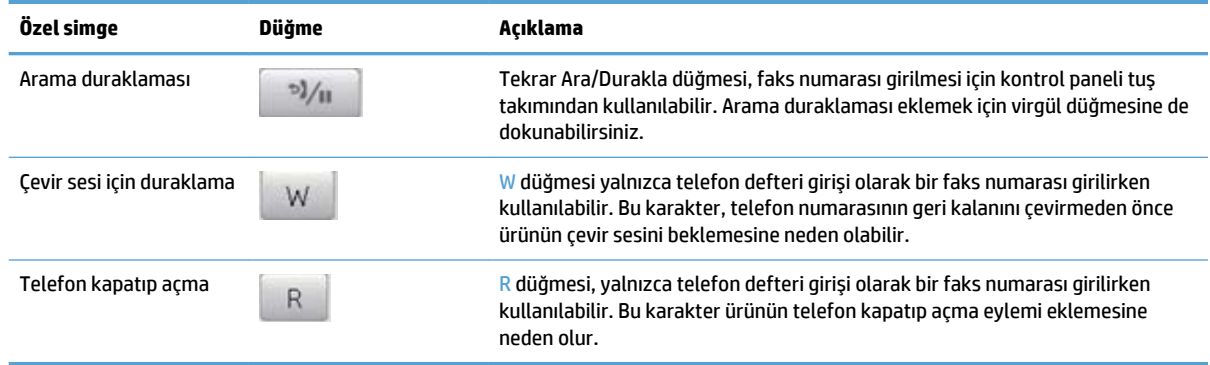

#### **Arama Öneki Ayarlama**

Arama öneki, kontrol panelinde veya yazılımdan girdiğiniz her faks numarasının başına otomatik olarak eklenen bir numara veya numara grubudur. Arama öneki için en çok 50 karakter girilebilir.

Varsayılan değer Kapalı olarak ayarlanmıştır. Örneğin şirketinizin telefon sisteminin dışındaki bir telefon hattına ulaşmak için 9 gibi bir numara çevirmeniz gerekiyorsa, bu ayarı açmak ve bir önek girmek isteyebilirsiniz. Bu ayar etkinken, el ile aramayı kullanarak arama öneki olmadan bir faks numarasını arayabilirsiniz.

- **1.** Ürün kontrol panelindeki Ana ekrandan Ayar & düğmesine dokunun.
- **2.** Faks Ayarı menüsüne dokunun.
- **3.** Temel Ayarlar menüsüne dokunun.
- **4.** Arama Öneki düğmesine gidip dokunun ve sonra Açık düğmesine dokunun.
- **5.** Öneki girmek için tuş takımını kullanın ve sonra Tamam düğmesine dokunun. Numara, duraklatma ve arama simgelerini kullanabilirsiniz.

#### **Çevir sesi algılama ayarını yapma**

Normal olarak, ürün hemen faks numarasını aramaya başlar. Ürünü telefonunuzla aynı hatta kullanıyorsanız çevir sesi algılama ayarını açın. Bu ayar, birisi telefondayken ürünün faks göndermesini engeller.

Çevir sesi algılama için fabrika varsayılan değeri Fransa ve Macaristan için Açık, tüm diğer ülkeler/bölgeler için Kapalı olarak ayarlanmıştır.

- **1.** Ürün kontrol panelindeki Ana ekrandan Ayar & düğmesine dokunun.
- **2.** Faks Ayarı menüsüne dokunun.
- **3.** Gelişmiş Ayarlar menüsüne dokunun.
- **4.** Çevir Sesini Algıla düğmesine gidip dokunun ve sonra Açık düğmesine dokunun.

#### **Tonlu arama veya darbeli arama**

Ürünü tonlu arama veya darbeli arama moduna ayarlamak için bu yordamı uygulayın. Fabrika varsayılan değeri Tonlu olarak ayarlanmıştır. Telefon hattının tonlu aramayı kullanamadığından emin olmadıkça bu ayarı değiştirmeyin.

- **WAOT:** Darbeli arama seçeneği tüm ülkelerde/bölgelerde bulunmaz.
	- **1.** Ürün kontrol panelindeki Ana ekrandan Ayar & düğmesine dokunun.
	- **2.** Faks Ayarı menüsüne dokunun.
	- **3.** Gelişmiş Ayarlar menüsüne dokunun.
	- **4.** Arama Modu düğmesine gidip dokunun ve sonra Tonlu veya Darbeli düğmesine dokunun.

#### **Otomatik yeniden çevirmeyi ve yeniden çevirmeler arasındaki süreyi ayarlama**

Alıcı faks makinesi yanıt vermediği veya meşgul olduğu için ürün faks gönderemediyse, meşgulse tekrar ara, yanıt yoksa tekrar ara ve iletişim hatası olduğunda tekrar ara seçeneklerine göre ürün tekrar aramayı dener.

#### **Meşgul olduğunda tekrar ara seçeneğini ayarlama**

Bu seçenek açıksa, ürün meşgul sinyali aldığında otomatik olarak tekrar arar. Meşgul olduğunda tekrar ara seçeneği için fabrika varsayılan değeri Açık olarak ayarlanmıştır.

- 1. Ürün kontrol panelindeki Ana ekrandan Ayar & düğmesine dokunun.
- **2.** Faks Ayarı menüsüne dokunun.
- **3.** Gelişmiş Ayarlar menüsüne dokunun.
- **4.** Meşgulse Tekrar Ara düğmesine gidip dokunun ve sonra Açık düğmesine dokunun.

#### **Yanıt yoksa tekrar ara seçeneğini ayarlama**

Bu seçenek açıksa, alıcı makine yanıt vermezse ürün otomatik olarak tekrar arar. Yanıt yoksa tekrar ara seçeneği için fabrika varsayılan değeri Kapalı olarak ayarlanmıştır.

- **1.** Ürün kontrol panelindeki Ana ekrandan Ayar & düğmesine dokunun.
- **2.** Faks Ayarı menüsüne dokunun.
- **3.** Gelişmiş Ayarlar menüsüne dokunun.
- **4.** Cevap Yoksa Tekrar Ara düğmesine gidip dokunun ve sonra Açık düğmesine dokunun.

#### **İletişim hatası olduğunda tekrar ara seçeneğini ayarlama**

Bu seçenek açıksa, herhangi bir iletişim hatası oluştuğunda ürün otomatik olarak tekrar arar. İletişim hatası olduğunda tekrar ara seçeneği için fabrika varsayılan değeri Açık olarak ayarlanmıştır.

- **1.** Ürün kontrol panelindeki Ana ekrandan Ayar & düğmesine dokunun.
- **2.** Faks Ayarı menüsüne dokunun.
- **3.** Gelişmiş Ayarlar menüsüne dokunun.
- **4.** İletişim Hatasında Tekrar Ara düğmesine gidip dokunun ve sonra Açık düğmesine dokunun.

### **Açık/koyu ayarını ve çözünürlüğü ayarlama**

#### **Varsayılan açık/koyu (kontrast) ayarını ayarlama**

Kontrast, gönderilmekte olan faksın açıklık ve koyuluğunu etkiler.

Varsayılan açık/koyu değeri gönderilen öğelere normal olarak uygulanan fakstır. Kaydırıcı varsayılan ayar olarak ortaya ayarlanmıştır.

- **1.** Ürün kontrol panelindeki Ana ekrandan Ayar & düğmesine dokunun.
- **2.** Faks Ayarı menüsüne dokunun.
- **3.** Gelişmiş Ayarlar menüsüne dokunun.
- **4.** Açık/Koyu düğmesine dokunun ve sonra kaydırıcıyı ayarlamak için oklardan birine dokunun.

#### **Çözünürlük ayarlarını ayarlama**

**NOT:** Çözünürlüğün artırılması faks dosyası boyutunu artırır. Büyük boyutlu fakslar gönderme süresini artırır ve ürünün kullanılabilir belleğini aşabilir.

Tüm faks işlerinde kullanılmak üzere varsayılan çözünürlüğü aşağıdaki ayarlardan birine değiştirmek için bu yordamı uygulayın:

- Standart: Bu ayar en düşük kaliteyi ve en kısa iletim süresini sağlar.
- Hassas: Bu ayar Standart ayarından daha yüksek bir çözünürlük kalitesi sağlar ve genellikle metin belgeleri için uygundur.
- Çok yüksek: Bu ayar metin ve grafiklerin karışık olarak bulunduğu belgelerde en iyi sonucu verir. İletim süresi Hassas ayarına göre daha uzundur ancak Fotoğraf ayarından daha kısadır.
- Fotoğraf: Bu ayar en iyi görüntüleri sağlar ancak iletim süresini büyük ölçüde artırır.

Çözünürlük için fabrika varsayılan değeri Hassas olarak ayarlanmıştır.

#### **Varsayılan çözünürlük ayarını ayarlama**

- **1.** Ürün kontrol panelindeki Ana ekrandan Ayar & düğmesine dokunun.
- **2.** Faks Ayarı menüsüne dokunun.
- **3.** Gelişmiş Ayarlar menüsüne dokunun.
- **4.** Faks Çözünürlüğü düğmesine ve sonra seçeneklerden birine dokunun.

#### **Fatura kodlarını ayarlama**

Fatura kodları özelliği açıksa, ürün her faks için bir fatura kodu girilmesini ister. Gönderilen her faks sayfası için, ürün fatura kodu sayısını artırır. Bu özellik, yoklamalı alınan, iletilen veya bilgisayarla indirilen fakslar dışındaki her tür faksı içerir. Tanımlanmamış bir gruba gönderilen veya grup arama özelliği kullanılarak gönderilen fakslarda, her alıcıya başarılı bir şekilde gönderilen her faks için, ürün fatura kodu sayısını artırır.

Fatura kodu ayarı için fabrika varsayılan değeri Kapalı olarak ayarlanmıştır. Fatura kodu 1 ile 250 arasında herhangi bir sayı olabilir.

#### **Fatura kodu ayarını ayarlama**

- **1.** Ürün kontrol panelindeki Ana ekrandan Ayar & düğmesine dokunun.
- **2.** Faks Ayarı menüsüne dokunun.
- **3.** Gelişmiş Ayarlar menüsüne dokunun.
- **4.** Fatura Kodları düğmesine gidip dokunun ve sonra Açık düğmesine dokunun.

#### **Fatura kodlarını kullanma**

- **1.** Belgeyi belge besleyiciye veya tarayıcı camı üzerine yerleştirin.
- **2.** Ürün kontrol panelindeki Ana ekrandan Faks düğmesine dokunun.
- **3.** Faks numarasını girin veya hızlı arama ya da grup arama girişini seçin.
- **4.** Faksı Başlat düğmesine dokunun.
- **5.** Fatura kodunu girin ve sonra Tamam düğmesine dokunun.

#### **Fatura kodu raporunu yazdırma**

Fatura kodları raporu tüm faks fatura kodlarının ve her bir koda fatura edilen toplam faks sayısının basılı bir listesidir.

**W** NOT: Ürün bu raporu yazdırdıktan sonra, tüm fatura verilerini siler.

- **1.** Ürün kontrol panelindeki Ana ekrandan Faks düğmesine dokunun.
- **2.** Faks Menüsü düğmesine dokunun.
- **3.** Faks Raporları düğmesine dokunun.
- **4.** Fatura Raporunu Yazdır düğmesine gidin ve dokunun.

# <span id="page-99-0"></span>**Faks alma ayarlarını yapılandırma**

### **Faks iletmeyi ayarlama**

Ürününüzü, gelen faksları başka bir faks numarasına iletmek üzere ayarlayabilirsiniz. Faks ürününüze geldiğinde bellekte saklanır. Ürün daha sonra belirttiğiniz faks numarasını arar ve faksı gönderir. Bir hata nedeniyle (örneğin, numara meşgul olabilir) ürün bir faksı iletemezse ve yinelenen tekrar arama denemeleri başarısız olursa, ürününüz faksı yazdırır.

Faks alırken ürünün belleği tükenirse, gelen faks sonlandırılır ve yalnızca bellekte saklanmış olan sayfalar ve kısmi sayfalar iletilir.

Ürün faks iletme özelliğini kullanırken, faksları bilgisayarın değil ürünün alıyor olması ve yanıt modunun Otomatik olarak ayarlanmış olması gerekir.

- **1.** Ürün kontrol panelindeki Ana ekrandan Faks düğmesine dokunun.
- **2.** Faks Menüsü düğmesine dokunun.
- **3.** Alma Seçenekleri düğmesine dokunun.
- **4.** Faksı İlet düğmesine ve Açık düğmesine dokunun.
- **5.** Faks iletme numarasını girmek için tuş takımını kullanın ve sonra Tamam düğmesine dokunun.

#### **Yanıtlama modunu ayarlama**

Duruma bağlı olarak, ürünün yanıtlama modunu Otomatik, TAM, Faks/Tel veya Elle olarak ayarlayın. Fabrika varsayılan değeri Otomatik olarak ayarlanmıştır.

- Otomatik: Ürün, belirli bir çalma sayısından sonra veya özel faks sesini algıladıktan sonra, gelen aramaları yanıtlar.
- TAM: Ürün aramayı otomatik olarak yanıtlamaz. Bunun yerine, faks sinyalini algılayana kadar bekler.
- Faks/Tel: Ürün, gelen aramayı hemen yanıtlar. Faks sinyalini algılarsa, aramayı faks olarak işler. Faks sinyali algılamazsa, size gelen sesli aramayı bildirmek için duyulan bir ses çıkarır.
- Elle: Ürün, aramayı hiç yanıtlamaz. Faks alma işlemini, kontrol panelindeki Faksı Başlat düğmesine dokunarak ya da aynı hatta bağlı telefonun ahizesini kaldırıp 1-2-3 tuşlarına basarak başlatmanız gerekir.

Yanıt modunu ayarlamak veya değiştirmek için aşağıdaki adımları uygulayın:

- 1. Ürün kontrol panelindeki Ana ekrandan Ayar & düğmesine dokunun.
- **2.** Faks Ayarı menüsüne dokunun.
- **3.** Temel Ayarlar menüsüne dokunun.
- **4.** Yanıt Modu düğmesine gidip dokunun ve sonra kullanmak istediğiniz seçeneğin adına dokunun.

#### **Faks numaralarını bloke etme veya blokeyi kaldırma**

Belirli kişiler veya işletmelerden faks almak istemiyorsanız kontrol panelini kullanarak en fazla 30 faks numarasını engelleyebilirsiniz. Bir faks numarasını bloke ederseniz ve o numaradan birisi size faks gönderirse, kontrol paneli numaranın bloke edilmiş olduğunu gösterir, faks yazdırılmaz ve belleğe kaydedilmez. Engellenen faks numaralarından gelen fakslar faks etkinlik günlüğünde "atıldı" belirtimiyle

birlikte gösterilir. Engellenen faks numaralarının engelini tek tek kaldırabilirsiniz veya tümünün engelini birden kaldırabilirsiniz.

- **NOT:** Bloke bir faksı gönderen kişiye faks gönderme işleminin başarısız olduğu bildirilmez.
	- **1.** Ürün kontrol panelindeki Ana ekrandan Faks düğmesine dokunun.
	- **2.** Faks Menüsü düğmesine dokunun.
	- **3.** Alma Seçenekleri düğmesine dokunun.
	- **4.** İstenmeyen Faksları Engelle düğmesine dokunun.
	- **5.** Numara Ekle düğmesine dokunun.
	- **6.** Engellemek istediğiniz faks numarasını girmek için tuş takımını kullanın ve sonra Tamam düğmesine dokunun.

#### **Yanıtlama çalma sayısını ayarlama**

Yanıtlama modu Otomatik olarak ayarlandığında, ürünün yanıtlama çalma sayısı ayarı, ürünün telefon kaç kez çaldıktan sonra gelen aramayı yanıtlayacağını belirler.

Ürün hem faks, hem telefon aramalarını alan (paylaşılan hat) ve telesekreter de kullanan bir hatta bağlıysa, yanıtlama çalma sayısı ayarını yapmanız gerekebilir. Ürünün yanıtlama çalma sayısı, telesekreterin yanıtlama çalma sayısından daha büyük olmalıdır. Böylece, gelen arama bir sesli görüşme içinse, telesekreterin bunu yanıtlaması ve iletiyi kaydetmesi sağlanır. Telesekreter aramayı yanıtlarken ürün de aramayı dinler ve faks sesi algılarsa otomatik olarak yanıtlar.

Yanıtlama çalma sayısının varsayılan ayarı ABD ve Kanada için beş, diğer ülkeler/bölgeler için ikidir.

Kullanılacak yanıtlama çalma sayısını belirlemek için aşağıdaki tablodan yararlanın.

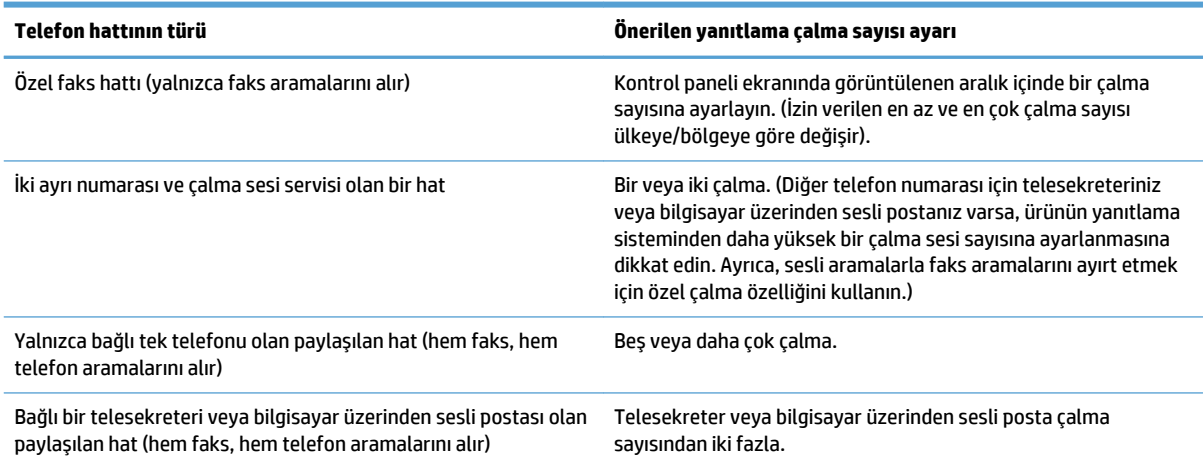

Yanıtlama çalma sayısını ayarlamak veya değiştirmek için aşağıdaki adımları uygulayın:

- **1.** Ürün kontrol panelindeki Ana ekrandan Ayar & düğmesine dokunun.
- **2.** Faks Ayarı menüsüne dokunun.
- **3.** Temel Ayarlar menüsüne dokunun.
- **4.** Açılmadan Önceki Çalma Sayısı düğmesine dokunun.
- **5.** Çalma sayısını girmek için tuş takımını kullanın ve sonra Tamam düğmesine dokunun.

### **Özel çalmayı ayarlama**

Çalma sesi veya özel çalma servisi bazı yerel telefon şirketleri tarafından sağlanır. Bu servis, tek bir hat üzerinde birden çok telefon numarasına sahip olmanızı sağlar. Her telefon numarasının ayrı bir çalma sesi vardır; böylece sesli görüşme için gelen aramaları siz, faks aramalarını da ürün yanıtlayabilir.

Telefon şirketinde bir çalma sesi servisine aboneyseniz, ürünü doğru çalma sesini yanıtlayacak şekilde ayarlamanız gerekir. Benzersiz çalma sesleri tüm ülkelerde/bölgelerde desteklenmez. Bu servisin ülkenizde/ bölgenizde kullanılıp kullanılamadığını öğrenmek için telefon şirketine başvurun.

**NOT:** Çalma sesi servisini kullanmıyorsanız ve çalma sesi ayarını varsayılan Tüm Çalmalar ayarından farklı olacak şekilde değiştirirseniz, ürün faksları alamayabilir.

Ayarlar aşağıdaki gibidir:

- Tüm Çalmalar: Ürün, telefon hattından gelen tüm aramaları yanıtlar.
- Tek: Ürün, tek bir çalma sesi çıkaran tüm aramaları yanıtlar.
- Çift: Ürün, çift çalma sesi çıkaran tüm aramaları yanıtlar.
- Üçlü: Ürün, üçlü çalma sesi çıkaran tüm aramaları yanıtlar.
- Çift ve Üçlü: Ürün, ikili veya üçlü çalma sesi çıkaran tüm aramaları yanıtlar.

Aramaları yanıtlamak üzere çalma seslerini değiştirmek için aşağıdaki adımları uygulayın:

- **1.** Ürün kontrol panelindeki Ana ekrandan Ayar & düğmesine dokunun.
- **2.** Faks Ayarı menüsüne dokunun.
- **3.** Temel Ayarlar menüsüne dokunun.
- **4.** Ayırt Edici Zil Sesi düğmesine ve sonra bir seçenek adına dokunun.

### **Bilgisayarın aldığı yeni faks için bildirim ayarlama**

Bu özelliği ayarlamak için HP Dijital Faks Kurulum Sihirbazını kullanın. Yazılım programını başlatmak için, Windows **Başlat** menüsünden bu ürüne ilişkin program grubuna gidin ve ardından **Dijital Faks Kurulum Sihirbazı** öğesini tıklatın. Dijital faks işlerine ilişkin alarmları ayarlamak için yazılımı kullanın.

### **Gelen fakslar için otomatik küçültmeyi kullanma**

Sayfaya sığdır seçeneği açıksa, ürün, bilgileri varsayılan kağıt boyutuna sığdırmak için uzun faksları otomatik olarak %75'e kadar küçültür (örneğin faks boyutu legal'den letter'a küçültülür).

Sayfaya sığdır seçeneği kapalıysa, uzun fakslar tam boyutunda birden fazla sayfaya yazdırılır. Gelen faksları otomatik küçültme için fabrika varsayılan değeri Açık olarak ayarlanmıştır.

Faksları Damgala seçeneği açıksa, otomatik küçültmeyi de açmak isteyebilirsiniz. Bu, gelen faksların boyutunu biraz küçültür ve sayfa damgası nedeniyle faksın iki sayfaya yazdırılmasını engeller.

**NOT:** Varsayılan kağıt boyutu ayarının, tepsideki kağıdın boyutu ile eşleştiğinden emin olun.

- **1.** Ürün kontrol panelindeki Ana ekrandan Ayar & düğmesine dokunun.
- **2.** Faks Ayarı menüsüne dokunun.
- **3.** Gelişmiş Ayarlar menüsüne dokunun.
- **4.** Sayfaya Sığdır düğmesine ve sonra Açık düğmesine dokunun.

### **Faks yeniden yazdırma ayarlarını yapılandırma**

- **1.** Ürün kontrol panelindeki Ana ekrandan Ayar & düğmesine dokunun.
- **2.** Faks Ayarı menüsüne dokunun.
- **3.** Gelişmiş Ayarlar menüsüne dokunun.
- **4.** Faksı Tekrar Yazdırmaya İzin Ver düğmesine gidip dokunun ve sonra Açık düğmesine dokunun.

#### **Faks ses seviyesini ayarlama**

Bu ayarı kullanarak faks seslerinin seviyesini kontrol panelinden denetleyin. Aşağıdaki sesler için değişiklik yapabilirsiniz:

- Alarm Ses Seviyesi
- Zil Sesi Seviyesi
- Telefon Hattı Ses Seviyesi

#### **Alarm ses seviyesini, telefon hattı ses seviyesini ve zil ses seviyesini ayarlama**

- **1.** Ürün kontrol panelindeki Ana ekrandan Ayar & düğmesine dokunun.
- **2.** Sistem Ayarı menüsüne dokunun.
- **3.** Ses Seviyesi Ayarları menüsüne dokunun.
- **4.** Ayarlamak istediğiniz ses seviyesi ayarının adına ve sonra seçeneklerden birine dokunun. Her ses seviyesi ayarı için bu adımı tekrar edin.

#### **Alınan faksları damgalamayı ayarlama**

Ürün, gönderenin tanımlama bilgilerini alınan her faksın üst kısmına yazdırır. Ayrıca gelen faksları, alındığı tarih ve saati onaylamak amacıyla kendi faks üstbilginizi kullanarak damgalayabilirsiniz. Alınan faksları damgalama seçeneğinin fabrika varsayılan değeri Kapalı olarak ayarlanmıştır.

**X** NOT: Alım damgalama özelliği etkinleştirilirse, sayfa boyutu büyüyebilir ve bu da aygıtın ikinci bir sayfa yazdırmasına neden olur.

**WART:** Bu seçenek yalnızca ürünün yazdırdığı alınan fakslar için geçerlidir.

- **1.** Ürün kontrol panelindeki Ana ekrandan Ayar & düğmesine dokunun.
- **2.** Faks Ayarı menüsüne dokunun.
- **3.** Gelişmiş Ayarlar menüsüne dokunun.
- **4.** Faksları Damgala düğmesine gidip dokunun ve sonra Açık düğmesine dokunun.

### <span id="page-103-0"></span>**Özel alma özelliğini ayarlama**

Özel alma özelliği etkin olduğunda, alınan fakslar bellekte depolanır. Depolanan faksları yazdırmak için parola gereklidir.

- **1.** Ürün kontrol panelindeki Ana ekrandan Ayar & düğmesine dokunun.
- **2.** Faks Ayarı menüsüne dokunun.
- **3.** Gelişmiş Ayarlar menüsüne dokunun.
- **4.** Özel Al düğmesine gidip dokunun ve sonra Açık düğmesine dokunun.
- **5.** Önceden sistem parolası ayarlamadıysanız, ürün parola oluşturmanızı ister.

**WE NOT:** Sistem parolası büyük/küçük harfe duyarlıdır.

- **a.** Tamam düğmesine dokunun ve sonra sistem parolasını girmek için tuş takımını kullanın.
- **b.** Tamam düğmesine dokunun, parolayı ikinci kez girerek onaylayın ve parolayı kaydetmek için Tamam düğmesine dokunun.

### **Faks yoklamayı ayarlama**

Başka birisi bir faksı yoklanmak üzere ayarlamışsa faksın sizin ürününüze gönderilmesini isteyebilirsiniz. (Bu işleme başka bir makineyi yoklama denir.)

- **1.** Ürün kontrol panelindeki Ana ekrandan Faks düğmesine dokunun.
- **2.** Faks Menüsü düğmesine dokunun.
- **3.** Alma Seçenekleri düğmesine dokunun.
- **4.** Yoklama Alımı düğmesine dokunun.
- **5.** Yoklamak istediğiniz faks makinesinin numarasını girmek için tuş takımını kullanın ve sonra Tamam düğmesine dokunun.

Ürün diğer faks makinesini arar ve faksı ister.

# <span id="page-104-0"></span>**Faksı kullanma**

### **Desteklenen faks programları**

Ürünle birlikte gelen PC faks programı, ürünle çalışan tek PC faks programıdır. Bilgisayarda önceden yüklü bulunan bir PC faks programını kullanmaya devam etmek için, bilgisayara bağlı olan modemi kullanın; ürünün modemi üzerinden çalışmaz.

#### **Faksı iptal etme**

Alıcı numarası aranmakta olan tek bir faksı veya gönderilmekte ya da alınmakta olan bir faksı iptal etmek için bu yönergeleri uygulayın.

#### **Geçerli faksı iptal etme**

Kontrol panelindeki İptal  $\times$  düğmesine basın. Henüz gönderilmemiş olan sayfalar varsa iptal edilir. İptal  $\times$ düğmesine basıldığında da grup arama işleri durdurulur.

#### **Bekleyen bir faks işini iptal etme**

Aşağıdaki durumlarda faks işini iptal etmek için bu yordamı uygulayın:

- Ürün, bir meşgul sinyali, yanıtsız arama veya iletişim hatasıyla karşılaştıktan sonra tekrar aramak için bekliyor.
- Faks daha sonra gönderilmek üzere zamanlanmış.

Faks İş Durumu menüsünü kullanarak bir faks işini iptal etmek için aşağıdaki adımları uygulayın:

- **1.** Ürün kontrol panelindeki Ana ekrandan Faks düğmesine dokunun.
- **2.** Faks Menüsü düğmesine dokunun.
- **3.** Gönderme Seçenekleri düğmesine dokunun.
- **4.** Faks İş Durumu düğmesine dokunun.
- **5.** İptal etmek istediğiniz işin faks numarasına dokunun.

#### **Bellekteki faksları silme**

Bu yordamı yalnızca bir başkasının ürününüze erişimi olduğundan ve bellekteki faksları yeniden yazdırmak isteyebileceğinden kuşkulanırsanız kullanın.

**DİKKAT:** Bu yordam, yeniden yazdırma belleğini silmeye ek olarak, gönderilmekte olan faksları, tekrar aranmak üzere bekleyen gönderilmemiş faksları, ileri bir tarihte gönderilmek üzere zamanlanan faksları ve yazdırılmamış veya iletilmemiş faksları da siler.

- **1.** Ürün kontrol panelindeki Ana ekrandan Ayar & düğmesine dokunun.
- **2.** Servis menüsüne dokunun.
- **3.** Faks Servisi menüsüne dokunun.
- **4.** Kayıtlı Faksları Sil düğmesine dokunun.

### **Faksı bir DSL, PBX veya ISDN sisteminde kullanma**

HP ürünleri özellikle geleneksel analog telefon servisleriyle kullanılmak üzere tasarlanmıştır. DSL, PBX, ISDN hatlarıyla veya VoIP servisleriyle çalışmak üzere tasarlanmamışlardır, ancak doğru ayar ve donanımla bunlar üzerinde çalışırlar.

**NOT:** HP, DSL, PBX, ISDN ve VoIP ayar seçeneklerini servis sağlayıcısıyla görüşmenizi önerir.

HP LaserJet ürünü tüm dijital telefon ortamlarıyla uyumlu olmayan (bir dijitalden analoğa dönüştürücü kullanılmadıkça) analog bir aygıttır. HP ürünün dijital ortamlarla veya dijitalden analoğa dönüştürücülerle uyumlu olacağını garanti etmez.

#### **DSL**

Dijital abone hattı (DSL), standart bakır telefon telleri üzerinden dijital teknoloji kullanır. Bu ürün bu dijital sinyallerle doğrudan uyumlu değildir. Bununla birlikte, DSL kurulumu sırasında yapılandırma belirtilirse, sinyal ayrıştırılarak bant genişliğinin bir kısmı analog sinyal (ses ve faks için) göndermek, kalan bant genişliği de dijital verileri göndermek için kullanılabilir.

**NOT:** Tüm fakslar DSL servisleriyle uyumlu değildir. HP, ürünün tüm DSL servisi hatlarıyla veya sağlayıcılarıyla uyumlu olacağını garanti etmez.

Tipik DSL modem, yüksek frekanslı DSL modem iletişimini düşük frekanslı analog telefon ve faks modem iletişiminden ayırmak için bir filtre kullanır. DSL modem tarafından kullanılan bir telefon hattına bağlanmış analog telefon ve analog faks ürünlerinde filtre kullanılması genellikle gereklidir. DSL servis sağlayıcısı genellikle bu filtreyi sağlar. Daha fazla bilgi veya yardım için DSL sağlayıcısına başvurun.

#### **PBX**

Ürün, tüm dijital telefon ortamlarında uyumlu olmayan analog bir aygıttır. Faks işlevleri için dijitalden analoğa filtreler veya dönüştürücüler gerekebilir. PBX ortamında fakslama sorunları oluşursa, yardım için PBX sağlayıcısına başvurmak gerekebilir. HP ürünün dijital ortamlarla veya dijitalden analoğa dönüştürücülerle uyumlu olacağını garanti etmez.

Daha fazla bilgi ve yardım için PBX sağlayıcısına başvurun.

#### **ISDN**

Ürün, tüm dijital telefon ortamlarında uyumlu olmayan analog bir aygıttır. Faks işlevleri için dijitalden analoğa filtreler veya dönüştürücüler gerekebilir. ISDN ortamında fakslama sorunları oluşursa, yardım için ISDN sağlayıcısına başvurmak gerekebilir. HP ürünün ISDN dijital ortamlarla veya dijitalden analoğa dönüştürücülerle uyumlu olacağını garanti etmez.

### **VoIP hizmetinde faks kullanma**

Sağlayıcı IP üzerinden faks servislerini desteklediğini özel olarak belirtmedikçe, Internet protokolü üzerinden ses (VoIP) servisleri genellikle faks makineleriyle uyumsuzdur.

Ürün bir VoIP ağında faks alıp gönderme sorunlarıyla karşılaşıyorsa, tüm kabloların ve ayarların doğru olduğundan emin olun. Faks hızı ayarının düşürülmesi, ürünün bir VoIP ağı üzerinden faks göndermesine olanak tanıyabilir.

VoIP sağlayıcısı bağlantı için "Geçiş" modu sunuyorsa, bu özellik VoIP üzerinde daha iyi faks performansı sağlar. Ayrıca sağlayıcı hatta "yapay arka plan sesi" koyduysa, bu özellik etkin olmadığında faks performansı geliştirilebilir.

Fakslama sorunları devam ederse VoIP sağlayıcısına başvurun.

### **Elektrik kesintisi olduğunda faks belleği içeriği korunur**

Bir elektrik kesintisi olduğunda flash belleği veri kaybına karşı korur. Diğer faks aygıtları faks sayfalarını normal RAM belleğinde veya kısa süreli RAM belleğinde depolar. Normal RAM elektrik kesintisi olduğu anda verileri kaybeder, kısa süreli RAM ise elektrik kesintisi olduktan yaklaşık 60 dakika sonra verileri kaybeder. Flash belleği herhangi bir elektrik sağlanmadan verilerini yıllarca korur.

### **Dahili ağları kamu telefon hatlarına bağlamayla ilgili güvenlik sorunları**

Ürün, kamu telefon ağı (PSTN) standartlarına uygun telefon hatları üzerinden faks verisi gönderebilir ve alabilir. Güvenli faks protokolleri, bilgisayar virüslerinin telefon hattından bilgisayara veya ağa aktarılmasını imkansız kılar.

Aşağıdaki ürün özellikleri virüs aktarımını önler:

- Faks hattı ile USB veya Ethernet bağlantı noktalarıyla bağlanan cihazlar arasında herhangi bir doğrudan bağlantı yoktur.
- Dahili ürün yazılımı faks bağlantısı aracılığıyla değiştirilemez.
- Tüm faks iletişimleri, İnternet veri alışverişi protokollerini kullanmayan faks alt sisteminden geçer.

### **Flatbed tarayıcıdan fakslama**

**1.** Belgeyi, ön yüzü aşağı gelecek şekilde tarayıcı camına yerleştirin.

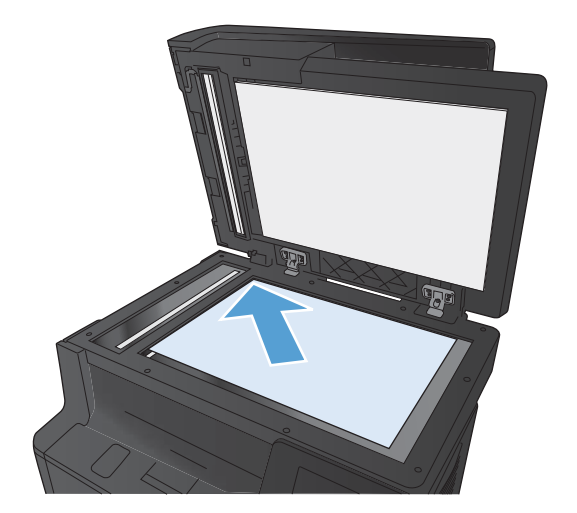

- **2.** Ürün kontrol panelindeki Ana ekrandan Faks düğmesine dokunun.
- **3.** Faks numarasını yazmak için tuş takımını kullanın.
- **4.** Faksı Başlat düğmesine dokunun.
- **5.** Ürün, tarayıcı camından gönderdiğinizi onaylamanızı ister. Evet düğmesine dokunun.
- **6.** Ürün ilk sayfayı yüklemenizi ister. Tamam düğmesine dokunun.
- **7.** Ürün, ilk sayfayı tarar ve sizden başka bir sayfa yerleştirmenizi ister. Belgede birden çok sayfa varsa, Evet düğmesine dokunun. Tüm sayfaları tarayana dek bu işleme devam edin.
- **8.** Son sayfayı taradığınızda, istendiğinde No düğmesine dokunun. Ürün faksı gönderir.

### **Belge besleyiciden fakslama**

**1.** Orijinalleri belge besleyiciye yüzü yukarı bakacak şekilde yerleştirin.

**NOT:** Belge besleyicisi kapasitesi en fazla 50 yaprak 75 g/m<sup>2</sup> kağıttır.

**DİKKAT:** Ürüne zarar vermemek için üzerinde silici bant, silici sıvı, ataç veya zımba teli bulunan orijinalleri kullanmayın. Ayrıca fotoğrafları, küçük boyuttaki orijinalleri ve hassas orijinalleri belge besleyiciye yerleştirmeyin.

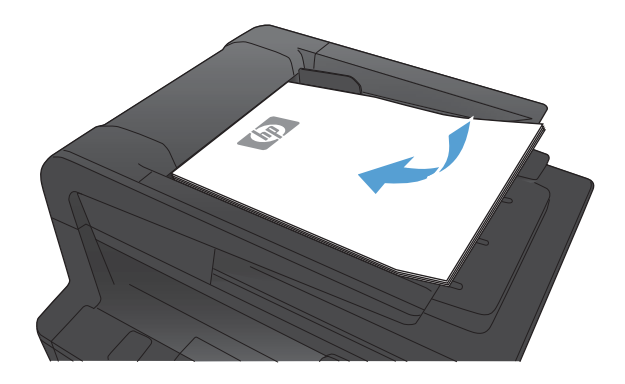

**2.** Kağıt kılavuzlarını kağıda dayanacak şekilde ayarlayın.

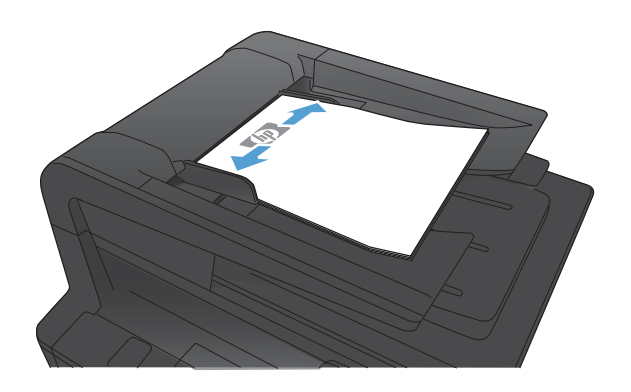

- **3.** Ürün kontrol panelindeki Ana ekrandan Faks düğmesine dokunun.
- **4.** Faks numarasını yazmak için tuş takımını kullanın.
- **5.** Faksı Başlat düğmesine dokunun.

### **Hızlı aramaları ve grup arama girişlerini kullanma**

**1.** Belgeyi belge besleyiciye veya tarayıcı camı üzerine yerleştirin.
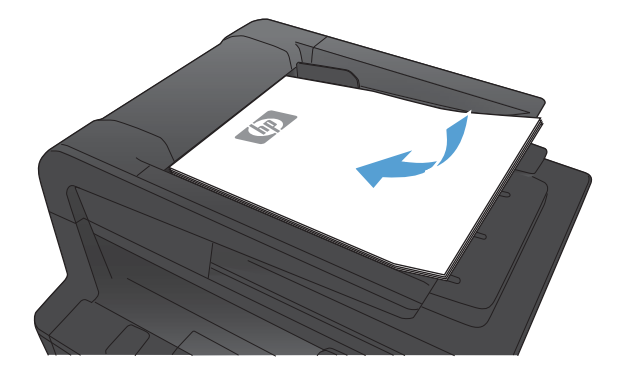

- **2.** Ürün kontrol panelindeki Ana ekrandan Faks düğmesine dokunun.
- **3.** Tuş takımında, Faks telefon defteri simgesine dokunun.

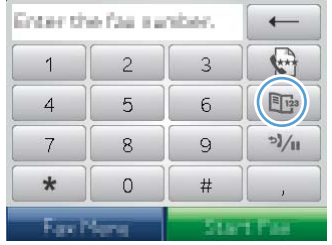

- **4.** Kullanmak istediğiniz kişinin veya grubun adına dokunun.
- **5.** Faksı Başlat düğmesine dokunun.

### **Yazılımdan faks gönderme**

Bu bölümde, ürünle birlikte gelen yazılımı kullanarak faks göndermek için uygulanacak temel yönergeler yer almaktadır. Yazılım programının **Yardım** menüsünden açılabilen yazılım Yardımı, yazılımla ilgili tüm diğer konuları kapsar.

Aşağıdaki gereksinimleri sağladığınızda bilgisayardan elektronik belgeleri fakslayabilirsiniz:

- Ürün doğrudan bilgisayara veya bilgisayarın bağlı olduğu bir ağa bağlı.
- Ürün yazılımı bilgisayara yüklenmiş olmalıdır.
- Bilgisayarın işletim sistemi bu ürünün desteklediği bir işletim sistemi.

#### **Yazılımdan faks gönderme**

Faks gönderme yordamları özelliklerinize göre değişiklik gösterir. En çok kullanılan adımlar aşağıda verilmektedir.

- **1. Başlat**'ı tıklatın, **Programlar**'ı (veya Windows XP'de **Tüm Programlar**'ı) tıklatın ve sonra **HP**'ı tıklatın.
- **2.** Aygıtın adını tıklatın ve **Faks gönder**'i tıklatın. Faks yazılımı açılır.
- **3.** Bir veya daha çok alıcı için faks numarasını girin.
- **4.** Belgeyi ön yüzü yukarı gelecek şekilde belge besleyiciye yerleştirin.
- **5. Şimdi Gönder**'i tıklatın.

#### **Microsoft Word gibi bir üçüncü taraf yazılım programından faks gönderme**

- **1.** Üçüncü taraf programda bir belge açın.
- **2. Dosya** menüsünü ve sonra **Yazdır**'ı tıklatın.
- **3.** Yazıcı sürücülerinin bulunduğu açılır listeden faks yazıcı sürücüsünü seçin. Faks yazılımı açılır.
- **4.** Bir veya daha çok alıcı için faks numarasını girin.
- **5.** Ürüne yüklenmiş sayfa varsa bunları dahil edin. Bu adım isteğe bağlıdır.
- **6. Şimdi Gönder**'i tıklatın.

# **Faks hattına bağlı bir telefondan numarayı çevirerek faks gönderme**

Bazen, bir faks numarasını ürünle aynı hatta bağlı bir telefondan aramak isteyebilirsiniz. Örneğin aygıtı el ile alma modunda kullanan birine faks gönderiyorsanız, faks göndereceğinizi haber vermek için önce o kişiyi arayabilirsiniz.

**WAOT:** Telefonun, ürünün "telefon" bağlantı noktasına (  $\cap$  ) bağlı olması gerekir.

- **1.** Belgeyi belge besleyiciye yerleştirin.
- **2.** Ürün kontrol panelindeki Ana ekrandan Faks düğmesine dokunun.
- **3.** Ürünle aynı hatta bağlı olan telefonun ahizesini kaldırın. Telefonun tuş takımını kullanarak faks numarasını arayın.
- **4.** Alıcı yanıtladığında, kişiye faks makinesini çalıştırmasını söyleyin.
- **5.** Faks sesini duyduğunuzda, kontrol panelinde Faksı Başlat düğmesine dokunun, kontrol paneli ekranında **Bağlanıyor** iletisi görünene kadar bekleyin ve sonra telefonu kapatın.

### **Onaylı olarak faks gönderme**

Ürünü, doğru numaraya faks gönderdiğinizi onaylamanız için faks numarasını ikinci kez girmenizi isteyecek şekilde ayarlayabilirsiniz.

- **1.** Ürün kontrol panelindeki Ana ekrandan Ayar & düğmesine dokunun.
- **2.** Faks Ayarı menüsüne dokunun.
- **3.** Gelişmiş Ayarlar menüsüne dokunun.
- **4.** Faks Numarasını Onayla düğmesine gidip dokunun ve sonra Açık düğmesine dokunun.
- **5.** Faksı gönderin.

### **Bir faksı daha sonra göndermek için planlama**

Bir faksı ileri bir zamanda bir veya daha fazla kişiye otomatik olarak gönderilmek üzere zamanlamak için ürünün kontrol panelini kullanın. Bu yordam tamamlandığında, ürün belgeyi tarayıp belleğe alır ve Hazır durumuna döner.

**NOT:** Ürün belirlenen zamanda faksı gönderemezse, bu bilgi faks hata raporunda belirtilir (bu seçenek açıksa) veya faks etkinlik günlüğüne kaydedilir. Faks gönderme aramasının yanıtlanmaması ya da meşgul sinyali alındığından tekrar arama denemelerinin durdurulması nedeniyle iletim başlatılamayabilir.

Bir faks ileri bir zamanda gönderilmek üzere zamanlanmışsa ancak güncelleştirilmesi gerekiyorsa, ek bilgileri başka bir iş olarak gönderin. Aynı anda aynı faks numarasına gidecek şekilde zamanlanmış olan tüm fakslar tek tek teslim edilir.

**1.** Belgeyi belge besleyiciye yerleştirin.

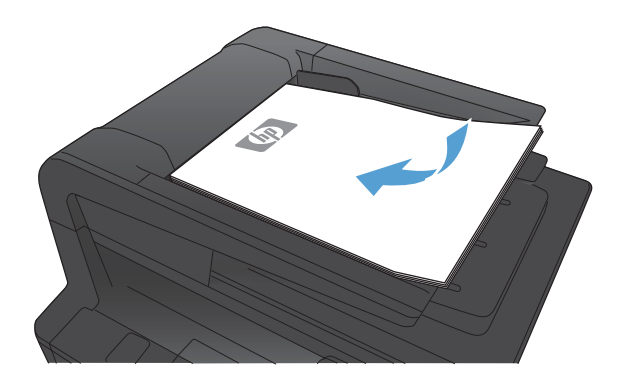

- **2.** Ürün kontrol panelindeki Ana ekrandan Faks düğmesine dokunun.
- **3.** Faks Menüsü düğmesine dokunun.
- **4.** Gönderme Seçenekleri düğmesine dokunun.
- **5.** Sonra Faks Gönder düğmesine dokunun.
- **6.** Faksın gönderileceği saati girmek için tuş takımını kullanın. Tamam düğmesine dokunun.
- **7.** Faksın gönderileceği tarihi girmek için tuş takımını kullanın. Tamam düğmesine dokunun.
- **8.** Faks numarasını yazmak için tuş takımını kullanın. Tamam düğmesine dokunun. Ürün belgeyi tarar ve belirtilen saate dek dosyayı belleğe kaydeder.

# **Elektronik ve basılı belgeleri birleştirerek faks gönderme**

Bu özelliği ayarlamak için, HP Faks Gönderme yazılımını kullanın. Yazılım programını başlatmak için, Windows **Başlat** menüsünden bu ürüne ilişkin program grubuna gidin ve ardından **HP Faks Gönderme** öğesini tıklatın. Belgeleri tek bir faks işinde birleştirmek için yazılımı kullanın.

# **Erişim kodu, kredi kartı veya arama kartı kullanma**

Erişim kodu, kredi kartı veya arama kartı kullanırken, duraklatma ve arama kodları girmeye olanak sağlaması için el ile arama yapın.

#### **Uluslararası faks gönderme**

Uluslararası bir alıcıya faks gönderirken, duraklatma ve uluslararası arama kodları girmeye olanak sağlaması için el ile arama yapın.

# **Faks yazdırma**

Ürün bir faks gönderimi aldığında, faksı yazdırır (özel alma özelliği etkinleştirilmemişse) ve ayrıca otomatik olarak flash bellekte depolar.

# **Faksı yeniden yazdırma**

Faksı Tekrar Yazdırmaya İzin Ver özelliği açıkken, ürün alınan faksları belleğe depolar. Ürün, yaklaşık 250 sayfa alan 3,2 MB civarı depolama alanına sahiptir.

Bu fakslar sürekli olarak saklanır. Bunlar yeniden yazdırıldığında bellekten silinmez.

Bu özelliğin varsayılan ayarı Kapalı'dır.

#### **Faksı Tekrar Yazdırmaya İzin Ver özelliğini açma**

- **1.** Ürün kontrol panelindeki Ana ekrandan Ayar & düğmesine dokunun.
- **2.** Faks Ayarı menüsüne dokunun.
- **3.** Gelişmiş Ayarlar menüsüne dokunun.
- **4.** Faksı Tekrar Yazdırmaya İzin Ver düğmesine gidip dokunun ve sonra Açık düğmesine dokunun.

#### **Fksl ynd yazdır**

- **1.** Ürün kontrol panelindeki Ana ekrandan Faks düğmesine dokunun.
- **2.** Faks Menüsü düğmesine dokunun.
- **3.** Alma Seçenekleri düğmesine dokunun.
- **4.** Faksları Yeniden Yazdır düğmesine dokunun.
- **5.** Yeniden yazdırmak istediğiniz faks girişine dokunun.

# **Alınan faksların her iki yüzüne otomatik olarak yazdırma**

Ürünü alınan faksların iki tarflı kopyalarını yazdırmak üzere ayarlamak için ürün kontrol panelini kullanın.

- **1.** Ürün kontrol panelindeki Ana ekrandan Ayar & düğmesine dokunun.
- **2.** Faks Ayarı düğmesine dokunun.
- **3.** Gelişmiş Ayarlar düğmesine dokunun.
- **4.** Dupleks Yazdır düğmesine dokunun.
- **5.** Açık düğmesine dokunun.

# **Telefon hattında faks sesi duyulduğunda faks alma**

Hem faks, hem de telefon aramalarını alan bir telefon hattınız varsa ve telefona yanıt verdiğinizde faks sesi duyarsanız, faks alma işlemini aşağıdaki iki yöntemden birini kullanarak başlatabilirsiniz:

- **•** Ürünün yakınındaysanız, kontrol panelinde Faksı Başlat düğmesine basın.
- Başlamazsa, telefonun tuş takımında sırayla 1-2-3 tuşlarına basın ve sonra telefonu kapatın.

**WOT:** İkinci yöntemin işe yaraması için, Dahili Telefon ayarının Evet olması gerekir.

# **Faksları bilgisayara alma**

#### **Özel alma özelliği açıkken depolanan bir faksı yazdırma**

Depolanan faksları yazdırmak için ürün güvenlik parolasını girmeniz gerekir. Ürün depolanan faksları yazdırdıktan sonra fakslar bellekten silinir.

- **1.** Ürün kontrol panelindeki Ana ekrandan Faks düğmesine dokunun.
- **2.** Faks Menüsü düğmesine dokunun.
- **3.** Alma Seçenekleri düğmesine dokunun.
- **4.** Özel Faksları Yazdırma düğmesine dokunun.
- **5.** Tuş takımını kullanarak ürünün güvenlik parolasını girin ve sonra Tamam düğmesine dokunun.

# **Faks sorunlarını çözme**

# **Faks sorun giderme kontrol listesi**

- Birkaç olası düzeltme vardır. Her önerilen eylemden sonra, sorunun çözülüp çözülmediğini görmek için faks göndermeyi yeniden deneyin.
- Faks sorunlarını giderme sırasında en iyi sonucu almak için ürün telefon kablosunun doğrudan duvardaki telefon prizine takıldığından emin olun. Ürüne bağlı olan diğer tüm aygıtların bağlantısını kesin.
- **1.** Telefon kablosunun ürünün arkasındaki doğru bağlantı noktasına takıldığından emin olun.
- **2.** Faks testini kullanarak telefon hattını kontrol edin:
	- **a.** Ürün kontrol panelindeki Ana ekrandan, Ayar & düğmesine ve ardından Servis menüsüne dokunun.
	- **b.** Faks Servisi menüsünü seçin.
	- **c.** Faks Testini Başlat seçeneğini belirleyin. Ürün bir faks test raporu yazdırır.

Rapor şu olası sonuçları içerir:

- **Geçer**: Bu rapor incelenmek üzere tüm geçerli faks ayarlarını içerir.
- **Başarısız**: Bu rapor hatanın özelliğini gösterir ve sorunun nasıl çözüleceğine dair önerileri içerir.
- **3.** Ürün yazılımının güncel olduğundan emin olun:
	- **a.** Geçerli ürün yazılımı tarih kodunu almak için kontrol panel, Raporlar menüsünden bir yapılandırma sayfası yazdırın.
	- **b.** [www.hp.com](http://www.hp.com) adresine gidin.
		- **1. Destek ve sürücüler** bağlantısını tıklatın.
		- **2. Sürücü ve yazılım (ve ürün yazılımı) indirin** bağlantı seçeneğini tıklatın.
		- **3. Ürün** kutusunda, ürün model numarasını yazın ve ardından **Git** düğmesini tıklatın.
		- **4.** İşletim sisteminizin bağlantısını tıklatın.
		- **5.** Tablonun ürün yazılımı bölümüne gidin.
			- Listelenen sürüm yapılandırma sayfasındaki sürümle aynıysa, en güncel sürüme sahipsiniz demektir.
			- Sürümler farklıysa, ürün yazılımı yükseltmesini yükleyin ve ekrandaki yönergeleri izleyerek ürün yazılımını güncelleştirin.
				- **WOT:** Ürün yazılımını yükseltmek için ürünün Internet erişimi olan bir bilgisayara bağlanması gerekir.
			- Faksı yeniden gönderin.

**4.** Ürün yazılımı yüklendiğinde faksın kurulu olduğunu doğrulayın.

Bilgisayardan, HP program klasöründe, Fax Setup Utility'yi (Faks Kurulumu Yardımcı Programı) çalıştırın.

- **5.** Telefon hizmetinin analog faksı desteklediğini doğrulayın.
	- ISDN veya dijital PBX kullanıyorsanız, analog faks hattını yapılandırma hakkında bilgi için servis sağlayıcınıza başvurun.
	- VoIP hizmeti kullanıyorsanız, Faks Hızı ayarını Yavaş(V.29) olarak değiştirin veya Hızlı(V.34) seçeneğini kontrol panelinden devre dışı bırakın. Servis sağlayıcınızın faksı destekleyip desteklemediğini ve önerilen faks modem hızını sorun. Bazı şirketler bağdaştırıcı gerektirebilir.
	- DSL hizmeti kullanıyorsanız, ürünün telefon hattı bağlantısına filtre eklendiğinden emin olun. DSL servis sağlayıcısına başvurun veya DSL filtreniz yoksa bir tane satın alın. DSL filtresi yüklüyse, bu filtreler bozuk olabileceği için başka birini deneyin.
- **6.** Sorun sürerse, bundan sonraki bölümlerde daha ayrıntılı sorun çözümlerini bulun.

# **Faks izleme raporu**

Faks T.30 izleme raporunda, faks iletim sorunlarını gidermeye yardımcı olabilen bilgiler vardır. Bu sorunları gidermek için HP'den yardım isterseniz, aramadan önce T.30 izleme raporunu yazdırın.

- **1.** Ürün kontrol panelindeki Ana ekrandan Ayar & düğmesine dokunun.
- **2.** Servis menüsüne dokunun.
- **3.** Faks Servisi menüsüne dokunun.
- **4.** T.30 İzi Yazdır düğmesine ve sonra Şimdi düğmesine dokunun.
- **NOT:** Bu prosedür, başarılı veya başarısız olduğuna bakılmaksızın, son faks işine ilişkin bir rapor yazdırır. Her bir başarısız faks işiyle ilgili bir rapor oluşturmak için Hata Durumunda ayarını seçin. Her bir faks işiyle ilgili bir rapor oluşturmak için Arama Sonunda ayarını seçin.

# **Faks hatası raporu yazdırma**

Tüm faks günlüklerini ve raporlarını yazdırmak için aşağıdaki talimatları yönergeleri izleyin:

#### **Tüm faks raporlarını yazdırma**

Aşağıdaki raporların tümünü bir seferde yazdırmak için bu yordamı kullanın:

- Son Arama Raporu
- Faks Etkinliği Günlüğü
- Telefon Defteri Raporu
- *İstenmeven Faks Listesi*
- Fatura Raporu (Fatura Kodları açıkken)
- Yapılandırma Raporu
- Kullanım Sayfası
- **1.** Ürün kontrol panelindeki Ana ekrandan Faks düğmesine dokunun.
- **2.** Faks Menüsü düğmesine dokunun.
- **3.** Faks Raporları düğmesine dokunun.
- **4.** Tüm Faks Raporlarını Yazdır düğmesine dokunun.

#### **Tek tek faks raporlarını yazdırma**

- **1.** Ürün kontrol panelindeki Ana ekrandan Faks düğmesine dokunun.
- **2.** Faks Menüsü düğmesine dokunun.
- **3.** Faks Raporları düğmesine dokunun.
- **4.** Yazdırmak istediğiniz raporun adına dokunun.

#### **Faks hata raporunu ayarlama**

Faks hata raporu, ürünün bir faks işi hatasıyla karşılaştığını gösteren kısa bir rapordur. Aşağıdaki olaylardan sonra yazdırılmak üzere ayarlayabilirsiniz:

- Her faks hatasında (varsayılan fabrika ayarı)
- Faks gönderme hatası
- Faks alma hatası
- Hiçbir zaman

**NOT:** Bu seçenekle, faks etkinlik günlüğü yazdırmadıkça bir faks iletiminin başarısız olduğunu öğrenemezsiniz.

- **1.** Ürün kontrol panelindeki Ana ekrandan Faks düğmesine dokunun.
- **2.** Faks Menüsü düğmesine dokunun.
- **3.** Faks Raporları düğmesine dokunun.
- **4.** Faks Hata Raporu düğmesine dokunun ve sonra kullanmak istediğiniz yazdırma seçeneğine dokunun.

#### **Faks hata düzeltme modunu ayarlama**

Genellikle ürün, faks gönderirken veya alırken telefon hattındaki sinyalleri izler. Ürün iletim sırasında bir hata algılarsa ve hata düzeltme ayarı Açık ise, ürün faksın o kısmının yeniden gönderilmesini isteyebilir. Hata düzeltme için fabrika varsayılan değeri Açık olarak ayarlanmıştır.

Hata düzeltme özelliğini, yalnızca faks göndermekte veya almakta sorunla karşılaşıyorsanız ve iletim hatalarını kabul etmek istiyorsanız kapatmalısınız. Yurtdışına faks göndermeye veya yurtdışından faks almaya çalışıyorsanız ya da faks iletimini uydu telefonu bağlantısı üzerinden yapıyorsanız bu ayarın kapatılması yararlı olabilir.

- **1.** Ürün kontrol panelindeki Ana ekrandan Ayar & düğmesine dokunun.
- **2.** Servis menüsüne dokunun.
- **3.** Faks Servisi menüsüne dokunun.
- **4.** Hata Düzeltme düğmesine ve sonra Açık düğmesine dokunun.

### **Faks hızını değiştirme**

Faks hızı ayarı, ürünün faks göndermek için kullandığı modem protokolüdür. Telefon hatları üzerinden saniyede 33.600 bit (bps) hıza kadar veri gönderen ve alan tam dupleks modemler için dünya çapındaki standarttır. Faks hız ayarı için fabrika varsayılan değeri Hızlı(V.34) olarak ayarlanmıştır.

Ayarı yalnızca belirli bir aygıta faks gönderme veya belirli bir aygıttan faks alma sorununuz olduğunda değiştirmelisiniz. Yurtdışına faks göndermeye veya yurtdışından faks almaya çalışıyorsanız ya da uydu telefonu bağlantısı kullanıyorsanız faks hızının düşürülmesi yararlı olabilir.

- **1.** Ürün kontrol panelindeki Ana ekrandan Ayar & düğmesine dokunun.
- **2.** Faks Ayarı menüsüne dokunun.
- **3.** Gelişmiş Ayarlar menüsüne dokunun.
- **4.** Faks Hızı düğmesine gidip dokunun ve kullanmak istediğiniz hız ayarına dokunun.

## **Faks hata iletileri**

Uyarı iletileri geçici olarak görüntülenir ve devam etmek için Tamam düğmesine veya işi iptal etmek için İptal düğmesine dokunarak iletiyi onaylamanız gerekebilir. Belirli uyarılar görüntülendiğinde iş tamamlanmayabilir veya baskı kalitesi bundan etkilenebilir. Uyarı iletisi yazdırmayla ilgiliyse ve otomatik devam özelliği açıksa, uyarı herhangi bir işlem yapılmadan 10 saniye süreyle görüntülendikten sonra, ürün baskı işini devam ettirmeyi dener.

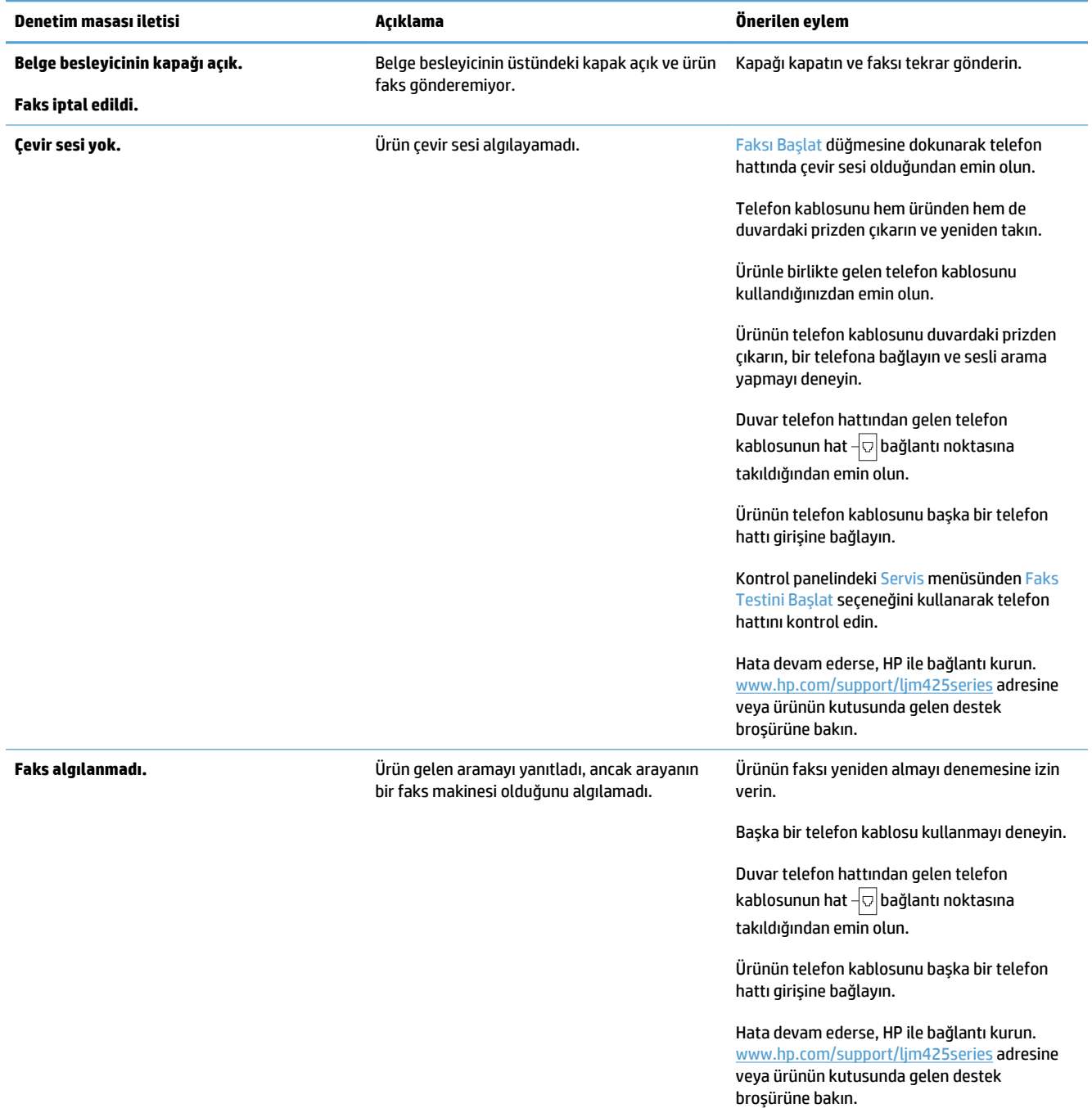

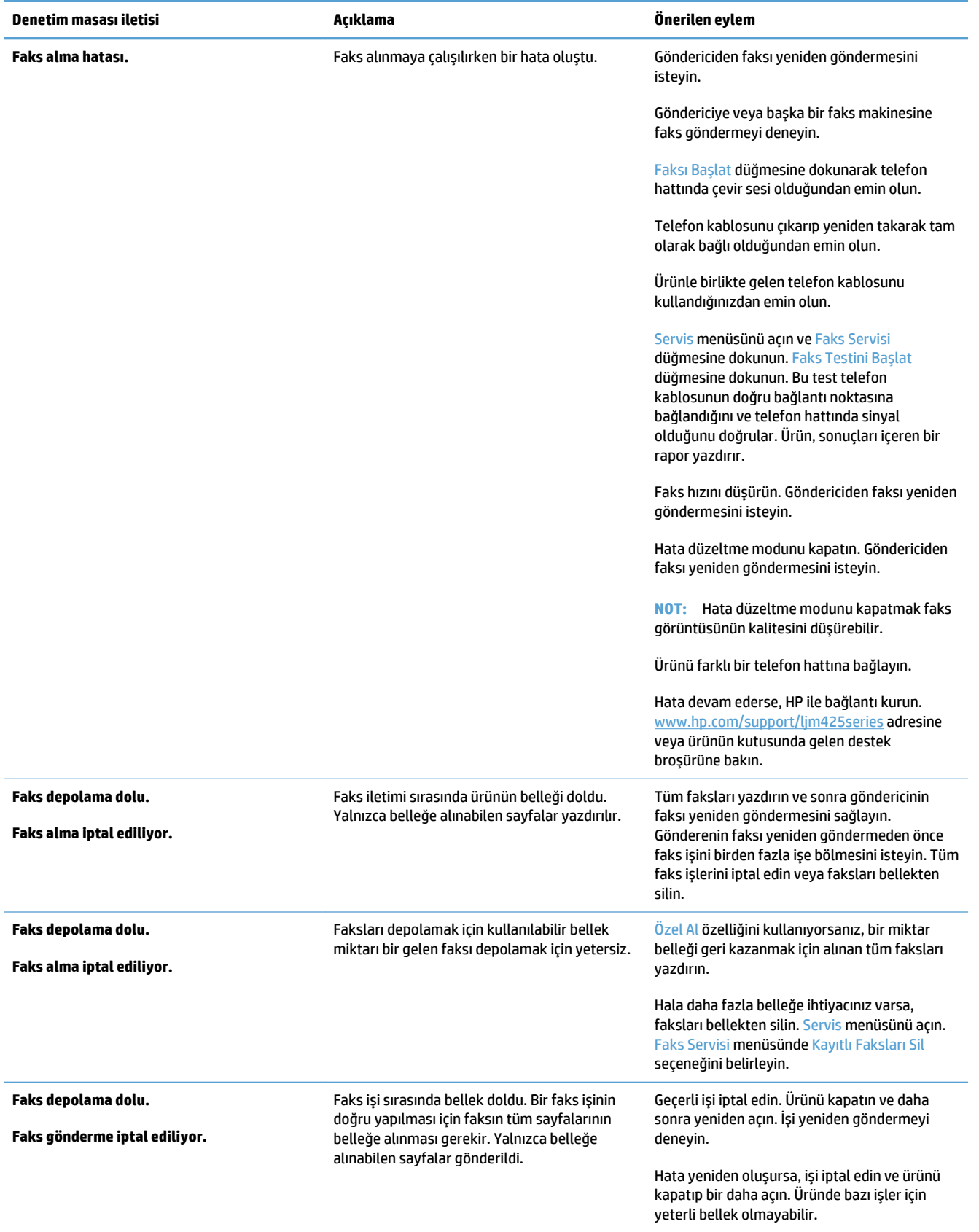

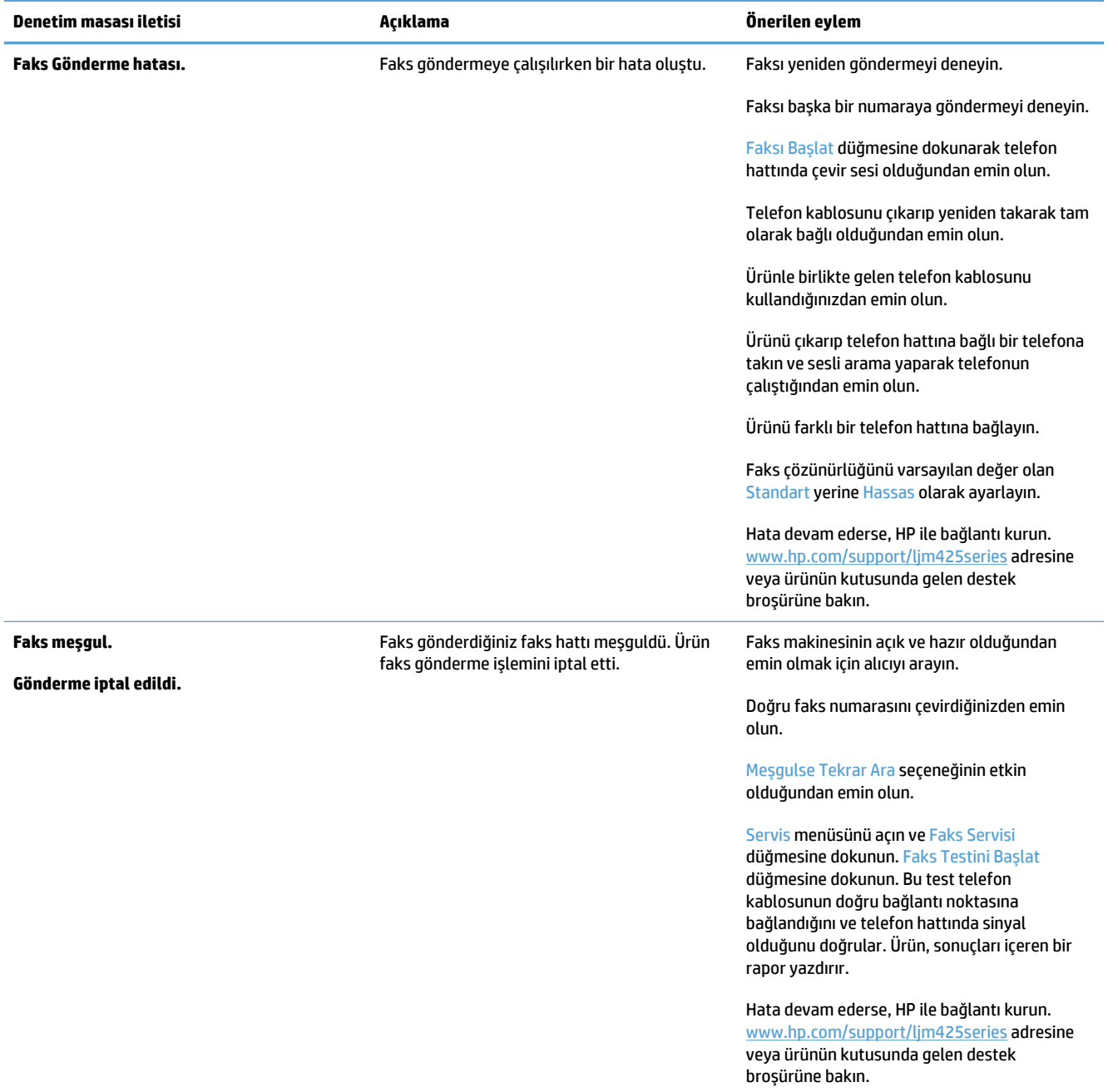

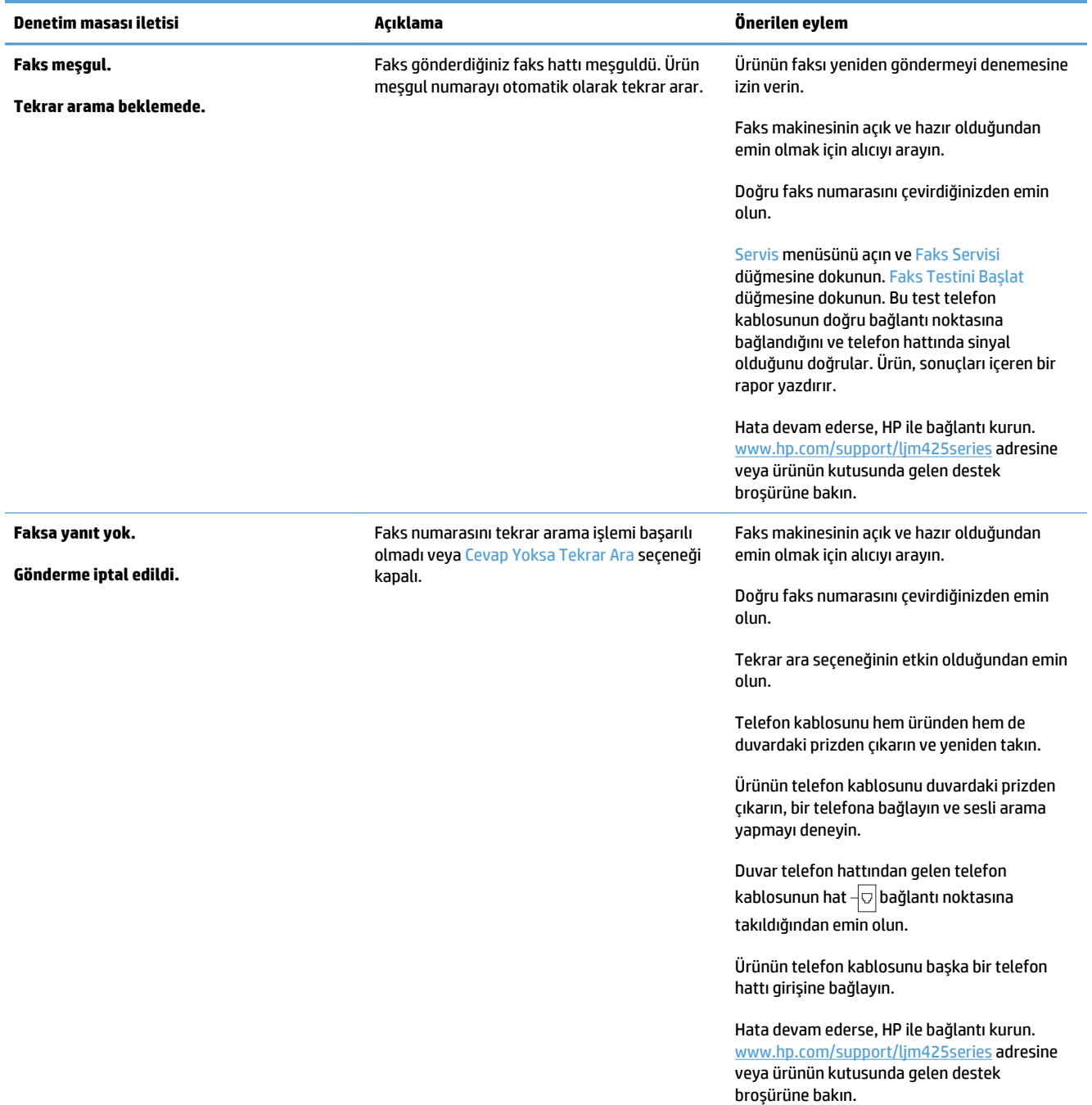

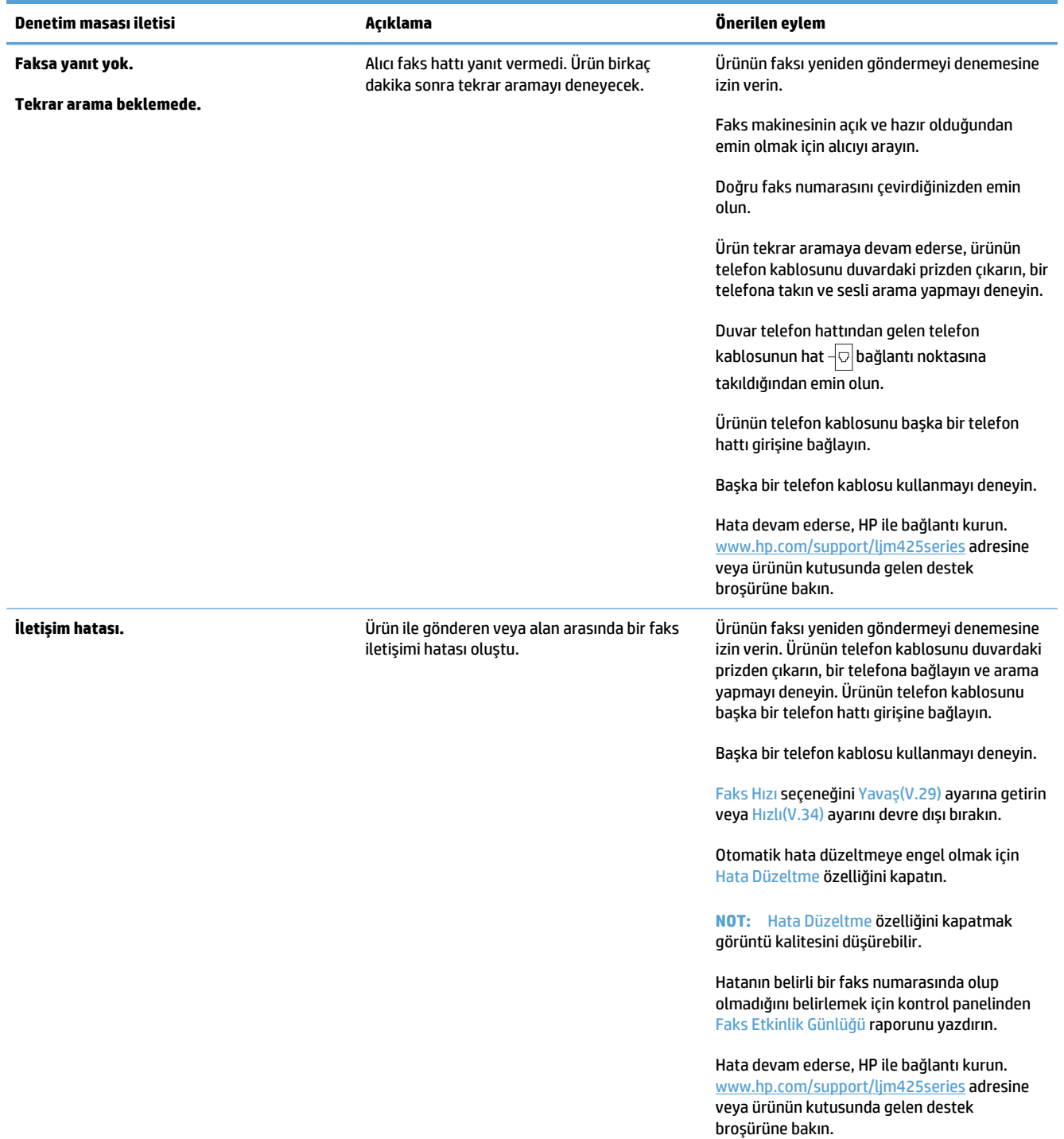

# **Faks gönderme sorunlarını giderme**

- [Kontrol panelinde hata iletisi görüntüleniyor](#page-125-0)
- [Kontrol paneli, faksı göndermeyi denemeden Hazır iletisi görüntülüyor](#page-127-0)
- [Kontrol panelinde "Sayfa 1 saklanıyor" iletisi görüntüleniyor ve bu iletiden sonra başka bir işlem](#page-128-0) [gerçekleşmiyor](#page-128-0)
- <span id="page-125-0"></span>[Faks alınabiliyor, ancak gönderilemiyor](#page-128-0)
- [Ürün parola ile korunmuş](#page-128-0)
- [Faks işlevleri kontrol panelinden kullanılamıyor](#page-129-0)
- [Hızlı arama kullanmak için](#page-129-0)
- [Grup aramaları kullanılamıyor](#page-129-0)
- [Faks göndermeye çalışırken telefon şirketinden kaydedilmiş bir hata iletisi alınıyor](#page-129-0)
- [Ürüne telefon bağlıyken faks gönderilemiyor](#page-130-0)

#### **Kontrol panelinde hata iletisi görüntüleniyor**

#### **İletişim hatası. iletisi görünüyor**

- Ürünün faksı yeniden göndermeyi denemesine izin verin. Tekrar göndermek faks hızını geçici olarak düşürür.
- Ürünün telefon kablosunu duvardaki prizden çıkarın, bir telefona bağlayın ve arama yapmayı deneyin. Ürünün telefon kablosunu başka bir telefon hattı girişine bağlayın.
- Başka bir telefon kablosu kullanmayı deneyin.
- Kontrol panelinden Faks Hızı seçeneğini Orta(V.17) ayarına veya Yavaş(V.29) ayarına değiştirin.
	- **a.** Ürün kontrol panelindeki Ana ekrandan Ayar & düğmesine dokunun.
	- **b.** Faks Ayarı menüsünü açın.
	- **c.** Gelişmiş Ayarlar menüsünü açın.
	- **d.** Faks Hızı menüsünü açın.
	- **e.** Doğru ayarı seçin.
- Hata Düzeltme seçeneğini kapatın.
	- **a.** Ürün kontrol panelindeki Ana ekrandan Ayar & düğmesine dokunun.
	- **b.** Servis menüsünü açın.
	- **c.** Faks Servisi menüsünü açın.
	- **d.** Hata Düzeltme menüsünü açın.
	- **e.** Kapalı ayarını seçin.

#### **X** NOT: Hata Düzeltme seçeneğini kapatmak görüntü kalitesini düşürebilir.

Hata devam ederse, HP ile bağlantı kurun. [www.hp.com/support/ljm425series](http://www.hp.com/support/ljm425series) adresine veya ürünün kutusunda gelen destek broşürüne bakın.

#### **Çevir sesi yok.**

- Telefon kablosunun üründe doğru bağlantı noktasına takıldığından emin olun.
- Üründen gelen telefon kablosunun doğrudan duvar telefon prizine takıldığından emin olun.
- Faksı Başlat düğmesini kullanarak telefon hattında çevir sesi olduğundan emin olun.
- Ürünün telefon kablosunu duvardaki prizden çıkarın, bir telefona bağlayın ve sesli arama yapmayı deneyin.
- Telefon kablosunu hem üründen hem de duvardaki prizden çıkarın ve yeniden takın.
- Ürünle birlikte gelen telefon kablosunu kullandığınızdan emin olun.
- Ürünün telefon kablosunu başka bir telefon hattı girişine bağlayın.
- Kontrol panelindeki Servis menüsünden Faks Testini Başlat seçeneğini kullanarak telefon hattını kontrol edin.
	- **a.** Ürün kontrol panelindeki Ana ekrandan Ayar & düğmesine dokunun.
	- **b.** Servis menüsünü açın.
	- **c.** Faks Servisi menüsünü açın.
	- **d.** Faks Testini Başlat öğesini seçin.

#### **Faks meşgul. iletisi görünüyor**

- Faksı yeniden göndermeyi deneyin.
- Faks makinesinin açık ve hazır olduğundan emin olmak için alıcıyı arayın.
- Doğru faks numarasını aradığınızı kontrol edin.
- Faksı Başlat düğmesini kullanarak telefon hattında çevir sesi olduğundan emin olun.
- Ürünü çıkarıp telefon hattına bağlı bir telefona takın ve sesli arama yaparak telefonun çalıştığından emin olun.
- Ürünün telefon kablosunu başka bir telefon hattı prizine takın ve faksı göndermeyi yeniden deneyin.
- Başka bir telefon kablosu kullanmayı deneyin.
- Faksı daha sonra gönderin.
- Hata devam ederse, HP ile bağlantı kurun. www.hp.com/support/lim425series adresine veya ürünün kutusunda gelen destek broşürüne bakın.

#### **Faksa yanıt yok. iletisi görünüyor**

- Faksı yeniden göndermeyi deneyin.
- Faks makinesinin açık ve hazır olduğundan emin olmak için alıcıyı arayın.
- Doğru faks numarasını aradığınızı kontrol edin.
- Ürünün telefon kablosunu duvardaki prizden çıkarın, bir telefona bağlayın ve sesli arama yapmayı deneyin.
- Ürünün telefon kablosunu başka bir telefon hattı girişine bağlayın.
- Başka bir telefon kablosu kullanmayı deneyin.
- $\bullet$  Duvar telefon hattından gelen telefon kablosunun hat  $\overline{\circ}$  bağlantı noktasına takıldığından emin olun.
- <span id="page-127-0"></span>● Kontrol panelindeki Servis menüsünden Faks Testini Başlat seçeneğini kullanarak telefon hattını kontrol edin.
	- **a.** Ürün kontrol panelindeki Ana ekrandan Ayar & düğmesine dokunun.
	- **b.** Servis menüsünü açın.
	- **c.** Faks Servisi menüsünü açın.
	- **d.** Faks Testini Başlat öğesini seçin.
- Hata devam ederse, HP ile bağlantı kurun. www.hp.com/support/lim425series adresine veya ürünün kutusunda gelen destek broşürüne bakın.

#### **Belge besleyici kağıt sıkışması**

- Kağıdın ürün boyut gereksinimlerine uyduğunu doğrulayın. Ürün, 381 mm'den uzun sayfaların fakslanmasını desteklemez.
- Orijinali letter, A4 veya legal boyutta kağıda kopyalayın veya yazdırın, sonra faksı yeniden gönderin.

#### **Faks depolama dolu. iletisi görünüyor**

- Ürünü kapatıp açın.
- Yazdırılmayan depolanmış faksları yazdırın.
	- **a.** Faks düğmesine ve sonra Faks Menüsü düğmesine dokunun.
	- **b.** Alma Seçenekleri menüsünü açın.
	- **c.** Özel Faksları Yazdırma öğesini seçin.
	- **d.** Ürün istediğinde parolayı girin.
- Depolanmış faksları bellekten silin.
	- **a.** Ürün kontrol panelindeki Ana ekrandan Ayar & düğmesine dokunun.
	- **b.** Servis menüsünü açın.
	- **c.** Faks Servisi menüsünü açın.
	- **d.** Kayıtlı Faksları Sil öğesini seçin.
- Büyük faksı işini küçük bölümlere ayırın ve her bölümü ayrıca fakslayın.

#### **Tarayıcı hatası**

- Kağıdın ürün boyut gereksinimlerine uyduğunu doğrulayın. Ürün, 381 mm'den uzun sayfaların fakslanmasını desteklemez.
- Orijinali letter, A4 veya legal boyutta kağıda kopyalayın veya yazdırın, sonra faksı yeniden gönderin.

#### **Kontrol paneli, faksı göndermeyi denemeden Hazır iletisi görüntülüyor**

Faks etkinlik günlüğünde hataları kontrol edin.

- <span id="page-128-0"></span>**a.** Faks düğmesine ve sonra Faks Menüsü düğmesine dokunun.
- **b.** Faks Raporları menüsünü açın.
- **c.** Faks Etkinlik Günlüğü menüsünü açın.
- **d.** Günlüğü Şimdi Yazdır seçeneğini belirleyin.
- Ürüne telefon bağlıysa, telefonun kapatıldığından emin olun.
- Faks ile ürün arasındaki diğer tüm hatların bağlantısını kesin.
- Ürünü doğrudan duvardaki telefon prizine bağlayıp faksı yeniden gönderin.

#### **Kontrol panelinde "Sayfa 1 saklanıyor" iletisi görüntüleniyor ve bu iletiden sonra başka bir işlem gerçekleşmiyor**

- Depolanmış faksları bellekten silin.
	- **a.** Ürün kontrol panelindeki Ana ekrandan Ayar & düğmesine dokunun.
	- **b.** Servis menüsünü açın.
	- **c.** Faks Servisi menüsünü açın.
	- **d.** Kayıtlı Faksları Sil öğesini seçin.

#### **Faks alınabiliyor, ancak gönderilemiyor**

Faks gönderiliyor ancak bir şey olmuyor.

- **1.** Faksı Başlat düğmesini kullanarak telefon hattında çevir sesi olduğundan emin olun.
- **2.** Ürünü kapatıp açın.
- **3.** Faksın saatini, tarihini ve faks başlık bilgilerini yapılandırmak için, kontrol panelini veya HP Faks Ayar Sihirbazı'nın kullanın.
	- **a.** Ürün kontrol panelindeki Ana ekrandan Ayar & düğmesine dokunun.
	- **b.** Faks Ayarı menüsünü açın.
	- **c.** Temel Ayarlar menüsünü açın.
	- **d.** Faks Başlığı menüsünü açın.
	- **e.** Doğru ayarları girin.
- **4.** Hattaki tüm dahili telefonların kapatıldığından emin olun.
- **5.** DSL hizmeti kullanıyorsanız, ürünün telefon hattı bağlantısının yüksek geçişli filtre içerdiğinden emin olun.

#### **Ürün parola ile korunmuş**

Ağ yöneticiniz bir ürün parolası belirlemişse, ürünün faks özelliklerini kullanmak için parolayı edinmelisiniz.

#### <span id="page-129-0"></span>**Faks işlevleri kontrol panelinden kullanılamıyor**

- Ürün parola korumalı olabilir. Parola ayarlamak için HP Katıştırılmış Web Sunucusu'nu, HP Toolbox yazılımını veya kontrol panelini kullanın.
- Ürünün parolasını bilmiyorsanız, sistem yöneticinize başvurun.
- Sistem yöneticisine faks işlevinin devre dışı bırakılmadığını doğrulatın.

#### **Hızlı arama kullanmak için**

- Faks numarasının geçerli olduğundan emin olun.
- Dış hat için önek gerekiyorsa, Arama Öneki seçeneğini açın veya öneki hızlı arama numarasına ekleyin.
	- **a.** Ürün kontrol panelindeki Ana ekrandan Ayar & düğmesine dokunun.
	- **b.** Faks Ayarı menüsünü açın.
	- **c.** Temel Ayarlar menüsünü açın.
	- **d.** Arama Öneki menüsünü açın.
	- **e.** Açık ayarını seçin.

#### **Grup aramaları kullanılamıyor**

- Faks numarasının geçerli olduğundan emin olun.
- Dış hat için önek gerekiyorsa, Arama Öneki seçeneğini açın veya öneki hızlı arama numarasına ekleyin.
	- **a.** Ürün kontrol panelindeki Ana ekrandan Ayar & düğmesine dokunun.
	- **b.** Faks Ayarı menüsünü açın.
	- **c.** Temel Ayarlar menüsünü açın.
	- **d.** Arama Öneki menüsünü açın.
	- **e.** Açık ayarını seçin.
- Gruptaki tüm girişler için hızlı arama girişleri ayarlayın.
	- **a.** Kullanılmayan bir hızlı arama girişini açın.
	- **b.** Hızlı arama için faks numarasını girin.
	- **c.** Hızlı aramayı kaydetmek için Tamam düğmesine dokunun.

#### **Faks göndermeye çalışırken telefon şirketinden kaydedilmiş bir hata iletisi alınıyor**

- Faks numarasını doğru çevirdiğinizden ve telefon hizmetinin engellenmiş olmadığından emin olun. Örneğin, bazı telefon hizmetleri şehirlerarası aramayı engelleyebilir.
- Dış hat için önek gerekiyorsa, Arama Öneki seçeneğini açın veya öneki hızlı arama numarasına ekleyin.
	- **a.** Ürün kontrol panelindeki Ana ekrandan Ayar & düğmesine dokunun.
	- **b.** Faks Ayarı menüsünü açın.
- <span id="page-130-0"></span>**c.** Temel Ayarlar menüsünü açın.
- **d.** Arama Öneki menüsünü açın.
- **e.** Açık ayarını seçin.
- **<sup>2</sup> NOT:** Önek olmadan faks göndermek için, Arama Öneki seçeneği açıkken, faksı elle gönderin.
- Uluslararası numaraya faks gönderme
	- **a.** Önek gerekiyorsa, telefon numarasını önekle birlikte elle çevirin.
	- **b.** Telefon numarasını çevirmeden önce ülke/bölge kodunu girin.
	- **c.** Telefonda sesi duyduğunuzda kesilmesini bekleyin.
	- **d.** Faksı kontrol panelinden elle gönderin.

#### **Ürüne telefon bağlıyken faks gönderilemiyor**

- Telefonun kapalı olduğundan emin olun.
- Faks gönderilirken telefonun sesli arama için kullanılmadığından emin olun.
- Telefonun fişini hattan çekin ve faksı göndermeyi deneyin.

# **Faks alma sorunlarını giderme**

- Faks yanıt vermiyor
- [Kontrol panelinde hata iletisi görüntüleniyor](#page-133-0)
- [Faks alındı ancak yazdırılmıyor](#page-134-0)
- [Gönderen meşgul sinyali alıyor](#page-135-0)
- [Çevir sesi yok](#page-135-0)
- [PBX hattından faks gönderilemiyor veya alınamıyor](#page-135-0)

#### **Faks yanıt vermiyor**

#### **Faksın ayrı telefon hattı var**

- Yanıt Modu seçeneğini kontrol panelinden Otomatik ayarına getirin.
	- **a.** Ürün kontrol panelindeki Ana ekrandan Ayar & düğmesine dokunun.
	- **b.** Faks Ayarı menüsünü açın.
	- **c.** Temel Ayarlar menüsünü açın.
	- **d.** Yanıt Modu menüsünü açın.
	- **e.** Otomatik ayarını seçin.

#### **Ürüne telesekreter bağlı**

Yanıt Modu seçeneğini TAM ayarına getirin ve telesekreteri "telefon" bağlantı noktasına takın.

- **a.** Ürün kontrol panelindeki Ana ekrandan Ayar & düğmesine dokunun.
- **b.** Faks Ayarı menüsünü açın.
- **c.** Temel Ayarlar menüsünü açın.
- **d.** Yanıt Modu menüsünü açın.
- **e.** TAM ayarını seçin.

TAM ayarı kullanılamıyorsa, Yanıt Modu seçeneğini Otomatik ayarına getirin.

- Açılmadan Önceki Çalma Sayısı ayarını telesekreterin çalma sayısından en az bir çalma fazlasına ayarlayın.
	- **a.** Ürün kontrol panelindeki Ana ekrandan Ayar & düğmesine dokunun.
	- **b.** Faks Ayarı menüsünü açın.
	- **c.** Temel Ayarlar menüsünü açın.
	- **d.** Açılmadan Önceki Çalma Sayısı menüsünü açın.
	- **e.** Doğru ayarı seçin.
- Telesekreteri "telefon" bağlantı noktasına takın.
- Ürüne telefon bağlıysa, aramaları doğru aygıta yönlendirmek için Yanıt Modu seçeneğini Faks/Tel ayarına getirin. Sesli arama algılarken, ürün, telefonu açmanız için uyaran bir zil sesi çıkarır.
	- **a.** Ürün kontrol panelindeki Ana ekrandan Ayar & düğmesine dokunun.
	- **b.** Faks Ayarı menüsünü açın.
	- **c.** Temel Ayarlar menüsünü açın.
	- **d.** Yanıt Modu menüsünü açın.
	- **e.** Faks/Tel ayarını seçin.

#### **Ürüne telefon bağlı**

Yanıt Modu seçeneğini Otomatik ayarına getirin.

- **1.** Ürün kontrol panelindeki Ana ekrandan Ayar & düğmesine dokunun.
- **2.** Faks Ayarı menüsünü açın.
- **3.** Temel Ayarlar menüsünü açın.
- **4.** Yanıt Modu menüsünü açın.
- **5.** Otomatik ayarını seçin.

#### **Yanıt Modu ayarı Elle olarak ayarlanmıştır.**

● Ürün kontrol panelindeki Faksı Başlat düğmesine dokunun.

#### **Faks hattında sesli posta kullanılıyor**

- Telefon hattınıza ayırt edici zil sesi servisi ekleyin ve ürünün Ayırt Edici Zil Sesi ayarını telefon şirketince sağlanan çalma sesiyle aynı olacak şekilde değiştirin. Bilgi için telefon şirketinize başvurun.
	- **a.** Ürün kontrol panelindeki Ana ekrandan Ayar & düğmesine dokunun.
	- **b.** Faks Ayarı menüsünü açın.
	- **c.** Temel Ayarlar menüsünü açın.
	- **d.** Ayırt Edici Zil Sesi menüsünü açın.
	- **e.** Doğru ayarı seçin.
- Faks için ayrı bir hat satın alın.
- Yanıt Modu seçeneğini Elle ayarına getirin.
	- **a.** Ürün kontrol panelindeki Ana ekrandan Ayar & düğmesine dokunun.
	- **b.** Faks Ayarı menüsünü açın.
	- **c.** Temel Ayarlar menüsünü açın.
	- **d.** Yanıt Modu menüsünü açın.
	- **e.** Elle ayarını seçin.

**NOT:** Faks almak için orada bulunmanız gerekir.

#### **Ürün DSL telefon servisine bağlı**

- Yüklemeyi ve özellikleri kontrol edin. DSL modemi, ürünün telefon hattı bağlantısında yüksek geçişli filtre gerektirir. Filtre için DSL servis sağlayıcınıza başvuru veya bir filtre satın alın.
- Filtrenin takılı olduğundan emin olun.
- Bozuk olmadığından emin olmak için varolan filtreyi değiştirin.

#### **Ürün IP veya VoIP telefon servisi üzerinden faks kullanıyor**

- Faks Hızı seçeneğini Yavaş(V.29) veya Orta(V.17) ayarına getirin ya da Hızlı(V.34) ayarını devre dışı bırakın.
	- **a.** Ürün kontrol panelindeki Ana ekrandan Ayar & düğmesine dokunun.
	- **b.** Faks Ayarı menüsünü açın.
	- **c.** Gelişmiş Ayarlar menüsünü açın.
	- **d.** Faks Hızı menüsünü açın.
	- **e.** Doğru ayarı seçin.
- Faksın desteklendiğinden emin olmak ve önerilen faks hızı ayarlarını almak için servis sağlayıcınıza başvurun. Bazı şirketler bağdaştırıcı gerektirebilir.

#### <span id="page-133-0"></span>**Kontrol panelinde hata iletisi görüntüleniyor**

#### **Faks algılanmadı. iletisi görünüyor**

**WARDE:** Bu hata her zaman yanıtlanmayan faks anlamına gelmez. Faks numarasına yanlışlıkla sesli arama yapılır ve arayan kapatırsa, kontrol panelinde **Faks algılanmadı.** iletisi görünür.

- Göndericiden faksı yeniden göndermesini isteyin.
- Üründen gelen telefon kablosunun duvar telefon prizine takıldığından emin olun.
- Başka bir telefon kablosu kullanmayı deneyin.
- Ürünün telefon kablosunu başka bir telefon hattı girişine bağlayın.
- Bir telefon bağlayıp çevir sesini kontrol ederek telefon hattının ve telefon duvar prizinin etkin olduğundan emin olun.
- Telefon kablosunun üründe "hat" bağlantı noktasına takıldığından emin olun.
- Kontrol panelinden bir faks testi çalıştırarak telefon hattını kontrol edin.
- Hata devam ederse, HP ile bağlantı kurun. [www.hp.com/support/ljm425series](http://www.hp.com/support/ljm425series) adresine veya ürünün kutusunda gelen destek broşürüne bakın.

#### **İletişim hatası. iletisi görünüyor**

- Gönderenden faksı yeniden göndermesini veya daha sonra, hat koşulları iyileştiği zaman göndermesini isteyin.
- Ürünün telefon kablosunu duvardaki prizden çıkarın, bir telefona bağlayın ve arama yapmayı deneyin. Ürünün telefon kablosunu başka bir telefon hattı girişine bağlayın.
- Başka bir telefon kablosu kullanmayı deneyin.
- Faks Hızı seçeneğini Yavaş(V.29) veya Orta(V.17) ayarına getirin ya da Hızlı(V.34) ayarını devre dışı bırakın.
	- **a.** Ürün kontrol panelindeki Ana ekrandan Ayar & düğmesine dokunun.
	- **b.** Faks Ayarı menüsünü açın.
	- **c.** Gelişmiş Ayarlar menüsünü açın.
	- **d.** Faks Hızı menüsünü açın.
	- **e.** Doğru ayarı seçin.
- Otomatik hata düzeltmeye engel olmak için Hata Düzeltme özelliğini kapatın.

**X** NOT: Hata Düzeltme özelliğini kapatmak görüntü kalitesini düşürebilir.

- **a.** Ürün kontrol panelindeki Ana ekrandan Ayar & düğmesine dokunun.
- **b.** Servis menüsünü açın.
- **c.** Faks Servisi menüsünü açın.
- <span id="page-134-0"></span>**d.** Hata Düzeltme menüsünü açın.
- **e.** Kapalı ayarını seçin.
- Hatanın belirli bir faks numarasında olup olmadığını belirlemek için kontrol panelinden Faks Etkinlik Günlüğü raporunu yazdırın.
	- **a.** Faks düğmesine ve sonra Faks Menüsü düğmesine dokunun.
	- **b.** Faks Raporları menüsünü açın.
	- **c.** Faks Etkinlik Günlüğü menüsünü açın.
	- **d.** Günlüğü Şimdi Yazdır seçeneğini belirleyin.
- Hata devam ederse, HP ile bağlantı kurun. [www.hp.com/support/ljm425series](http://www.hp.com/support/ljm425series) adresine veya ürünün kutusunda gelen destek broşürüne bakın.

#### **Faks depolama dolu. iletisi görünüyor**

- Ürünü kapatıp açın.
- Tüm faksları yazdırın ve sonra göndericinin faksı yeniden göndermesini sağlayın.
- Gönderenden büyük bir faksı küçük bölümlere ayırmasını ve her bölümü ayrıca fakslamasını isteyin.
- Gönderen faks makinesinin çözünürlüğünün Fotoğraf ayarına veya Çok yüksek ayarına getirilmediğinden emin olun.
	- **a.** Ürün kontrol panelindeki Ana ekrandan Ayar & düğmesine dokunun.
	- **b.** Faks Ayarı menüsünü açın.
	- **c.** Gelişmiş Ayarlar menüsünü açın.
	- **d.** Faks Çözünürlüğü menüsünü açın.
	- **e.** Doğru ayarı seçin.
- Tüm faks işlerini iptal edin veya faksları bellekten silin.

#### **Faks meşgul. iletisi görünüyor**

- Ürün faks göndermeye çalışırken faks alamaz. Faks gönderme işini iptal edip sonra göndermeyi deneyin.
- Ürünün faksı yeniden göndermeyi denemesine izin verin.

#### **Faks alındı ancak yazdırılmıyor**

#### **Özel Al özelliği açık**

- Özel Al özelliği etkin olduğunda, alınan fakslar bellekte depolanır. Depolanan faksları yazdırmak için parola gereklidir.
- Faksı yazdırmak için parolayı girin. Parolayı bilmiyorsanız, ürün yöneticisine başvurun.

**NOT:** Fakslar yazdırılmadığında bellek hataları oluşabilir. Bellek dolu olduğunda ürün yanıt vermeyecektir.

#### <span id="page-135-0"></span>**Gönderen meşgul sinyali alıyor**

#### **Ürüne telefon bağlı**

- Telefonun kapalı olduğundan emin olun.
- Yanıt Modu seçeneğine ürün ayarıyla aynı olacak şekilde değiştirin.
	- **a.** Ürün kontrol panelindeki Ana ekrandan Ayar & düğmesine dokunun.
	- **b.** Faks Ayarı menüsünü açın.
	- **c.** Temel Ayarlar menüsünü açın.
	- **d.** Yanıt Modu menüsünü açın.
	- **e.** Ürün ayarıyla eşleşen ayarı seçin.

Faksları otomatik olarak almak için Yanıt Modu seçeneğini Faks/Tel ayarına getirin. Faks/Tel ayarı, gelen iletimin faks mı yoksa sesli arama mı olduğunu otomatik olarak algılar ve aramayı uygun aygıta yönlendirir.

#### **Telefon hattı ayırıcısı kullanılıyor**

- Telefon hattı ayırıcısı kullanıyorsanız, ayırıcıyı sökün ve telefonu doğrudan bağlı telefon olarak ayarlayın.
- Telefonun kapalı olduğundan emin olun.
- Faks gönderilirken telefonun sesli arama için kullanılmadığından emin olun.

#### **Çevir sesi yok**

● Telefon hattı ayırıcısı kullanıyorsanız, telefon hattı ayırıcısını sökün ve telefonu doğrudan bağlı telefon olarak ayarlayın.

#### **PBX hattından faks gönderilemiyor veya alınamıyor**

● PBX telefon hattı kullanıyorsanız, ürününüze bir analog faks hattı yapılandırması için PBX yöneticinize başvurun.

#### **Genel faks sorunlarını giderme**

- Fakslar yavaş gönderiliyor
- [Faksın kalitesi kötü](#page-136-0)
- [Faks kesiliyor veya iki sayfaya yazdırılıyor](#page-137-0)

#### **Fakslar yavaş gönderiliyor**

Ürünün telefon hattının kalitesinde bozulmayla karşılaşıldı.

- Hattın durumu iyileştiğinde faksı yeniden göndermeyi deneyin.
- Hattın faks göndermeyi destekleyip desteklemediğini telefon servisini sağlayandan öğrenin.
- Hata Düzeltme ayarını kapatın.
- <span id="page-136-0"></span>**a.** Ayar Menüsü menüsünü açın.
- **b.** Servis menüsünü açın.
- **c.** Faks Servisi menüsünü açın.
- **d.** Hata Düzeltme menüsünü açın.
- **e.** Kapalı ayarını seçin.
- **WOT:** Bu durum, görüntü kalitesini düşürebilir.
- Orijinal olarak beyaz kağıt kullanın. Gri, sarı veya pembe gibi renkler kullanmayın.
- Faks Hızı ayarını artırın.
	- **a.** Ayar Menüsü menüsünü açın.
	- **b.** Faks Ayarı menüsünü açın.
	- **c.** Gelişmiş Ayarlar menüsünü açın.
	- **d.** Faks Hızı menüsünü açın.
	- **e.** Doğru ayarı seçin.
- Büyük faks işlerini küçük bölümlere ayırın ve her bölümü ayrıca fakslayın.
- Kontrol panelinden, faks ayarlarını daha düşük çözünürlüğe getirin.
	- **a.** Ayar Menüsü menüsünü açın.
	- **b.** Faks Ayarı menüsünü açın.
	- **c.** Gelişmiş Ayarlar menüsünü açın.
	- **d.** Faks Çözünürlüğü menüsünü açın.
	- **e.** Doğru ayarı seçin.

#### **Faksın kalitesi kötü**

Faks bulanık veya silik.

- Faks gönderirken faks çözünürlüğünü yükseltin. Çözünürlük alınan faksları etkilemez.
	- **a.** Ayar Menüsü menüsünü açın.
	- **b.** Faks Ayarı menüsünü açın.
	- **c.** Gelişmiş Ayarlar menüsünü açın.
	- **d.** Faks Çözünürlüğü menüsünü açın.
	- **e.** Doğru ayarı seçin.

**W** NOT: Çözünürlüğü artırmak iletim hızını yavaşlatır.

Kontrol panelinden Hata Düzeltme seçeneğini açın.

- <span id="page-137-0"></span>**a.** Ayar Menüsü menüsünü açın.
- **b.** Servis menüsünü açın.
- **c.** Faks Servisi menüsünü açın.
- **d.** Hata Düzeltme menüsünü açın.
- **e.** Açık ayarını seçin.
- Toner kartuşlarını kontrol edin ve gerekirse değiştirin.
- Gönderenden, gönderimi yapan faks makinesindeki kontrast ayarını koyulaştırıp faksı yeniden göndermesini isteyin.

#### **Faks kesiliyor veya iki sayfaya yazdırılıyor**

- Varsayılan Kağıt Boyutu ayarını yapın. Fakslar Varsayılan Kağıt Boyutu ayarlarını temel alarak tek kağıt boyutuna yazdırılır.
	- **a.** Ayar Menüsü menüsünü açın.
	- **b.** Sistem Ayarı menüsünü açın.
	- **c.** Kağıt Ayarı menüsünü açın.
	- **d.** Varsayılan Kağıt Boyutu menüsünü açın.
	- **e.** Doğru ayarı seçin.
- Faks için kullanılan tepsinin kağıt türünü ve boyutunu ayarlayın.
- Uzun faksları Letter veya A4 boyutlu kağıda yazdırmak için Sayfaya Sığdır ayarını açın.
	- **a.** Ayar Menüsü menüsünü açın.
	- **b.** Faks Ayarı menüsünü açın.
	- **c.** Gelişmiş Ayarlar menüsünü açın.
	- **d.** Sayfaya Sığdır menüsünü açın.
	- **e.** Açık ayarını seçin.

**<sup>2</sup> NOT:** Sayfaya Sığdır ayarı kapalıysa ve Varsayılan Kağıt Boyutu ayarı Letter olarak yapılmışsa, Legal boyutlu bir orijinal iki sayfaya yazdırılır.

# **7 Yönetme ve bakımını yapma**

- [Ürün bağlantısını değiştirmek için HP Yeniden Yapılandırma Yardımcı Programı'nı kullanma](#page-139-0)
- [HP Wireless Direct Yazdırma Kurulumu](#page-140-0)
- [HP Web Hizmetleri uygulamalarını kullanma](#page-141-0)
- [IP ağ ayarlarını yapılandırma](#page-142-0)
- [HP Device Toolbox \(Windows\)](#page-144-0)
- [Mac OS X için HP Utility](#page-146-0)
- [HP Web Jetadmin](#page-147-0)
- [Ürün güvenlik özellikleri](#page-148-0)
- [Ekonomi ayarları](#page-149-0)
- [Toner kartuşu tahmini kullanım ömrü sonuna geldiğinde yazdırma](#page-151-0)
- [Sarf malzemelerini saklama ve geri dönüştürme](#page-153-0)
- [Değiştirme yönergeleri](#page-154-0)
- [Bellek](#page-156-0)
- [Ürün yazılımını güncelleştirme](#page-157-0)

# <span id="page-139-0"></span>**Ürün bağlantısını değiştirmek için HP Yeniden Yapılandırma Yardımcı Programı'nı kullanma**

Ürünü zaten kullanıyorsanız ve bağlanma şeklini değiştirmek istiyorsanız, bağlantıyı ayarlamak için HP Yeniden Yapılandırma Yardımcı Programı'nı kullanın. Örneğin, ürünü farklı bir kablosuz adrese, bir kablolu veya kablosuz ağa bağlanması veya bir ağ bağlantısından bir USB bağlantısına geçmesi için yeniden yapılandırabilirsiniz. Yapılandırmayı ürün CD'sini takmadan değiştirebilirsiniz. Kurmak istediğiniz bağlantının türünü seçmenizin ardından, program doğruca ürün kurulumu yordamının değiştirilmesi gereken bölümüne gider.

HP Yeniden Yapılandırma Yardımcı Programı, bilgisayarınızdaki HP programları grubunda yer alır.

# <span id="page-140-0"></span>**HP Wireless Direct Yazdırma Kurulumu**

**WOT:** Bu özellik yalnızca kablosuz modellerde mevcuttur.

HP Wireless Direct Yazdırma özelliği, kurulu bir ağa veya İnternet'e bağlantı gerektirmeden kablosuz mobil cihazınızdan HP Wireless Direct özelliği etkinleştirilmiş bir ürüne doğrudan yazdırmanızı sağlar. Aşağıdaki cihazlardan kablosuz olarak yazdırmak için HP Wireless Direct'i kullanın:

- Apple AirPrint kullanarak iPhone, iPad veya iTouch
- HP ePrint Home & Biz uygulamasını kullanarak Android, iOS veya Symbian işletim sistemine sahip mobil cihazlar

Kontrol panelinden HP Wireless Direct'i kurmak için, aşağıdaki adımları uygulayın:

- **1.** Ürün kontrol panelindeki Ana ekrandan Ayar & düğmesine dokunun.
- **2.** Aşağıdaki menüleri açın:
	- Ağ Ayarı
	- Kablosuz Menüsü
	- Wireless Direct Ayarları
	- Wireless Direct Açık/Kapalı
- **NOT:** Wireless Direct Ayarları öğesi kontrol panelinde görüntülenmezse, ürün yazılımının geçerli sürümünü karşıya yüklemeniz gerekir. Geçerli sürümü edinmek için, [www.hp.com](http://www.hp.com) adresini ziyaret edin, arama kutusuna HP ürün numarasını yazın, belirtilen ürün modelini seçin ve ardından **Yazılım ve Sürücü Yüklemeleri** bağlantısını tıklatın.
- **3.** Açık menü öğesine dokunun. Ürün ayarı kaydeder ve ardından kontrol panelini Wireless Direct Ayarları menüsüne geri döndürür.

# <span id="page-141-0"></span>**HP Web Hizmetleri uygulamalarını kullanma**

- 1. Ürün kontrol panelindeki Ana ekrandan Web Hizmetleri @ düğmesine dokunun.
- **2.** Web Hizmetlerini Etkinleştir düğmesine dokunun.

HP ePrintCenter Web sitesinden bir uygulama yükledikten sonra, uygulamayı ürün kontrol panelindeki Uygulamalar menüsünde kullanabilirsiniz. Bu işlem, hem HP Web Hizmetlerini hem de Uygulamalar menüsünü etkinleştirir.

# <span id="page-142-0"></span>**IP ağ ayarlarını yapılandırma**

# **Ağ ayarlarını görüntüleme veya değiştirme**

IP yapılandırma ayarlarını görüntülemek veya değiştirmek için HP Katıştırılmış Web Sunucusu'nu kullanın.

- **1.** Ürün IP adresini bulmak için ürün kontrol panelindeki Ana ekrandan Ağ O $\frac{D}{\sqrt{2}}$ düğmesine dokunun.
- **2.** HP Katıştırılmış Web Sunucusunu açmak için IP adresini Web tarayıcının adres satırına yazın.
- **NOT:** HP Katıştırılmış Web Sunucusu'na Windows için HP Device Toolbox veya Mac OS X için HP Utility ürünlerinden de erişebilirsiniz.
- **3.** Ağ bilgilerini almak için **Ağ** sekmesini tıklatın. Gerektiğinde ayarları değiştirebilirsiniz.

# **IPv4 TCP/IP parametrelerini kontrol panelinden el ile yapılandırma**

El ile IPv4 adresi, alt ağ maskesi ve varsayılan ağ geçidini ayarlamak için kontrol paneli menülerini kullanın.

- **1.** Ürün kontrol panelindeki Ana ekrandan Ayar & düğmesine dokunun.
- **2.** Ağ Ayarı menüsüne gidin ve dokunun.
- **3.** TCP/IP Yapıl. menüsüne ve sonra Elle düğmesine dokunun.
- **4.** IP adresini girmek için sayısal tuş takımını kullanın ve Tamam düğmesine dokunun. Onaylamak için Evet düğmesine dokunun.
- **5.** Alt ağ maskesini girmek için sayısal tuş takımını kullanın ve Tamam düğmesine dokunun. Onaylamak için Evet düğmesine dokunun.
- **6.** Varsayılan ağ geçidini girmek için sayısal tuş takımını kullanın ve Tamam düğmesine dokunun. Onaylamak için Evet düğmesine dokunun.

# **Ağ üzerinde ürünü yeniden adlandırma**

Ağdaki bir ürünü benzersiz bir şekilde tanımlanabilmesi için yeniden adlandırmak isterseniz, HP Katıştırılmış Web Sunucusu'nu kullanın.

- **1.** Ürün IP adresini bulmak için ürün kontrol panelindeki Ana ekrandan Ağ O $\frac{D}{\sqrt{2}}$ düğmesine dokunun.
- **2.** HP Katıştırılmış Web Sunucusu'nu açmak için ürün IP adresini Web tarayıcısının adres satırına yazın.
- **WOT:** HP Katıştırılmış Web Sunucusu'na Windows için HP Device Toolbox veya Mac OS X için HP Utility ürünlerinden de erişebilirsiniz.
- **3. Sistem** sekmesini açın.
- **4. Aygıt Bilgileri** sayfasında, varsayılan ürün adı **Aygıt Durumu** alanı içinde yer alır. Bu adı, ürünü benzersiz bir şekilde tanımlamak için değiştirebilirsiniz.
	- **NOT:** Bu sayfadaki diğer alanların doldurulması isteğe bağlıdır.
- **5.** Değişiklikleri kaydetmek için **Uygula** düğmesini tıklatın.

# **Bağlantı hızı ve dupleks ayarları**

**WOT:** Bu bilgiler yalnızca Ethernet ağları için geçerlidir. Kablosuz ağlar için geçerli değildir.

Baskı sunucusunun bağlantı hızı ve iletişim modu ağ hub'ına uymalıdır. Çoğu durumda ürünü otomatik modda bırakın. Bağlantı hızında ve dupleks ayarlarında yapılan yanlış değişiklikler, ürünün diğer ağ aygıtları ile iletişimini engelleyebilir. Değişiklik yapmanız gerekirse, ürünün kontrol panelini kullanın.

**NOT:** Ayar, bağlandığınız ağ ürünüyle (ağ hub'ı, anahtar, ağ geçidi, yönlendirici veya bilgisayar) aynı olmalıdır.

**NOT:** Bu ayarlarda değişiklik yapmak ürünün kapanıp tekrar açılmasına neden olur. Değişiklikleri yalnızca ürün boştayken yapın.

- **1.** Ürün kontrol panelindeki Ana ekrandan Ayar & düğmesine dokunun.
- **2.** Ağ Ayarı menüsüne gidin ve dokunun.
- **3.** Bağlantı Hızı menüsüne dokunun.
- **4.** Aşağıdaki seçeneklerden birini seçin.

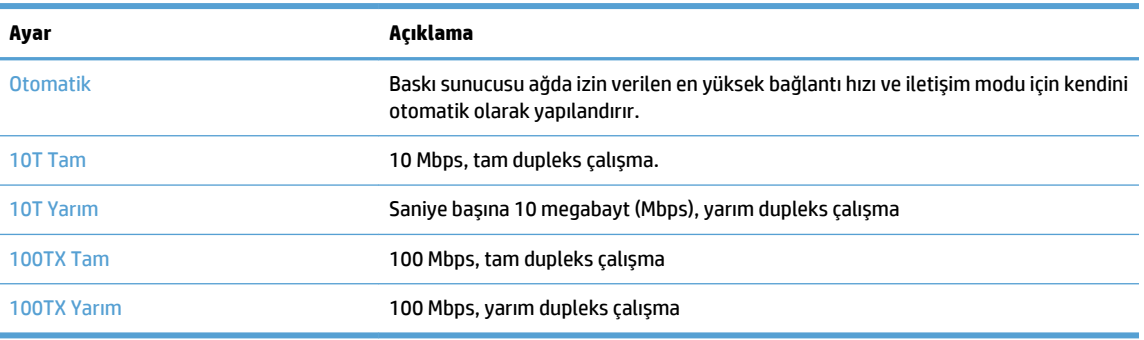

**5.** Tamam düğmesine dokunun. Ürün kapanır ve tekrar açılır.
## **HP Device Toolbox (Windows)**

Ayarları bilgisayarınızdan görüntülemek ve değiştirmek için Windows için HP Device Toolbox aracını kullanın. Bu araç, ürüne ilişkin HP Katıştırılmış Web Sunucusu'nu açar.

**WE NOT:** Bu araç, sadece ürün kurulumunu yaparken tam kurulumu tercih etmişseniz kullanılabilir.

- **1. Başlat** düğmesini tıklatın ve ardından **Programlar** öğesini tıklatın.
- **2.** HP ürün grubunuzu, ardından da **HP Device Toolbox** öğesini tıklatın.

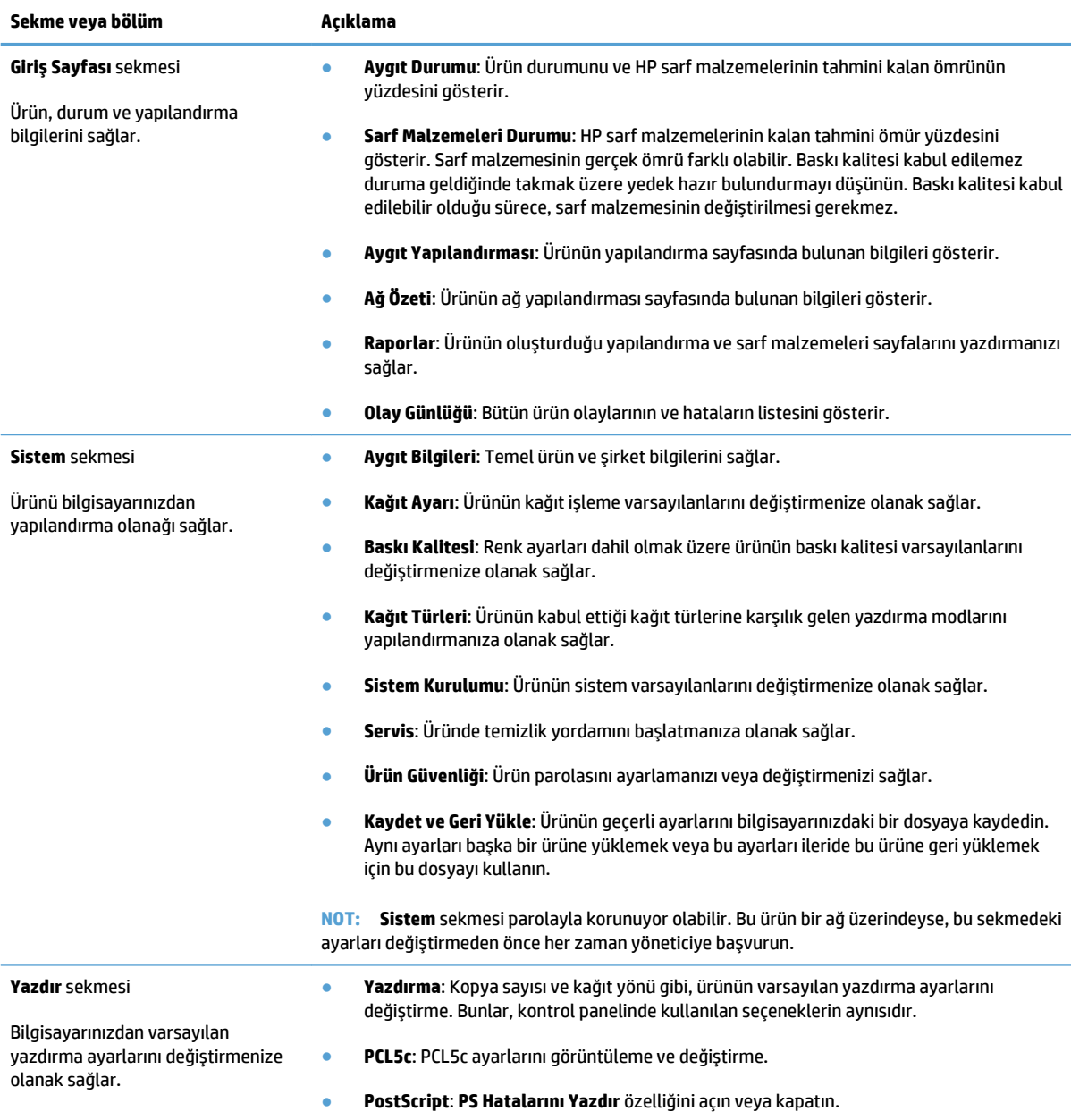

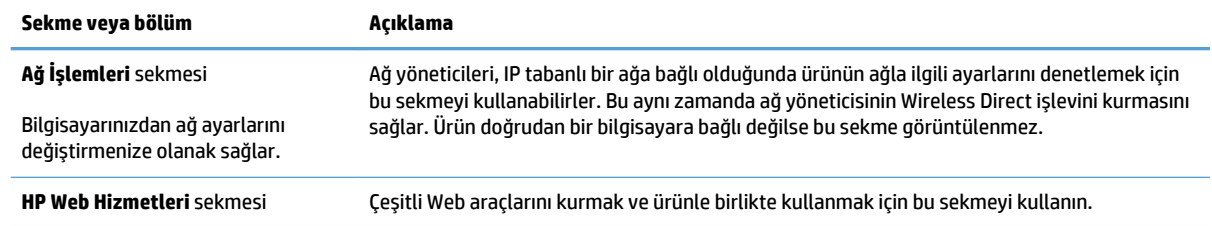

## **Mac OS X için HP Utility**

Ürün ayarlarını bilgisayarınızdan görüntülemek veya değiştirmek gerektiğinde, Mac OS X için HP Utility aracını kullanın. Bu araç, ürüne ilişkin HP Katıştırılmış Web Sunucusu'nu açar.

Ürün bir USB kablosuyla veya TCP/IP tabanlı bir ağa bağlıysa HP Utility'yi kullanabilirsiniz.

### **HP Utility'yi açma**

**▲** Yuvadan, **HP Utility**'yi (HP Yardımcı Programı) tıklatın.

**-veya-**

**Uygulamalar**'dan, **Hewlett Packard**'ı ve **HP Utility**'yi (HP Yardımcı Programı) tıklatın.

## **HP Utility özellikleri**

Aşağıdaki işleri gerçekleştirmek için HP Utility (HP Yardımcı Programı) yazılımını kullanın:

- Sarf malzemelerinin durumu hakkında bilgi edinme.
- Ürün hakkında üretici yazılımı sürümü ve seri numarası gibi bilgiler edinme.
- Bir yapılandırma sayfası yazdırın.
- Tepsinin kağıt türünü ve boyutunu yapılandırma.
- Dosyaları ve yazı tiplerini bilgisayardan ürüne aktarma.
- Ürün yazılımını güncelleme.
- Bonjour ağındaki ürüne ilişkin Bonjour adını değiştirin.
- Renk kullanım sayfasını görüntüleme.

## **HP Web Jetadmin**

HP Web Jetadmin yazıcılar, çok işlevli ürünler ve dijital göndericiler gibi ağ bağlantılı geniş bir dizi HP aygıtını etkin şekilde yönetmeyi sağlayan ödüllü ve endüstri lideri bir araçtır. Bu tek çözüm yazdırma ve görüntüleme ortamınızı uzaktan yüklemenizi, izlemenizi, bakımını yapıp sorunlarını gidermenizi ve güvenlik altına almanızı sağlar ve böylece zaman kazanmanıza, maliyetleri denetlemenize ve yatırımınızı korumanıza yardımcı olarak işletme verimliliğini artırır.

HP Web Jetadmin güncelleştirmeleri belirli ürün özelliklerine destek sağlamak için düzenli olarak piyasaya sürülür. [www.hp.com/go/webjetadmin](http://www.hp.com/go/webjetadmin) adresini ziyaret edin ve güncelleştirmeler hakkında daha fazla bilgi edinmek için **Kendi Kendine Yardım ve Dokümantasyon** bağlantısına tıklatın.

**<sup>27</sup> NOT:** Belirli ürün özelliklerine destek sağlamak için HP Web Jetadmin'e aygıt eklentileri yüklenebilir.

**WOT:** Tarayıcılarda Java'nın etkinleştirilmiş olması gerekir. Mac OS X, Web Jetadmin'i desteklemez.

# **Ürün güvenlik özellikleri**

Ürün, kendisini güvende tutmaya, ağınızdaki kritik bilgileri korumaya ve ürünü izleme ve bakımını yapma yollarını basitleştirmeye yardımcı olan güvenlik standartlarını ve önerilen protokolleri destekler.

HP'nin güvenli görüntüleme ve yazdırma çözümleri hakkında ayrıntılı bilgi için [www.hp.com/go/](http://www.hp.com/go/secureprinting) [secureprinting](http://www.hp.com/go/secureprinting) adresini ziyaret edin. Bu site, güvenlik özellikleriyle ilgili teknik raporlara ve SSS belgelerine bağlantılar sağlar.

## **Ürünü kilitleme**

**1.** Ürünün arkasındaki yuvaya bir güvenlik kablosu takabilirsiniz.

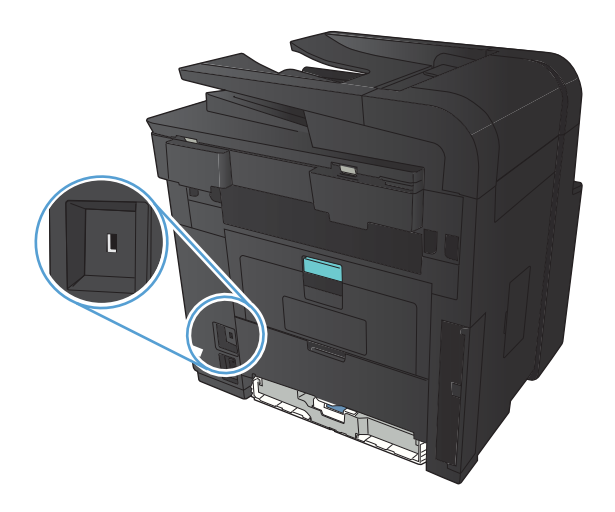

## **Ürün parolasını ayarlama veya değiştirme**

Parola ayarlamak veya ağdaki bir ürünün varolan parolasını değiştirmek için HP Katıştırılmış Web Sunucusu'nu kullanın.

- **1.** Ürün IP adresini bulmak için ürün kontrol panelindeki Ana ekrandan Ağ O $\frac{D}{\sqrt{2}}$ düğmesine dokunun.
- **2.** HP Katıştırılmış Web Sunucusu'nu açmak için ürün IP adresini Web tarayıcısının adres satırına yazın.
- **WOT:** HP Katıştırılmış Web Sunucusu'na Windows için HP Device Toolbox veya Mac OS X için HP Utility ürünlerinden de erişebilirsiniz.
- **3. Ayarlar** sekmesini ve **Güvenlik** bağlantısını tıklatın.
- **NOT:** Daha önce bir parola belirlenmişse, parolayı girmeniz istenir. Parolayı yazın ve **Uygula**  düğmesini tıklatın.
- **4.** Yeni parolayı **Yeni Parola** kutusuna ve **Parolayı doğrula** kutusuna yazın.
- **5.** Pencerenin altında, parolayı kaydetmek için **Uygula** düğmesini tıklatın.

# **Ekonomi ayarları**

## **EconoMode ile yazdırma**

Bu ürün belge taslaklarını yazdırmak için EconoMode seçeneği içerir. EconoMode kullanmak daha az toner kullanımı sağlayabilir. Ancak, EconoMode kullanımı baskı kalitesini de azaltabilir.

HP, EconoMode'un sürekli kullanılmasını önermez. EconoMode sürekli kullanılırsa, tonerin ömrü, toner kartuşu içindeki mekanik parçaların ömründen daha uzun olabilir. Baskı kalitesi düşmeye başlar ve kabul edilemez bir düzeye gelirse toner kartuşunu değiştirebilirsiniz.

- **<sup>2</sup> NOT:** Bu seçenek yazıcı sürücünüzde mevcut değilse, bunu HP Katıştırılmış Web Sunucusu'nu kullanarak ayarlayabilirsiniz
	- **1.** Yazılım programından, **Yazdır** seçeneğini belirleyin.
	- **2.** Ürünü seçin ve **Özellikler** veya **Tercihler** düğmesini tıklatın.
	- **3. Kağıt/Kalite** sekmesini tıklatın.
	- **4. EconoMode** onay kutusunu tıklatın.

## **Uyku gecikmesini ayarlama**

- 1. Ürün kontrol panelindeki Ana ekrandan Ayar & düğmesine dokunun.
- **2.** Aşağıdaki menüleri açın:
	- Sistem Ayarı
	- Enerji Ayarları
	- Uyuma Gecikmesi
- **3.** Uyku gecikmesine ilişkin zamanı seçin.

**WOT:** 15 Dakika varsayılan değerdir.

### **Otomatik kapanma aralığını ayarlama**

- **1.** Ürün kontrol panelindeki Ana ekrandan Ayar & düğmesine dokunun.
- **2.** Aşağıdaki menüleri açın:
	- Sistem Ayarı
	- Enerji Ayarları
	- Otomatik Güç Kapatma
	- Uyku/Otomatik Kapanma Moduna Geçme Süresi

**3.** Kapanma gecikmesine ilişkin süreyi seçin.

**WOT:** 30 Dakika varsayılan değerdir.

- **4.** Ürün, iş aldığında veya kontrol panelinde bir düğmeye bastığınızda otomatik kapanma modundan otomatik olarak uyanır. Ürünün uyanmasına neden olan olayları değiştirebilirsiniz. Aşağıdaki menüleri açın:
	- Sistem Ayarı
	- Enerji Ayarları
	- Otomatik Güç Kapatma
	- Uyanma Olayları

Bir uyanma olayını kapatmak için, olayı seçin ve No seçeneğini belirleyin.

## **Toner kartuşu tahmini kullanım ömrü sonuna geldiğinde yazdırma**

**Siyah Az**: Toner kartuşunun düzeyi azaldığında ürün bunu bildirir. Kalan gerçek toner kartuşu ömrü farklı olabilir. Baskı kalitesi kabul edilemez duruma geldiğinde takmak üzere yeni bir kartuşu hazırda bulundurmayı düşünmelisiniz. Toner kartuşunun şimdi değiştirilmesi gerekmez.

**Siyah Çok Az**: Toner kartuşunun düzeyi çok azaldığında ürün bunu bildirir. Kalan gerçek toner kartuşu ömrü farklı olabilir. Baskı kalitesi kabul edilemez duruma geldiğinde takmak üzere yeni bir kartuşu hazırda bulundurmayı düşünmelisiniz. Baskı kalitesi kabul edilebilir olduğu sürece, toner kartuşunun bu aşamada değiştirilmesi gerekmez.

HP toner kartuşu "çok az" düzeyine geldiğinde HP'nin bu toner kartuşuyla ilgili Yüksek Koruma Garantisi sona erer.

Ürünün sarf malzemeleri Çok Az durumuna ulaştığında vereceği tepkiyi değiştirebilirsiniz. Yeni bir toner kartuşu taktığınızda, bu ayarları yeniden yapmanız gerekmez.

### **Çok Düşük ayarlarını etkinleştirme veya devre dışı bırakma**

Varsayılan ayarları istediğiniz zaman etkinleştirebilir veya devre dışı bırakabilirsiniz ve yeni bir toner kartuşu taktığınızda yeniden etkinleştirmeniz gerekmez.

- **1.** Ürün kontrol panelindeki Ana ekrandan Ayar & düğmesine dokunun.
- **2.** Aşağıdaki menüleri açın:
	- Sistem Ayarı
	- Sarf Malzemesi Ayarları
	- Siyah Kartuş
	- Çok Az Ayarı
- **3.** Aşağıdaki seçeneklerden birini seçin:
	- Ürünü, toner kartuşu çok azaldığında sizi uyaracak ancak yazdırmaya devam edecek şekilde ayarlamak için Devam seçeneğini belirleyin.
	- Ürünü, toner kartuşu değiştirilene kadar yazdırmayı durduracak (faks yazdırma dahil) şekilde ayarlamak için Durdur seçeneğini belirleyin.
	- Ürünü, yazdırmayı durduracak (faks yazdırma dahil) ve toner kartuşun değiştirilmesini isteyecek şekilde ayarlamak için Uyar seçeneğini belirleyin. İstemi onaylayıp yazdırmaya devam edebilirsiniz. Bu üründe müşteri tarafından yapılandırılabilecek bir "Beni 100 sayfada, 200 sayfada, 300 sayfada, 400 sayfada bir Uyar veya Hiç Uyarma" seçeneği vardır. Bu seçenek müşteriye kolaylık sağlamak için vardır ve bu sayfaların baskı kalitesinin kabul edilebilir düzeyde olacağını göstermez.

Ürün Durdur seçeneğine ayarlandığında, ürününüz durdurulmuşken belleğin saklayabileceğinden daha fazla faks almışsa, yeni kartuş takıldıktan sonra faksların yazdırılmama riski vardır.

Ürün Uyar seçeneğine ayarlandığında, ürününüz onaylama istemi için beklerken belleğin saklayabileceğinden daha fazla faks almışsa, yeni kartuş takıldıktan sonra faksların yazdırılmama riski vardır.

HP toner kartuşu **Çok Az** düzeyine geldiğinde, HP'nin bu toner kartuşuyla ilgili Yüksek Koruma Garantisi sona erer. Bir HP toner kartuşu Çok Az düzeyindeyken Devam modunda kullanıldığında baskıda veya kartuşta

oluşan tüm bozukluklar, HP Baskı Kartuşu Garanti Bildirimi koşulları altında, toner kartuşunun üretiminde kullanılan malzeme veya işçilikten kaynaklanan bozukluk olarak kabul edilmez.

# **Sarf malzemelerini saklama ve geri dönüştürme**

## **Sarf malzemeleri geri dönüşümü**

Orijinal bir HP toner kartuşunu geri dönüştürmek için, kullanılmış kartuşu yeni kartuşun geldiği kutuya yerleştirin. Kullanılmış sarf malzemesini geri dönüştürülmek üzere HP'ye göndermek için ekteki iade etiketini kullanın. Ayrıntılı bilgi için, her yeni HP sarf malzemesi öğesine eklenen geri dönüştürme kılavuzuna bakın.

### **Toner kartuşunu saklama**

Toner kartuşunu kullanacağınız zaman ambalajından çıkarın.

**DİKKAT:** Toner kartuşunun zarar görmemesi için kartuşu birkaç dakikadan uzun süre ışığa maruz bırakmayın.

# **Değiştirme yönergeleri**

## **Toner kartuşunu değiştirme**

Bir toner kartuşu kullanım ömrünün sonuna yaklaştığında, yenisini sipariş etmeniz bildirilir. Tonerin yeniden dağıtılması kabul edilebilir baskı kalitesi sağlamayana kadar mevcut kartuşla yazdırmaya devam edebilirsiniz.

**1.** Toner kartuşu kapağını açın ve ardından toner kartuşunu çıkarın.

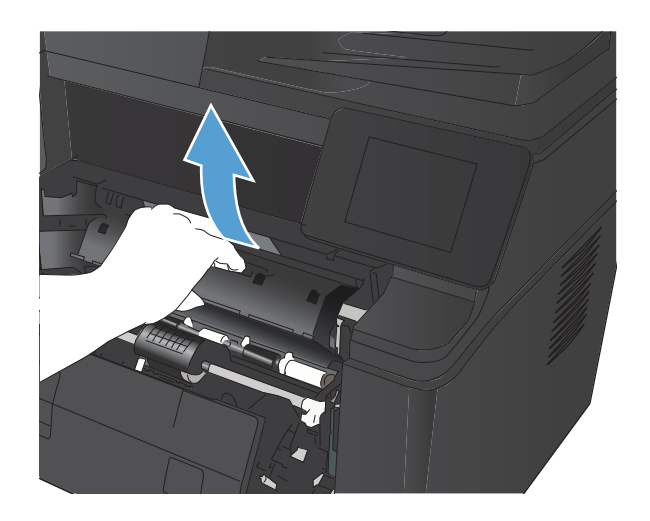

**2.** Yeni toner kartuşunu ambalajından çıkarın. Kullanılmış toner kartuşunu geri dönüşüm için poşetine koyun.

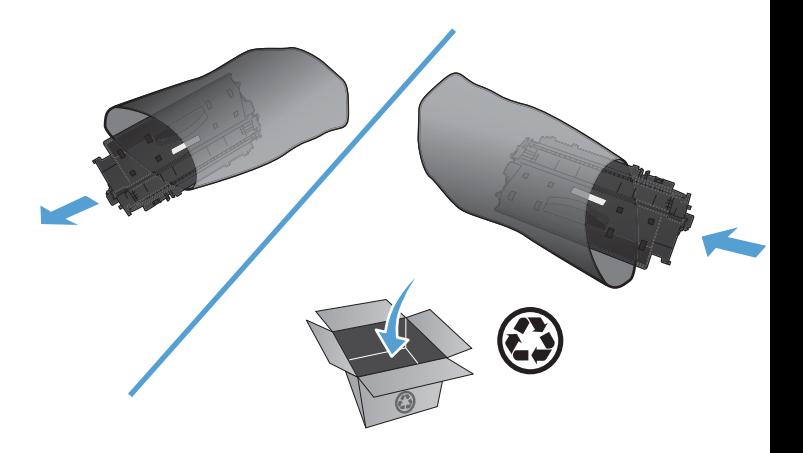

- **3.** Toner kartuşunu iki yanından tutun ve yavaşça sallayarak tonerin dağılmasını sağlayın.
	- **DİKKAT:** Kapağa veya silindirin yüzeyine dokunmayın.

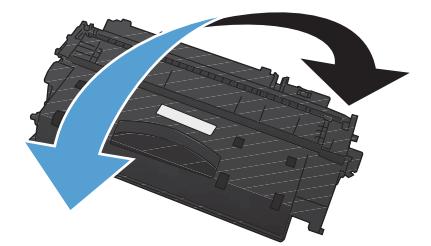

**4.** Kartuşun sol tarafındaki kulakçığı kırılıp serbest kalana kadar bükün. Bant kartuştan tümüyle çıkana kadar kulakçığı çekin. Kulakçığı ve bandı, geri dönüşüme göndermek üzere toner kartuşu kutusuna koyun.

**5.** Toner kartuşunu ürünün içindeki tekerleklerle aynı hizaya getirin, toner kartuşunu iyice oturacak şekilde yerleştirin ve üst kapağı kapatın.

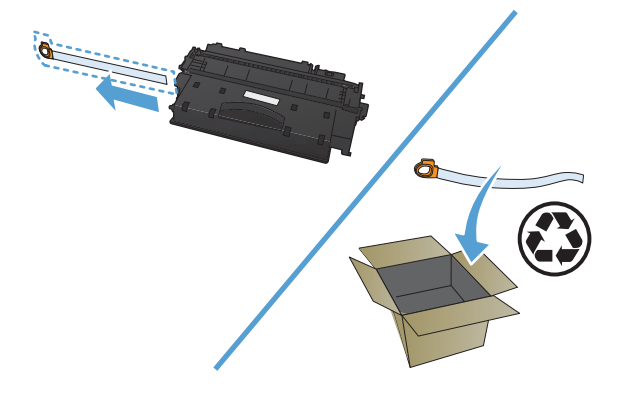

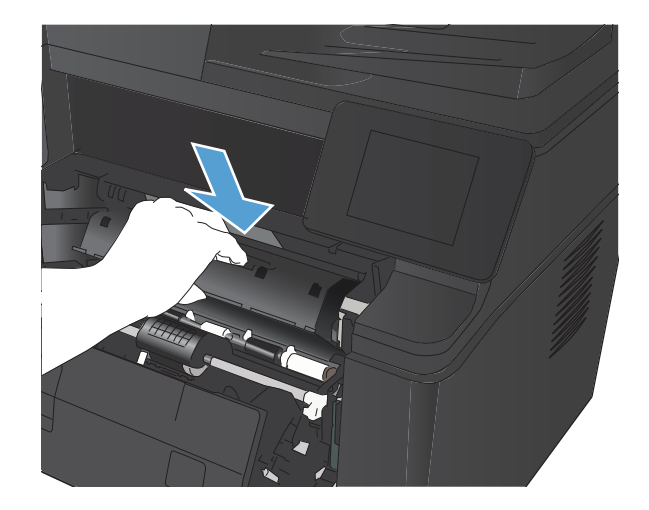

**6.** Değiştirme işlemi tamamlanmıştır. Kullanılmış toner kartuşunu, yeni kartuşun kutusuna yerleştirin. Geri dönüşüm yönergeleri için ilişikteki geri dönüşüm kılavuzuna başvurun.

## **Bellek**

Bu ürün, aşağıdaki üçüncü taraf yazı tipi ve barkod bellek modüllerini kabul eden bir bellek paneli içerir. Hewlett-Packard, bu ürünleri satmaz.

- BarDIMM Pro, Jetmobile
- **MicrDIMM Pro, Jetmobile**
- TypeHaus Yazı Tipleri ve Barkod Çözümleri, TypeHaus, Inc.
- Asya Yazı Tipleri, JITCO, Ltd.
- BarDIMM<sup>®</sup> Box, Jetmobile
- BarSIMM 1.9, Jetmobile
- LaserJet Serileri için EIO Hard-Disk, Oberon Service SRL
- Simgeli Halka Yönlendirici Etherneti (ETRR), Ringdale
- EuroForm Barcode 100, EuroForm A/S

**DİKKAT:** Bellek modülünün topraklanmış ve antistatik bir cihaz olmadan kullanılması, modüle zarar verebilir. Bellek modülüne dokunmadan önce ürünün herhangi bir metal parçasına veya topraklanmış diğer bir metale dokunun.

# **Ürün yazılımını güncelleştirme**

HP, ürün yazılımı için periyodik yükseltmeler sunar. Ürün yazılımı güncelleştirmelerini el ile yükleyebilir veya ürünü bu güncelleştirmeleri otomatik olarak yükleyecek şekilde ayarlayabilirsiniz.

## **Ürün yazılımını el ile güncelleştirme**

- **1.** Ürün kontrol panelindeki Ana ekrandan Ayar & düğmesine dokunun.
- **2.** Aşağıdaki menüleri açın:
	- Servis
	- LaserJet Update
	- Güncelleştirmeleri Şimdi Denetle
- **3.** Evet düğmesine dokunarak ürünün ürün yazılımı güncelleştirmelerini aramasını isteyin. Ürün bir yükseltme algılarsa, güncelleştirme işlemini başlatır.

## **Ürünü ürün yazılımını otomatik olarak güncelleştirecek şekilde ayarlama**

- **1.** Ürün kontrol panelindeki Ana ekrandan Ayar & düğmesine dokunun.
- **2.** Aşağıdaki menüleri açın:
	- Servis
	- LaserJet Update
	- Güncelleştirmeleri Yönet
	- Yüklemeden Önce Sor
- **3.** Otomatik Olarak Yükle seçeneğine dokunun.

# **8 Sorunları giderme**

- [Sorunları çözme kontrol listesi](#page-159-0)
- [Fabrika varsayılan ayarlarını geri yükleme](#page-161-0)
- [Kontrol paneli yardım sistemi](#page-162-0)
- [Kontrol paneli iletilerini yorumlama](#page-163-0)
- [Kağıt yanlış besleniyor veya sıkışıyor](#page-171-0)
- [Sıkışmaları giderme](#page-172-0)
- [Baskı kalitesini artırma](#page-182-0)
- [Kopya kalitesi sorunlarını çözme](#page-187-0)
- [Tarama kalitesi sorunlarını çözme](#page-191-0)
- [E-postaya tarama sorunlarını çözme](#page-195-0)
- [Ağ klasörüne tarama sorunlarını çözme](#page-196-0)
- [Faks kalitesi sorunlarını çözme](#page-197-0)
- [Ürün yazdırmıyor veya yavaş yazdırıyor](#page-202-0)
- [Pratik USB yazdırma sorunlarını çözme](#page-203-0)
- [Doğrudan bağlantı sorunlarını çözme](#page-204-0)
- [Kablolu ağ sorunlarını çözme](#page-205-0)
- [Kablosuz ağ sorunlarını çözme](#page-207-0)
- [Windows'la ürün yazılım sorunlarını çözme](#page-210-0)
- [Mac OS X ile ürün yazılım sorunlarını çözme](#page-212-0)
- [Yazılım kaldırma \(Windows\)](#page-214-0)
- [Yazılım kaldırma \(Mac OS X\)](#page-215-0)

## <span id="page-159-0"></span>**Sorunları çözme kontrol listesi**

Ürünle ilgili bir sorunu gidermeye çalışırken aşağıdaki adımları uygulayın.

- Adım 1: Ürünün doğru ayarlandığından emin olun
- Adım 2: Kablo bağlantısını veya kablosuz bağlantıyı kontrol edin
- Adım 3: Kontrol panelinde hata iletileri olup olmadığını kontrol edin
- [Adım 4: Kağıdı kontrol edin](#page-160-0)
- [Adım 5: Yazılımı kontrol edin](#page-160-0)
- [Adım 6: Yazdırma işlevini test edin.](#page-160-0)
- [Adım 7: Kopyalama işlevini test edin.](#page-160-0)
- [Adım 8: Toner kartuşunu kontrol edin](#page-160-0)
- [Adım 9: Bilgisayardan yazdırma işi göndermeyi deneyin](#page-160-0)
- [Adım 10: Ürünün ağ üzerinde olduğundan emin olun](#page-160-0)

## **Adım 1: Ürünün doğru ayarlandığından emin olun**

- **1.** Ürünü açmak veya Otomatik Kapanma modunu devre dışı bırakmak için güç düğmesine basın.
- **2.** Elektrik kablosunun bağlantılarını kontrol edin.
- **3.** Hat voltajının ürünün güç yapılandırmasına uygun olduğundan emin olun. (Voltaj gereksinimleri için ürünün arkasındaki etikete bakın.) Bir ara kablo kullanıyorsanız ve kablonun voltajı özellikler dahilinde değilse, ürünü doğrudan duvara takın. Ürün zaten duvara takılmışsa, başka bir priz deneyin.
- **4.** Bu adımların hiçbiri gücün geri gelmesini sağlamadıysa, HP Müşteri Hizmetleri'ne başvurun.

## **Adım 2: Kablo bağlantısını veya kablosuz bağlantıyı kontrol edin**

- **1.** Ürün ile bilgisayar arasındaki kablo bağlantısını kontrol edin. Bağlantının sağlam olduğundan emin olun.
- **2.** Hatanın kabloda olup olmadığını anlamak için mümkünse farklı bir kablo kullanın.
- **3.** Ürün ağa bağlıysa, aşağıdakileri denetleyin:
	- Üründe, ağ bağlantısının yanındaki ışığı denetleyin. Ağ etkinse, ışık yeşildir.
	- Ağa bağlanmak için telefon kablosu değil ağ kablosu kullandığınızdan emin olun.
	- Ağ yönlendiricisinin, hub'ın veya anahtarın açık olduğundan ve düzgün çalıştığından emin olun.
	- Bilgisayarınız veya ürününüz kablosuz ağa bağlıysa, düşük sinyal kalitesi veya parazitler yazdırma işini geciktiriyor olabilir.
- **4.** Bilgisayarda kişisel güvenlik duvarı sistemi kullanıyorsanız, ürünle iletişimi o engelliyor olabilir. Sorunun kaynağının bu olup olmadığını görmek için güvenlik duvarını geçici olarak devre dışı bırakmayı deneyin.

## **Adım 3: Kontrol panelinde hata iletileri olup olmadığını kontrol edin**

Kontrol paneli hazır durumunu göstermelidir. Hata iletisi görüntülenirse hatayı giderin.

## <span id="page-160-0"></span>**Adım 4: Kağıdı kontrol edin**

- **1.** Kullandığınız kağıdın belirtilen özelliklere sahip olduğundan emin olun.
- **2.** Kağıdın giriş tepsisine doğru yüklendiğinden emin olun.

### **Adım 5: Yazılımı kontrol edin**

- **1.** Ürün yazılımının doğru şekilde yüklendiğinden emin olun.
- **2.** Bu ürüne ait yazıcı sürücüsünü yüklediğinizi doğrulayın. Bu ürüne ait yazıcı sürücüsünü kullandığınızdan emin olmak için programı kontrol edin.

### **Adım 6: Yazdırma işlevini test edin.**

- **1.** Bir yapılandırma sayfası yazdırın.
- **2.** Sayfa yazdırılmazsa, giriş tepsisinin kağıt içerdiğini doğrulayın.
- **3.** Üründe kağıt sıkışması varsa sıkışmayı giderin.

### **Adım 7: Kopyalama işlevini test edin.**

- **1.** Yapılandırma sayfasını tarayıcı camı üzerine yerleştirin ve kopyalayın.
- **2.** Kopyalanan sayfalardaki baskı kalitesi kabul edilebilir düzeyde değilse, kamera merceğinin üzerindeki kapağı nemli, yumuşak bir bez veya sünger ve aşındırıcı olmayan bir cam temizleyici ile temizleyin.
	- **DİKKAT:** Ürünün hiçbir parçası üzerinde aşındırıcı maddeler, aseton, benzen, amonyak, etil alkol veya karbon tetraklorür kullanmayın; bunlar ürüne zarar verebilir. Doğrudan tarayıcı camının üzerine sıvı dökmeyin. Sıvılar, ürünün içine sızarak zarar verebilir.

### **Adım 8: Toner kartuşunu kontrol edin**

Sarf malzemeleri durumu sayfasını yazdırın ve toner kartuşunun kalan ömrünü kontrol edin.

### **Adım 9: Bilgisayardan yazdırma işi göndermeyi deneyin**

- **1.** İşi, ürün yazılımının yüklü olduğu başka bir bilgisayardan yazdırmayı deneyin.
- **2.** USB veya ağ kablosu bağlantısını kontrol edin. Ürünü uygun bağlantı noktasına yönlendirin veya kullandığınız yeni bağlantı türünü seçerek yazılımı yeniden yükleyin.
- **3.** Baskı kalitesi kabul edilemez bir düzeydeyse kullandığınız ortam için yazdırma ayarlarının doğru olduğundan emin olun.

## **Adım 10: Ürünün ağ üzerinde olduğundan emin olun**

Ağa bağlanmış ürünlerde, bir Web tarayıcısını açın, ürün IP adresini (önceden yazdırdığınız yapılandırma sayfasından) adres kutusuna yazın ve ardından HP Katıştırılmış Web Sunucusu'nu açmak için Enter düğmesine basın. HP EWS açılmazsa, ürünü ağa yeniden yükleyin.

# <span id="page-161-0"></span>**Fabrika varsayılan ayarlarını geri yükleme**

Fabrika varsayılan ayarlarının geri yüklenmesi, tüm ürün ve ağ ayarlarını fabrika varsayılan ayarlarına döndürür. Sayfa sayısını, tepsi boyutunu veya dili sıfırlamaz. Ürünü fabrika çıkışı varsayılan ayarlarına döndürmek için buradaki adımları izleyin.

- **DİKKAT:** Fabrika varsayılan ayarlarının geri yüklenmesi, tüm ayarları fabrika varsayılan ayarlarına döndürür ve ayrıca belleğe depolanmış olan tüm sayfaları siler. Yordam, daha sonra ürünü otomatik olarak yeniden başlatır.
	- **1.** Ürün kontrol panelinde Ayar & düğmesine dokunun.
	- **2.** Servis menüsüne gidin ve dokunun.
	- **3.** Varsayılanları Yükle düğmesine gidip dokunun ve sonra Tamam düğmesine dokunun.

Ürün otomatik olarak yeniden başlatılır.

# <span id="page-162-0"></span>**Kontrol paneli yardım sistemi**

Ürün, her ekranın nasıl kullanılacağını açıklayan dahili bir Yardım sistemine sahiptir. Yardım sistemini açmak için, ekranın sağ üst köşesindeki Yardım ? düğmesine dokunun.

Yardım, bazı ekranlar için özel konuları arayabileceğiniz genel bir menü açar. Menüdeki düğmelere dokunarak menü yapısı içinde dolaşabilirsiniz.

Bazı Yardım ekranlarında, sıkışmaları giderme gibi işlemlerde size yol gösteren animasyonlar vardır.

Yardım, tek tek işlerin ayarını içeren ekranlar için, ekranla ilgili seçeneklerin açıklandığı bir konu açar.

Ürün hata veya uyarı verirse, sorunu açıklayan iletiyi açmak için Yardım ? düğmesine dokunun. İleti ayrıca sorunu çözmeye yardımcı olacak yönergeler de içerir.

# <span id="page-163-0"></span>**Kontrol paneli iletilerini yorumlama**

## **Kontrol paneli ileti türleri**

Kontrol paneli iletileri, geçerli ürün durumunu veya işlem yapılmasını gerektirebilecek durumları gösterir.

Uyarı iletileri geçici olarak görüntülenir ve devam etmek için Tamam düğmesine veya işi iptal etmek İptal $\times$ düğmesine basarak iletiyi onaylamanız gerekebilir. Belirli uyarılar görüntülendiğinde iş tamamlanmayabilir veya baskı kalitesi bundan etkilenebilir. Uyarı iletisi yazdırmayla ilgiliyse ve otomatik devam özelliği açıksa, uyarı herhangi bir işlem yapılmadan 10 saniye süreyle görüntülendikten sonra, ürün baskı işini devam ettirmeyi dener.

Önemli hata iletileri, bir tür hata durumunu gösterebilir. Gücün kapatılıp yeniden açılması sorunu giderebilir. Önemli bir hata devam ederse ürünün servise ihtiyacı olabilir.

## **Kontrol paneli mesajları**

#### **<X> tepsisini takın Kullanılabilen ortam için [OK] düğmesine basın**

#### **Açıklama**

Tepsi boş.

#### **Önerilen eylem**

Yazdırmaya devam etmek için tepsiye kağıt yerleştirin. Başka bir tepsi seçmek için Tamam düğmesine basın.

#### **1. tepsiyi doldurun: <PLAIN> <SIZE> /Temizleme modu, bşl. içn OK bsn**

#### **Açıklama**

Ürün, temizleme işlemini gerçekleştirmeye hazırdır.

#### **Önerilen eylem**

Belirtilen boyuttaki düz kağıdı Tepsi 1'e yerleştirin ve ardından Tamam düğmesine basın.

#### **1. tepsiyi doldurun: <TYPE> <SIZE>, Olan ortamı kull. için OK düğm. basın**

#### **Açıklama**

Tepsi, yazdırma işinin istediği kağıt türü ve boyut için yapılandırılmamıştır.

#### **Önerilen eylem**

Tepsi 1'e doğru kağıdı yerleştirin. Veya tepside bulunan kağıdı kullanmak için Tamam düğmesine basın.

#### **49 Hatası, Kapatıp açın**

#### **Açıklama**

Üründe bir iç iletişim hatası oluşmuştur.

#### **Önerilen eylem**

Ürünü kapatın, en az 30 saniye bekleyin ve sonra da ürünü açıp başlatılmasını bekleyin.

Bir voltaj düzenleyici kullanıyorsanız aygıtı sökün. Ürünü doğrudan duvar prizine takın. Ürünü açın.

İleti görüntülenmeye devam ederse, HP desteği arayın.

#### **50.x Füzer Hatası**

#### **Açıklama**

Üründe füzer ile ilgili bir hata oluşmuştur.

#### **Önerilen eylem**

Ürünü kapatın, en az 30 saniye bekleyin ve sonra da ürünü açıp başlatılmasını bekleyin.

Ürünü kapatın, en az 25 dakika bekleyin ve tekrar çalıştırın.

Bir voltaj düzenleyici kullanıyorsanız aygıtı sökün. Ürünü doğrudan duvar prizine takın. Ürünü açın. İleti görüntülenmeye devam ederse, HP desteği arayın.

#### **51.XX Hatası**

#### **Açıklama**

Ürün bir iç donanım hatasıyla karşılaştı.

#### **Önerilen eylem**

Ürünü kapatın, en az 30 saniye bekleyin ve sonra da ürünü açıp başlatılmasını bekleyin.

Bir voltaj düzenleyici kullanıyorsanız aygıtı sökün. Ürünü doğrudan duvar prizine takın. Ürünü açın.

İleti görüntülenmeye devam ederse, HP desteği arayın.

#### **54.XX Hatası**

#### **Açıklama**

Üründe iç algılayıcılardan biriyle ilgili bir hata oluşmuştur.

#### **Önerilen eylem**

Ürünü kapatın, en az 30 saniye bekleyin ve sonra da ürünü açıp başlatılmasını bekleyin.

Bir voltaj düzenleyici kullanıyorsanız aygıtı sökün. Ürünü doğrudan duvar prizine takın. Ürünü açın.

İleti görüntülenmeye devam ederse, HP desteği arayın.

#### **55.X Hatası**

#### **Açıklama**

Üründe bir iç iletişim hatası oluşmuştur.

#### **Önerilen eylem**

Ürünü kapatın, en az 30 saniye bekleyin ve sonra da ürünü açıp başlatılmasını bekleyin.

Bir voltaj düzenleyici kullanıyorsanız aygıtı sökün. Ürünü doğrudan duvar prizine takın. Ürünü açın.

İleti görüntülenmeye devam ederse, HP desteği arayın.

#### **57 Fan hatası, Kapatıp açın**

#### **Açıklama**

Ürünün dahili fanıyla ilgili bir hata oluşmuştur.

#### **Önerilen eylem**

Ürünü kapatın, en az 30 saniye bekleyin ve sonra da ürünü açıp başlatılmasını bekleyin.

Bir voltaj düzenleyici kullanıyorsanız aygıtı sökün. Ürünü doğrudan duvar prizine takın. Ürünü açın.

İleti görüntülenmeye devam ederse, HP desteği arayın.

#### **59.X Hatası**

#### **Açıklama**

Üründe motorlarından biriyle ilgili bir sorun oluşmuştur.

#### **Önerilen eylem**

Ürünü kapatın, en az 30 saniye bekleyin ve sonra da ürünü açıp başlatılmasını bekleyin.

Bir voltaj düzenleyici kullanıyorsanız aygıtı sökün. Ürünü doğrudan duvar prizine takın. Ürünü açın.

İleti görüntülenmeye devam ederse, HP desteği arayın.

#### **79 Hatası, Kapatıp açın**

#### **Açıklama**

Ürün bir iç ürün yazılımı hatası oluşmuştur.

#### **Önerilen eylem**

Ürünü kapatın, en az 30 saniye bekleyin ve sonra da ürünü açıp başlatılmasını bekleyin.

Bir voltaj düzenleyici kullanıyorsanız aygıtı sökün. Ürünü doğrudan duvar prizine takın. Ürünü açın.

İleti görüntülenmeye devam ederse, HP desteği arayın.

#### **79 Servis hatası**

#### **Açıklama**

Uyumlu olmayan bir DIMM takılmıştır.

#### **Önerilen eylem**

- **1.** Ürünü kapatın.
- **2.** Ürünün desteklediği bir DIMM takın.
- **3.** Ürünü açın.

İleti görüntülenmeye devam ederse, HP desteği arayın.

#### **Arka kapak açık**

#### **Açıklama**

Ürünün arka kapağı açıktır.

#### **Önerilen eylem**

Kapağı kapatın.

### **Aygıt hatası, OK düğm. basın**

#### **Açıklama**

Bir iç hata oluşmuştur.

#### **Önerilen eylem**

İşe devam etmek için Tamam düğmesine basın.

#### **Bellek az. OK düğmesine basın.**

#### **Açıklama**

Ürün belleği neredeyse doludur.

#### **Önerilen eylem**

İşi tamamlamak için Tamam düğmesine basın veya işi iptal etmek için İptal  $\times$  düğmesine basın.

İşi daha az sayfa içeren küçük işlere bölün.

#### **Desteklenmeyen siyah kartuş Devam etmek için [OK] düğmesine basın**

#### **Açıklama**

Ürün, HP tarafından üretilmemiş bir toner kartuşunun takıldığını algıladı.

#### **Önerilen eylem**

Yazdırmaya devam etmek için Tamam düğmesine basın.

HP sarf malzemesi satın aldığınızı düşünüyorsanız [www.hp.com/go/anticounterfeit](http://www.hp.com/go/anticounterfeit) sayfamızı ziyaret edin. Desteklenmeyen sarf malzemelerinin kullanılması sonucu gereken hizmet veya onarımlar, HP garantisi kapsamında değildir.

### **Elle besleme <BOYUT> <TÜR>, Olan ortamı kull. için OK düğm basın**

#### **Açıklama**

Ürün el ile besleme modu için ayarlanmıştır.

#### **Önerilen eylem**

İletiyi temizlemek için Tamam düğmesine basın *veya* doğru kağıdı Tepsi 1'e yerleştirin.

### **Elle Dupleks Tepsi 1'i Takın, OK düğmesine basın**

#### **Açıklama**

El ile dupleksleme işinin ilk yüzü yazdırılmıştır ve ikinci yüzün işlenmesi için sayfanın yerleştirilmesi gerekmektedir.

#### **Önerilen eylem**

Kağıdı yazdırılacak tarafı yukarı ve sayfanın üst kısmı sizden uzakta duracak şekilde belirtilen tepsiye yerleştirin ve sonra da Tamam düğmesine basın.

#### **Geçersiz sürücü [OK] düğmesine basın**

#### **Açıklama**

Yanlış yazıcı sürücüsünü kullanıyorsunuz.

#### **Önerilen eylem**

Doğru yazıcı sürücüsünü seçin.

#### **Hatalı yazdırma, OK düğm. basın**

#### **Açıklama**

Kağıt üründe taşınırken gecikmiştir.

#### **Önerilen eylem**

İletiyi silmek için Tamam düğmesine basın.

Bu sorunu önlemek için aşağıdaki çözümleri deneyin:

- **1.** Tepsideki kağıt kılavuzlarını ayarlayın. Ön kağıt kılavuzunun kağıdı tepsinin arka kenarına doğru ittiğinden emin olun.
- **2.** HP özelliklerine uygun kağıt kullanın. Kağıdı açılmamış halde orijinal paketinde saklayın.
- **3.** Ürünü ilgili çevresel gereklilikleri karşılayan bir alanda kullanın.

#### **Kapak açık**

#### **Açıklama**

Ürünün ön kapağı açıktır.

#### **Önerilen eylem**

Kapağı kapatın.

#### **Kullanılmış siyah kartuş takıldı. Devam etmek için [OK] düğmesine basın**

#### **Açıklama**

Bir ürüne takılıyken varsayılan düşük eşik düzeyine ulaşan bir toner kartuşu kullanıyorsunuz.

#### **Önerilen eylem**

Yazdırma devam edebilir, ancak elinizde yedek toner kartuşu bulundurmayı göz önüne alın.

### **Orijinal HP sarf malzemesi takıldı**

#### **Açıklama**

Orijinal HP toner kartuşu takıldı.

#### **Önerilen eylem**

Eylem gerekmez.

#### **Siyah kartuş azaldı**

#### **Açıklama**

Toner kartuşu kullanım ömrünün sonuna yaklaşıyor.

#### **Önerilen eylem**

Yazdırma devam edebilir, ancak elinizde yedek toner kartuşu bulundurmayı göz önüne alın.

#### **Siyah kartuş çok azaldı**

#### **Açıklama**

Toner kartuşu kullanım ömrünü tamamladı. Bu üründe müşteri tarafından yapılandırılabilecek bir "Beni 100 sayfada, 200 sayfada, 300 sayfada, 400 sayfada bir Uyar veya Hiç Uyarma" seçeneği vardır. Bu seçenek müşteriye kolaylık sağlamak için vardır ve bu sayfaların baskı kalitesinin kabul edilebilir düzeyde olacağını göstermez.

#### **Önerilen eylem**

HP, baskı kalitesinin en iyi düzeyde olması için bu noktada ilgili toner kartuşunu değiştirmenizi önerir. Baskı kalitesinde bir azalma görünceye kadar yazdırmaya devam edebilirsiniz. Gerçek kartuş ömrü farklılık gösterebilir.

HP toner kartuşu Çok Az düzeyine geldiğinde HP'nin bu toner kartuşuyla ilgili Yüksek Koruma Garantisi sona erer. HP toner kartuşu Çok Az düzeyindeyken devam etme modunda kullanıldığında baskıda veya kartuşta oluşan tüm bozukluklar, HP Baskı Kartuşu Garanti Bildirimi koşulları altında, toner kartuşunun üretiminde kullanılan malzeme veya işçilikten kaynaklanan bozukluk olarak kabul edilmez.

#### **Siyah kartuş takın**

#### **Açıklama**

Toner kartuşu ürüne takılmamış veya hatalı takılmış olabilir.

#### **Önerilen eylem**

Toner kartuşunu takın.

#### **Siyah kartuşu değiştirin**

#### **Açıklama**

Toner kartuşu kullanım ömrünün sonuna gelmiştir ve ürün, müşteri tarafından en düşük seviyeye ulaştığında yazdırmayı durdurmak üzere yapılandırılmıştır.

#### **Önerilen eylem**

HP, baskı kalitesinin en iyi düzeyde olması için bu noktada ilgili toner kartuşunu değiştirmenizi önerir. Baskı kalitesinde bir azalma görünceye kadar yazdırmaya devam edebilirsiniz. Gerçek kartuş ömrü farklılık gösterebilir. HP toner kartuşu Çok Az düzeyine geldiğinde HP'nin bu toner kartuşuyla ilgili Yüksek Koruma Garantisi sona erer. HP toner kartuşu Çok Az düzeyindeyken devam etme modunda kullanıldığında baskıda veya kartuşta oluşan tüm bozukluklar, HP Baskı Kartuşu Garanti Bildirimi koşulları altında, toner kartuşunun üretiminde kullanılan malzeme veya işçilikten kaynaklanan bozukluk olarak kabul edilmez.

#### **Temizliyor**

#### **Açıklama**

En iyi baskı kalitesini sürdürmek için ürün düzenli olarak bir temizleme işlemi gerçekleştirir.

#### **Önerilen eylem**

Temizleme işleminin bitmesini bekleyin.

#### **Tepsi <X> içinde beklenmeyen kağıt boyutu <Boyut> boyutunu yerleştirin [OK] düğmesine basın**

#### **Açıklama**

Ürün, tepsi yapılandırmasıyla eşleşmeyen kağıdın tepsiye yüklenmiş olduğunu algılamıştır.

#### **Önerilen eylem**

Doğru kağıdı tepsiye yerleştirin veya tepsiyi yüklediğiniz boyuta göre yapılandırın.

### **Tepsi <X> içine <TÜR> <BOYUT> kağıt yerleştirin**

#### **Açıklama**

Yazdırma işinin istediği kağıt türü ve boyut için bir tepsi yapılandırılmıştır, ancak o tepsi boştur.

#### **Önerilen eylem**

Doğru kağıdı tepsiye yerleştirin veya kağıdı farklı bir tepside kullanmak için Tamam düğmesine basın.

### **Tepsi 1'de sıkışma, Sıkışma gdrn ve OK düğm. basın**

#### **Açıklama**

Ürün kağıt sıkışması algılamıştır.

#### **Önerilen eylem**

Tepsideki sıkışmayı giderin ve Tamam düğmesine basın.

İleti görüntülenmeye devam ederse, HP desteği arayın.

#### **Toner kartuşundan nakliye malzemesini çıkartın**

#### **Açıklama**

Toner kartuşu nakliye kilidi takılıdır.

#### **Önerilen eylem**

Turuncu tırnağı çekerek nakliye kilidini kartuştan çıkarın.

#### **Uyumsuz siyah**

#### **Açıklama**

Farklı bir HP ürün modeline yönelik bir toner kartuşu taktınız. Ürün bu toner kartuşuyla düzgün çalışmayabilir.

#### **Önerilen eylem**

Bu ürün için doğru toner kartuşunu takın.

#### **Yazdırma hatası, Tamam'a basın. Hata tekrarlarsa kapatıp tekrar açın.**

#### **Açıklama**

Ürün sayfayı işleyememektedir.

#### **Önerilen eylem**

İşi yazdırmaya devam etmek için Tamam düğmesine basın, ancak çıktı bu durumdan etkilenebilir.

Hata devam ederse, aygıtı kapatıp açın. Baskı işini yeniden gönderin.

# <span id="page-171-0"></span>**Kağıt yanlış besleniyor veya sıkışıyor**

## **Ürün kağıt almıyor**

Ürün tepsiden kağıt almıyorsa, şu çözümleri deneyin.

- **1.** Ürünü açın ve sıkışmış kağıtları çıkarın.
- **2.** Tepsiye, işinize uygun boyutta kağıt yerleştirin.
- **3.** Tepsideki kağıt kılavuzlarının kağıt boyutuna uygun ayarlandığından emin olun. Kağıt kılavuzlarını, kağıt yığınına değecek ancak kağıdı kıvırmayacak şekilde ayarlayın.
- **4.** Ürünün, kağıdı elle beslemek üzere bir istemi onaylamanızı bekleyip beklemediğini görmek için ürün kontrol paneline bakın. Kağıt yükleyin ve devam edin.

## **Ürün birden çok kağıt yaprağı alıyor**

Ürün tepsiden birden çok kağıt yaprağı alıyorsa, şu çözümleri deneyin.

- **1.** Kağıt yığınını tepsiden çıkarın, gevşetin, 180 derece döndürün ve ters çevirin. *Kağıdı havalandırmayın.*  Kağıt yığınını tepsiye geri koyun.
- **2.** Bu üründe yalnızca HP özelliklerine uygun kağıt kullanın.
- **3.** Kırışık olmayan, katlanmamış ve zarar görmemiş kağıt kullanın. Gerekirse, farklı ambalajdaki kağıdı kullanın.
- **4.** Tepsinin aşırı doldurulmadığından emin olun. Doldurulmuşsa, kağıt yığınının tümünü tepsiden çıkarın, yığını düzleştirin ve kağıtların bir bölümünü tepsiye geri koyun.
- **5.** Tepsideki kağıt kılavuzlarının kağıt boyutuna uygun ayarlandığından emin olun. Kağıt kılavuzlarını, kağıt yığınına değecek ancak kağıdı kıvırmayacak şekilde ayarlayın.

### **Kağıt sıkışmalarını önleme**

Kağıt sıkışması sayısını azaltmak için, şu çözümleri deneyin.

- **1.** Bu üründe yalnızca HP özelliklerine uygun kağıt kullanın.
- **2.** Kırışık olmayan, katlanmamış ve zarar görmemiş kağıt kullanın. Gerekirse, farklı ambalajdaki kağıdı kullanın.
- **3.** Daha önce yazdırılmamış veya üzerine fotokopi çekilmemiş kağıt kullanın.
- **4.** Tepsinin aşırı doldurulmadığından emin olun. Doldurulmuşsa, kağıt yığınının tümünü tepsiden çıkarın, yığını düzleştirin ve kağıtların bir bölümünü tepsiye geri koyun.
- **5.** Tepsideki kağıt kılavuzlarının kağıt boyutuna uygun ayarlandığından emin olun. Kağıt kılavuzlarını, kağıt yığınına değecek ancak kağıdı kıvırmayacak şekilde ayarlayın.
- **6.** Ağır, kabartmalı veya delikli kağıda yazdırıyorsanız, elle besleme özelliğini kullanın ve sayfaları birer birer besleyin.

# <span id="page-172-0"></span>**Sıkışmaları giderme**

## **Sıkışma konumları**

Sıkışmaların oluşabileceği bölümler şunlardır:

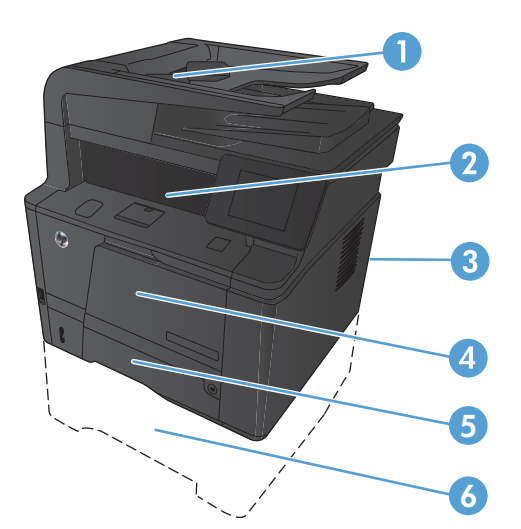

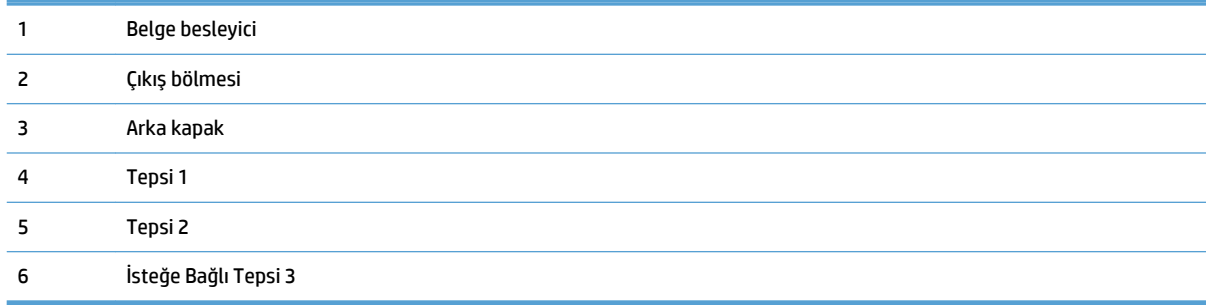

Sıkışma sonrasında, kağıda yapışmamış toner ürünün içinde kalabilir. Bu sorun, genellikle birkaç sayfa yazdırıldıktan sonra kendi kendine düzelir.

## **Belge besleyicideki sıkışmaları giderme**

**1.** Ürünü kapatın.

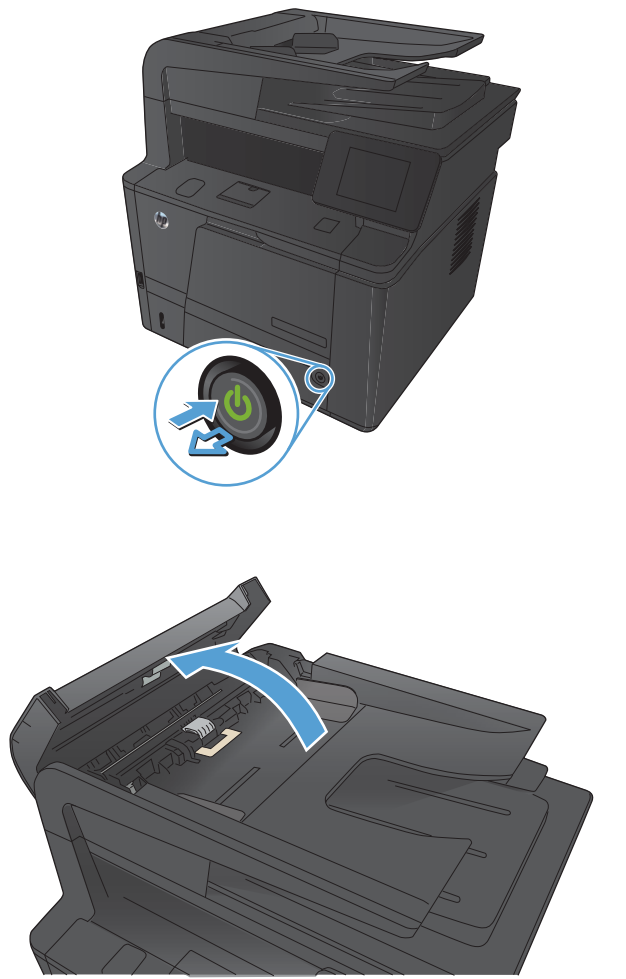

**2.** Belge besleyici kapağını açın.

**3.** Sıkışan kağıdı çıkarmak için yavaşça çekip çıkarın.

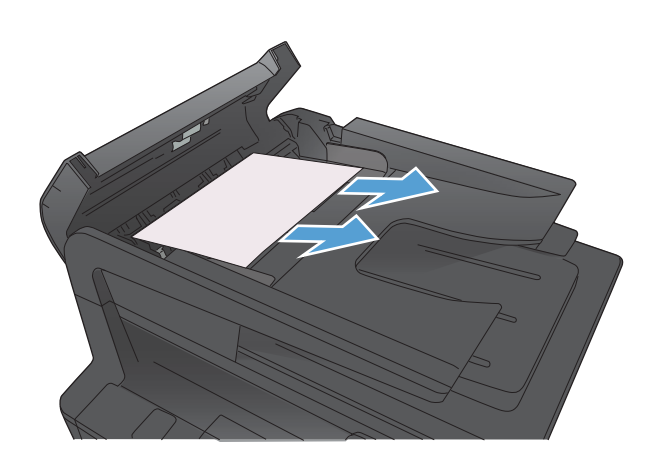

**4.** Belge besleyici silindiri aksamını kapatın ve ardından belge besleyici kapağını kapatın.

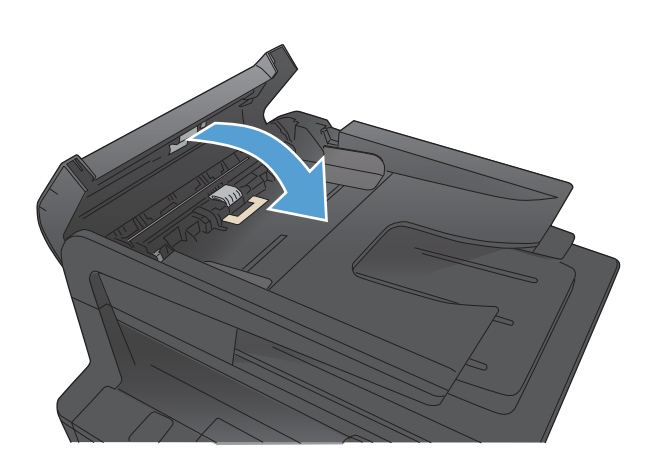

**5.** Tarayıcı kapağını açın. Kağıt tarayıcı kapağına sıkışmışsa yavaşça çekip çıkarın.

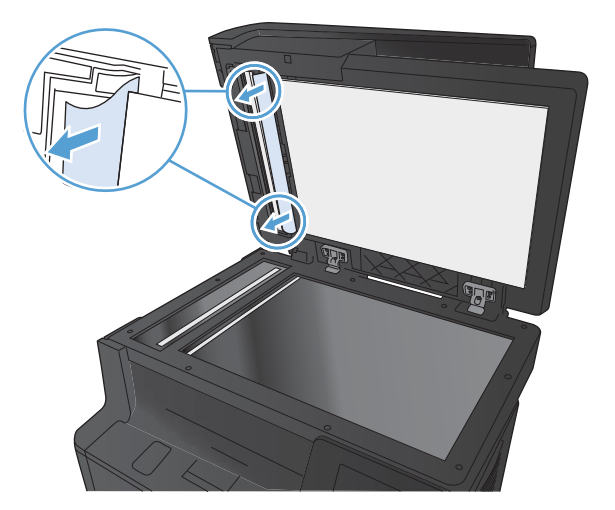

## **Tepsi 1'deki kağıt sıkışıklığını giderin**

**NOT:** Kağıt yırtılırsa, yazdırmayı devam ettirmeden önce tüm parçaları çıkarın.

**1.** Sıkışmış sayfayı görebiliyorsanız, sıkışan sayfayı doğruca dışarı çekerek çıkarın.

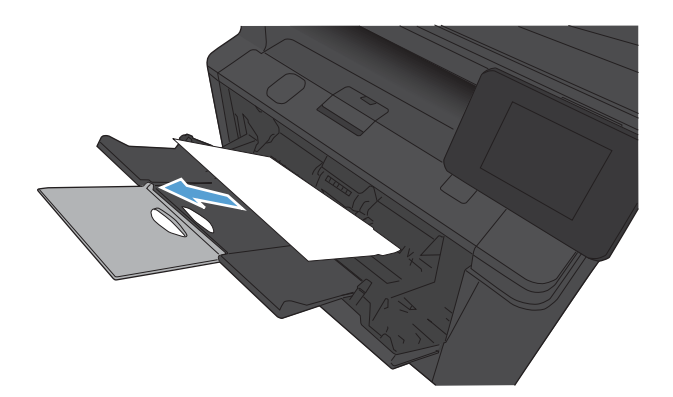

**2.** Sıkışmış kağıtları göremiyorsanız, baskı kartuşu kapağını açın ve baskı kartuşunu çıkarın.

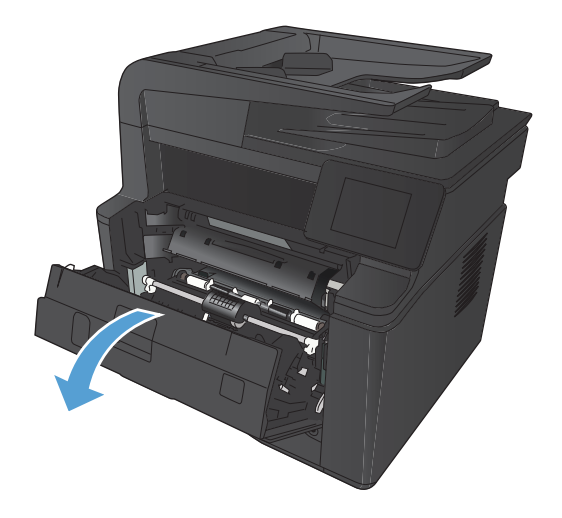

**3.** Sıkışan sayfayı doğruca dışarı çekerek çıkarın.

**DİKKAT:** Sıkışan sayfayı yukarı doğru çekmeyin. Dışarı doğru çekin.

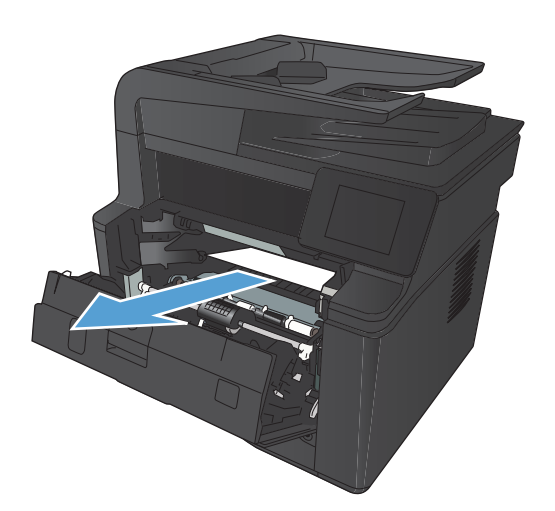

**4.** Baskı kartuşunu yeniden yerine takın ve ardından baskı kartuşu kapağını kapatın.

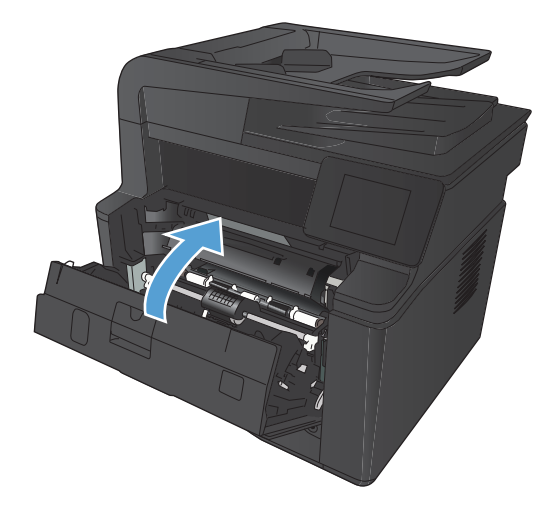

## **Tepsi 2'deki kağıt sıkışıklığını giderin**

**1.** Tepsiyi üründen çıkarın.

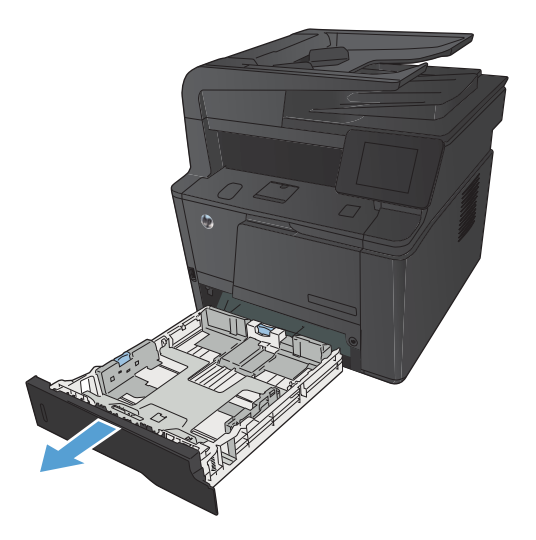

**2.** Sıkışan sayfayı doğruca dışarı çekerek çıkarın.

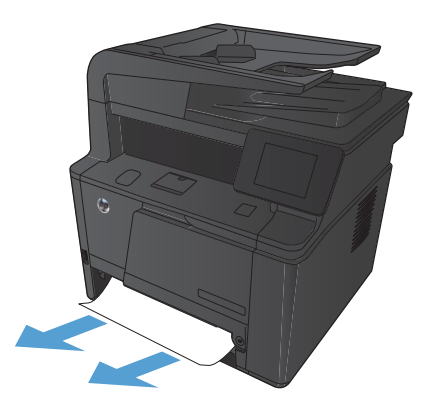

**3.** Tepsiyi yerleştirin.

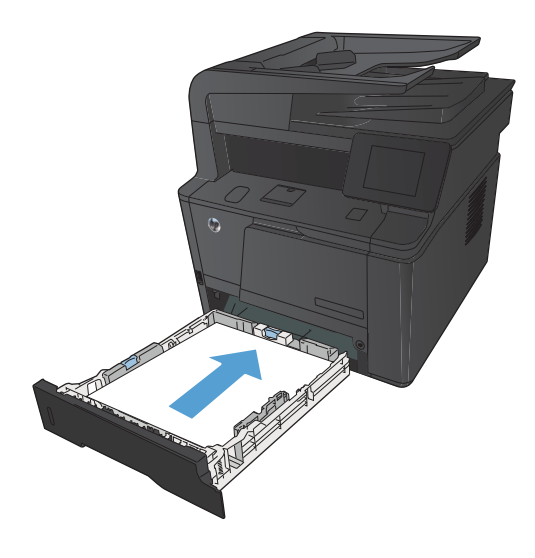

**4.** Yazdırmaya devam etmek için Tamam düğmesine basın.

## **İsteğe bağlı Tepsi 3'teki kağıt sıkışıklığını giderin**

**1.** Tepsiyi üründen çıkarın.

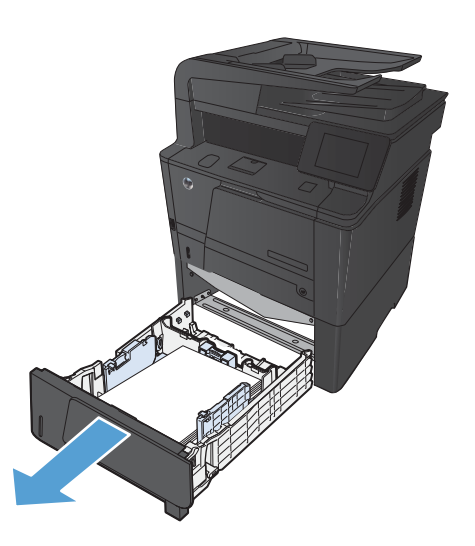

**2.** Sıkışan sayfayı doğruca dışarı çekerek çıkarın.

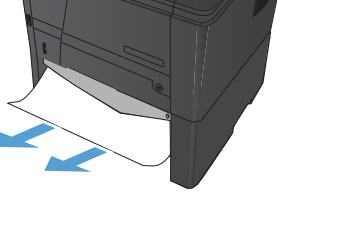

**3.** Tepsiyi yerleştirin.

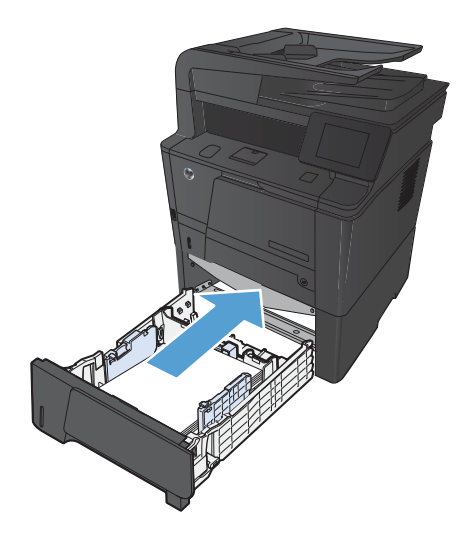

**4.** Yazdırmaya devam etmek için Tamam düğmesine basın.

## **Çıkış bölmesindeki sıkışmaları giderme**

**A DİKKAT:** Sıkışmayı gidermek için cımbız veya kargaburun gibi sivri nesneler kullanmayın. Keskin nesnelerin neden olacağı hasarlar garanti kapsamında değildir.

**1.** Kağıdı iki elle birden tutup dikkatle üründen dışarı çekin.

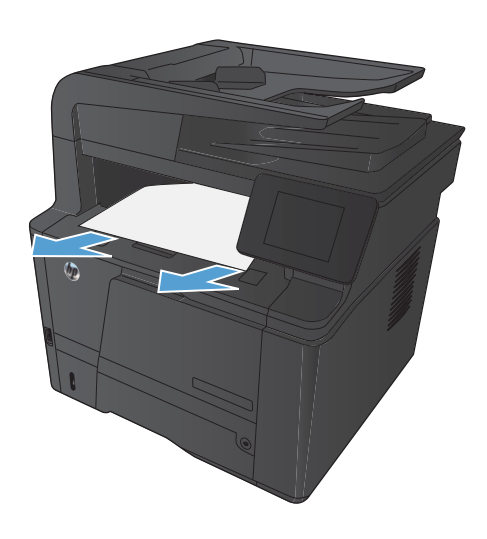

## **Dupleksleyici bölgesindeki sıkışmaları giderme**

**1.** Arka kapağı açın.

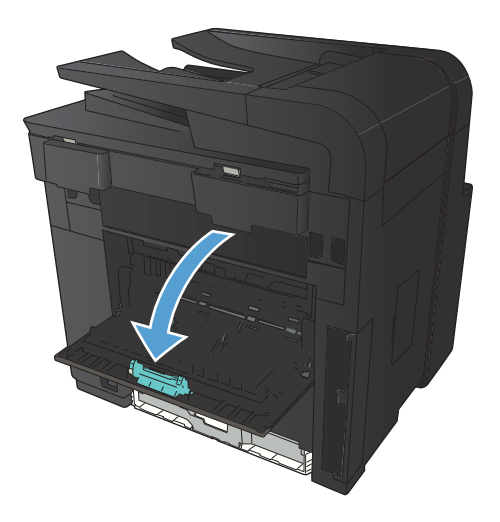
#### **2.** Sıkışan yaprak varsa çıkarın.

**NOT:** Kağıt yırtılırsa, yazdırmayı devam ettirmeden önce tüm parçaları çıkarın.

**DİKKAT:** Sıkışmayı temizlemeden önce füzer alanının soğumasını bekleyin.

**3.** Arka kapağı kapatın.

## **Füzer bölgesindeki sıkışmaları giderme**

**1.** Arka kapağı açın.

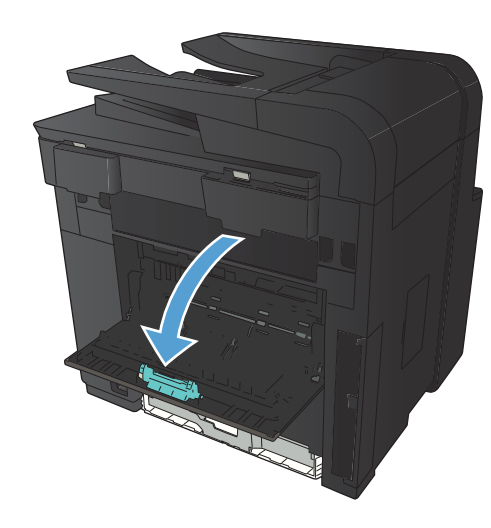

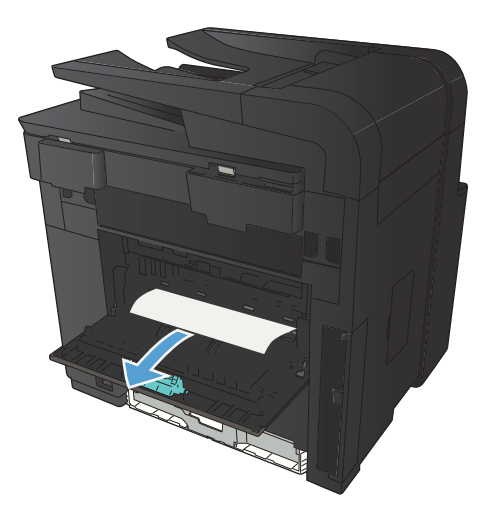

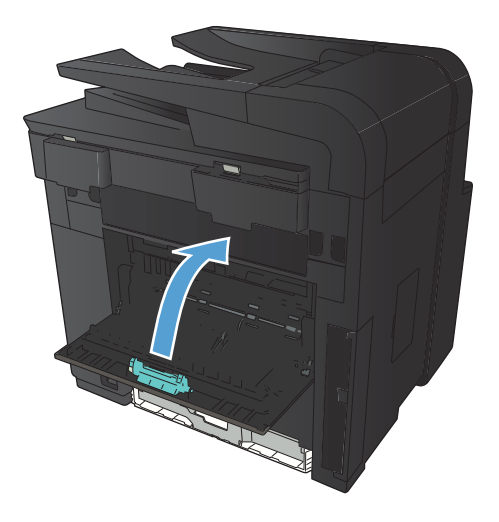

#### **2.** Sıkışan yaprak varsa çıkarın.

**NOT:** Kağıt yırtılırsa, yazdırmayı devam ettirmeden önce tüm parçaları çıkarın.

**DİKKAT:** Sıkışmayı temizlemeden önce füzer alanının soğumasını bekleyin.

**3.** Arka kapağı kapatın.

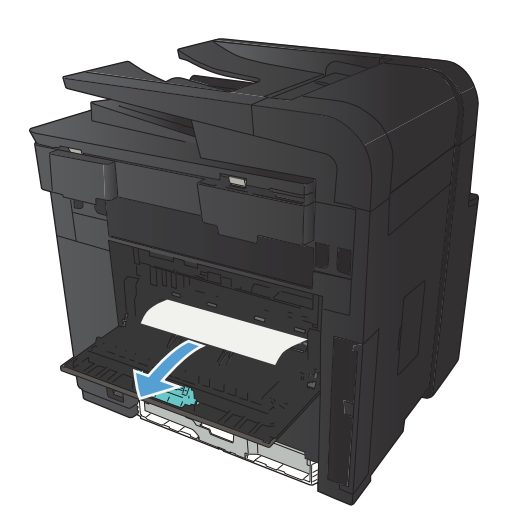

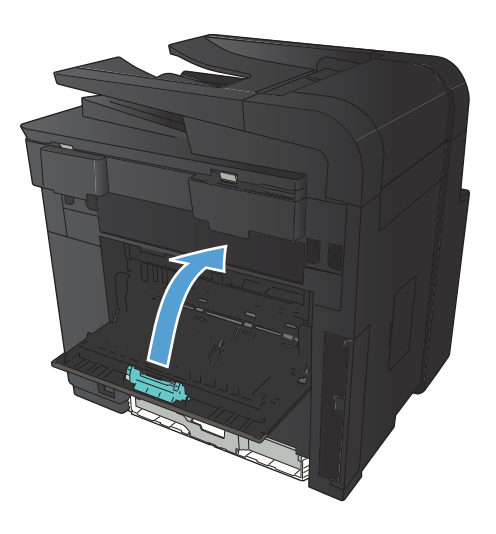

# **Baskı kalitesini artırma**

## **Kağıt türü ayarını denetleme (Windows)**

Aşağıdaki sorunlardan biriyle karşılaşmışsanız, kağıt türü ayarını denetleyin:

- Basılı sayfalara toner bulaşmış.
- Basılı sayfalarda yinelenen izler görülüyor.
- Yazdırılan sayfalar kıvrılıyor.
- Toner basılı sayfalardan kalkıyor.
- Basılı sayfalarda küçük basılmamış alanlar var.
- **1.** Yazılım programından, **Yazdır** seçeneğini belirleyin.
- **2.** Ürünü seçin ve ardından **Özellikler** veya **Tercihler** düğmesini tıklatın.
- **3. Kağıt/Kalite** sekmesini tıklatın.
- **4. Kağıt türü** açılır listesinden **Daha fazla...** seçeneğini tıklatın.
- **5. Tür:** seçenekleri listesini genişletin.
- **6.** Kullanmakta olduğunuz kağıt türünü bulana dek her bir kağıt türü kategorisini genişletin.
- **7.** Kullandığınız kağıdın türü ile ilgili seçeneği belirtin ve daha sonra **Tamam** düğmesini tıklatın.

## **Kağıt türü ayarını denetleme (Mac OS X)**

Aşağıdaki sorunlardan biriyle karşılaşmışsanız, kağıt türü ayarını denetleyin:

- Basılı sayfalara toner bulaşmış.
- Basılı sayfalarda yinelenen izler görülüyor.
- Yazdırılan sayfalar kıvrılıyor.
- Toner basılı sayfalardan kalkıyor.
- Basılı sayfalarda küçük basılmamış alanlar var.
- **1. Dosya** menüsünde **Yazdır** seçeneğini tıklatın.
- **2. Yazıcı** menüsünde, bu ürünü seçin.
- **3. Kopyalar ve Sayfalar** menüsünde **Sayfa Yapısı** düğmesini tıklatın.
- **4. Kağıt Boyutu** açılır listesinden bir boyut seçin, ardından **Tamam** düğmesini tıklatın.
- **5. Son işlem** menüsünü açın.
- **6. Ortam türü** açılır listesinden bir tür seçin.
- **7. Yazdır** düğmesini tıklatın.

## **Toner kartuşu durumunu denetleme**

#### **Sarf malzemeleri durum sayfasını yazdırma**

Bilgi sayfaları ürünün belleğinde bulunur. Bu sayfalar ürünle ilgili sorunları anlamaya ve çözmeye yardımcı olur.

- **WOT:** Yükleme işlemi sırasında ürünün dili doğru ayarlanmamışsa, sayfaların desteklenen dillerden birinde yazdırılabilmesi için dili elle ayarlayabilirsiniz. Dili, kontrol panelindeki Sistem Ayarı menüsünü veya katıştırılmış Web sunucusunu kullanarak değiştirin.
	- **1.** Ürün kontrol panelindeki Ana ekrandan Ayar & düğmesine dokunun.
	- **2.** Raporlar düğmesine dokunun.
	- **3.** Raporu yazdırmak için Sarf Malzemesi Durumu düğmesine dokunun.

#### **Sarf malzemeleri durumunu denetleme**

Sarf malzemeleri durumu sayfasında aşağıdaki bilgileri kontrol edin:

- Kalan kartuş ömrünün tahmini yüzdesi
- Yaklaşık olarak kalan sayfa sayısı
- HP toner kartuşlarının parça numaraları
- Yazdırılan sayfa sayısı

## **Temizleme sayfası yazdırma**

- **1.** Ürün kontrol panelindeki Ana ekrandan Ayar & düğmesine dokunun.
- **2.** Servis menüsüne dokunun.
- **3.** Temizleme Sayfası düğmesine dokunun.
- **4.** İstendiğinde düz letter veya A4 kağıt yerleştirin.
- **5.** Temizleme işlemini başlatmak için Tamam düğmesine dokunun.

Ürün ilk tarafı yazdırır ve ardından sayfayı çıkış bölmesinden alıp aynı yönde Tepsi 1'e yeniden yerleştirmenizi ister. İşlem tamamlanıncaya kadar bekleyin. Yazdırılan sayfayı atın.

### **Toner kartuşunun zarar görüp görmediğini inceleme**

**1.** Toner kartuşunu üründen çıkarın ve koruyucu bandın çıkarıldığını doğrulayın.

**2.** Bellek yongasının hasar görüp görmediğini denetleyin.

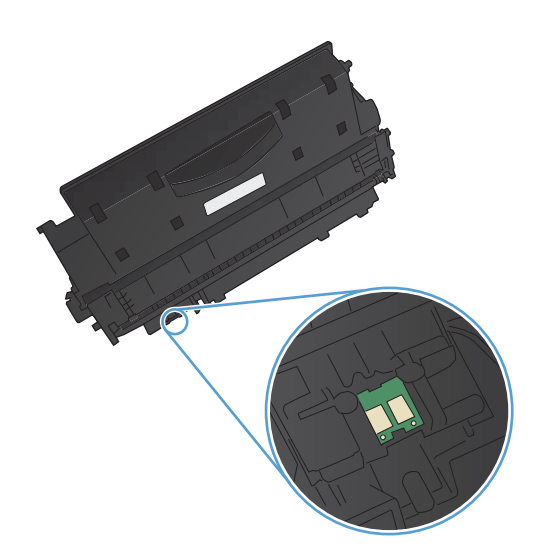

**3.** Toner kartuşunun altındaki görüntü tamburunun yüzeyini inceleyin.

> **DİKKAT:** Kartuşun altındaki silindire (görüntü tamburu) dokunmayın. Görüntü tamburunun üstündeki parmak izleri yazdırmada kalite sorunlarına yol açabilir.

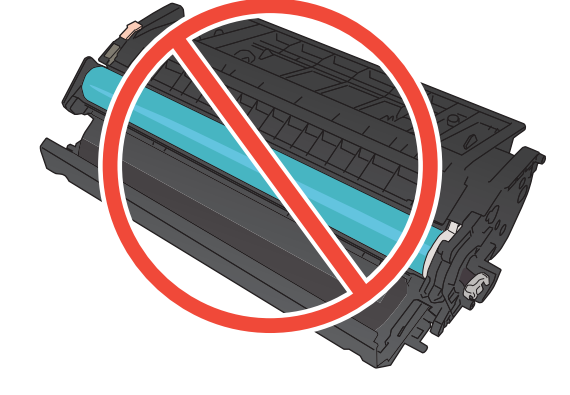

- **4.** Görüntü tamburunda herhangi bir çizik, parmak izi veya başka bir zarar görürseniz, toner kartuşunu değiştirin.
- **5.** Görüntü tamburu zarar görmüş gibi durmuyorsa, toner kartuşunu yavaşça birkaç kez sallayıp geri takın. Sorunun çözülüp çözülmediğini görmek için birkaç sayfa yazdırın.

## **Kağıdı ve yazdırma ortamını denetleme**

#### **HP özelliklerine uygun kağıt kullanma**

Aşağıdaki sorunlardan biriyle karşılaşmışsanız, farklı kağıt kullanın:

- Baskı çok silik veya bazı alanlarda soluk görünüyor.
- Basılı sayfalarda toner lekeleri var.
- Basılı sayfalara toner bulaşmış.
- Basılı karakterler bozulmuş görünüyor.
- Yazdırılan sayfalar kıvrılıyor.

Her zaman bu ürünün desteklediği bir kağıt türü ve ağırlığı kullanın. Ek olarak, kağıt seçerken şu kurallara uyun:

- İyi kalitede, kesik, kertik, yırtık, lekeli, gevşek parçacıklı, tozlu, kırışık, boşluklu, zımba telli ve kenarları kıvrık veya bükülmüş olmayan kağıt kullanın.
- Daha önce üzerine yazdırılmamış kağıt kullanın.
- Lazer yazıcılarda kullanılmak üzere tasarlanmış kağıt kullanın. Yalnızca Inkjet yazıcılarda kullanılmak için tasarlanmış kağıt kullanmayın.
- Aşırı pürüzlü olmayan kağıt kullanın. Daha düzgün kağıt kullanmak genellikle daha iyi baskı kalitesi sağlar.

#### **Ürünün bulunduğu ortamı denetleme**

Ürünün, ürün Garanti ve Yasal Bildirim Kılavuzunda listelenen çevresel belirtimler içinde çalıştırıldığını doğrulayın.

### **Yazdırma işi ayarlarını denetleme**

#### **EconoMode ayarını denetleme**

Bu ürün belge taslaklarını yazdırmak için EconoMode seçeneği içerir. EconoMode kullanmak daha az toner kullanımı sağlayabilir. Ancak, EconoMode kullanımı baskı kalitesini de azaltabilir. Baskı kalitesini artırmak için, EconoMode ayarının devre dışı bırakıldığını doğrulayın.

- **1.** Yazılım programından, **Yazdır** seçeneğini belirleyin.
- **2.** Ürünü seçin ve **Özellikler** veya **Tercihler** düğmesini tıklatın.
- **3. Kağıt/Kalite** sekmesini tıklatın.
- **4. EconoMode** onay kutusundaki işaretin kaldırılmış olduğunu doğrulayın. Onay kutusunda onay işareti varsa, onay kutusunu tıklatarak bu işareti kaldırın.

HP, EconoMode'un sürekli kullanılmasını önermez. EconoMode sürekli kullanılırsa, tonerin ömrü, toner kartuşu içindeki mekanik parçaların ömründen daha uzun olabilir. Baskı kalitesi düşmeye başlar ve kabul edilemez bir düzeye gelirse toner kartuşunu değiştirebilirsiniz.

#### **Yazdırma gereksinimlerinizi en iyi karşılayan yazıcı sürücüsünü kullanma**

Yazdırılan sayfanın grafiklerinde beklenmeyen çizgiler, metninde eksikler, eksik grafikler, hatalı biçimlendirme veya değiştirilmiş yazı tipleri varsa, farklı bir yazıcı sürücüsü kullanmanız gerekebilir.

- **HP PCL 6 sürücüsü** Varsayılan sürücü olarak sağlanır. Farklı bir sürücü seçmediğiniz takdirde, otomatik olarak bu sürücü yüklenir.
	- Tüm Windows ortamları için önerilir
	- Genel olarak birçok kullanıcı için en iyi hızı, baskı kalitesini ve ürün özelliği desteğini sağlar
	- Windows ortamlarında en iyi hız için Windows Grafik Aygıt Arabirimi'ne (GDI) uyum sağlayacak şekilde geliştirilmiştir
	- PCL 5 tabanlı üçüncü taraf ve özel yazılım programlarıyla tam olarak uyumlu olmayabilir

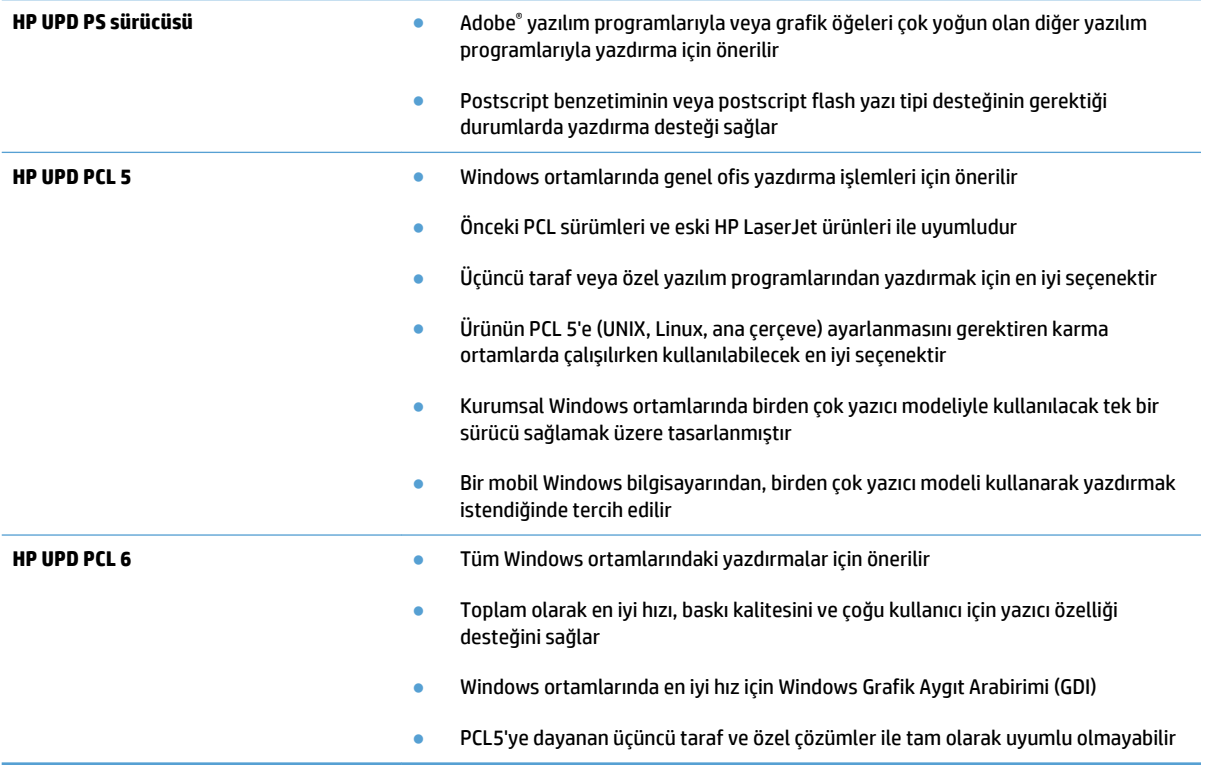

Ek yazıcı sürücülerini bu Web sitesinden indirin: [www.hp.com/support/ljm425series.](http://www.hp.com/support/ljm425series)

# **Kopya kalitesi sorunlarını çözme**

## **Tarayıcı camında kir veya leke olup olmadığını kontrol etme**

Zamanla tarayıcı camı ve beyaz plastik destek üzerinde tortulardan kaynaklanan lekeler oluşabilir ve bunlar performansı etkileyebilir. Tarayıcıyı temizlemek için aşağıdaki yordamı kullanın.

**1.** Aygıtı kapatmak için açma/kapama düğmesini kullanın ve ardından elektrik kablosunu elektrik prizinden çıkarın.

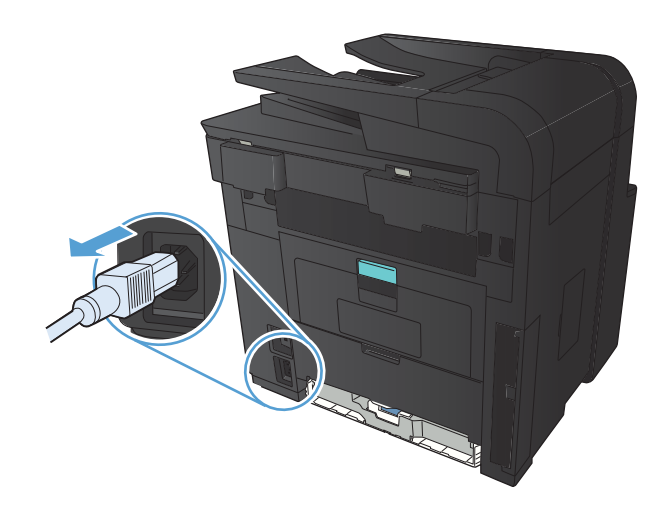

- **2.** Tarayıcı kapağını açın.
- **3.** Tarayıcı camını, belge besleyiciyi ve beyaz plastik desteğini aşındırıcı olmayan cam temizleyici ile ıslatılmış yumuşak bir bez veya süngerle temizleyin.

**DİKKAT:** Ürünün herhangi bir parçası üzerinde aşındırıcı madde, aseton, benzen, amonyak, etil alkol veya karbon tetraklorür kullanmayın; bu maddeler ürüne zarar verebilir. Doğrudan camın veya şaryonun üstüne sıvı bir şey koymayın. İçine sızarak ürüne hasar verebilir.

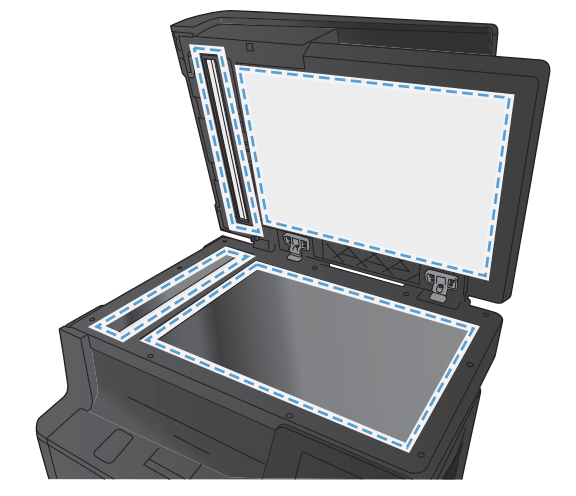

- **4.** Leke kalmasını önlemek için camı ve beyaz plastik parçaları bir güderi veya selüloz sünger ile kurulayın.
- **5.** Aygıtı prize bağlayın ve güç düğmesinden açın.

## **Kağıt ayarlarını denetleme**

**1.** Ürün kontrol panelindeki Ana ekrandan Kopyala düğmesine dokunun.

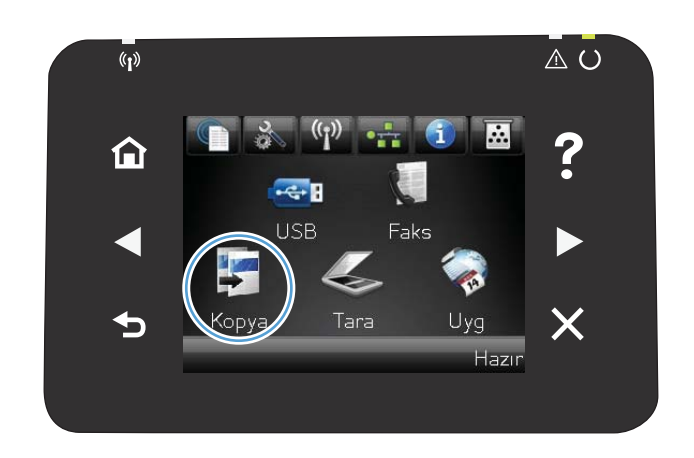

- **2.** Ayarlar düğmesine dokunun ve sonra Kağıt düğmesine giderek dokunun.
- **3.** Kağıt boyutları listesinden, Tepsi 1'deki kağıt boyutunun adına dokunun.
- **4.** Kağıt türleri listesinden, Tepsi 1'deki kağıt türünün adına dokunun.
- **5.** Kopyalamayı başlatmak için Siyah veya Renkli düğmesine dokunun.

## **Metin veya resimler için en iyi duruma getirme**

Aşağıdaki renk kalitesi ayarları kullanılabilir.

- Otomatik Seç: Kopyalama kalitesi sizin için önemli olmadığında bu ayarı kullanın. Bu, varsayılan ayardır.
- Karışık: Metin ve grafik karşımı içeren belgeler için bu ayarı kullanın.
- Metin: Ağırlıklı olarak metin içeren belgeler için bu ayarı kullanın.
- Resim: Ağırlıklı olarak grafik içeren belgeler için bu ayarı kullanın.

**1.** Belgeyi tarayıcı camına veya belge besleyiciye yerleştirin.

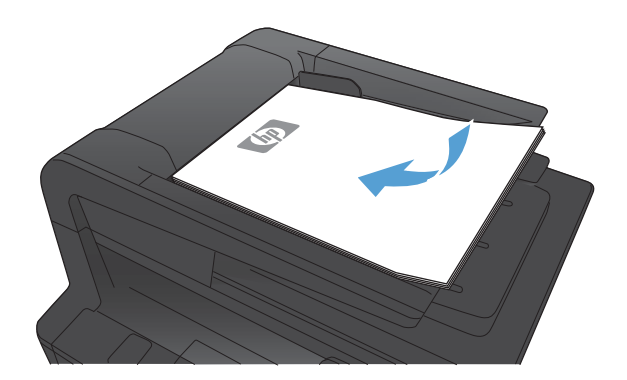

- **2.** Ürün kontrol panelindeki Ana ekrandan Kopyala düğmesine dokunun.
- **3.** Ayarlar düğmesine dokunun ve sonra Optimal Hale Getir düğmesine giderek dokunun. Seçenekler arasında gezinmek için ok düğmelerine dokunun ve sonra seçmek için bir seçeneğe dokunun.
- **4.** Kopyalamayı başlatmak için Kopyalama Başlat düğmesine dokunun.

## **Kenardan kenara kopyalama**

Ürün tam olarak kenardan kenara yazamaz. En geniş yazdırma alanı 203,2 x 347 mm (8 x 13,7 in) boyutundadır ve sayfanın çevresinde 4 mm'lik yazılamayan bir alan kalır.

#### **Kenarları kesilmiş belgeleri yazdırma veya tarama hakkında bilgiler:**

- Orijinali çıktı kopya boyutundan daha küçükse, orijinali tarayıcıdaki simge ile gösterilen köşeden 4 mm uzağa yerleştirin. Bu konumda yeniden kopyalayın veya tarayın.
- Orijinal istenen çıktı boyutunda olduğunda, kopyanın kırpılmaması için görüntüyü küçültmek üzere Küçült/Büyüt özelliğini kullanın.

### **Belge besleyicideki kağıt alma silindirlerini ve ayırma tamponunu temizleme**

Ürün belge besleyicisi sıkışma veya birden fazla kağıt alma gibi kağıt kullanma sorunlarıyla karşılaşıyorsa, belge besleyici kağıt alma silindirlerini ve ayırma tamponunu temizleyin.

**1.** Belge besleyici kapağını açın.

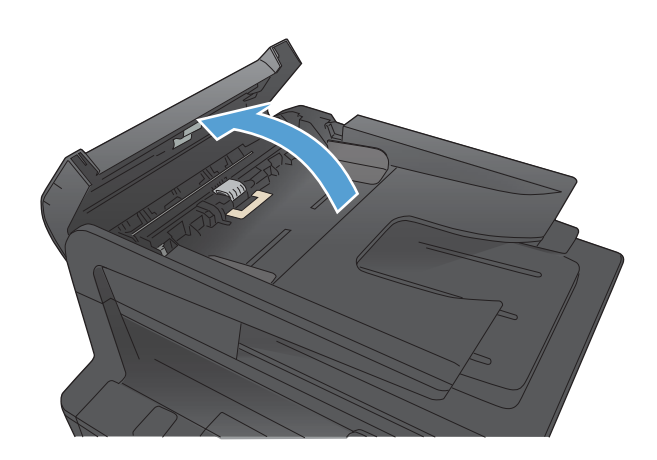

**2.** Kirleri çıkarmak için kağıt alma silindirlerini ve ayırma tamponunu nemli ve tiftiksiz bir bezle silin.

> **DİKKAT:** Ürünün herhangi bir parçası üzerinde aşındırıcı madde, aseton, benzen, amonyak, etil alkol veya karbon tetraklorür kullanmayın; bu maddeler ürüne zarar verebilir. Doğrudan camın veya şaryonun üstüne sıvı bir şey koymayın. İçine sızarak ürüne hasar verebilir.

**3.** Belge besleyici kapağını kapatın.

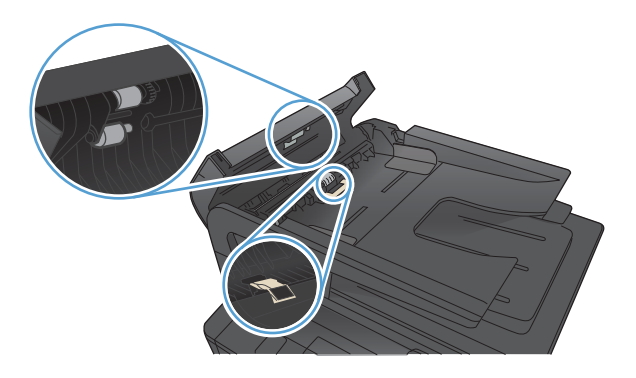

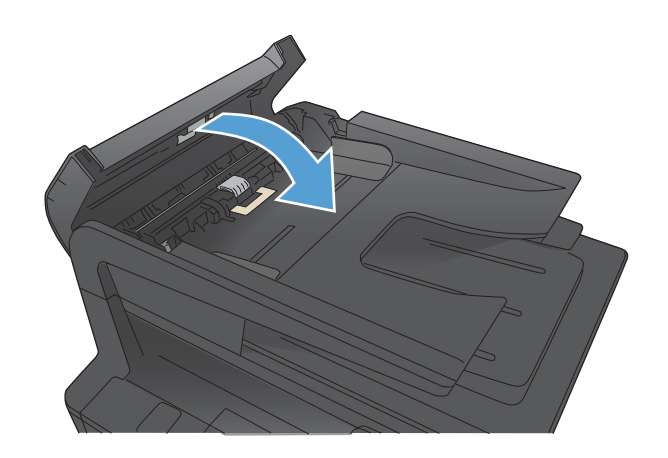

# **Tarama kalitesi sorunlarını çözme**

## **Tarayıcı camında kir veya leke olup olmadığını kontrol etme**

Zamanla tarayıcı camı ve beyaz plastik destek üzerinde tortulardan kaynaklanan lekeler oluşabilir ve bunlar performansı etkileyebilir. Tarayıcıyı temizlemek için aşağıdaki yordamı kullanın.

**1.** Aygıtı kapatmak için açma/kapama düğmesini kullanın ve ardından elektrik kablosunu elektrik prizinden çıkarın.

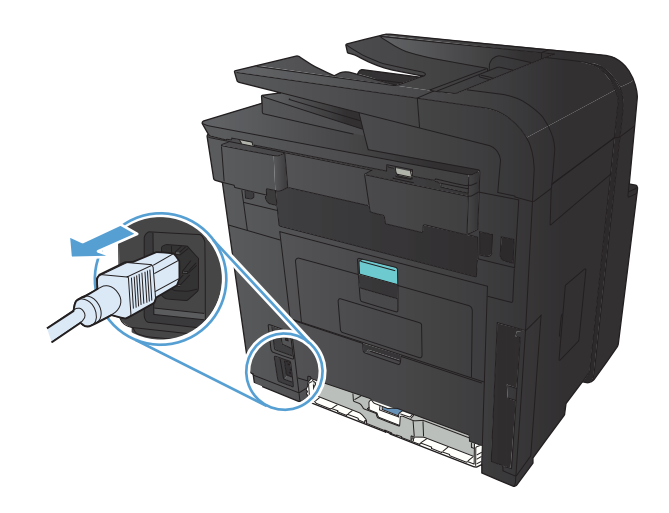

- **2.** Tarayıcı kapağını açın.
- **3.** Tarayıcı camını, belge besleyiciyi ve beyaz plastik desteğini aşındırıcı olmayan cam temizleyici ile ıslatılmış yumuşak bir bez veya süngerle temizleyin.

**DİKKAT:** Ürünün herhangi bir parçası üzerinde aşındırıcı madde, aseton, benzen, amonyak, etil alkol veya karbon tetraklorür kullanmayın; bu maddeler ürüne zarar verebilir. Doğrudan camın veya şaryonun üstüne sıvı bir şey koymayın. İçine sızarak ürüne hasar verebilir.

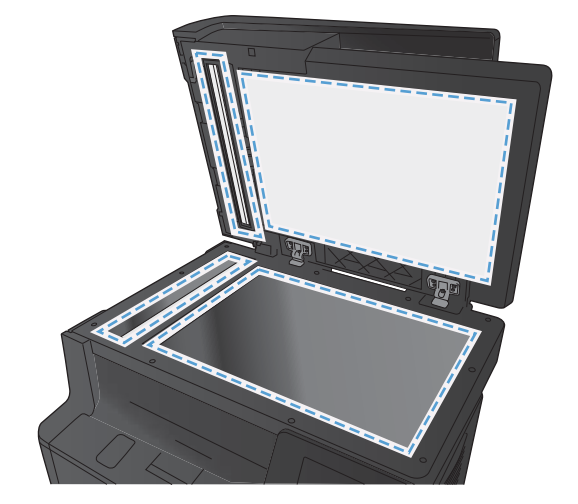

- **4.** Leke kalmasını önlemek için camı ve beyaz plastik parçaları bir güderi veya selüloz sünger ile kurulayın.
- **5.** Aygıtı prize bağlayın ve güç düğmesinden açın.

## **Çözünürlük ayarlarını denetleme**

Aşağıdaki tabloda farklı türlerde tarama işleri için önerilen çözünürlük ve renk ayarları anlatılmaktadır.

**WOT:** Varsayılan çözünürlük 200 ppi'dir.

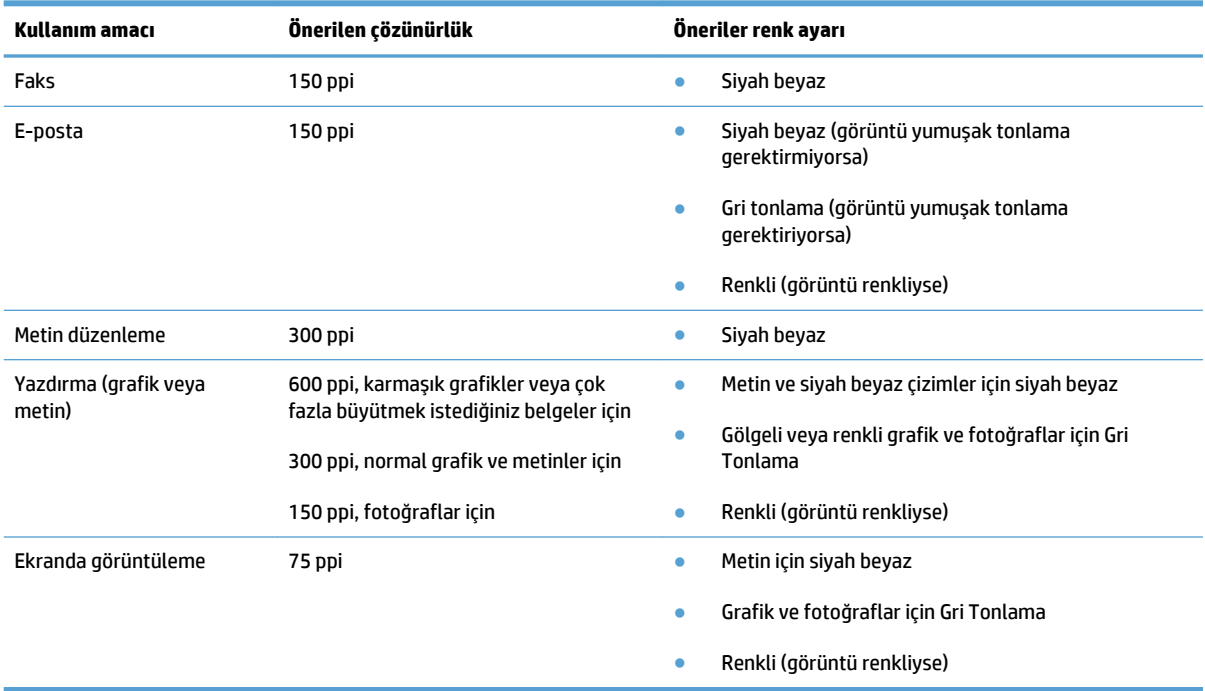

## **Renk ayarlarını denetleme**

Tarama sırasında renk değerlerini aşağıdaki gibi ayarlayabilirsiniz.

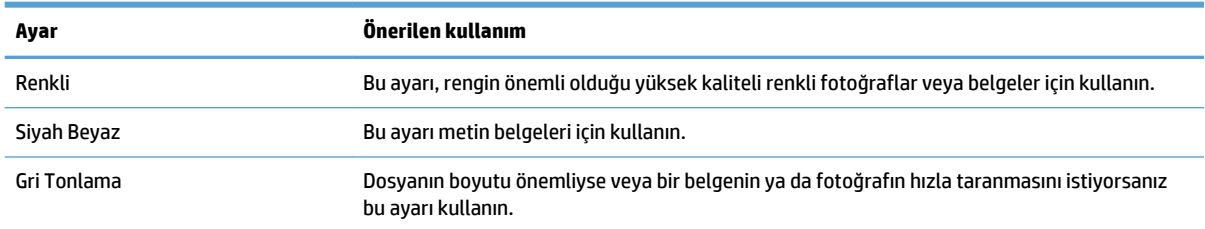

## **Metin veya resimler için en iyi duruma getirme**

Aşağıdaki renk kalitesi ayarları kullanılabilir.

- Otomatik Seç: Kopyalama kalitesi sizin için önemli olmadığında bu ayarı kullanın. Bu, varsayılan ayardır.
- Karışık: Metin ve grafik karşımı içeren belgeler için bu ayarı kullanın.
- Metin: Ağırlıklı olarak metin içeren belgeler için bu ayarı kullanın.
- Resim: Ağırlıklı olarak grafik içeren belgeler için bu ayarı kullanın.

**1.** Belgeyi tarayıcı camına veya belge besleyiciye yerleştirin.

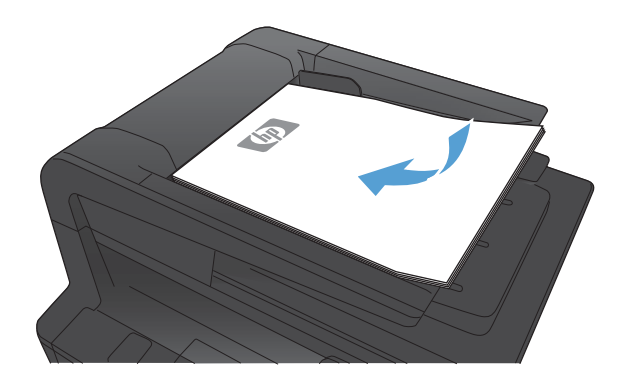

- **2.** Ürün kontrol panelindeki Ana ekrandan Kopyala düğmesine dokunun.
- **3.** Ayarlar düğmesine dokunun ve sonra Optimal Hale Getir düğmesine giderek dokunun. Seçenekler arasında gezinmek için ok düğmelerine dokunun ve sonra seçmek için bir seçeneğe dokunun.
- **4.** Kopyalamayı başlatmak için Kopyalama Başlat düğmesine dokunun.

## **Belge besleyicideki kağıt alma silindirlerini ve ayırma tamponunu temizleme**

Ürün belge besleyicisi sıkışma veya birden fazla kağıt alma gibi kağıt kullanma sorunlarıyla karşılaşıyorsa, belge besleyici kağıt alma silindirlerini ve ayırma tamponunu temizleyin.

**1.** Belge besleyici kapağını açın.

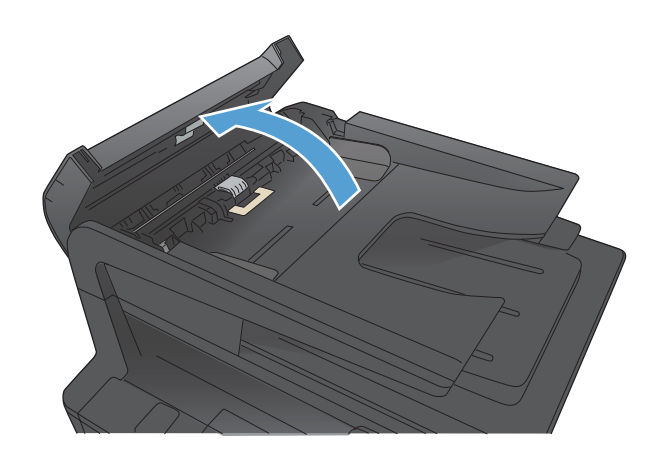

**2.** Kirleri çıkarmak için kağıt alma silindirlerini ve ayırma tamponunu nemli ve tiftiksiz bir bezle silin.

> **DİKKAT:** Ürünün herhangi bir parçası üzerinde aşındırıcı madde, aseton, benzen, amonyak, etil alkol veya karbon tetraklorür kullanmayın; bu maddeler ürüne zarar verebilir. Doğrudan camın veya şaryonun üstüne sıvı bir şey koymayın. İçine sızarak ürüne hasar verebilir.

**3.** Belge besleyici kapağını kapatın.

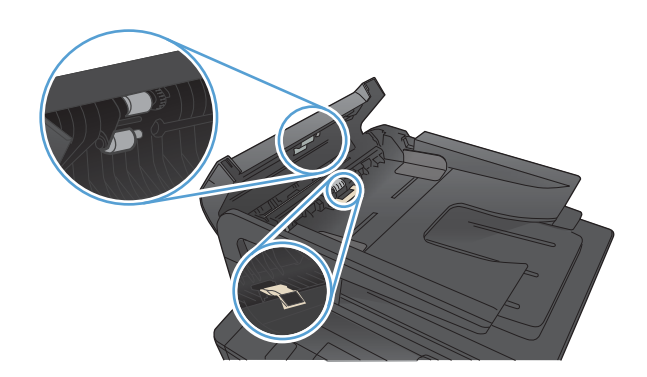

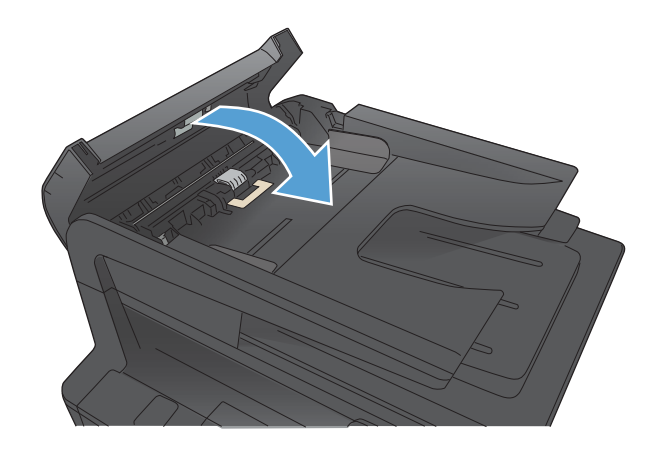

## **E-postaya tarama sorunlarını çözme**

E-postaya tarama sorunları yaşanırsa, bu çözümleri deneyin:

- Bu özelliğin ayarlandığından emin olun. Bu özellik ayarlanmamışsa, Windows için HP Device Toolbox veya Mac OS X için HP Utility ürünleri içindeki kurulum sihirbazını kullanarak bu özelliği ayarlayın.
- E-postaya Tarama özelliğinin etkinleştirildiğinden emin olun. Bu özellik devre dışı bırakılmışsa, özelliği Windows için HP Device Toolbox veya Mac OS X için HP Utility ürünleri aracılığıyla etkinleştirin.
- Ürünün bilgisayara bağlı veya ağa bağlı olduğundan emin olun.

## **E-posta sunucusuna bağlanılamıyor**

- SMTP sunucusu adının doğru olduğundan emin olun. Bu ayarı sistem yöneticinizle veya İnternet Hizmet Sağlayıcınızla kontrol edin.
- Ürün SMTP sunucusuyla güvenli bir bağlantı kuramazsa, güvenli bağlantı olmadan veya farklı bir sunucu veya bağlantı noktası kullanarak bağlantı kurmayı deneyin. Bu ayarı sistem yöneticinizle veya İnternet Hizmet Sağlayıcınızla kontrol edin.
- SMTP sunucusu için kimlik doğrulama gerekiyorsa, geçerli bir kullanıcı adının ve parolanın kullanıldığından emin olun.
- SMTP sunucusu desteklenmeyen bir kimlik doğrulama yöntemi kullanıyorsa, farklı bir sunucuyu deneyin. Bu ayarı sistem yöneticinizle veya İnternet Hizmet Sağlayıcınızla kontrol edin.

## **E-posta başarısız oldu**

- Girilen e-posta adreslerinin doğru olduğundan emin olun.
- E-postanın boyutu çok büyükse, daha az sayfa gönderin veya tarama çözünürlüğünü azaltın.

#### **Taranamadı**

- PIN girmeniz istenirse, giden profili için doğru PIN'i girin.
- Kime alanında en az bir e-posta adresinin seçili olduğundan emin olun.

# **Ağ klasörüne tarama sorunlarını çözme**

Ağ klasörüne tarama sorunları yaşanırsa, bu çözümleri deneyin:

- Bu özelliğin ayarlandığından emin olun. Bu özellik ayarlanmamışsa, Windows için HP Device Toolbox veya Mac OS X için HP Utility ürünleri içindeki kurulum sihirbazını kullanarak bu özelliği ayarlayın.
- Ağ Klasörüne Tarama özelliğinin etkinleştirildiğinden emin olun. Bu özellik devre dışı bırakılmışsa, özelliği Windows için HP Device Toolbox veya Mac OS X için HP Utility ürünleri aracılığıyla etkinleştirin.
- Yazıcının ağa bağlı olduğundan emin olun.

### **Tarama başarısız oldu**

- Ağ yolunun doğru biçimde (//anabilgisayar/paylaşım/yol) olduğundan ve klasörün mevcut olduğundan emin olun.
- Ağ dizininin okunabilir ve yazılabilir olduğundan emin olun.
- Taranan dosyalar için varsayılan dosya adlarını kullanıyorsanız, birbiriyle çakışan dosya adlarını olmadığından emin olun. Önceden taranmış dosyalardan bazılarını kaldırın.
- Ana bilgisayar adı yerine IP adresini kullanın. Ürünün ve ana bilgisayarın aynı ağa bağlandığından emin olun.
- Ağ klasörü parola ile korunmuşsa, doğru kullanıcı adı ve parolasını girdiğinizden emin olun.
- Disk dolu iletisi görüntülenirse, ağ klasöründen bazı dosyaları kaldırın.
- Ürünü kapatıp açın. Yeniden tarayın.

# **Faks kalitesi sorunlarını çözme**

## **Tarayıcı camında kir veya leke olup olmadığını kontrol etme**

Zamanla tarayıcı camı ve beyaz plastik destek üzerinde tortulardan kaynaklanan lekeler oluşabilir ve bunlar performansı etkileyebilir. Tarayıcıyı temizlemek için aşağıdaki yordamı kullanın.

**1.** Aygıtı kapatmak için açma/kapama düğmesini kullanın ve ardından elektrik kablosunu elektrik prizinden çıkarın.

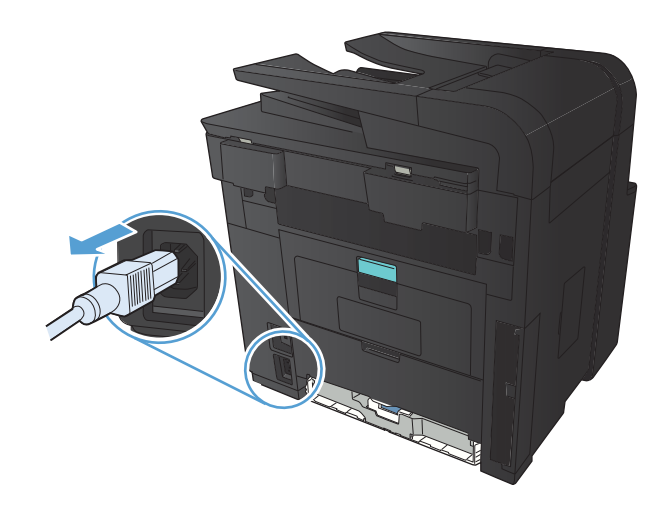

- **2.** Tarayıcı kapağını açın.
- **3.** Tarayıcı camını, belge besleyiciyi ve beyaz plastik desteğini aşındırıcı olmayan cam temizleyici ile ıslatılmış yumuşak bir bez veya süngerle temizleyin.

**DİKKAT:** Ürünün herhangi bir parçası üzerinde aşındırıcı madde, aseton, benzen, amonyak, etil alkol veya karbon tetraklorür kullanmayın; bu maddeler ürüne zarar verebilir. Doğrudan camın veya şaryonun üstüne sıvı bir şey koymayın. İçine sızarak ürüne hasar verebilir.

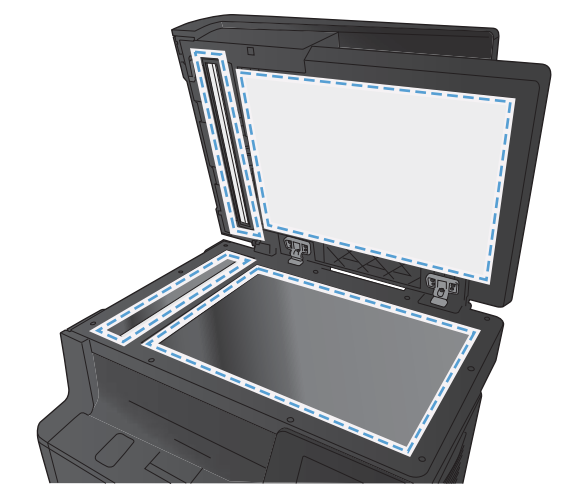

- **4.** Leke kalmasını önlemek için camı ve beyaz plastik parçaları bir güderi veya selüloz sünger ile kurulayın.
- **5.** Aygıtı prize bağlayın ve güç düğmesinden açın.

## **Faks gönderme çözünürlüğü ayarını denetleme**

Alıcı faks makinesi yanıt vermediği veya meşgul olduğu için ürün faks gönderemediyse, meşgulse tekrar ara, yanıt yoksa tekrar ara ve iletişim hatası olduğunda tekrar ara seçeneklerine göre ürün tekrar aramayı dener.

- **1.** Ürün kontrol panelindeki Ana ekrandan Ayar & düğmesine dokunun.
- **2.** Faks Ayarı menüsüne dokunun.
- **3.** Gelişmiş Ayarlar menüsüne dokunun.
- **4.** Faks Çözünürlüğü menüsünü açın.

## **Metin veya resimler için en iyi duruma getirme**

Aşağıdaki renk kalitesi ayarları kullanılabilir.

- Otomatik Seç: Kopyalama kalitesi sizin için önemli olmadığında bu ayarı kullanın. Bu, varsayılan ayardır.
- Karışık: Metin ve grafik karşımı içeren belgeler için bu ayarı kullanın.
- Metin: Ağırlıklı olarak metin içeren belgeler için bu ayarı kullanın.
- Resim: Ağırlıklı olarak grafik içeren belgeler için bu ayarı kullanın.
- **1.** Belgeyi tarayıcı camına veya belge besleyiciye yerleştirin.

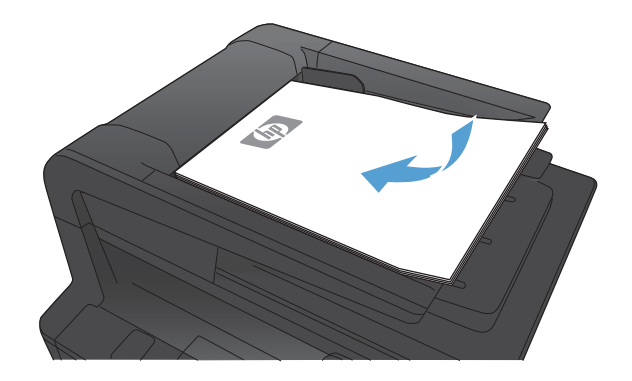

- **2.** Ürün kontrol panelindeki Ana ekrandan Kopyala düğmesine dokunun.
- **3.** Ayarlar düğmesine dokunun ve sonra Optimal Hale Getir düğmesine giderek dokunun. Seçenekler arasında gezinmek için ok düğmelerine dokunun ve sonra seçmek için bir seçeneğe dokunun.
- **4.** Kopyalamayı başlatmak için Kopyalama Başlat düğmesine dokunun.

## **Hata düzeltme ayarını denetleme**

Genellikle ürün, faks gönderirken veya alırken telefon hattındaki sinyalleri izler. Ürün iletim sırasında bir hata algılarsa ve hata düzeltme ayarı Açık ise, ürün faksın o kısmının yeniden gönderilmesini isteyebilir. Hata düzeltme için fabrika varsayılan değeri Açık olarak ayarlanmıştır.

Hata düzeltme özelliğini, yalnızca faks göndermekte veya almakta sorunla karşılaşıyorsanız ve iletim hatalarını kabul etmek istiyorsanız kapatmalısınız. Yurtdışına faks göndermeye veya yurtdışından faks almaya çalışıyorsanız ya da faks iletimini uydu telefonu bağlantısı üzerinden yapıyorsanız bu ayarın kapatılması yararlı olabilir.

- **1.** Ürün kontrol panelindeki Ana ekrandan Ayar & düğmesine dokunun.
- **2.** Servis menüsüne dokunun.
- **3.** Faks Servisi menüsüne dokunun.
- **4.** Hata Düzeltme düğmesine ve sonra Açık düğmesine dokunun.

### **Farklı bir faks makinesine gönderme**

Başka bir faks makinesinin faks işini başarıyla alıp alamayacağını görmek için faks işini farklı bir faks makinesine gönderin.

## **Belge besleyicideki kağıt alma silindirlerini ve ayırma tamponunu temizleme**

Ürün belge besleyicisi sıkışma veya birden fazla kağıt alma gibi kağıt kullanma sorunlarıyla karşılaşıyorsa, belge besleyici kağıt alma silindirlerini ve ayırma tamponunu temizleyin.

**1.** Belge besleyici kapağını açın.

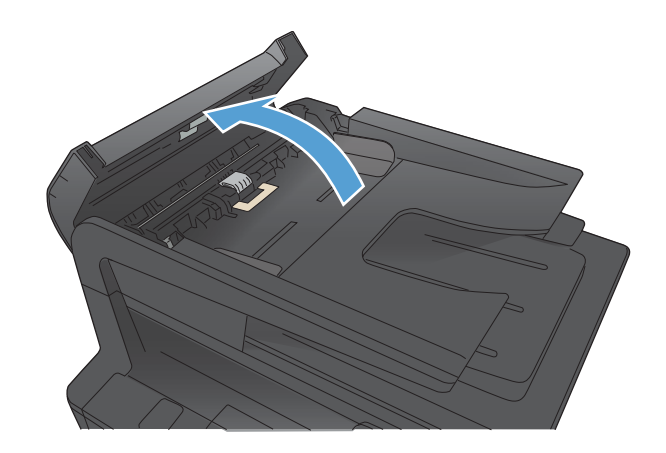

**2.** Kirleri çıkarmak için kağıt alma silindirlerini ve ayırma tamponunu nemli ve tiftiksiz bir bezle silin.

> **DİKKAT:** Ürünün herhangi bir parçası üzerinde aşındırıcı madde, aseton, benzen, amonyak, etil alkol veya karbon tetraklorür kullanmayın; bu maddeler ürüne zarar verebilir. Doğrudan camın veya şaryonun üstüne sıvı bir şey koymayın. İçine sızarak ürüne hasar verebilir.

**3.** Belge besleyici kapağını kapatın.

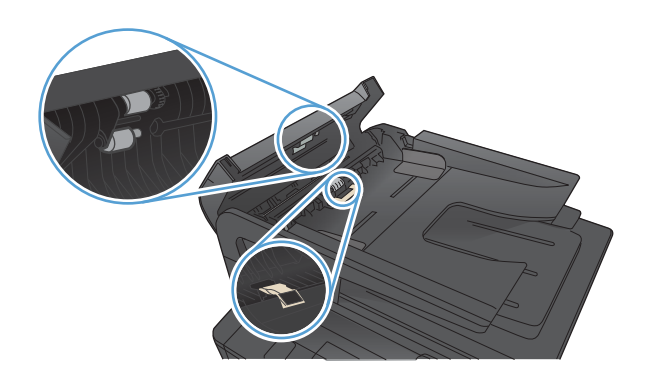

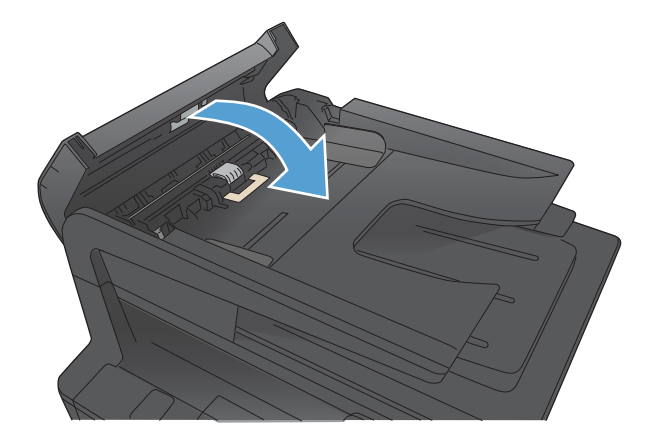

## **Sayfaya sığdır ayarını denetleme**

Ürün bir faks işini sayfa dışına yazdırdıysa, ürün kontrol panelinden sayfaya sığdır özelliğini açın.

- **NOT:** Varsayılan kağıt boyutu ayarının, tepsideki kağıdın boyutu ile eşleştiğinden emin olun.
	- 1. Ürün kontrol panelindeki Ana ekrandan Ayar & düğmesine dokunun.
	- **2.** Faks Ayarı menüsüne dokunun.
	- **3.** Gelişmiş Ayarlar menüsüne dokunun.
	- **4.** Sayfaya Sığdır düğmesine ve sonra Açık düğmesine dokunun.

## **Gönderenin faks makinesini denetleme**

Gönderenden, gönderimi yapan faks makinesindeki kontrast ayarını koyulaştırıp faksı yeniden göndermesini isteyin.

## **Faks tanılama testi yapma**

Ürünün kontrol panelinden, ürün faks ayarları hakkında bilgi veren bir tanılama testi çalıştırabilirsiniz.

- 1. Ürün kontrol panelindeki Ana ekrandan Ayar & düğmesine dokunun.
- **2.** Aşağıdaki menüleri açın
	- Sistem Ayarı
	- Kendi Kendine Tanılama
- **3.** Testi başlatmak için Faks Testini Başlat düğmesine dokunun. Ürün test sonuçlarını gösteren bir test sayfası yazdırır.

# **Ürün yazdırmıyor veya yavaş yazdırıyor**

## **Ürün yazdırmıyor**

Ürün hiç yazdırmıyorsa, aşağıdaki çözümleri deneyin.

- **1.** Ürünün açık ve kontrol panelin hazır durumda olduğundan emin olun.
	- Kontrol paneli ürünün hazır olduğunu göstermiyorsa, ürünü kapatıp yeniden açın.
	- Kontrol paneli ürünün hazır olduğunu gösteriyorsa, işi yeniden göndermeyi deneyin.
- **2.** Kontrol paneli üründe bir hata olduğunu gösteriyorsa, hatayı giderin ve sonra işi yeniden göndermeyi deneyin.
- **3.** Tüm kabloların düzgün bağlandığından emin olun. Ürün ağa bağlıysa, aşağıdakileri denetleyin:
	- Üründe, ağ bağlantısının yanındaki ışığı denetleyin. Ağ etkinse, ışık yeşildir.
	- Ağa bağlanmak için telefon kablosu değil ağ kablosu kullandığınızdan emin olun.
	- Ağ yönlendiricisinin, hub'ın veya anahtarın açık olduğundan ve düzgün çalıştığından emin olun.
- **4.** Ürününüzle birlikte gelen CD'den HP yazılımını yükleyin. Genel yazıcı sürücülerini kullanmak, işleri yazdırma kuyruğundan silen gecikmelere neden olabilir.
- **5.** Bilgisayarınızdaki yazıcıların listesinden, bu ürünün adını sağ tıklatın, **Özellikler**'i tıklatın ve **Bağlantı Noktaları** sekmesini açın.
	- Ağa bağlanmak için bir ağ kablosu kullanıyorsanız, **Bağlantı Noktaları** sekmesinde listelenen yazıcı adının ürün yapılandırma sayfasındaki ürün adıyla aynı olduğundan emin olun.
	- USB kablo kullanıyor ve bir kablosuz ağa bağlanıyorsanız, **USB için sanal yazıcı bağlantı noktası**'nın yanındaki kutunun işaretli olduğundan emin olun.
- **6.** Bilgisayarda kişisel güvenlik duvarı sistemi kullanıyorsanız, ürünle iletişimi o engelliyor olabilir. Sorunun kaynağının bu olup olmadığını görmek için güvenlik duvarını geçici olarak devre dışı bırakmayı deneyin.
- **7.** Bilgisayarınız veya ürününüz kablosuz ağa bağlıysa, düşük sinyal kalitesi veya parazitler yazdırma işini geciktiriyor olabilir.

## **Ürün yavaş yazdırıyor**

Ürün yazdırıyor ancak bu yavaş geliyorsa, aşağıdaki çözümleri deneyin.

- **1.** Bilgisayarın, bu ürünün en düşük özelliklerini karşıladığından emin olun. Özellikler listesi için şu Web sitesine gidin: [www.hp.com/support/ljm425series](http://www.hp.com/support/ljm425series).
- **2.** Ürünü ağır kağıt gibi bazı kağıt türlerine yazdıracak şekilde yapılandırdığınızda, ürün toneri kağıda doğru yerleştirebilmek için daha yavaş yazdırır. Kağıt türü ayarı kullandığınız kağıt türü için doğru değilse, ayarı doğru kağıt türüne değiştirin.
- **3.** Bilgisayarınız veya ürününüz kablosuz ağa bağlıysa, düşük sinyal kalitesi veya parazitler yazdırma işini geciktiriyor olabilir.

# **Pratik USB yazdırma sorunlarını çözme**

- USB aksesuarını taktığınızda USB Flash Sürücüsü menüsü açılmıyor
- Dosya USB depolama aksesuarından yazdırmıyor
- Yazdırmak istediğiniz dosya USB Flash Sürücüsü menüsünde listelenmiyor

## **USB aksesuarını taktığınızda USB Flash Sürücüsü menüsü açılmıyor**

- **1.** Bu ürünün desteklemediği bir USB depolama aksesuarı veya dosya sistemi kullanıyor olabilirsiniz. Dosyayı, Dosya Ayırma Tablosu (FAT) dosya sistemlerini kullanan standart bir USB depolama aksesuarına kaydedin. Ürün FAT12, FAT16 ve FAT32 USB depolama aksesuarlarını destekler.
- **2.** Başka bir menü zaten açıksa, o menüyü kapatın ve USB depolama aksesuarını yeniden takın.
- **3.** USB depolama aksesuarında birden fazla disk bölümü olabilir. (Bazı USB depolama aksesuarı üreticileri, aksesuara, CD'dekine benzer bölümler oluşturan bir yazılım yükleyebilir.) Bölümleri kaldırmak için USB depolama aksesuarını yeniden biçimlendirin veya farklı bir USB depolama aksesuarı kullanın.
- **4.** USB depolama aksesuarı ürünün sağlayabileceğinden daha fazla güç gerektirebilir.
	- **a.** USB depolama aksesuarını çıkarın.
	- **b.** Ürünü kapatın ve yeniden açın.
	- **c.** Kendi güç kaynağı olan veya daha az güç gerektiren bir USB depolama aksesuarı kullanın.
- **5.** USB depolama aksesuarı düzgün çalışmıyor olabilir.
	- **a.** USB depolama aksesuarını çıkarın.
	- **b.** Ürünü kapatın ve yeniden açın.
	- **c.** Başka bir USB depolama aksesuarından yazdırmayı deneyin.

#### **Dosya USB depolama aksesuarından yazdırmıyor**

- **1.** Tepside kağıt olduğundan emin olun.
- **2.** Kontrol panelinde iletileri olup olmadığını kontrol edin. Üründe kağıt sıkışmışsa, sıkışmayı giderin.

## **Yazdırmak istediğiniz dosya USB Flash Sürücüsü menüsünde listelenmiyor**

- **1.** USB yazdırma özelliğinin desteklemediği bir dosya türünü yazdırmayı deniyor olabilirsiniz. Ürün .PDF ve .JPEG dosya türlerini destekler.
- **2.** USB depolama aksesuarındaki tek bir klasörde çok fazla dosyanız olabilir. Klasördeki dosyaları alt klasörlere taşıyarak dosya sayısını azaltın.
- **3.** Dosya adı için ürünün desteklemediği bir karakter kümesini kullanıyor olabilirsiniz. Bu durumda, ürün, dosya adlarını farklı bir karakter kümesindeki karakterlerle değiştirir. ASCII karakterlerini kullanarak dosyaları yeniden adlandırın.

# **Doğrudan bağlantı sorunlarını çözme**

Ürünü doğrudan bir bilgisayara bağladıysanız, kabloyu kontrol edin.

- Kablonun bilgisayara ve ürüne bağlı olduğunu doğrulayın.
- Kablonun 5 metreden daha uzun olmadığını doğrulayın. Daha kısa bir kablo kullanmayı deneyin.
- Başka bir ürüne bağlayarak, kablonun doğru çalıştığını doğrulayın. Gerekirse kabloyu değiştirin.

# **Kablolu ağ sorunlarını çözme**

Ürünün ağ ile iletişim kurduğunu doğrulamak için aşağıdakileri kontrol edin. Başlamadan önce, ürün kontrol panelinden bir yapılandırma sayfası yazdırın ve bu sayfada listelenen ürün IP adresini bulun.

- Kötü fiziksel bağlantı
- Bilgisayar ürün için hatalı IP adresi kullanıyor
- Bilgisayar ürünle iletişim kuramıyor
- [Ürün ağ için hatalı bağlantı ve dupleks ayarları kullanıyor](#page-206-0)
- [Yeni yazılım programları uyumluluk sorunlarına neden olmuş olabilir](#page-206-0)
- [Bilgisayar veya iş istasyonu hatalı ayarlanmış olabilir](#page-206-0)
- [Ürün devre dışı veya diğer ağ ayarları yanlış](#page-206-0)

**NOT:** HP eşdüzeyli ağ kullanımını desteklemez; bu HP yazıcı sürücülerinin değil Microsoft işletim sistemlerinin sağladığı bir işlevdir. Daha fazla bilgi için, [www.microsoft.com](http://www.microsoft.com) adresindeki Microsoft sitesini ziyaret edin.

## **Kötü fiziksel bağlantı**

- **1.** Ürünün doğru uzunlukta bir kabloyla doğru ağ bağlantı noktasına bağlı olduğunu doğrulayın.
- **2.** Kablo bağlantılarının güvenli olduğunu doğrulayın.
- **3.** Ürünün arkasındaki ağ bağlantı noktası bağlantısına bakın ve koyu sarı renkli etkinlik ışığının ve yeşil renkli bağlantı durumu ışığının yandığını doğrulayın.
- **4.** Sorun devam ederse, hub üzerindeki farklı bir kablo veya bağlantı noktasını deneyin.

## **Bilgisayar ürün için hatalı IP adresi kullanıyor**

- **1.** Yazıcı özelliklerini açın ve **Bağlantı Noktaları** sekmesini tıklatın. Ürünün geçerli IP adresinin seçildiğinden emin olun. Ürün IP adresi ürün yapılandırma sayfasında listelenir.
- **2.** Ürünü HP standart TCP/IP bağlantı noktasını kullanarak yüklediyseniz, **IP adresi değişse bile her zaman bu ürünü kullanarak yazdır**'ı seçin.
- **3.** Ürünü bir Microsoft standart TCP/IP bağlantı noktasını kullanarak yüklediyseniz, IP adresi yerine ana bilgisayar adını kullanın.
- **4.** IP adresi doğruysa, ürünü silip yeniden ekleyin.

## **Bilgisayar ürünle iletişim kuramıyor**

**1.** Ağa ping komutu göndererek ağ iletişimini test edin.

- <span id="page-206-0"></span>**a.** Bilgisayarınızda bir komut satırı istemi açın: Windows için **Başlat**'ı tıklatın, **Çalıştır**'ı tıklatın ve cmd yazın.
- **b.** Önce ping, ardından ürününüzün IP adresini yazın.

Mac OS X işletim sisteminde, Network Utility'yi açın ve **Ping** bölmesindeki doğru alana IP adresini girin.

- **c.** Pencere gidiş geliş sürelerini görüntülüyorsa, ağ çalışıyordur.
- **2.** Ping komutu başarısız olduysa, ağ hub'larının açık olduğunu doğrulayın ve ardından ağ ayarlarının, ürünün ve bilgisayarın aynı ağ için yapılandırılmış olduklarını doğrulayın.

## **Ürün ağ için hatalı bağlantı ve dupleks ayarları kullanıyor**

Hewlett-Packard, bu ayarın otomatik modda (varsayılan ayar) bırakılmasını önerir. Bu ayarları değiştirirseniz, onları ağınız için de değiştirmeniz gerekir.

## **Yeni yazılım programları uyumluluk sorunlarına neden olmuş olabilir**

Yeni yazılım programlarının doğru şekilde yüklendiğini ve doğru yazıcı sürücüsünü kullandığını doğrulayın.

## **Bilgisayar veya iş istasyonu hatalı ayarlanmış olabilir**

- **1.** Ağ sürücülerini, yazıcı sürücülerini ve ağ yönlendirmesini kontrol edin.
- **2.** İşletim sisteminin doğru yapılandırıldığını doğrulayın.

## **Ürün devre dışı veya diğer ağ ayarları yanlış**

- **1.** Ağ protokolünün durumunu denetlemek için yapılandırma sayfasını inceleyin. Gerekirse etkinleştirin.
- **2.** Gerekirse ağ ayarlarını yeniden yapılandırın.

# **Kablosuz ağ sorunlarını çözme**

## **Kablosuz bağlantı kontrol listesi**

- Ağ kablosunun takılı olmadığından emin olun.
- Ürün ve kablosuz yönlendiricinin açık ve güç aldığından emin olun. Üründeki kablosuz radyonun açık olduğundan da emin olun.
- Hizmet kümesi tanımlayıcısının (SSID) doğru olduğundan emin olun. SSID'yi belirlemek için bir yapılandırma sayfası yazdırın. SSID değerinin doğru olduğundan emin değilseniz, yeniden kablosuz kurulumu çalıştırın.
- Güvenli ağlarda, güvenlik bilgilerinin doğru olduğundan emin olun. Güvenlik bilgisi hatalıysa, kablosuz kurulumu yeniden çalıştırın.
- Kablosuz ağ düzgün çalışıyorsa, kablosuz ağdaki diğer bilgisayarlara erişmeyi deneyin. Ağın Internet erişimi varsa, Internet'e kablosuz bağlantı üzerinden bağlanmayı deneyin.
- Şifreleme yönteminin (AES veya TKIP) üründe ve kablosuz erişim noktasında aynı (WPA güvenliğini kullanan ağlarda) olduğundan emin olun.
- Ürünün kablosuz ağ kapsamında olduğundan emin olun. Çoğu ağda, ürünün kablosuz erişim noktası (kablosuz yönlendirici), 30 m dahilinde olmalıdır.
- Engellerin kablosuz sinyalini engellemediğinden emin olun. Erişim noktası ile ürün arasındaki tüm büyük metal cisimleri kaldırın. Metal veya beton içeren direklerin, duvarların veya destek sütunlarının ürün ile kablosuz erişim noktası arasında olmadığından emin olun.
- Ürünün kablosuz sinyale parazit yapabilecek elektronik aygıtlardan uzakta durduğundan emin olun. Motorlar, telsiz telefonlar, güvenlik sistemi kameraları, diğer kablosuz ağlar ve bazı Bluetooth aygıtları dahil birçok aygıt kablosuz sinyalinde parazit oluşturabilir.
- Bilgisayara yazıcı sürücüsü yüklendiğinden emin olun.
- Doğru yazıcı bağlantı noktasını seçtiğinizden emin olun.
- Bilgisayar ve ürünün aynı kablosuz ağa bağlandığından emin olun.
- Mac OS X işletim sisteminde, kablosuz yönlendiricinin Bonjour'u desteklediğini doğrulayın.

#### **Kablosuz yapılandırma tamamlandıktan sonra ürün yazdırmıyor**

- **1.** Ürünün açık ve hazır durumda olduğundan emin olun.
- **2.** Bilgisayarınızdaki tüm üçüncü taraf güvenlik duvarlarını kapatın.
- **3.** Kablosuz ağın düzgün çalıştığından emin olun.
- **4.** Bilgisayarınızın doğru çalıştığından emin olun. Gerekirse, bilgisayarınızı yeniden başlatın.
- **5.** Ağ üzerindeki bir bilgisayardan ürünün HP Katıştırılmış Web Sunucusunu açabildiğinizi doğrulayın.

## **Ürün yazdırmıyor ve bilgisayarda üçüncü taraf güvenlik duvarı yüklü**

- **1.** Güvenlik duvarını, üreticide bulunan en son güncelleştirmeyle güncelleştirin.
- **2.** Ürünü yüklediğinizde veya yazdırmayı denediğinizde programlar güvenlik duvarı erişimi istiyorsa, programların çalışmasına izin verdiğinizden emin olun.
- **3.** Güvenlik duvarını geçici olarak kapatın ve kablosuz ürününü bilgisayara yükleyin. Kablosuz yüklemesini tamamladıktan sonra güvenlik duvarını etkinleştirin.

## **Kablosuz yönlendirici veya ürün taşındıktan sonra kablosuz bağlantı çalışmıyor**

- **1.** Yönlendiricinin veya ürünün, bilgisayarınızın bağlandığı ağla aynı ağa bağlandığından emin olun.
- **2.** Bir yapılandırma sayfası yazdırın.
- **3.** Yapılandırma sayfasındaki hizmet kümesi tanımlayıcısını (SSID) bilgisayarınızın yazıcı yapılandırmasındaki SSID ile karşılaştırın.
- **4.** Numaralar aynı değilse, aygıtlar aynı ağa bağlanmıyordur. Ürününüzün kablosuz kurulumunu yeniden yapılandırın.

## **Kablosuz ürününe daha fazla bilgisayar bağlanamıyor**

- **1.** Diğer bilgisayarların kablosuz kapsama alanında olduğundan ve hiçbir engelin sinyali engellemediğinden emin olun. Çoğu ağda, kablosuz kapsama aralığı kablosuz erişim noktasının 30 m dahilindedir.
- **2.** Ürünün açık ve hazır durumda olduğundan emin olun.
- **3.** Bilgisayarınızdaki tüm üçüncü taraf güvenlik duvarlarını kapatın.
- **4.** Kablosuz ağın düzgün çalıştığından emin olun.
- **5.** Bilgisayarınızın doğru çalıştığından emin olun. Gerekirse, bilgisayarınızı yeniden başlatın.

## **Kablosuz ürünü VPN'e bağlandığında iletişim kesiliyor**

● Normalde, VPN'e ve diğer ağlara aynı anda bağlanamazsınız.

## **Ağ, kablosuz ağlar listesinde görünmüyor**

- Kablosuz yönlendiricinin açık olduğundan ve güç geldiğinden emin olun.
- Ağ gizlenmiş olabilir. Bununla birlikte, gizli bir ağa yine de bağlanabilirsiniz.

#### **Kablosuz ağ çalışmıyor**

- **1.** Ağ kablosunun bağlı olmadığından emin olun.
- **2.** Ağın bağlantısının kesilip kesilmediğini doğrulamak için, ağa başka aygıtlar bağlamayı deneyin.
- **3.** Ağa ping komutu göndererek ağ iletişimini test edin.
- **a.** Bilgisayarınızda bir komut satırı istemi açın: Windows için **Başlat**'ı tıklatın, **Çalıştır**'ı tıklatın ve cmd yazın.
- **b.** ping komutunu ve hemen ardından yönlendiricinin IP adresini yazın.

Mac OS X işletim sisteminde, Network Utility'yi açın ve **Ping** bölmesindeki doğru alana IP adresini girin.

- **c.** Pencere gidiş geliş sürelerini görüntülüyorsa, ağ çalışıyordur.
- **4.** Yönlendiricinin veya ürünün, bilgisayarın bağlandığı ağla aynı ağa bağlandığından emin olun.
	- **a.** Bir yapılandırma sayfası yazdırın.
	- **b.** Yapılandırma raporundaki hizmet kümesi tanımlayıcısını (SSID) bilgisayarın yazıcı yapılandırmasındaki SSID ile karşılaştırın.
	- **c.** Numaralar aynı değilse, aygıtlar aynı ağa bağlanmıyordur. Ürünün kablosuz kurulumunu yeniden yapılandırın.

#### **Kablosuz ağ tanılama testi yapma**

Ürünün kontrol panelinden, kablosuz ağ ayarları hakkında bilgi veren bir tanılama testi çalıştırabilirsiniz.

- **1.** Ürün kontrol panelindeki Ana ekrandan Ayar & düğmesine dokunun.
- **2.** Aşağıdaki menüleri açın
	- Sistem Ayarı
	- Kendi Kendine Tanılama
- **3.** Testi başlatmak için Ağ Testini Çalıştır düğmesine dokunun. Ürün test sonuçlarını gösteren bir test sayfası yazdırır.

#### **Kablosuz ağda paraziti azaltma**

Aşağıdaki ipuçları, kablosuz ağda paraziti azaltabilir:

- Kablosuz aygıtları dosya dolapları gibi büyük metal eşyalardan ve mikrodalga fırın, telsiz telefon gibi diğer elektromanyetik aygıtlardan uzak tutun. Bu eşyalar radyo sinyallerini bozabilir.
- Kablosuz aygıtları büyük taş duvarlı yapılardan ve diğer bina yapılarından uzak tutun. Bu nesneler radyo dalgalarını emebilir ve sinyal gücünü zayıflatabilir.
- Kablosuz yönlendiriciyi, ağdaki kablosuz ürünlerin görebileceği merkezi bir konuma yerleştirin.

# **Windows'la ürün yazılım sorunlarını çözme**

## **Ürünün yazıcı sürücüsü Yazıcı klasöründe görünmüyor**

- **1.** Ürün yazılımını yeniden yükleyin.
- **WAOT:** Çalışan tüm uygulamaları kapatın. Sistem tepsisinde simgesi olan bir uygulamayı kapatmak için, bu simgeyi sağ tıklatın ve **Close** (Kapat) veya **Disable** (Devre Dışı Bırak) seçeneğini belirleyin.
- **2.** USB kablosunu bilgisayarınızdaki farklı bir USB bağlantı noktasına takmayı deneyin.

## **Yazılım yüklemesi sırasında bir hata iletisi görüntülendi**

- **1.** Ürün yazılımını yeniden yükleyin.
- **NOT:** Çalışan tüm uygulamaları kapatın. Sistem tepsisinde simgesi olan bir uygulamayı kapatmak için, bu simgeyi sağ tıklatın ve **Close** (Kapat) veya **Disable** (Devre Dışı Bırak) seçeneğini belirleyin.
- **2.** Ürün yazılımını yüklemekte olduğunuz sürücüde ne kadar boş olan olduğunu denetleyin. Gerekirse, olabildiğince fazla alan boşaltıp ürün yazılımını yeniden yükleyin.
- **3.** Gerekirse, Disk Birleştirici aracını çalıştırın ve ürün yazılımını yeniden yükleyin.

## **Ürün Hazır modunda, ancak hiçbir şey yazdırılmıyor**

- **1.** Bir Yapılandırma sayfası yazdırın ve ürünün işlevselliğini doğrulayın.
- **2.** Tüm kabloların yerine doğru şekilde takıldığından ve teknik özelliklere uygun olduğundan emin olun. USB ve güç kabloları da buna dahildir. Yeni bir kablo deneyin.
- **3.** Yapılandırma sayfasındaki IP adresinin yazılım bağlantı noktasındaki IP adresiyle eşleştiğini doğrulayın. Aşağıdaki yordamlardan birini kullanın:

#### **Windows XP, Windows Server 2003, Windows Server 2008, ve Windows Vista**

- **a. Başlat**'ı tıklatın.
- **b. Ayarlar**'ı tıklatın.
- **c. Yazıcılar ve Fakslar**'ı (varsayılan Başlat menüsü görünümünü kullanarak) veya **Yazıcılar**'ı (Klasik Başlat menüsü görünümünü kullanarak) tıklatın.
- **d.** Ürünün sürücü simgesini sağ tıklatın ve **Özelikler**'i seçin.
- **e. Bağlantı Noktaları** sekmesini ve sonra da **Bağlantı Noktasını Yapılandır**'ı tıklatın.
- **f.** IP adresini doğrulayın ve **Tamam**'ı veya **İptal**'i tıklatın.
- **g.** IP adresleri aynı değilse, sürücüyü silin ve doğru IP adresini kullanarak yeniden yükleyin.

#### **Windows 7**

- **a. Başlat**'ı tıklatın.
- **b. Aygıtlar ve Yazıcılar**'ı tıklatın.
- **c.** Ürünün sürücü simgesini sağ tıklatın ve **Yazıcı özelikleri**'ni seçin.
- **d. Bağlantı Noktaları** sekmesini ve sonra da **Bağlantı Noktasını Yapılandır**'ı tıklatın.
- **e.** IP adresini doğrulayın ve **Tamam**'ı veya **İptal**'i tıklatın.
- **f.** IP adresleri aynı değilse, sürücüyü silin ve doğru IP adresini kullanarak yeniden yükleyin.

# **Mac OS X ile ürün yazılım sorunlarını çözme**

- Yazıcı sürücüsü Yazdırma ve Faks veya Yazdırma ve Tarama listesinde listelenmiyor
- Ürün adı, Yazdırma ve Faks veya Yazdırma ve Tarama listesindeki ürün listesinde görünmüyor
- Yazıcı sürücüsü, Yazdırma ve Faks veya Yazdırma ve Tarama listesinde seçilen ürünü otomatik olarak kurmuyor
- [Yazdırma işi istediğiniz ürüne gönderilmedi](#page-213-0)
- [Bir USB kablosuyla bağlandığında, sürücü seçildikten sonra, ürün Yazdırma ve Faks veya Yazdırma ve](#page-213-0)  [Tarama listesinde görünmüyor.](#page-213-0)
- [USB bağlantısını kullanırken genel yazıcı sürücüsünü kullanıyorsunuz](#page-213-0)

## **Yazıcı sürücüsü Yazdırma ve Faks veya Yazdırma ve Tarama listesinde listelenmiyor**

- **1.** Ürün .GZ dosyasının aşağıdaki sabit sürücü klasöründe bulunduğundan emin olun: Library/ Printers/PPDs/Contents/Resources Gerekirse, yazılımı yeniden yükleyin.
- **2.** GZ dosyası klasördeyse, PPD dosyası bozulmuş olabilir. Dosyayı silin ve yazılımı yeniden yükleyin.

### **Ürün adı, Yazdırma ve Faks veya Yazdırma ve Tarama listesindeki ürün listesinde görünmüyor**

- **1.** Kabloların doğru biçimde bağlandığından ve ürünün açık olduğundan emin olun.
- **2.** Ürün adını kontrol etmek için bir yapılandırma sayfası yazdırın. Yapılandırma sayfasındaki adın **Yazdırma ve Faks** (Mac OS X v10.7 işletim sisteminde **Yazdırma ve Tarama**) listesindeki ürün adıyla eşleştiğini doğrulayın.
- **3. +** düğmesini kullanarak ürünü **Yazdırma ve Faks** (Mac OS X v10.7 işletim sisteminde **Yazdırma ve Tarama**) listesine ekleyin.
- **4.** USB veya ağ kablosunu kaliteli bir kabloyla değiştirin.

#### **Yazıcı sürücüsü, Yazdırma ve Faks veya Yazdırma ve Tarama listesinde seçilen ürünü otomatik olarak kurmuyor**

- **1.** Kabloların doğru biçimde bağlandığından ve ürünün açık olduğundan emin olun.
- **2.** Ürün .GZ dosyasının aşağıdaki sabit sürücü klasöründe bulunduğundan emin olun: Library/ Printers/PPDs/Contents/Resources Gerekirse, yazılımı yeniden yükleyin.
- **3.** GZ dosyası klasördeyse, PPD dosyası bozulmuş olabilir. Dosyayı silin ve yazılımı yeniden yükleyin.
- **4. +** düğmesini kullanarak ürünü **Yazdırma ve Faks** (Mac OS X v10.7 işletim sisteminde **Yazdırma ve Tarama**) listesine ekleyin.
- **5.** USB veya ağ kablosunu kaliteli bir kabloyla değiştirin.

## <span id="page-213-0"></span>**Yazdırma işi istediğiniz ürüne gönderilmedi**

- **1.** Yazdırma kuyruğunu açın ve yazdırma işini yeniden başlatın.
- **2.** Gönderdiğiniz baskı işini aynı veya benzer bir ada sahip başka bir ürün almış olabilir. Ürün adını kontrol etmek için bir yapılandırma sayfası yazdırın. Yapılandırma sayfasındaki adın **Yazdırma ve Faks** (Mac OS X v10.7 işletim sisteminde **Yazdırma ve Tarama**) listesindeki ürün adıyla eşleştiğini doğrulayın.

### **Bir USB kablosuyla bağlandığında, sürücü seçildikten sonra, ürün Yazdırma ve Faks veya Yazdırma ve Tarama listesinde görünmüyor.**

#### **Yazılım sorunlarını giderme**

- **1.** Mac işletim sisteminizin Mac OS X 10.5 veya üstü olduğundan emin olun.
- **2. +** düğmesini kullanarak ürünü **Yazdırma ve Faks** (Mac OS X v10.7 işletim sisteminde **Yazdırma ve Tarama**) listesine ekleyin.

#### **Donanım sorunlarını giderme**

- **1.** Yazıcının açık olduğundan emin olun.
- **2.** USB kablosunun doğru takıldığından emin olun.
- **3.** Uygun bir Yüksek Hızlı USB kablosu kullandığınızdan emin olun.
- **4.** Bağlantı zincirinden güç çeken çok sayıda USB aygıtınız olmadığından emin olun. Zincirdeki tüm aygıtların bağlantılarını kesin ve ardından kabloyu doğrudan bilgisayardaki USB bağlantı noktasına bağlayın.
- **5.** Zincirin aynı sırasında güç kullanmayan ikiden fazla USB hub bağlı olup olmadığını denetleyin. Zincirdeki tüm aygıtların bağlantılarını kesin ve ardından kabloyu doğrudan bilgisayardaki USB bağlantı noktasına bağlayın.
- **WE NOT:** iMac klavyesi bir güç verilmeyen USB hub'ıdır.

#### **USB bağlantısını kullanırken genel yazıcı sürücüsünü kullanıyorsunuz**

USB kablosunu yazılımı yüklemeden önce bağladıysanız, bu ürünün sürücüsü yerine bir genel yazıcı sürücüsü kullanıyor olabilirsiniz.

- **1.** Genel yazıcı sürücüsünü silin.
- **2.** Yazılımı ürün CD'sinden yeniden yükleyin. Yazılım yükleme programı isteyene kadar USB kablosunu bağlamayın.
- **3.** Birden çok yazıcı yüklendiyse, **Yazdır** iletişim kutusunun **Format For** (Biçimi) açılır menüsünde doğru yazıcıyı seçtiğinizden emin olun.

# **Yazılım kaldırma (Windows)**

#### **Windows XP**

- **1. Başlat**'ı ve ardından **Programlar**'ı tıklatın.
- **2. HP**'yi, sonra ürün adını tıklatın.
- **3. Kaldır**'ı tıklatın ve yazılımı kaldırmak için ekran yönergelerini izleyin.

#### **Windows Vista ve Windows 7**

- **1. Başlat**'ı ve ardından **Tüm Programlar**'ı tıklatın.
- **2. HP**'yi, sonra ürün adını tıklatın.
- **3. Kaldır**'ı tıklatın ve yazılımı kaldırmak için ekran yönergelerini izleyin.

# **Yazılım kaldırma (Mac OS X)**

Yazılımı kaldırmak için yönetici haklarına sahip olmanız gerekir.

- **1.** Ürünün bilgisayarla bağlantısını kesin.
- **2. Uygulamalar**'ı açın.
- **3. Hewlett Packard**'ı seçin.
- **4. HP Kaldırma Programı**'nı seçin.
- **5.** Aygıt listesinden ürünü seçin ve **Kaldır** düğmesini tıklatın.
- **6.** Yazılım kaldırıldıktan sonra, bilgisayarı yeniden başlatın ve Çöp Sepeti'ni boşaltın.
# <span id="page-216-0"></span>**9 Sarf malzemeleri ve aksesuarlar**

- [Yedek parçalar, aksesuarlar ve sarf malzemeleri sipariş etme](#page-217-0)
- [HP olmayan sarf malzemeleri hakkındaki HP ilkeleri](#page-217-0)
- [HP sahte ürünlerle mücadele Web sitesi](#page-217-0)

# <span id="page-217-0"></span>**Yedek parçalar, aksesuarlar ve sarf malzemeleri sipariş etme**

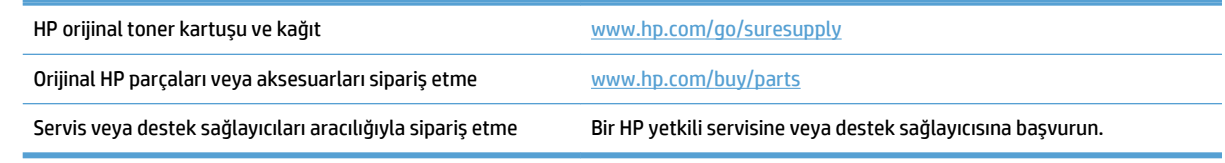

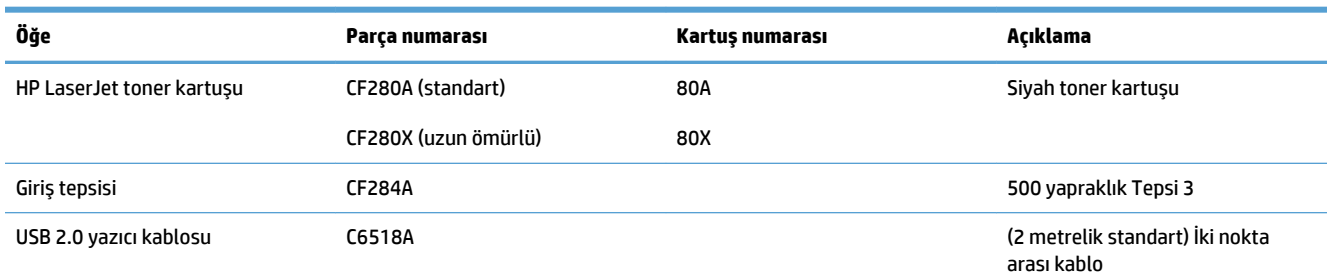

# **HP olmayan sarf malzemeleri hakkındaki HP ilkeleri**

Hewlett-Packard Company, HP ürünü olmayan yeni veya yeniden üretilmiş toner kartuşlarının kullanılmasını önermez.

**NOT:** HP yazıcı ürünlerinde, HP olmayan bir toner kartuşunun veya tekrar doldurulmuş bir toner kartuşunun kullanımı, müşteri açısından garantiyi ve müşteriyle yapılan HP destek sözleşmesini etkilemez. Bununla birlikte, üründeki arızanın veya hasarın nedeni HP olmayan ya da yeniden doldurulmuş bir toner kartuşunun kullanılması ise, ilgili arıza veya hasara yönelik olarak ürüne verilen servis için HP standart zaman ve malzeme masraflarını ücretlendirecektir.

# **HP sahte ürünlerle mücadele Web sitesi**

Bir HP toner kartuşu taktığınızda kontrol panelinde kartuşun HP ürünü olmadığını belirten bir ileti görürseniz [www.hp.com/go/anticounterfeit](http://www.hp.com/go/anticounterfeit) adresine gidin. HP, kartuşun orijinal olup olmadığının belirlenmesine yardımcı olur ve sorunu çözmek için gerekeni yapar.

Aşağıdaki durumlarla karşılaşıyorsanız toner kartuşunuz orijinal HP toner kartuşu olmayabilir:

- Sarf malzemelerinin durumu sayfasında, HP olmayan bir sarf malzemesinin takılı olduğu belirtiliyor.
- Toner kartuşuyla ilgili çok sayıda sorun yaşıyorsunuz.
- Kartuş her zamanki gibi görünmüyor (örneğin, ambalajı HP ambalajından farklı).

# **Dizin**

#### **A**

açıklık faks kontrastı [82](#page-97-0) kopya kontrastı [60](#page-75-0) ağ ayarlar, değiştirme [127](#page-142-0) ayarlar, görüntüleme [127](#page-142-0) parola, ayarlama [133](#page-148-0) parola, değiştirme [133](#page-148-0) ürün adı, değiştirme [127](#page-142-0) ağ bağlantı noktası konumu [3](#page-18-0) ağ geçici, varsayılan ayar [127](#page-142-0) ağı yönetme [127](#page-142-0) ağlar alt ağ maskesi [127](#page-142-0) ayarlar raporu [6](#page-21-0) IPv4 adresi [127](#page-142-0) ürünü yükleme [124](#page-139-0) varsayılan ağ geçidi [127](#page-142-0) yapılandırma sayfası [6](#page-21-0) AirPrint [48](#page-63-0) aksesuarlar sipariş etme [202](#page-217-0) sipariş verme [201](#page-216-0) alt ağ maskesi [127](#page-142-0) Ana ekran, kontrol paneli [4](#page-19-0) arabirim bağlantı noktaları konumu [3](#page-18-0) arama duraklatma, ekleme [80](#page-95-0) otomatik olarak tekrar arama, ayarlar [81](#page-96-0) önekler, ekleme [80](#page-95-0) telefondan [95](#page-110-0) tonlu veya darbeli ayarları [81](#page-96-0) arka kapak konumu [3](#page-18-0) arşiv kalitesinde yazdırma [46](#page-61-0)

ayarlar ağ raporu [6](#page-21-0) fabrika varsayılan ayarları, geri yükleme [146](#page-161-0) sürücü ön ayarları (Mac) [39](#page-54-0) sürücüler [21](#page-36-0) sürücüler (Mac) [23](#page-38-0)

#### **B**

bağlantı hızı ayarları [128](#page-143-0) bağlantı noktaları konumu [3](#page-18-0) baskı kalitesi artırma [167](#page-182-0) belge besleyici sıkışmalar [158](#page-173-0) belgeleri büyütme kopyalama [57](#page-72-0) belgeleri küçültme kopyalama [57](#page-72-0) belgeleri ölçeklendirme kopyalama [57](#page-72-0) Mac [41](#page-56-0) Windows [35](#page-50-0) belgeleri yeniden boyutlandırma kopyalama [57](#page-72-0) Mac [41](#page-56-0) Windows [35](#page-50-0) bellek faksları silme [89](#page-104-0) faksları yeniden yazdırma [99](#page-114-0) bellekten faksları silme [89](#page-104-0) birden çok sayfalı orijinaller kopyalama [54](#page-69-0) boyut, kopya küçültme veya büyütme [57](#page-72-0) boyutlar, ortam Sayfaya Sığdır ayarı, fakslama [86](#page-101-0)

bölme, çıkış konumu [2](#page-17-0) bölmeler, çıkış sıkışmalar, giderme [164](#page-179-0)

# **C**

cam, temizleme [172,](#page-187-0) [176](#page-191-0), [182](#page-197-0)

# **Ç**

çalma sesleri [86](#page-101-0) çevir sesi algılama ayarları [80](#page-95-0) çevrimiçi yardım, kontrol paneli [147](#page-162-0) çift taraflı yazdırma el ile ayarlar (Windows) [27](#page-42-0) çıkış bölmesi konumu [2](#page-17-0) çözme faks sorunları [109](#page-124-0) pratik USB yazdırma sorunları [188](#page-203-0) çözünürlük faks [82](#page-97-0)

# **D**

dahili telefonlar faks alma [74](#page-89-0) faks gönderme [95](#page-110-0) darbeli arama [81](#page-96-0) dikey yönlendirme değiştirme (Mac) [41](#page-56-0) değiştirme (Windows) [31](#page-46-0) dış hatlar arama önekleri [80](#page-95-0) duraklatma, ekleme [80](#page-95-0) dpi (inç başına nokta sayısı) faks [82](#page-97-0) DSL fakslama [90](#page-105-0) dupleks ayarları, değiştirme [128](#page-143-0)

dupleks yazdırma (çift taraflı) el ile ayarlar (Windows) [27](#page-42-0) duraklatma, ekleme [80](#page-95-0) durum Ana ekran, kontrol paneli [4](#page-19-0) HP Utility, Mac [131](#page-146-0) sarf malzemeleri, yazdırma raporu [6](#page-21-0)

#### **E**

e-posta, tarama çözünürlük ayarları [176](#page-191-0) EconoMode ayarı [134](#page-149-0) ekonomi ayarları [134](#page-149-0) elektronik fakslar gönderme [93](#page-108-0)

#### **F**

fabrika varsayılan ayarları, geri yükleme [146](#page-161-0) fabrika varsayılan ayarlarını geri yükleme [146](#page-161-0) faks alınamıyor [115](#page-130-0) alınan faksları damgalama [87](#page-102-0) arama önekleri [80](#page-95-0) arama, tonlu veya darbeli [81](#page-96-0) bellekten silme [89](#page-104-0) bellekten yeniden yazdırma [99](#page-114-0) bloke etme [84](#page-99-0) çalma sesleri [86](#page-101-0) çevir sesi algılama ayarları [80](#page-95-0) çözünürlük [82](#page-97-0) dahili telefondan alma [74](#page-89-0) duraklatma, ekleme [80](#page-95-0) faks sesi duyduğunuzda alma [100](#page-115-0) faksları yeniden yazdırma [87](#page-102-0) fatura kodları [82](#page-97-0) genel sorunları çözme [120](#page-135-0) gönderilemiyor [109](#page-124-0) göndermeyi geciktirme [95](#page-110-0) güvenlik, özel alma [88](#page-103-0) hata düzeltme [104](#page-119-0) hata raporu, yazdırma [104](#page-119-0) hızlı aramalar [92](#page-107-0) iletme [84](#page-99-0) iptal etme [89](#page-104-0) kontrast ayarları [82](#page-97-0) onay numarası [95](#page-110-0)

otomatik küçültme [86](#page-101-0) özel alma [88](#page-103-0) özel faksları yazdırma [100](#page-115-0) raporlar, tümünü yazdırma [103](#page-118-0) ses seviyesi ayarları [87](#page-102-0) tekrar arama ayarları [81](#page-96-0) telefondan gönderme [95](#page-110-0) V.34 ayarı [104](#page-119-0) yanıtlama çalma sayısı [85](#page-100-0) yanıtlama modu [84](#page-99-0) yazdırma [98](#page-113-0) yazılımdan gönderme [93](#page-108-0) yoklama [88](#page-103-0) faks alma alınan faksları damgalama ayarı [87](#page-102-0) bloke etme [84](#page-99-0) çalma sesi, ayarlar [86](#page-101-0) dahili telefondan [74](#page-89-0) faks sesi duyduğunuzda [100](#page-115-0) faksları yeniden yazdırma [87](#page-102-0) hata raporu, yazdırma [104](#page-119-0) otomatik küçültme ayarları [86](#page-101-0) yanıtlama çalma sayısı ayarları [85](#page-100-0) yanıtlama modu, ayarlama [84](#page-99-0) yeniden yazdırma [99](#page-114-0) yoklama [88](#page-103-0) faks başlığı, ayar HP Faks Ayar Sihirbazı'nı kullanma [75](#page-90-0) kontrol panelini kullanma [75](#page-90-0) faks gönderme akış aşağı telefondan [95](#page-110-0) fatura kodları [82](#page-97-0) geciktirme [95](#page-110-0) hata raporu, yazdırma [104](#page-119-0) iletme [84](#page-99-0) iptal etme [89](#page-104-0) onay [95](#page-110-0) yazılımdan [93](#page-108-0) faks göndermeyi geciktirme [95](#page-110-0) faks iletme [84](#page-99-0) faks numaralarının blokesini kaldırma [84](#page-99-0) faks saati, ayar HP Faks Ayar Sihirbazı'nı kullanma [75](#page-90-0) kontrol panelini kullanma [75](#page-90-0)

faks sorun giderme kontrol listesi [101](#page-116-0) faks tarihi, ayar HP Faks Ayar Sihirbazı'nı kullanma [75](#page-90-0) kontrol panelini kullanma [75](#page-90-0) faks yoklama [88](#page-103-0) fakslama bilgisayardan (Mac) [93](#page-108-0) bilgisayardan (Macintosh) [93](#page-108-0) DSL, PBX veya ISDN kullanma [90](#page-105-0) VoIP kullanma [90](#page-105-0) faksları bloke etme [84](#page-99-0) faksları yeniden yazdırma [87,](#page-102-0) [99](#page-114-0) fatura kodları, faks kullanma [82](#page-97-0) filigranlar yazdırma (Mac) [45](#page-60-0) yazdırma (Windows) [44](#page-59-0)

#### **G**

giriş tepsisi kağıt yerleştirme [13](#page-28-0) konumu [2](#page-17-0) grup arama girişleri düzenleme [78](#page-93-0) oluşturma [78](#page-93-0) silme [78](#page-93-0) günlükler, faks hata [104](#page-119-0) tümünü yazdırma [103](#page-118-0)

## **H**

hata düzeltme ayarı, faks [104](#page-119-0) hata iletileri, faks [105](#page-120-0), [109,](#page-124-0) [115](#page-130-0) hata iletileri, kontrol paneli [148](#page-163-0) hata raporu, faks yazdırma [104](#page-119-0) hatalar yazılım [195](#page-210-0) her iki tarafa yazdırma el ile ayarlar (Windows) [27](#page-42-0) hızlı arama girişleri düzenleme [77](#page-92-0) oluşturma [77](#page-92-0) silme [78](#page-93-0) hızlı aramalar programlama [92](#page-107-0) HP Device Toolbox, kullanma [129](#page-144-0) HP ePrint, kullanma [47](#page-62-0) HP ihbar Web sitesi [202](#page-217-0) HP Katıştırılmış Web Sunucusu açma [127](#page-142-0), [133](#page-148-0) ağ ayarlarını değiştirme [127](#page-142-0) parola değiştirme [133](#page-148-0) ürün adını değiştirme [127](#page-142-0) HP olmayan sarf malzemeleri [202](#page-217-0) HP Tarama yazılımı (Mac) [67](#page-82-0) HP Tarama yazılımı (Windows) [66](#page-81-0) HP Utility, Mac [131](#page-146-0) HP Web Hizmetleri etkinleştirme [126](#page-141-0) uygulamalar [126](#page-141-0) HP Web Hizmetleri, etkinleştirme [47](#page-62-0) HP Web Jetadmin [132](#page-147-0) HP Yeniden Yapılandırma Yardımcı Programı ağ kuruluşu [124](#page-139-0)

## **I**

IPv4 adresi [127](#page-142-0) ISDN fakslama [90](#page-105-0)

## **İ**

ihbar Web sitesi [202](#page-217-0) iletiler, kontrol paneli [148](#page-163-0) inç başına nokta sayısı (dpi) faks [82](#page-97-0) iptal etme fakslar [89](#page-104-0) yazdırma işi (Mac) [45](#page-60-0) yazdırma işi (Windows) [43](#page-58-0) isteğe bağlı Tepsi 3 parça numaraları [202](#page-217-0)

#### **J**

Jetadmin, HP Web [132](#page-147-0)

## **K**

kablosuz ağ sorun giderme [192](#page-207-0) kablosuz ağ paraziti [194](#page-209-0) kağıt desteklenen boyutlar [10](#page-25-0) desteklenen türler [12](#page-27-0) faks otomatik küçültme ayarları [86](#page-101-0) kağıt başına sayfa [40](#page-55-0)

seçme [169](#page-184-0) sıkışmalar [156](#page-171-0) sipariş etme [202](#page-217-0) kağıt alma sorunları çözme [156](#page-171-0) kağıt başına birden fazla sayfa [40](#page-55-0) yazdırma (Windows) [29](#page-44-0) kağıt başına sayfa [40](#page-55-0) seçme (Windows) [29](#page-44-0) kağıt boyutları kopyalama ayarları [62](#page-77-0) özel boyutlar seçme (Mac) [45](#page-60-0) özel boyutlar seçme (Windows) [43](#page-58-0) seçme (Mac) [45](#page-60-0) seçme (Windows) [43](#page-58-0) kağıt sıkışmaları. *Bkz.* sıkışmalar kağıt türleri kopyalama ayarları [62](#page-77-0) seçme (Mac) [41](#page-56-0) seçme (Windows) [32](#page-47-0) kağıt yerleştirme giriş tepsisi [13](#page-28-0) kağıt, kapaklar yazdırma (Mac) [41](#page-56-0) yazdırma (Windows) [34](#page-49-0) kamera, konumu [2](#page-17-0) kapak açma kolu, konumu [2](#page-17-0) kapaklar için özel kağıt yazdırma (Mac) [41](#page-56-0) yazdırma (Windows) [34](#page-49-0) kapanma gecikmesi ayarlama [134](#page-149-0) kartuş değiştirme [139](#page-154-0) parça numaraları [202](#page-217-0) sarf malzemeleri durum sayfası [6](#page-21-0) kartuşlar geri dönüştürme [138](#page-153-0) HP olmayan [202](#page-217-0) saklama [138](#page-153-0) Katıştırılmış Web Sunucusu açma [127](#page-142-0), [133](#page-148-0) ağ ayarlarını değiştirme [127](#page-142-0) parola değiştirme [133](#page-148-0) ürün adını değiştirme [127](#page-142-0) kilit ürün [133](#page-148-0)

kimlik kartları kopyalama [58](#page-73-0) kısayollar (Windows) kullanma [24](#page-39-0) oluşturma [25](#page-40-0) kitapçık yazdırma (Windows) [36](#page-51-0) kitapçıklar yazdırma (Mac) [41](#page-56-0) kontrast ayarları faks [82](#page-97-0) kopyalama [60](#page-75-0) kontrol listesi faks sorun giderme [101](#page-116-0) kontrol paneli Ana ekran [4](#page-19-0) düğmeler ve ışıklar [4](#page-19-0) iletiler, sorun giderme [148](#page-163-0) konumu [2](#page-17-0) menü haritası, yazdırma [6](#page-21-0) Raporlar menüsü [6](#page-21-0) yardım [147](#page-162-0) Kontrol paneli ileti türleri [148](#page-163-0) kopya harmanlama [55](#page-70-0) kopya sayısı, değiştirme [53](#page-68-0) kopyalama açık/koyu ayarları [60](#page-75-0) birden çok kopya [53](#page-68-0) birden çok sayfalı orijinal [54](#page-69-0) büyütme [57](#page-72-0) çift taraflı [56](#page-71-0) harmanlama [55](#page-70-0) kağıt boyutu ve türü [62](#page-77-0) kalite, ayarlama [59](#page-74-0) kontrast, ayarlama [60](#page-75-0) küçültme [57](#page-72-0) taslak modu [61](#page-76-0) tek kopya [52](#page-67-0) varsayılan ayarları geri yükleme [64](#page-79-0) yeni varsayılan ayarları belirleme [63](#page-78-0) koyuluk, kontrast ayarları faks [82](#page-97-0) kopyalama [60](#page-75-0) kullanım sayfası [6](#page-21-0) kurulum e-postaya ve ağ klasörüne tarama [69](#page-84-0)

küçük belgeler kopyalama [58](#page-73-0)

# **M**

Mac HP Utility [131](#page-146-0) sorunlar, sorun giderme [197](#page-212-0) sürücü ayarları [23](#page-38-0), [39](#page-54-0) TWAIN uyumlu yazılımdan tarama [72](#page-87-0) Mac için HP Utility açma [131](#page-146-0) Bonjour [131](#page-146-0) özellikler [131](#page-146-0) Mac yazılımını kaldırma [200](#page-215-0) menüler, kontrol paneli harita, yazdırma [6](#page-21-0) meşgul sinyalleri, tekrar arama seçenekleri [81](#page-96-0) Microsoft Word, fakslama [94](#page-109-0) mizanpaj [40](#page-55-0) model numarası, konumu [3](#page-18-0)

## **N**

n sayfalı yazdırma seçme (Windows) [29](#page-44-0)

# **O**

ortam kağıt başına sayfa [40](#page-55-0) otomatik küçültme ayarları, faks [86](#page-101-0)

# **Ö**

ön ayarlar (Mac) [39](#page-54-0) ön kapak, konumu [2](#page-17-0) önekler, arama [80](#page-95-0) özel alma [88](#page-103-0) özel boyutlu kopyalar [57](#page-72-0) özel çalma ayarları [86](#page-101-0)

## **P**

parça numaraları isteğe bağlı Tepsi 3 [202](#page-217-0) toner kartuşu [202](#page-217-0) USB kablosu [202](#page-217-0) PBX fakslama [90](#page-105-0) PCL yazı tipi listesi [6](#page-21-0) pratik USB yazdırma [49](#page-64-0) protokol ayarları, faks [104](#page-119-0) PS yazı tipi listesi [6](#page-21-0)

#### **R**

raporlar Ağ Özeti [6](#page-21-0) Demo Sayfası [6](#page-21-0) Kullanım Sayfası [6](#page-21-0) Menü Yapısı [6](#page-21-0) PCL Yazı Tipi Listesi [6](#page-21-0) PCL6 Yazı Tipi Listesi [6](#page-21-0) PS Font Listesi [6](#page-21-0) Sarf Malzemesi Durumu [6](#page-21-0) Servis Sayfası [6](#page-21-0) Yapılandırma Raporu [6](#page-21-0) Raporlar menüsü [6](#page-21-0) raporlar, faks hata [104](#page-119-0) tümünü yazdırma [103](#page-118-0)

## **S**

sahte sarf malzemeleri [202](#page-217-0) sahte sarf malzemeleriyle mücadele [202](#page-217-0) saklama toner kartuşları [138](#page-153-0) sarf malzemeleri alt eşik ayarları [136](#page-151-0) azaldığında kullanma [136](#page-151-0) durum, Mac için HP Utility ile görüntüleme [131](#page-146-0) geri dönüştürme [138](#page-153-0) HP olmayan [202](#page-217-0) parça numaraları [202](#page-217-0) sahte [202](#page-217-0) sipariş etme [202](#page-217-0) sipariş verme [201](#page-216-0) toner kartuşunu değiştirme [139](#page-154-0) sarf malzemeleri durumu sayfası [6](#page-21-0) sarf malzemeleri sipariş verme Web siteleri [201](#page-216-0) sarf malzemelerini geri dönüştürme [138](#page-153-0) sayfa boyutları belgeleri sığacak şekilde ölçeklendirme (Mac) [41](#page-56-0) belgeleri sığacak şekilde ölçeklendirme (Windows) [35](#page-50-0) sayfa sayısı [6](#page-21-0) sayfa yönü değiştirme (Mac) [41](#page-56-0) değiştirme (Windows) [31](#page-46-0) Sayfaya Sığdır ayarı, faks [86](#page-101-0)

seri numarası, konumu [3](#page-18-0) servis sayfası [6](#page-21-0) ses seviyesi, ayarlama [87](#page-102-0) sıkışmalar belge besleyici, temizleme [158](#page-173-0) bulma [157](#page-172-0) çıkış bölmesi, temizleme [164](#page-179-0) önleme [156](#page-171-0) sayısını izleme [6](#page-21-0) sipariş etme sarf malzemeleri ve aksesuarlar [202](#page-217-0) sorun çözme faks [120](#page-135-0) sorun giderme ağ sorunları [190](#page-205-0) faks alma [115](#page-130-0) faks gönderme [109](#page-124-0) faks hata düzeltme ayarı [104](#page-119-0) fakslar [101](#page-116-0) kablolu ağ [190](#page-205-0) kablosuz ağ [192](#page-207-0) kağıt besleme sorunları [156](#page-171-0) kontrol listesi [144](#page-159-0) kontrol paneli iletileri [148](#page-163-0) Mac sorunları [197](#page-212-0) pratik USB yazdırma sorunları [188](#page-203-0) sıkışmalar [156](#page-171-0) USB bağlantısı [189](#page-204-0) Windows sorunları [195](#page-210-0) yanıtsız [187](#page-202-0) yavaş yanıt [187](#page-202-0) sürücüler ayarlar (Mac) [39](#page-54-0) ayarları değiştirme (Mac) [23](#page-38-0) ayarları değiştirme (Windows) [21](#page-36-0) kullanım sayfası [6](#page-21-0) ön ayarlar (Mac) [39](#page-54-0)

# **T**

tarama (ağ klasörüne), kurulum [69](#page-84-0) (e-postaya), kurulum [69](#page-84-0) HP Tarama yazılımından (Mac) [67](#page-82-0) HP Tarama yazılımından (Windows) [66](#page-81-0)

TWAIN uyumlu yazılım [72](#page-87-0) WIA uyumlu yazılım [72](#page-87-0) tarayıcı camı temizleme [172,](#page-187-0) [176](#page-191-0), [182](#page-197-0) tarayıcı camı, konumu [2](#page-17-0) taslak modu, kopyalama [61](#page-76-0) TCP/IP IPv4 parametrelerini el ile yapılandırma [127](#page-142-0) tekrar arama otomatik olarak, ayarlar [81](#page-96-0) telefon defteri, faks giriş ekleme [92](#page-107-0) tüm girişleri silme [76](#page-91-0) telefonlar faks alma [74](#page-89-0), [100](#page-115-0) telefonlar, akış aşağı faks gönderme [95](#page-110-0) telesekreterler, bağlama faks ayarları [85](#page-100-0) temizleme cam [172](#page-187-0), [176,](#page-191-0) [182](#page-197-0) kağıt yolu [168](#page-183-0) Tepsi 1 sıkışmalar, temizleme [159](#page-174-0) tepsiler desteklenen kağıt boyutları [10](#page-25-0) desteklenen kağıt türleri [12](#page-27-0) sıkışmalar, temizleme [161,](#page-176-0) [163](#page-178-0) toner kartuşları geri dönüştürme [138](#page-153-0) HP olmayan [202](#page-217-0) kapak açma kolu, konumu [2](#page-17-0) saklama [138](#page-153-0) toner kartuşu alt eşik ayarları [136](#page-151-0) azaldığında kullanma [136](#page-151-0) değiştirme [139](#page-154-0) parça numaraları [202](#page-217-0) sarf malzemeleri durum sayfası [6](#page-21-0) zarar görüp görmediğini inceleme [168](#page-183-0) toner kartuşunu değiştirme [139](#page-154-0) tonlu arama [81](#page-96-0) TWAIN uyumlu yazılım, tarama [72](#page-87-0)

#### **U**

USB bağlantı noktası konumu [3](#page-18-0)

USB bağlantısı sorun giderme [189](#page-204-0) USB depolama aksesuarları yazdırma [49](#page-64-0) USB kablosu, parça numarası [202](#page-217-0) uygulamalar yükleme [126](#page-141-0) Uygulamalar menüsü [126](#page-141-0) uyku gecikmesi devre dışı bırakma [134](#page-149-0) etkinleştirme [134](#page-149-0)

#### **V**

V.34 ayarı [104](#page-119-0) varsayılan ağ geçidi, ayar [127](#page-142-0) varsayılan ayarlar, geri yükleme [146](#page-161-0) varsayılan kopyalama ayarları değiştirme [63](#page-78-0) fabrika ayarlarına geri döndürme [64](#page-79-0) VoIP fakslama [90](#page-105-0)

#### **W**

Web Hizmetleri etkinleştirme [126](#page-141-0) uygulamalar [126](#page-141-0) Web siteleri ihbar raporları [202](#page-217-0) sarf malzemeleri sipariş verme [201](#page-216-0) WIA uyumlu yazılım, tarama [72](#page-87-0) Windows fakslama [93](#page-108-0) sürücü ayarları [21](#page-36-0) TWAIN veya WIA yazılımından tarama [72](#page-87-0) Windows yazılımını kaldırma [199](#page-214-0) Word, fakslama [94](#page-109-0)

#### **Y**

yanıtlama çalma sayısı ayarı [85](#page-100-0) yanıtlama modu, ayarlama [84](#page-99-0) yapılandırma sayfası [6](#page-21-0) yardım, kontrol paneli [147](#page-162-0) yatay yönlendirme değiştirme (Mac) [41](#page-56-0) değiştirme (Windows) [31](#page-46-0) yazdırma ayarlar (Mac) [39](#page-54-0)

USB depolama aksesuarlarından [49](#page-64-0) ürün raporları [6](#page-21-0) yazdırma işi iptal etme (Mac) [45](#page-60-0) iptal etme (Windows) [43](#page-58-0) yazı tipleri listeler, yazdırma [6](#page-21-0) yazıcı sürücüleri seçme [170](#page-185-0) yazıcı sürücüleri (Mac) ayarlar [39](#page-54-0) ayarları değiştirme [23](#page-38-0) yazıcı sürücüleri (Windows) ayarları değiştirme [21](#page-36-0) yazıcı sürücüsü (Windows) desteklenen [20](#page-35-0) yazılım faks gönderme [93](#page-108-0) HP Web Jetadmin [132](#page-147-0) Mac için HP Utility [131](#page-146-0) Mac için kaldırma [200](#page-215-0) sorunlar [195](#page-210-0) TWAIN veya WIA'dan tarama [72](#page-87-0) Windows için kaldırma [199](#page-214-0) yön değiştirme (Mac) [41](#page-56-0) değiştirme (Windows) [31](#page-46-0)

#### **Z**

zil sesleri özel [86](#page-101-0)

© 2014 Hewlett-Packard Development Company, L.P.

www.hp.com

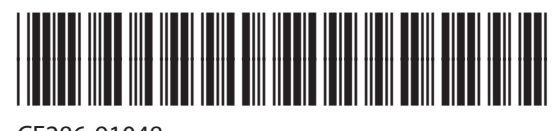

CF286-91048

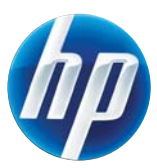